# **Flexible Digital Modulation Analysis Guide**

# **PSA Series Spectrum Analyzers**

### **Option 241**

**This manual provides documentation for the following instruments:**

**Spectrum Analyzers: E4440A (3 Hz – 26.5 GHz) E4443A (3 Hz – 6.7 GHz) E4445A (3 Hz – 13.2 GHz) E4446A (3 Hz – 44.0 GHz) E4448A (3 Hz – 50.0 GHz)**

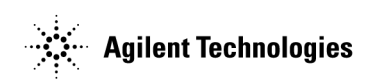

**Manufacturing Part Number: E4440-90265 Superceded E4440-90249**

> **Printed in USA November 2004**

© Copyright 1999 - 2004 Agilent Technologies, Inc.

The information contained in this document is subject to change without notice.

Agilent Technologies makes no warranty of any kind with regard to this material, including but not limited to, the implied warranties of merchantability and fitness for a particular purpose. Agilent Technologies shall not be liable for errors contained herein or for incidental or consequential damages in connection with the furnishing, performance, or use of this material.

#### **[1. Introduction](#page-12-0)** [What Does the Agilent PSA Option 241 Do? . . . . . . . . . . . . . . . . . . . . . . . . . . . . . . . . . . . . . . 14](#page-13-0) [Installing Optional Measurement Personalities . . . . . . . . . . . . . . . . . . . . . . . . . . . . . . . . . . . 15](#page-14-0) [Do You Have Enough Memory to Load All Your Personality Options? . . . . . . . . . . . . . . . . 15](#page-14-1) [How to Predict Your Memory Requirements . . . . . . . . . . . . . . . . . . . . . . . . . . . . . . . . . . . . . 17](#page-16-0) [Loading an Optional Measurement Personality . . . . . . . . . . . . . . . . . . . . . . . . . . . . . . . . . . 19](#page-18-0) [Obtaining and Installing a License Key . . . . . . . . . . . . . . . . . . . . . . . . . . . . . . . . . . . . . . . . 19](#page-18-1) [Viewing a License Key . . . . . . . . . . . . . . . . . . . . . . . . . . . . . . . . . . . . . . . . . . . . . . . . . . . . . . 21](#page-20-0) [Using the Delete License Key. . . . . . . . . . . . . . . . . . . . . . . . . . . . . . . . . . . . . . . . . . . . . . . . . 21](#page-20-1) [Performing a Security Erase on PSA Series Spectrum Analyzers . . . . . . . . . . . . . . . . . . . . 21](#page-20-2) [Ordering Optional Measurement Personalities . . . . . . . . . . . . . . . . . . . . . . . . . . . . . . . . . . 22](#page-21-0) **[2. Making Measurements](#page-22-0)** [Introduction . . . . . . . . . . . . . . . . . . . . . . . . . . . . . . . . . . . . . . . . . . . . . . . . . . . . . . . . . . . . . . . . 24](#page-23-0) [Setting Up the Test Equipment and DUT . . . . . . . . . . . . . . . . . . . . . . . . . . . . . . . . . . . . . . . . 26](#page-25-0) [Making the Initial Signal Connection . . . . . . . . . . . . . . . . . . . . . . . . . . . . . . . . . . . . . . . . . . 26](#page-25-1) [Configuring a MS Measurement System. . . . . . . . . . . . . . . . . . . . . . . . . . . . . . . . . . . . . . . . 26](#page-25-2) [Configuring a BTS Measurement System . . . . . . . . . . . . . . . . . . . . . . . . . . . . . . . . . . . . . . . 27](#page-26-0) [Using Instrument Presets . . . . . . . . . . . . . . . . . . . . . . . . . . . . . . . . . . . . . . . . . . . . . . . . . . . 28](#page-27-0) [Determining the RF Parameters of Your Signal. . . . . . . . . . . . . . . . . . . . . . . . . . . . . . . . . . . . 29](#page-28-0) [Use Spectrum Measurement to View the RF Parameters of the Signal Under Test . . . . . 29](#page-28-1) [Use the Waveform Measurement to Set Up Triggering \(for burst signals\) . . . . . . . . . . . . . 30](#page-29-0) [Modulation Analysis Measurements in 8 Steps . . . . . . . . . . . . . . . . . . . . . . . . . . . . . . . . . . . . 32](#page-31-0) [Modulation Analysis Measurement Final Checks . . . . . . . . . . . . . . . . . . . . . . . . . . . . . . . . . . 35](#page-34-0) [Modifying Measurement Setup Parameters . . . . . . . . . . . . . . . . . . . . . . . . . . . . . . . . . . . . . . . 37](#page-36-0) [Using the Measurement Setup Form. . . . . . . . . . . . . . . . . . . . . . . . . . . . . . . . . . . . . . . . . . . 37](#page-36-1) [Setting the Demodulation Parameters . . . . . . . . . . . . . . . . . . . . . . . . . . . . . . . . . . . . . . . . . 38](#page-37-0) [Setting up a Trigger Source . . . . . . . . . . . . . . . . . . . . . . . . . . . . . . . . . . . . . . . . . . . . . . . . . . 39](#page-38-0) [Setting Burst/Sync Properties . . . . . . . . . . . . . . . . . . . . . . . . . . . . . . . . . . . . . . . . . . . . . . . . 40](#page-39-0) [Using Adaptive Equalization . . . . . . . . . . . . . . . . . . . . . . . . . . . . . . . . . . . . . . . . . . . . . . . . . 42](#page-41-0) [Setting Advanced Measurement Setup Properties . . . . . . . . . . . . . . . . . . . . . . . . . . . . . . . . 44](#page-43-0) [Measuring Digital Modulation Formats . . . . . . . . . . . . . . . . . . . . . . . . . . . . . . . . . . . . . . . . . . 47](#page-46-0) [Setting up the Modulation Analysis Personality. . . . . . . . . . . . . . . . . . . . . . . . . . . . . . . . . . 48](#page-47-0) [Viewing the I/Q Polar Vector and Constellation Graphs . . . . . . . . . . . . . . . . . . . . . . . . . . . 49](#page-48-0) [Viewing the Numeric Measurement Results. . . . . . . . . . . . . . . . . . . . . . . . . . . . . . . . . . . . . 51](#page-50-0) [Viewing the I/Q Error \(Quad-View\) Results . . . . . . . . . . . . . . . . . . . . . . . . . . . . . . . . . . . . . 52](#page-51-0) [Viewing the Magnitude Error Versus Time Results . . . . . . . . . . . . . . . . . . . . . . . . . . . . . . . 53](#page-52-0) [Viewing the Phase Error Versus Time Results . . . . . . . . . . . . . . . . . . . . . . . . . . . . . . . . . . . 55](#page-54-0) [Viewing the EVM Versus Time Results. . . . . . . . . . . . . . . . . . . . . . . . . . . . . . . . . . . . . . . . . 57](#page-56-0) [Viewing the Eye Diagram Results . . . . . . . . . . . . . . . . . . . . . . . . . . . . . . . . . . . . . . . . . . . . . 59](#page-58-0) [Viewing the FSK Error \(Quad-View\) Results . . . . . . . . . . . . . . . . . . . . . . . . . . . . . . . . . . . . 61](#page-60-0) [Viewing the FSK Error Versus Time Results . . . . . . . . . . . . . . . . . . . . . . . . . . . . . . . . . . . . 63](#page-62-0) [Viewing the FSK Error Spectrum Results. . . . . . . . . . . . . . . . . . . . . . . . . . . . . . . . . . . . . . . 65](#page-64-0) [Viewing the FSK Measured Time Results. . . . . . . . . . . . . . . . . . . . . . . . . . . . . . . . . . . . . . . 67](#page-66-0) [PSK Modulation Analysis \(cdma2000 QPSK Example\) . . . . . . . . . . . . . . . . . . . . . . . . . . . . 69](#page-68-0) [QAM Modulation Analysis \(64QAM Example\) . . . . . . . . . . . . . . . . . . . . . . . . . . . . . . . . . . . 71](#page-70-0) [EDGE Modulation Analysis . . . . . . . . . . . . . . . . . . . . . . . . . . . . . . . . . . . . . . . . . . . . . . . . . 73](#page-72-0) [FSK Modulation Analysis \(Bluetooth 2FSK Example\). . . . . . . . . . . . . . . . . . . . . . . . . . . . . 75](#page-74-0) [MSK Modulation Analysis \(GSM MSK type 1 Example\) . . . . . . . . . . . . . . . . . . . . . . . . . . . 77](#page-76-0)

## **Contents**

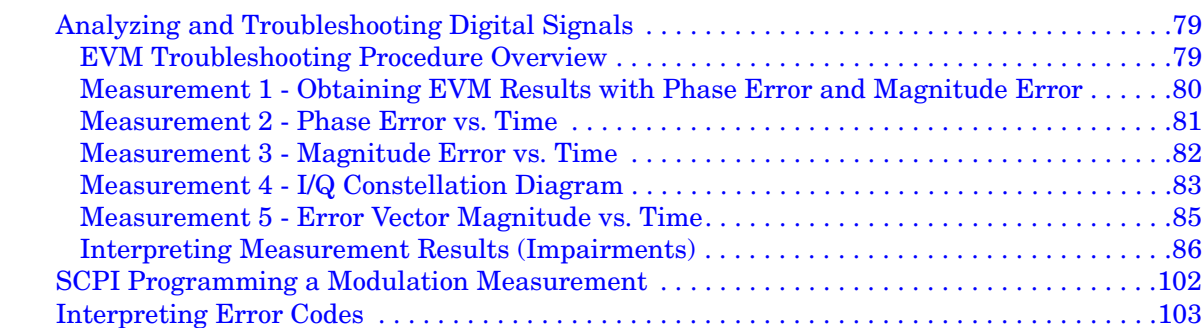

#### **[3. Front-Panel Key and SCPI Command Reference](#page-104-0)**

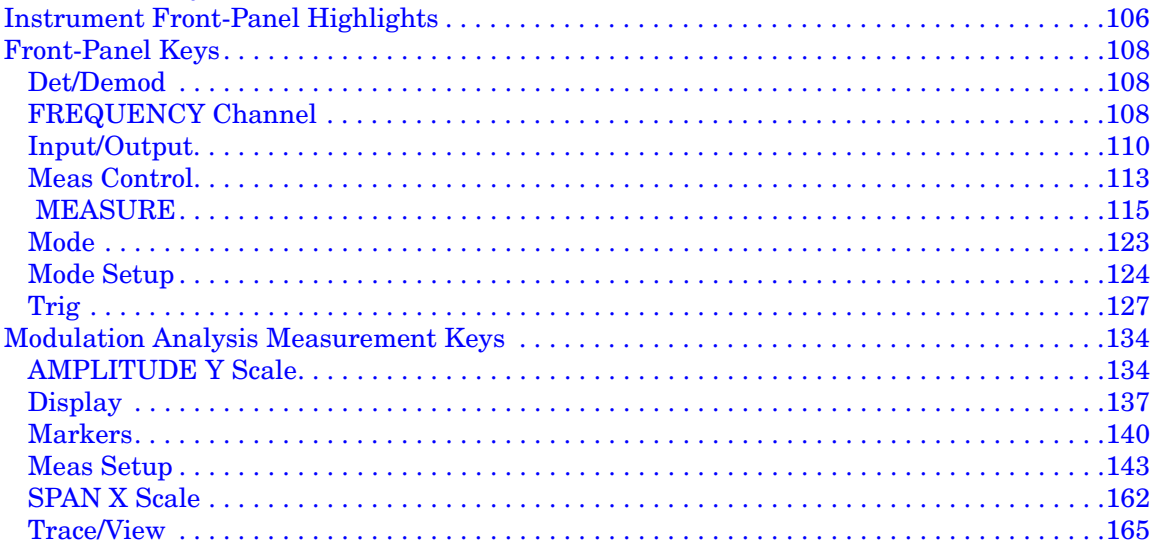

#### **[4. Concepts](#page-166-0)**

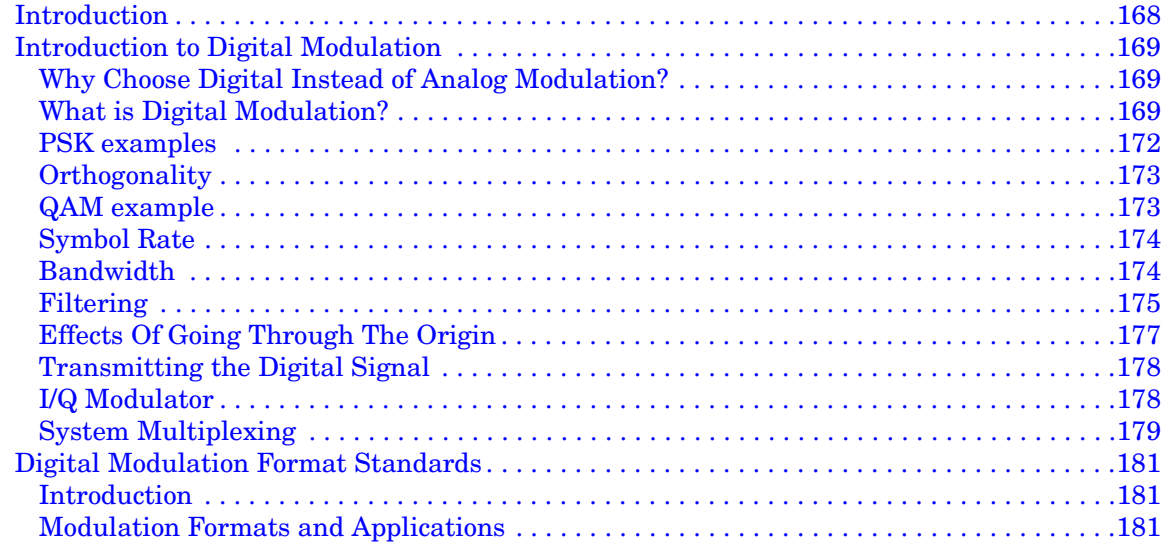

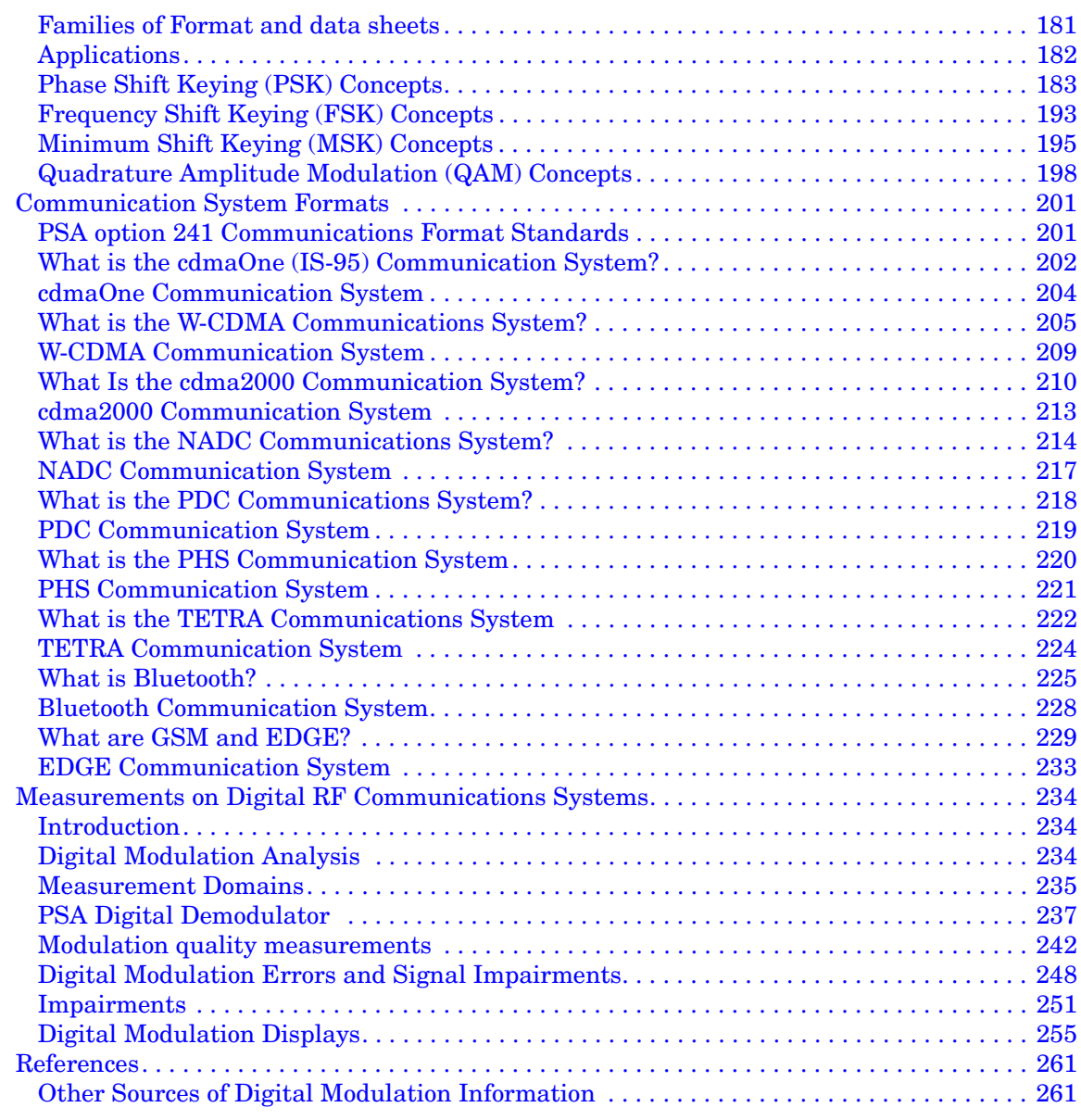

#### **[5. Menu Maps](#page-262-0)**

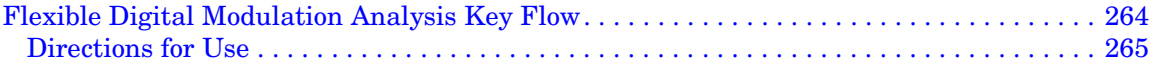

# **Contents**

**6**

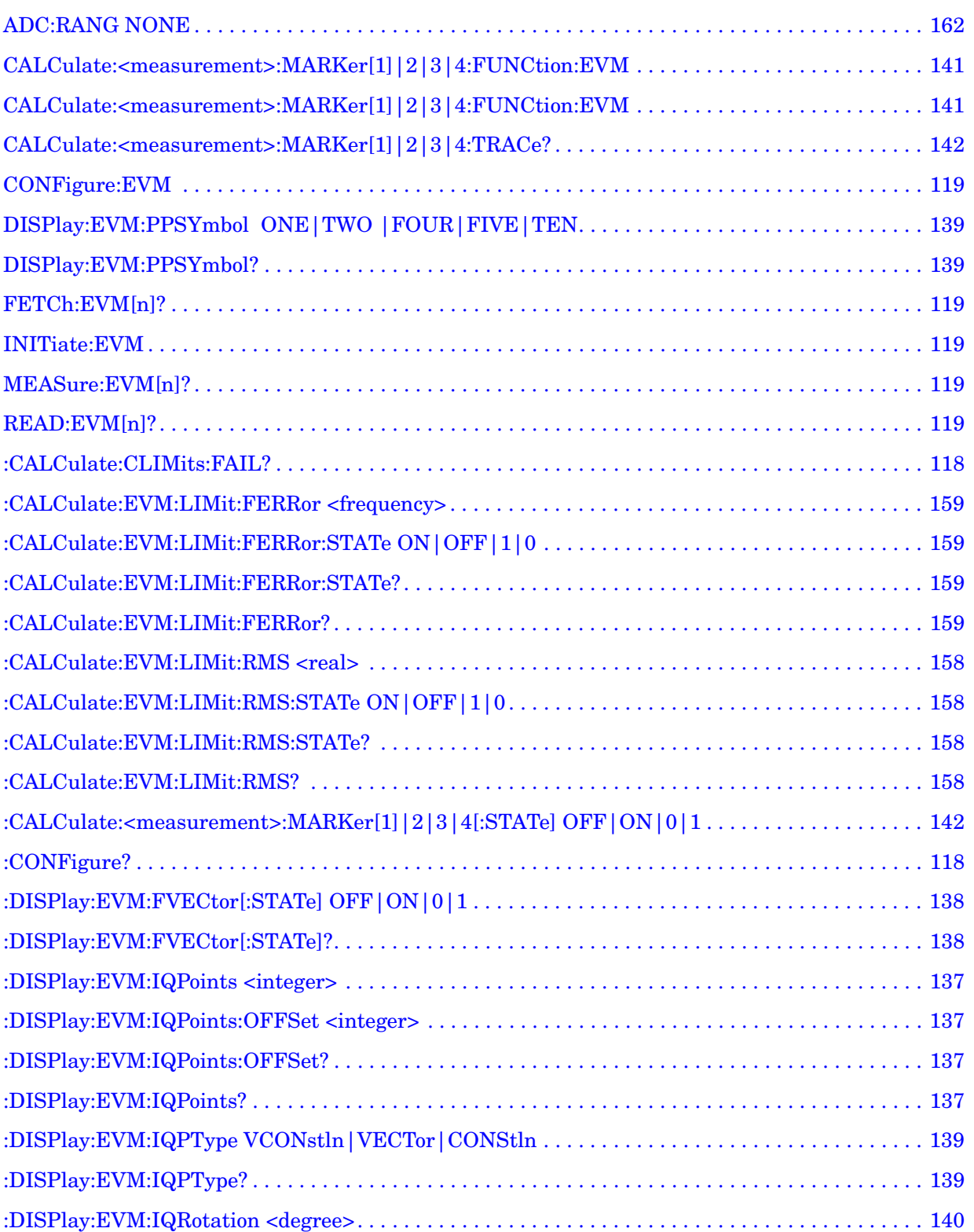

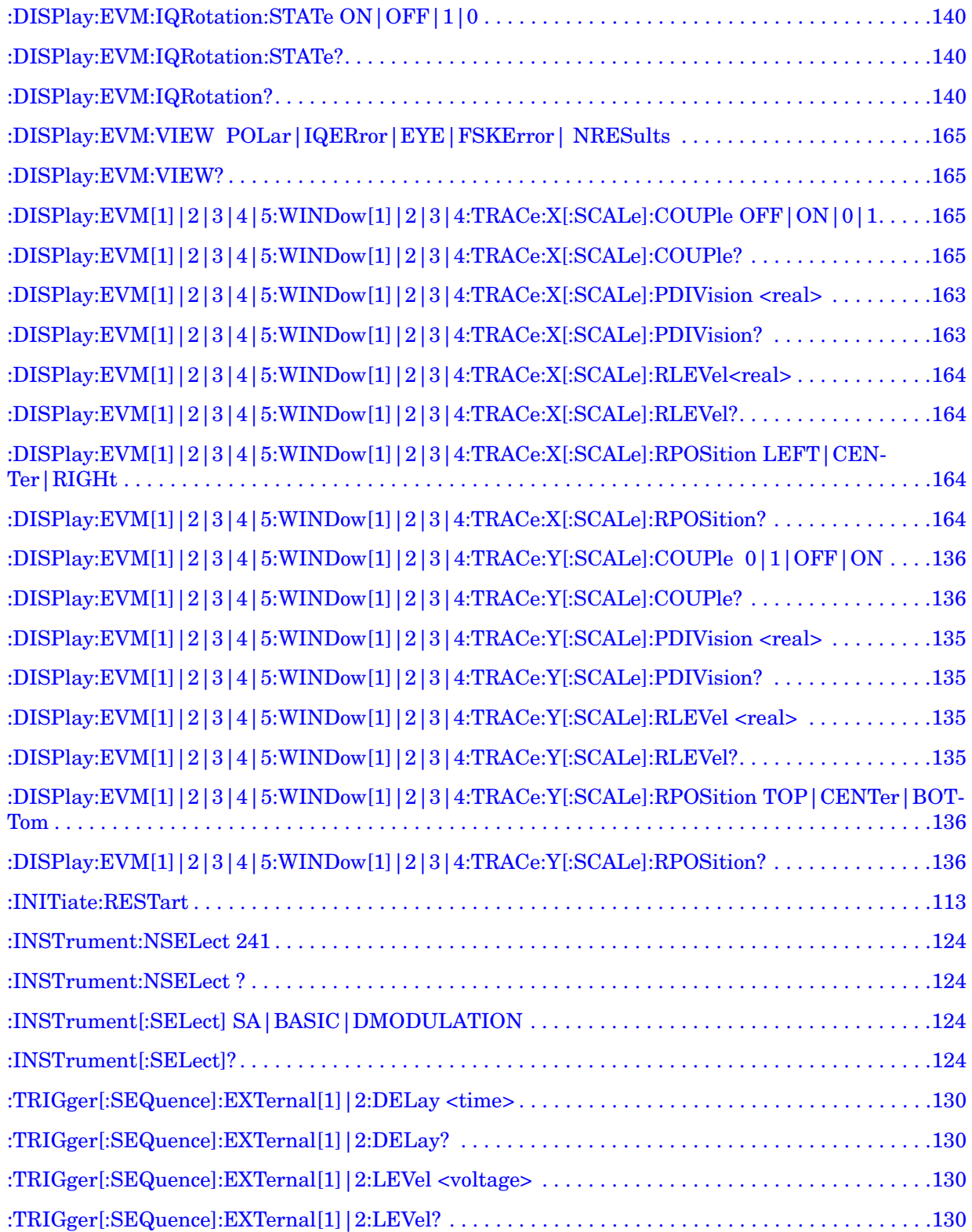

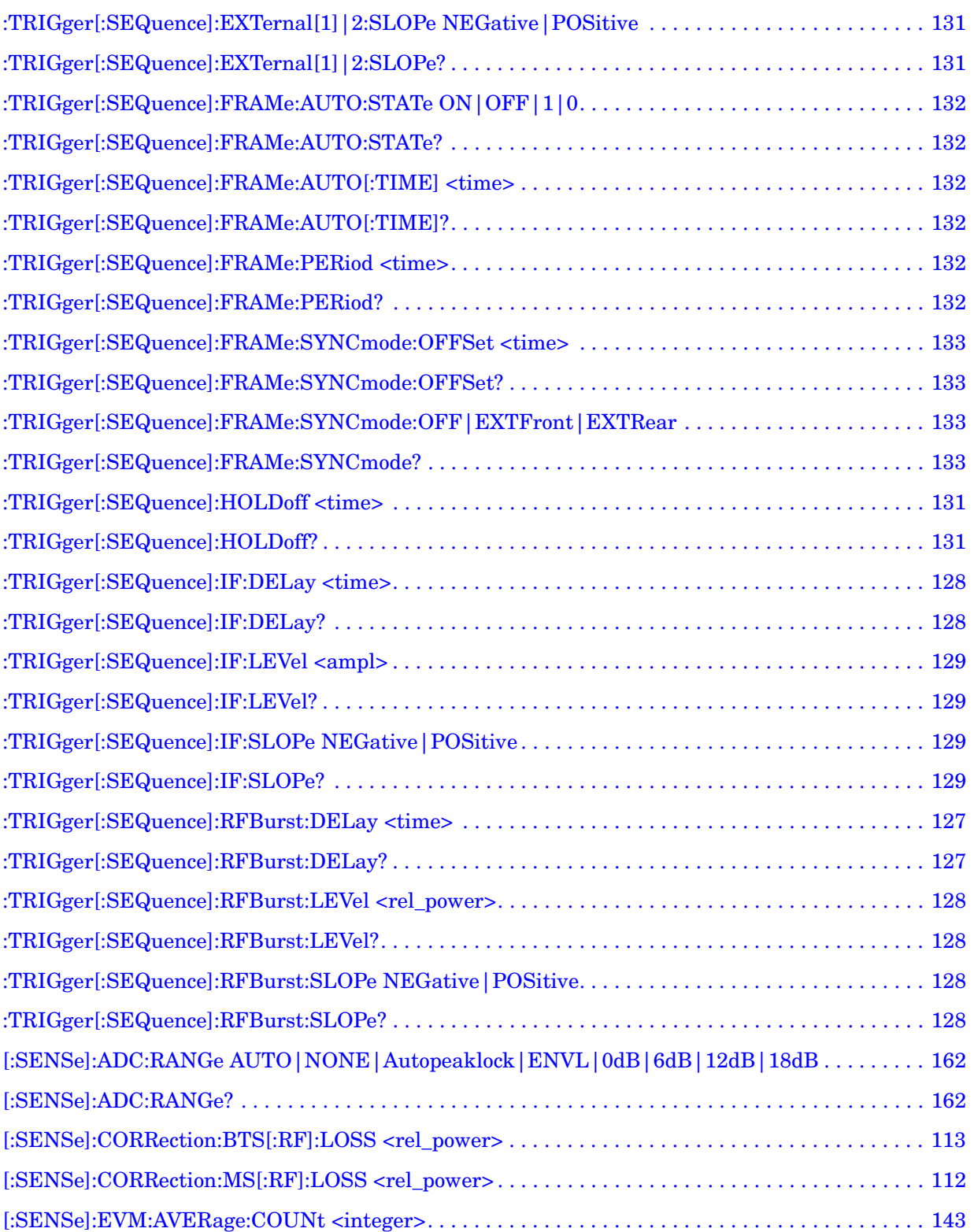

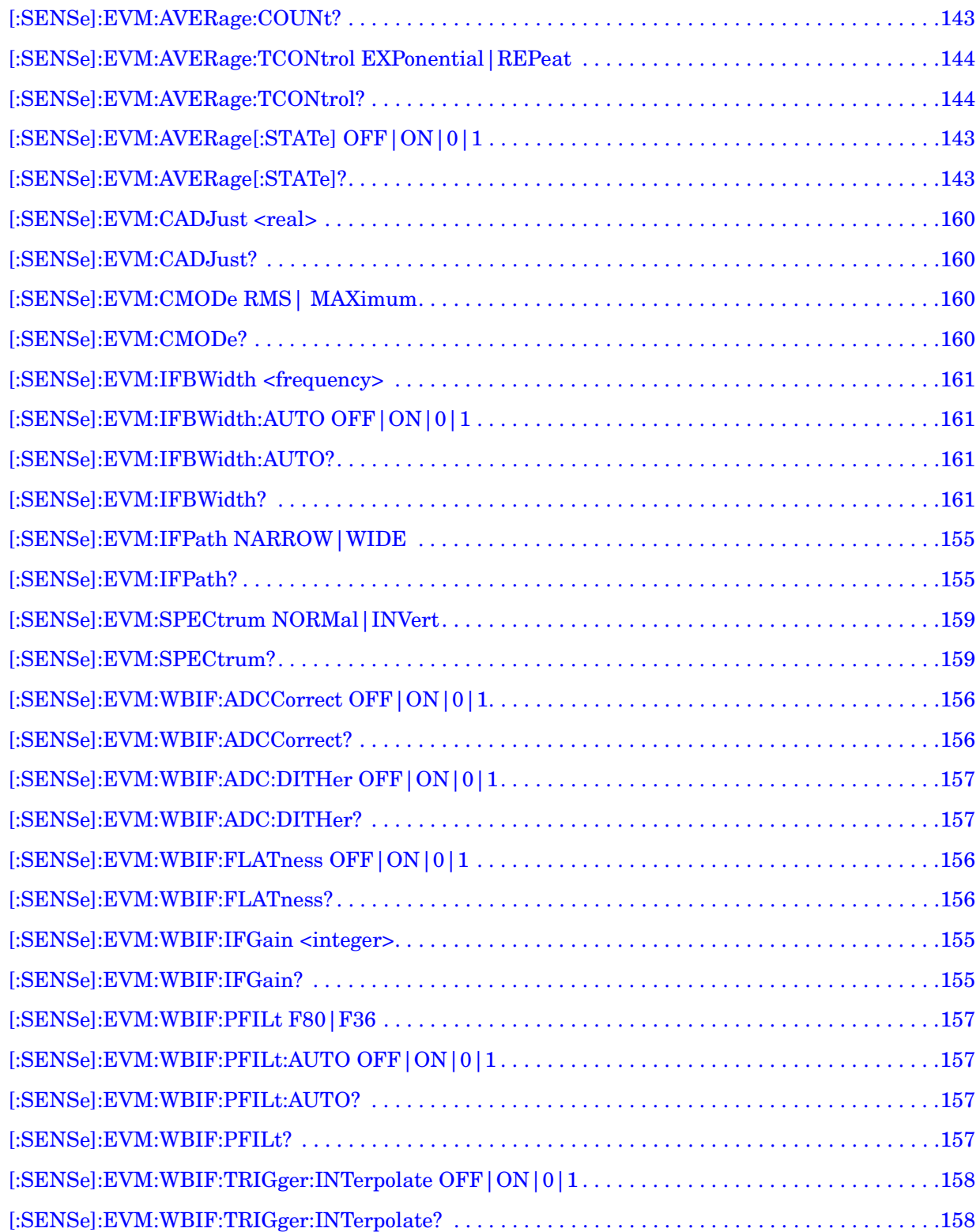

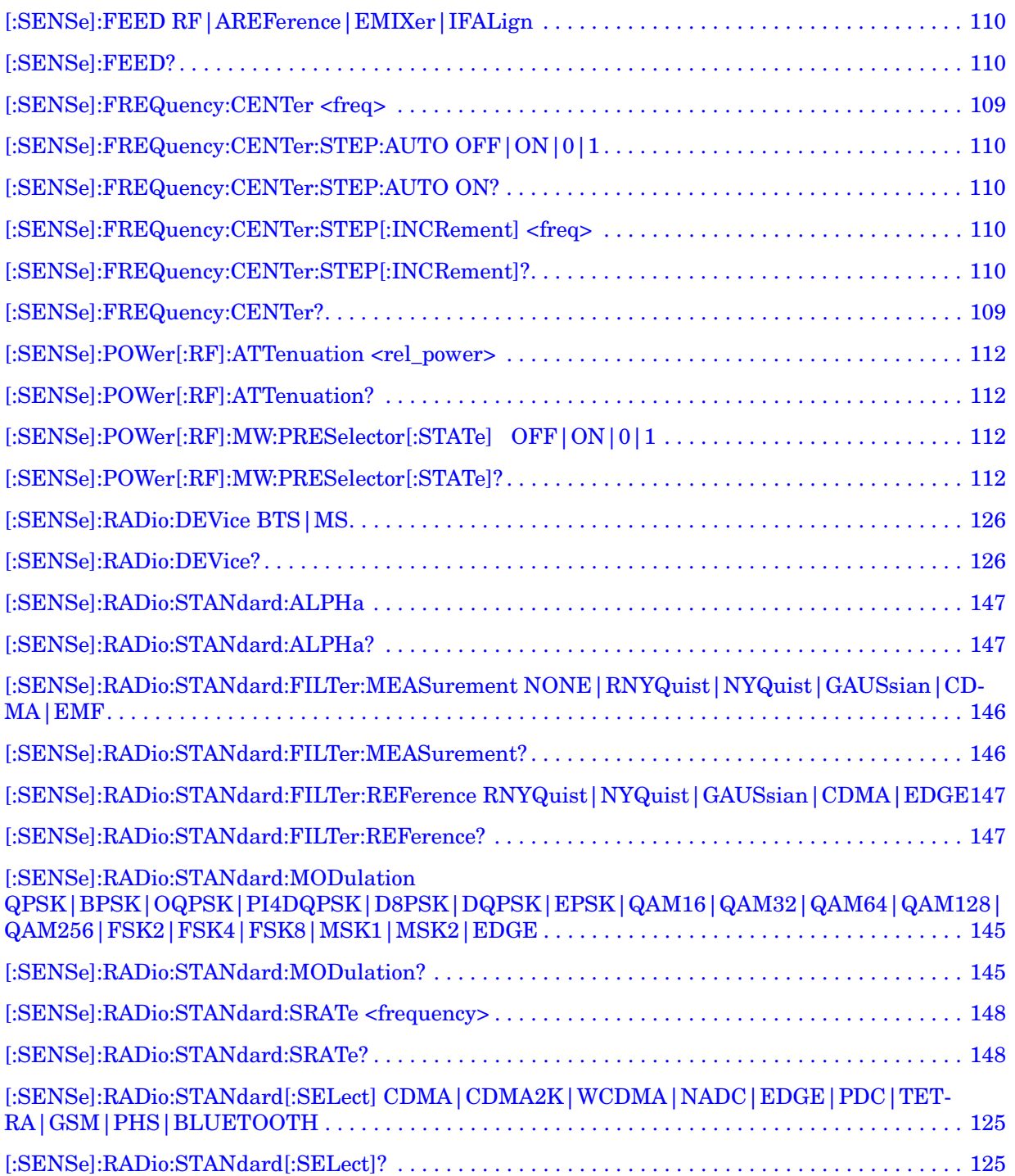

# **1 Introduction**

<span id="page-12-0"></span>This chapter provides overall information on the Agilent PSA Series Flexible Digital Modulation Analysis Option 241 and describes the measurements made by the analyzer. Installation instructions for adding this option to your analyzer are provided in this section, in case you purchased this option separately.

## <span id="page-13-0"></span>**What Does the Agilent PSA Option 241 Do?**

This instrument can help determine if a digitally modulated source or transmitter is working correctly. The instrument will demodulate a broad range of digital signals, like FSK, PSK, and QAM. Option 241 also demodulates signals created in many standard communications formats, like EDGE, cdma2000, and W-CDMA. You may alter the demodulation parameters for specialized analysis.

This instrument will demodulate signals that use the following formats:

- MSK
- QPSK
- 8PSK
- BPSK
- $\bullet$   $\pi$ /4 DQPSK
- DQPSK
- D8PSK
- Offset QPSK
- QAM16, 32, 64, 128, 256
- FSK 2, 4, 8 states

This instrument will also demodulate signals that conform to the following standard communications formats:

- GSM BTS and MS
- EDGE BTS and MS
- W-CDMA BTS and MS
- cdma2000 SR1 BTS and MS
- cdmaOne BTS and MS
- NADC BTS and MS
- PDC BTS and MS
- PHS BTS and MS
- TETRA BTS and MS
- Bluetooth

For infrastructure testing and analysis, base station or mobile equipment can be tested on a non-interference basis using the appropriate power splitters, couplers, and attenuators. For details see [Chapter 2 , "Making Measurements," on page 23](#page-22-0).

## <span id="page-14-0"></span>**Installing Optional Measurement Personalities**

When you install a measurement personality, you need to follow a three step process:

- 1. Determine whether your memory capacity is sufficient to contain all the options you want to load. If not, decide which options you want to install now, and consider upgrading your memory. Details follow in ["Do You Have Enough Memory to Load All Your Personality](#page-14-2)  [Options?" on page 15.](#page-14-2)
- 2. Install the measurement personality firmware into the instrument memory. Details follow in ["Loading an Optional Measurement](#page-18-2)  [Personality" on page 19.](#page-18-2)
- 3. Enter a license key number that activates the measurement personality. Details follow in ["Obtaining and Installing a License](#page-18-3)  [Key" on page 19.](#page-18-3)

Adding measurement personalities requires the purchase of a retrofit kit for the desired option. The retrofit kit contains the measurement personality firmware and an entitlement certificate that is used to generate a license key from the internet website. A separate license key is required for each option on a specific instrument serial number and host ID.

## <span id="page-14-2"></span><span id="page-14-1"></span>**Do You Have Enough Memory to Load All Your Personality Options?**

If you want to operate the instrument with four or less personality options installed, you can skip ahead to the next section, ["Loading an](#page-18-2)  [Optional Measurement Personality" on page 19](#page-18-2). If, after installing your options, you get error messages relating to memory issues, you can return to this section to learn more about how to optimize your configuration.

If you want to install your 5th or 6th option, you should check to see how much memory you have installed.

**NOTE** When you install a firmware package, the installation program will tell you if you have enough memory to install the options you select.

> If you have 64 MBytes of memory installed in your instrument, you should have ample memory to install six optional personalities, with plenty of memory to spare for data and states.

If you have less than 64 MBytes of installed memory, depending how much data you save, you are unlikely to have any memory issues until

#### Introduction **Installing Optional Measurement Personalities**

you want to install your 4th or 5th option. If this is the case, you can either swap the applications in/out of memory as needed, or you can upgrade your hardware to 64 MBytes of memory.

To see the size of your installed memory for PSA Series Spectrum Analyzers:

- 1. Ensure that the spectrum analyzer is in spectrum analyzer mode because this can affect the screen size.
- 2. Press the **System** key, **MORE (1 of 3)**, and **Show Hdwr** keys.
- 3. Read Flash Memory size on the last line of the table.

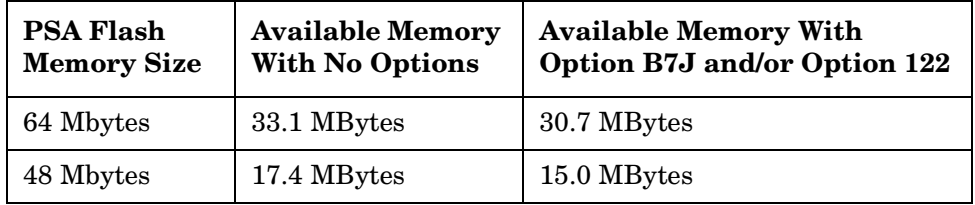

If you have 48 MBytes of memory, and you want to install more than 3 optional personalities, you may need to manage your memory resources. The following section, ["How to Predict Your Memory Requirements" on](#page-16-1)  [page 17](#page-16-1), will help you decide how to configure your installed options to provide optimal operation.

## <span id="page-16-1"></span><span id="page-16-0"></span>**How to Predict Your Memory Requirements**

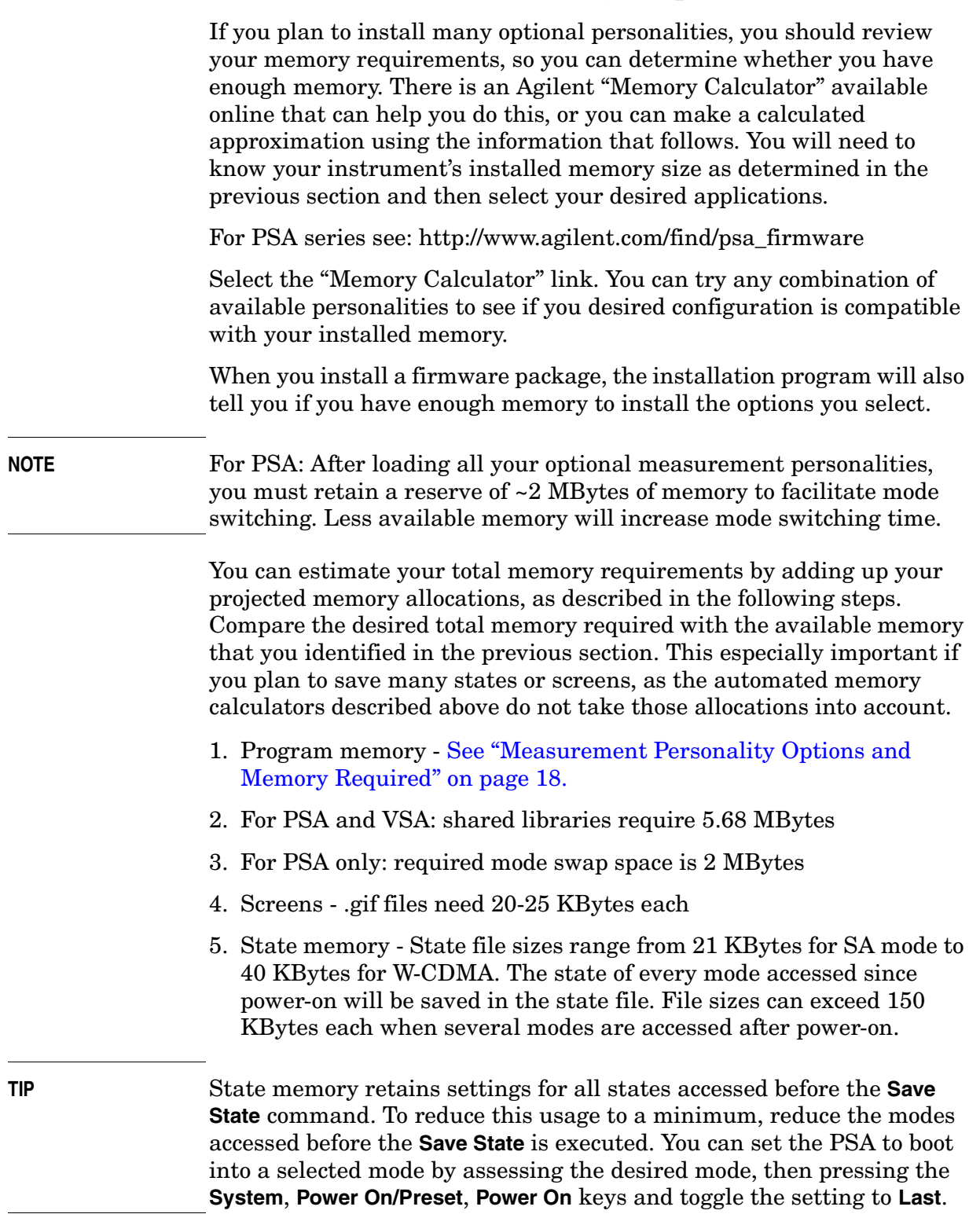

<span id="page-17-2"></span><span id="page-17-1"></span><span id="page-17-0"></span>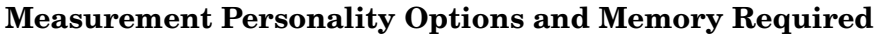

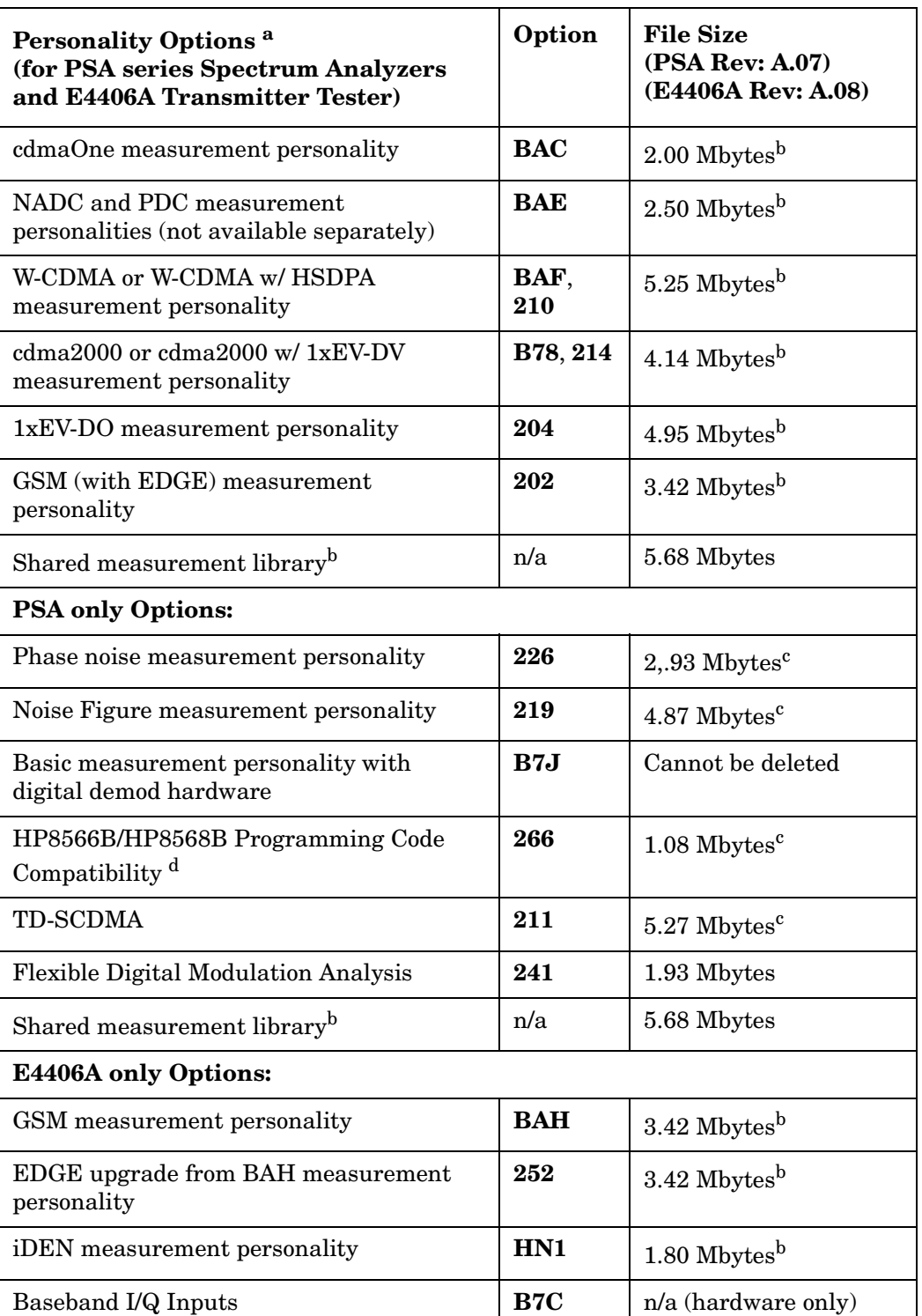

a. Available as of the print date of this guide.

b. Many PSA Series and VSA E4406A personality options use a 5.68 MByte shared measurement library. If you are loading multiple personalities that use this library, you only need to add this memory allocation once.

- c. Shared measurement library allocation not required
- d. This is a no charge option that does not require a license key.

#### **Memory Upgrade Kits**

The PSA 64 MByte Memory Upgrade kit p/n is E4440AU Option ANE.

For more information about memory upgrade kits contact your local sales/service office, or see:

<http://www.agilent.com/find/saupgrades>

#### <span id="page-18-2"></span><span id="page-18-0"></span>**Loading an Optional Measurement Personality**

You must use a PC to load the desired personality option into the instrument memory. Loading can be done from a firmware CD-ROM or an internet location. An automatic loading program comes with the files and runs from your PC.

You can check the Agilent internet website for the latest firmware versions available for downloading:

For PSA, see [http://www.agilent.com/find/psa\\_firmware](http://www.agilent.com/find/psa)

**NOTE** When you add a new option, or update an existing option, you will get the updated versions of all your current options as they are all reloaded simultaneously. This process may also require you to update the instrument core firmware so that it is compatible with the new option.

> Depending on your installed hardware memory, you may not be able to fit all of the available measurement personalities in instrument memory at the same time. You may need to delete an existing option file from memory and load the one you want. Use the automatic update program that is provided with the files. Refer to the table showing ["Measurement Personality Options and Memory Required" on page 18.](#page-17-0)

> The approximate memory requirements for the options are listed above. These numbers are worst case examples. Some options share components and libraries, therefore the total memory usage of multiple options may not be exactly equal to the combined total.

## <span id="page-18-3"></span><span id="page-18-1"></span>**Obtaining and Installing a License Key**

If you purchase an optional personality that requires installation, you will receive an "Entitlement Certificate" which may be redeemed for a license key specific to one instrument. Follow the instructions that accompany the certificate to obtain your license key.

To install a license key number for the selected personality option, use the following procedure:

Introduction **Installing Optional Measurement Personalities**

- **NOTE** You can also use this procedure to reinstall a license key number that has been deleted during an uninstall process, or lost due to a memory failure.
	- 1. Press **System**, **More**, **More**, **Licensing**, **Option** to accesses the alpha editor. Use this alpha editor to enter letters (upper-case), and the front-panel numeric keys to enter numbers for the option designation. You will validate your option entry in the active function area of the display. Then, press the **Enter** key.
	- 2. Press **License Key** to enter the letters and digits of your license key. You will validate your license key entry in the active function area of the display. Then, press the **Enter** key.
	- 3. Press the **Activate License** key.

## <span id="page-20-0"></span>**Viewing a License Key**

Measurement personalities purchased with your instrument have been installed and activated at the factory before shipment. The instrument requires a **License Key** unique to every measurement personality purchased. The license key number is a hexadecimal number specific to your measurement personality, instrument serial number and host ID. It enables you to install, or reactivate that particular personality. Use the following procedure to display the license key number unique to your personality option that is already installed in your instrument: Press **System**, **More**, **More**, **Licensing**, **Show License.** The **System**, **Personality** key displays the personalities loaded, version information, and whether the personality are licensed. **NOTE** *You will want to keep a copy of your license key number in a secure location. Press System, More, then Licensing, Show License, and print out a copy of the display that shows the license numbers. If you should lose your license key number, call your nearest Agilent Technologies service or sales office for assistance.* **Using the Delete License Key** This key will make the option unavailable for use, but will not delete it from memory. Write down the 12-digit license key number for the option before you delete it. If you want to use that measurement personality later, you will need the license key number to reactivate the personality firmware.

- <span id="page-20-1"></span>**NOTE** Using the **Delete License** key does not remove the personality from the instrument memory, and does not free memory to be available to install another option. If you need to free memory to install another option, refer to the instructions for loading firmware updates located at the URL: **<http://www.agilent.com/find/psa/>**
	- 1. Press **System**, **More**, **More**, **Licensing**, **Option**. Pressing the **Option** key will activate the alpha editor menu. Use the alpha editor to enter the letters (upper-case) and the front-panel numeric keyboard to enter the digits (if required) for the option, then press the **Enter** key. As you enter the option, you will see your entry in the active function area of the display.
	- 2. Press **Delete License** to remove the license key from memory.

## <span id="page-20-2"></span>**Performing a Security Erase on PSA Series Spectrum Analyzers**

A Security Erase of a PSA can perform the following functions:

Introduction **Installing Optional Measurement Personalities**

- Blank the display
- Erase user files
- Erase all memory including the operating system

To perform a security erase of your instrument memory you will need to have PSA Option HS7, a free firmware option, installed. For more information see:

<http://www.agilent.com/find/security>

Instructions for security erase procedures and the PSA Option HS7 firmware upgrade are available for downloading.

**CAUTION** Security Erase procedures can leave your instrument in an inoperative state. Be sure to follow the instructions carefully.

### <span id="page-21-0"></span>**Ordering Optional Measurement Personalities**

To order a measurement personality option you need to supply the instrument model number, the host ID and the serial number.

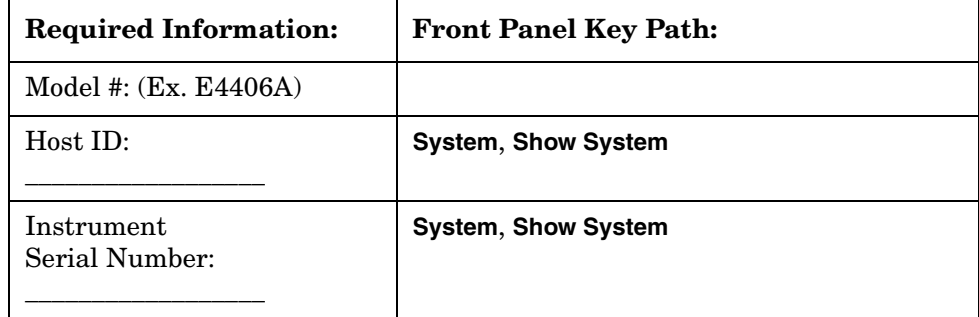

# **2 Making Measurements**

<span id="page-22-0"></span>This chapter describes procedures used to set up and analyze digitally modulated signals. Details of the steps necessary for accurate modulation analysis of digital signals are provided, and examples of the measurement capability of PSA Option 241 for analysis of various modulation formats are shown.

## <span id="page-23-0"></span>**Introduction**

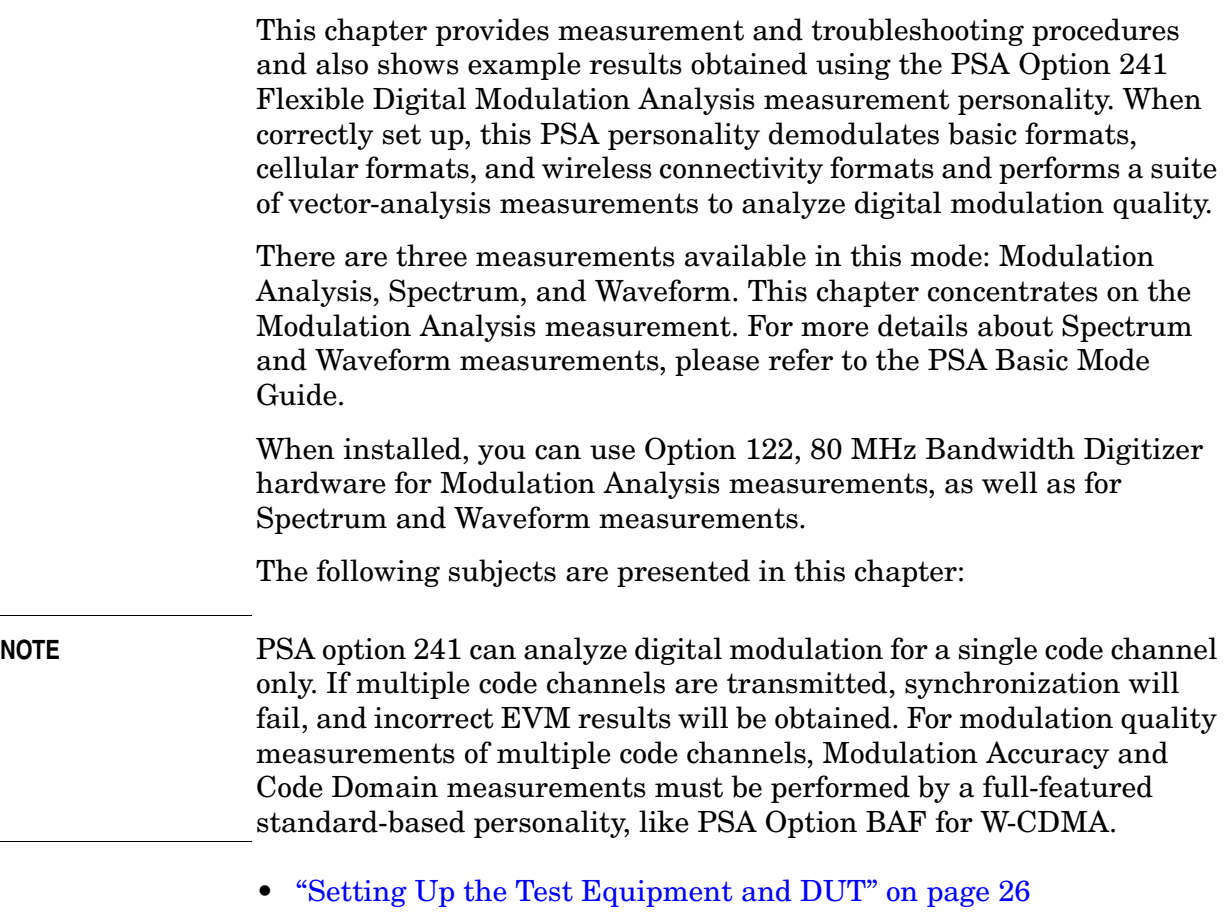

This section describes how to setup your test equipment and DUT to make modulation measurements on the PSA. It also describes instrument preset types.

• ["Determining the RF Parameters of Your Signal" on page 29](#page-28-2)

This section describes how to use the spectrum and waveform measurements to view the RF parameters of your signal.

• ["Modulation Analysis Measurements in 8 Steps" on page 32](#page-31-1)

This section describes steps to set up the PSA to demodulate industry standard radio formats or to use the flexible modulation settings to demodulate customized digital signals.

• ["Modulation Analysis Measurement Final Checks" on page 35](#page-34-1)

This section describes what you should expect from a modulation analysis measurement and tips to improve your measurement.

• ["Modifying Measurement Setup Parameters" on page 37](#page-36-2)

This section describes how to setup demodulation parameters,

triggering, burst synchronization and equalization.

• ["Measuring Digital Modulation Formats" on page 47](#page-46-1)

This section describes the different modulation analysis views using industry standard communication formats.

• ["Analyzing and Troubleshooting Digital Signals" on page 79](#page-78-2)

This section describes a troubleshooting procedure to determine the causes of impairments that degrade signal quality.

• ["Interpreting Error Codes" on page 103](#page-102-1)

This section details common error messages and offers hints to assist you in resolving them.

# <span id="page-25-0"></span>**Setting Up the Test Equipment and DUT**

## <span id="page-25-1"></span>**Making the Initial Signal Connection**

<span id="page-25-3"></span>**CAUTION** Before connecting a signal to the instrument, make sure the instrument can safely accept the signal level provided. The signal level limits are marked next to the connectors on the front panel.

> See ["Input/Output" on page 110](#page-109-0) for details on selecting input ports, setting internal attenuation to prevent overloading the input port, and details of **Int Preamp** operation.

## <span id="page-25-2"></span>**Configuring a MS Measurement System**

The mobile station (MS) under test has to be set to transmit the RF power remotely through the system controller. This transmitting signal is connected to the instruments RF input port. Connect the equipment as shown.

#### **Figure 2-1 Mobile Station Measurement System**

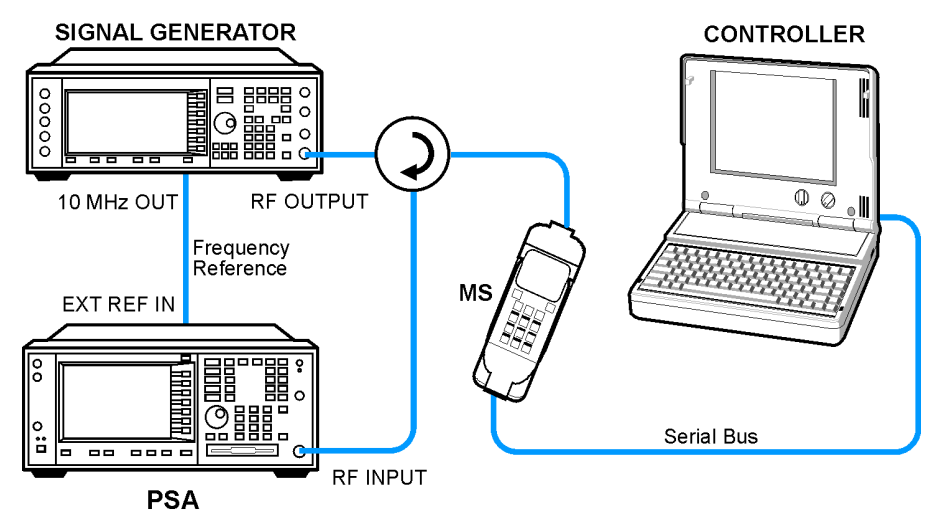

- **Step 1.** Using the appropriate cables, adapters, and circulator, connect the output signal of the MS to the RF input of the instrument.
- **Step 2.** Connect the base transmission station simulator or signal generator to the MS through a circulator to initiate a link constructed with sync and pilot channels, if required.
- **Step 3.** Connect a BNC cable between the 10 MHz OUT port of the signal generator and the EXT REF IN port of the instrument.
- **Step 4.** Connect the system controller to the MS through the serial bus cable to control the MS operation.

## <span id="page-26-0"></span>**Configuring a BTS Measurement System**

The base transmission station (BTS) under test has to be set to transmit the RF power remotely through the system controller. The transmitting signal from the BTS is summed with the interferer and connected to the instruments RF input port. Connect the equipment as shown.

#### **Figure 2-2 Base Station Measurement System**

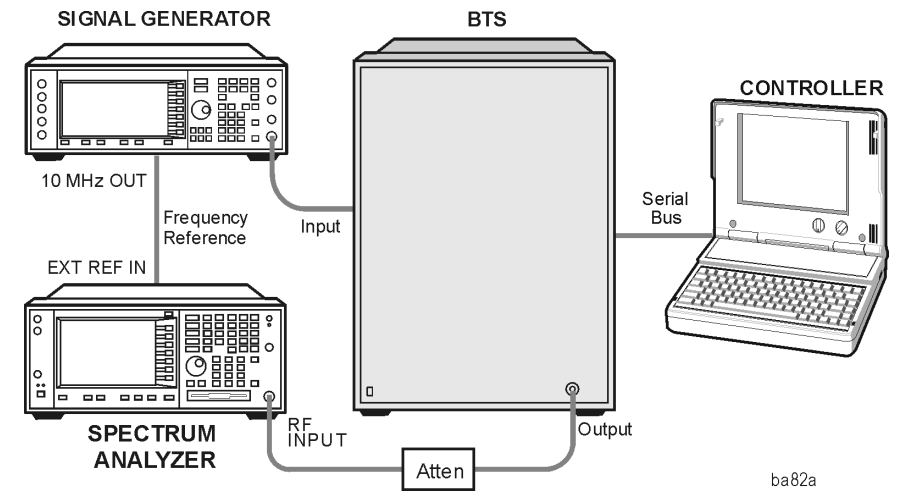

- **Step 1.** Using appropriate amplifier, circulators, etc., connect the RF uplink signal from a signal generator or MS to the BTS RF Input connector.
- **Step 2.** Connect the RF Output signal from the BTS to the RF Input port of the instrument through an attenuator.
- **Step 3.** Connect a BNC cable between the 10 MHz OUT port of the signal generator and the EXT REF IN port of the instrument.
- **Step 4.** Connect the system controller to the BTS with the serial bus cable.
- **NOTE** When making BTS or MS measurements, you may need to provide a synchronization trigger to the PSA. Selections are detailed in the section ["Setting up a Trigger Source" on page 39](#page-38-1) (connections not shown).

Making Measurements **Setting Up the Test Equipment and DUT**

### <span id="page-27-0"></span>**Using Instrument Presets**

If you want to set your current measurement personality to a known, factory default state use instrument preset. You have the option of setting the instrument preset to factory, mode or user defined preset types. To restore the PSA default settings in the **Modulation Analysis** mode, use **Mode** preset to initialize the modulation parameters and retain the current mode.

**Step 1.** Select the preset type:

Press **System**, **Power On/Preset**, **Preset Type**. Press **User** or **Mode** or **Factory**.

Factory Preset - Returns the analyzer to **Spectrum Analysis** mode (if the current mode is not spectrum analysis) and initializes the instrument settings to factory settings in **Spectrum Analysis** mode.

Mode Preset - The analyzer is preset within its current mode. Instrument settings are reset to a factory default state for the current mode.

User Preset - The instrument is preset to a saved configuration.

**Step 2.** Save a user defined preset state:

#### Press **System**, **Power On/Preset**, **Save User Preset**.

The PSA can save one user defined preset state. When user preset is selected and **Preset** is pressed, the analyzer will prompt you to select user, mode or factory preset. When in mode and factory preset the analyzer will not prompt you to choose the preset type.

## <span id="page-28-2"></span><span id="page-28-0"></span>**Determining the RF Parameters of Your Signal**

This procedure uses the spectrum and waveform measurements in the PSA Option 241 modulation analysis measurement personality to help determine the RF parameters of your signal. The spectrum measurement is used to view the signal in the frequency domain, verifying the center frequency of the carrier and the frequency span of the signal. The waveform measurement is used to view the signal in the time domain and is very useful for determining trigger conditions.

**NOTE** The spectrum and waveform measurements available in PSA Option 241 are the same as those available in basic mode. Spectrum and waveform measurements are provided in the modulation analysis mode for your convenience to avoid having to switch to basic mode for their use. Please refer to the PSA *Basic Mode User's Guide Option B7J* for more detail on the spectrum and waveform measurements, remote commands, front-panel keys, conceptual information and menu maps.

## <span id="page-28-1"></span>**Use Spectrum Measurement to View the RF Parameters of the Signal Under Test**

The spectrum measurement is the default measurement for PSA Option 241. Use the spectrum view to make sure your demodulation measurement is focused on your signal of interest.

**Step 1.** Activate the spectrum measurement view:

Press **MODE**, **Digital Modulation**. Press **MEASURE**, **Spectrum (Freq Domain)**.

**Step 2.** Set the center frequency to your signal's carrier frequency:

Press **FREQUENCY Channel,** then use the front-panel keypad to input the center frequency, then press a units key, like **GHz**, to complete the entry.

**Step 3.** Set the frequency span to view your entire signal:

Press **SPAN X Scale**, then use the front-panel keypad to input the frequency span, then press a units key, like **MHz**, to complete the entry.

If installed, PSA Option 122, 80 MHz Bandwidth Digitizer hardware may be used to capture up to 80 MHz of signal spectrum. Press **Meas Setup**, **More**, **IF Path**, and toggle the setting to **Wide** to increase the available IF bandwidth of the instrument. See ["Wideband Setup" on](#page-154-4)  [page 155](#page-154-4) for more details of using the wideband IF path.

Check: Make sure your signal is not overloading the instrument. If the

#### Making Measurements **Determining the RF Parameters of Your Signal**

Input Overload annunciator is active at the lower left edge of the spectrum display, adjust RF input power as needed.

Check: The signal's spectrum should appear as a distinct, elevated region of noise 20 dB or more above the analyzer noise floor. If your signal is not significantly above the measurement noise floor, you may need to modify your measurement configuration by adding amplification. Broad, glitching sidebands indicate bursts or other transients, which can be handled with triggering or the Sync Search function (see ["Setting Burst/Sync Properties" on page 40\)](#page-39-1).

### <span id="page-29-0"></span>**Use the Waveform Measurement to Set Up Triggering (for burst signals)**

Use the waveform measurement to view your signal in the time domain and to help select the appropriate trigger to acquire your signal.

**Step 1.** Activate the waveform measurement view:

#### Press **MEASURE**, **Waveform (Time Domain)**.

**Step 2.** Adjust the scale of the x-axis to view the complete signal waveform:

Press **SPAN X Scale**, **Scale/Div**, then use the front-panel keypad to input the scale/div, then press a units key, like µ**s**, to complete the entry.

**Step 3.** Select a trigger source (free run is the default setting):

Press **Meas Setup**, **Trig Source**, then select one of the available trigger sources.

Triggering is unnecessary for most signals. For TDMA and other burst signals, PSA Option 241 will readily acquire a "framed" signal.

- **NOTE** In the waveform measurement the **Burst/Sync Search** menu is not available. **Burst/Sync Search** is available in the **Modulation Analysis** measure mode. **Frame Timer** (located under the **Trig Setup** menu) must be used to trigger on framed signals in the **Waveform** measurement.
	- **Step 4.** Setup the trigger conditions:

Press **Trig** or **Mode Setup, Trigger Setup**, then choose a trigger mode.

In the trigger mode set the delay, peak level and positive or negative edge slope trigger. You can also setup trigger holdoff, auto trigger timing and frame timer settings.

**NOTE** You can modify the trigger setup settings in an editable table view under the **Mode Setup**, **Trigger Setup...** key. You may select any parameter to change the settings by pressing the Left/Right Arrow keys. The current selection is highlighted in yellow or blue. You may use the Up/Down Arrow keys, front-panel knob or the front-panel keypad to input changes to the selected field.

# <span id="page-31-0"></span>**Modulation Analysis Measurements in 8 Steps**

<span id="page-31-1"></span>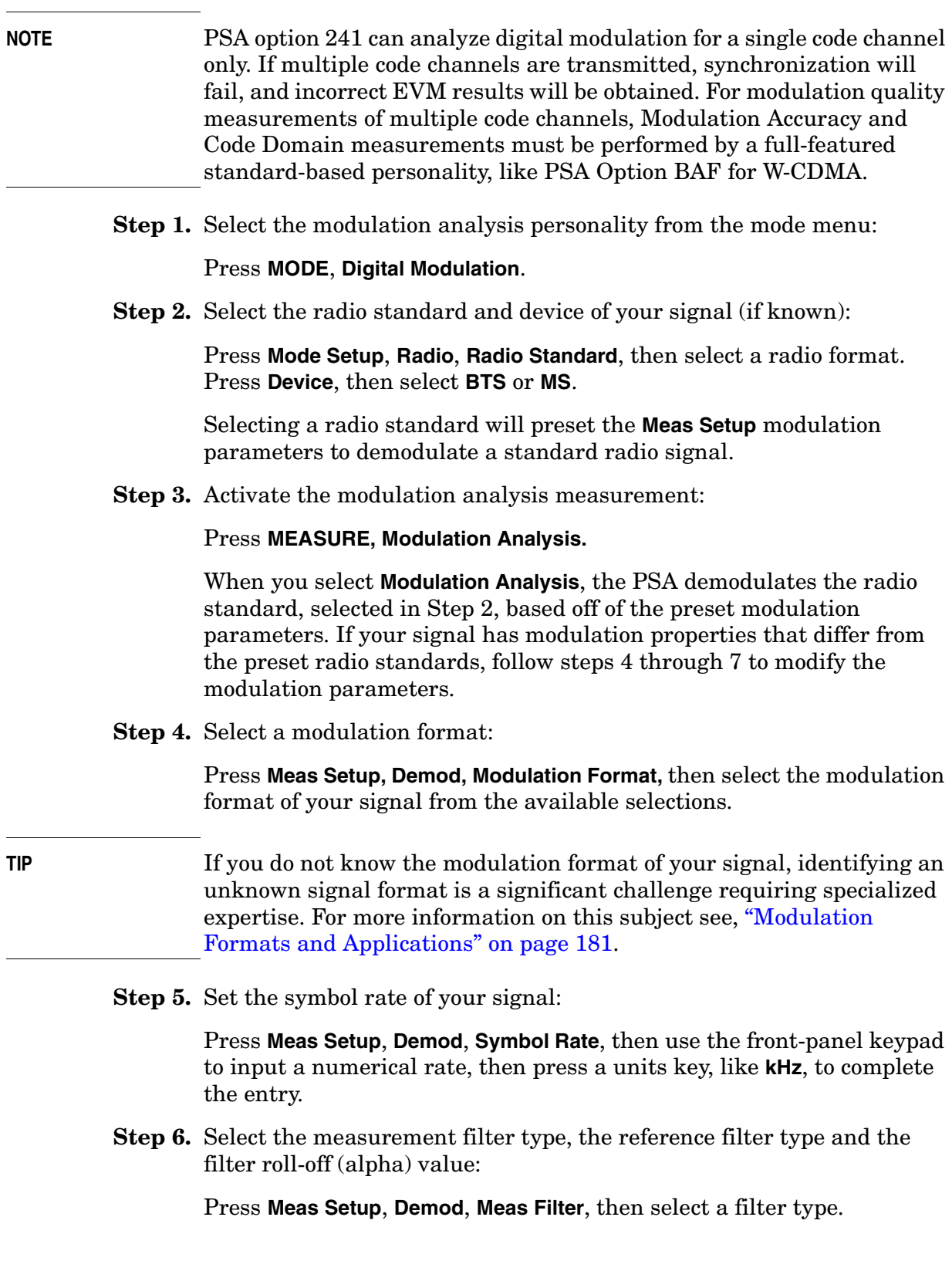

Press **Meas Setup**, **Demod**, **Ref Filter**, then select a filter type. Press **Meas Setup**, **Demod**, **Alpha/BT**, then enter a numeric value.

When selecting the filter types, remember: the "measured" filter should simulate the intended receiver, while the "reference" filter should match the product of the transmitter and receiver filters.

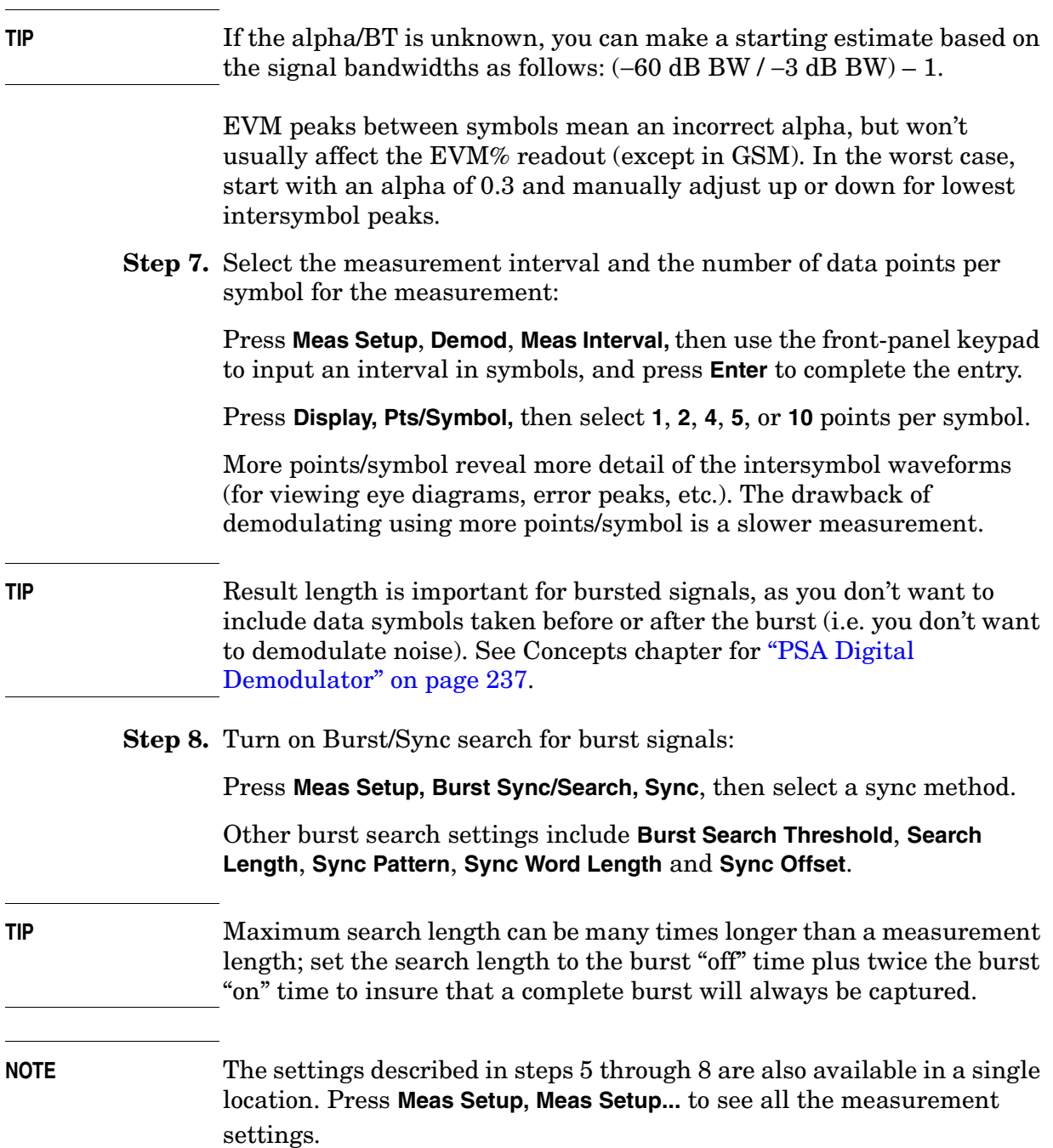

## <span id="page-34-1"></span><span id="page-34-0"></span>**Modulation Analysis Measurement Final Checks**

- The EVM% result should be fairly consistent from measurement to measurement. Result peaks may indicate faulty triggering or incorrect synchronization.
- EVM vs. symbol trace should be noise-like, but fairly uniform (short peaks are OK). Abrupt changes within the EVM trace signify problems, as do sloping or V-shaped distributions.
- Overall shape of eye and constellation diagrams are regular and stable (even if individual symbols are very noisy, the characteristic shape should be evident). Eye opening should line up precisely with the display center line—if not, tweak "clock adjust" for best centering (lowest EVM). See ["Setting Advanced Measurement Setup](#page-43-1)  [Properties" on page 44](#page-43-1) for more information on setting clock adjust.
- If measurement results are variable, and you suspect low signal-to-noise ratio is reducing your measurement accuracy, turn on the analyzer internal preamplifier:

#### Press **Input/Output, More (1 of 2), Int Preamp** (On).

You may also be able to optimize the dynamic range of the measurement by setting the RF input range as low as possible without overload:

Press **Meas Setup, More, Advanced**, **ADC Range, Manual** then select the highest ADC gain value that may used without tripping the Input Overload annunciator (at the lower edge of the spectrum display screen).

Check: Increase ADC gain by 1 step; overload indicators should turn on. Finer adjustments can be made by setting the internal RF attenuation: you want to find the lowest ADC gain value that just trips the Input Overload annunciator. Use one 2 dB attenuator step lower than the attenuator setting that set the analyzer in overload.

Press **Input**, **Input Atten** and select the lowest attenuation value that can be used without tripping the Input Overload annunciator.

If these methods do not improve the "noisy" characteristics of your measurement, you may need to supply more signal gain ahead of the RF input to the analyzer. Make sure you use the analyzer's ability to correct for external gain and attenuation:

Press **Input/Output, Ext RF Atten** and select either **BTS** or **MS**. You may enter a positive number to correct for external attenuation or input a negative number to correct the power measurements for external gain.

#### Making Measurements **Modulation Analysis Measurement Final Checks**

When tuned above 3GHz, the PSA employs a YIG-tuned preselector filter. This filter is required for full image protection, but it may be bypassed if Option 123 Unpreselected High Band hardware is installed. This is option is especially useful when measuring band-limited signals in the absence of any other signals. If the Microwave Preselector is bypassed (OFF), then the IF frequency response at a given center frequency is repeatable. See ["Microwave](#page-110-0)  [Preselector" on page 111.](#page-110-0)
### **Modifying Measurement Setup Parameters**

### **Using the Measurement Setup Form**

The measurement setup form contains demodulation parameters, averaging, triggering, burst/sync search parameters and equalization parameters. It is useful for a quick overview of all the key measurement settings without having to access each menu map individually to check or modify settings.

This procedure demonstrates how to navigate and modify settings in the measurement setup form. This procedure assumes you are already in the **Digital Modulation** mode and you have selected **Modulation Analysis** under the **MEASURE** menu.

**Step 1.** Access the measurement setup form:

Press **Meas Setup**, **Meas Setup...**

**Step 2.** Navigate through the measurement setup settings:

 $Press \rightarrow (right tab arrow), or \leftarrow (left tab arrow).$ 

To modify the current settings, navigate to the parameter you want to modify with the left or right arrow keys. If the input box is highlighted in blue, you can use the soft key menu on the right of the display to select your setting. If the input box is highlighted in yellow, use the numeric keypad to enter a value and then select a unit key from the soft key menu.

### **Figure 2-3 Measurement Setup Form with W-CDMA Radio Preset Values**

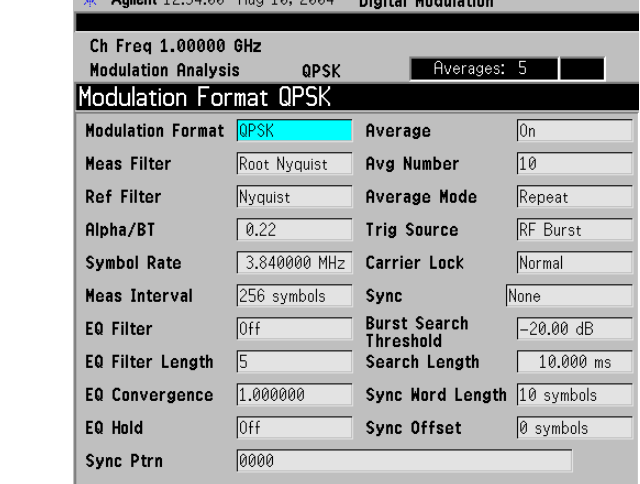

If you are using a preset radio standard, the measurement settings are preset for your measurement. Modify the settings to match your modulation parameters or testing requirements.

### **Setting the Demodulation Parameters**

To demodulate customized digital formats, the demodulation parameters can be modified. Choose from a wide range of basic digital formats, measurement and reference filters, filter alpha/BT values and symbol rates. By modifying demodulation parameters to improve EVM, you can estimate what needs to be changed in your device under test to meet your test specifications.

The following procedure demonstrates how to modify demodulation parameters. This procedure assumes you are already in the **Digital Modulation** mode and you have selected **Modulation Analysis** under the **MEASURE** menu.

**Step 1.** Access the demodulation menu:

Press **Meas Setup**, **Demod**.

**Step 2.** Select a modulation format:

Press **Modulation Format**, then select a format.

Modulation formats include BPSK, QPSK, 8PSK, DQPSK, D8PSK, Pi/4 DQPSK, Offset QPSK, 16QAM, 32QAM, 64QAM, 128QAM, 256QAM, EDGE, 2FSK, 4FSK, 8FSK, MSK type1 and MSK type2.

**Step 3.** Select a measurement filter type:

Press **Meas Filter**, then select a filter type.

Filter types include root nyquist, nyquist, gaussian, EDGE measured filter (EMF), CDMA (IS-95 Base EQ) and no filter.

**Step 4.** Select a reference filter type:

Press **Ref Filter**, then select a filter type.

Filter types include root nyquist, nyquist, gaussian, EDGE and CDMA (IS-95 Base).

When selecting the filter types, remember: the "measured" filter should simulate the intended receiver, while the "reference" filter should match the product of the transmitter and receiver filters.

**Step 5.** Enter a filter alpha/BT value:

Press **Alpha/BT**, enter a numeric value, then press **Enter**.

**Step 6.** Enter a symbol rate:

Press **Symbol Rate**, enter a numeric value, then select a unit.

### **Setting up a Trigger Source**

For burst signals and TDMA (time division multiple access) signals, it is necessary to use a trigger for RF and modulation analysis of the signal.

For more detailed information on trigger types see ["Measurement](#page-234-0)  [Domains" on page 235](#page-234-0).

This procedure reviews the available trigger source types. This procedure assumes you are already in the **Digital Modulation** mode and you have selected **Modulation Analysis** under the **MEASURE** menu.

**Step 1.** Access the trigger source menu:

### Press **Meas Setup**, **Trigger Source**.

- **Step 2.** Select a trigger source from the list:
	- **Free Run (Immediate)** Sets the trigger to start a new sweep/measurement as soon as the last one has ended (continuous sweep mode) or immediately (single sweep mode). Free run trigger is completely asynchronous to the RF or IF signal.
	- **Video (IF Envlp)** Activates the trigger condition that allows the next sweep to start if the detected RF envelope voltage crosses a level set by the video trigger level.
	- **RF Burst (Wideband)** An internal wideband RF burst trigger that has an automatic level control for burst signals. It triggers on a level that is relative to the peak of the signal passed by the RF.
	- **Ext Front** Sets the trigger to start a new sweep/measurement whenever the external voltage (connected to EXT TRIGGER INPUT on the front panel) passes through approximately 1.5 volts.
	- **Ext Rear** Sets the trigger to start a new sweep/measurement whenever the external voltage (connected to TRIGGER IN on the rear panel) passes through approximately 1.5 volts.
	- **Frame** Sets the trigger to use the internal frame clock to generate a trigger signal. The clock parameters are controlled in the Trig Setup menu (under the Mode Setup key).

### **Setting Burst/Sync Properties**

Synchronization words (or patterns) are often used to resolve carrier phase ambiguity on non-differential modulation formats. It is important to realize that synchronization words are optional and are not necessary to achieve carrier locking.

Sync search lets you use a synchronization pattern to isolate a segment of your signal for display and analysis. The analyzer searches through demodulated data to find your synchronization pattern and then uses the **Sync Word Length** to determine how many symbols to search as the syncword.

Triggering is used to determine when the analyzer starts searching syncword or burst in data and **Search Length** determines when the analyzer stops searching.

Searching more detailed information on synchronization see ["PSA](#page-236-0)  [Digital Demodulator" on page 237.](#page-236-0)

This procedure demonstrates how to set burst/sync properties. This procedure assumes you are already in the **Digital Modulation** mode and you have selected **Modulation Analysis** under the **MEASURE** menu.

**Step 1.** Access the synchronization menu:

#### Press **Meas Setup**, **Burst/Sync Search**.

**Step 2.** Select the synchronization type:

Press **Sync**, then chose from one of the available sync types.

Available synchronization types include **RF Ampl**, **Sync Word Cont**, **Sync Word Burst** and you have the option of selecting no sync type (**None**).

**Step 3.** Set the burst search threshold level for RF amplitude and sync word burst synchronization types:

Press **Burst Search Threshold**, enter a numeric value, then press **dB**.

Once the trigger requirements have been met and **RF Ampl** or **Sync Word Burst** is selected as a sync type, the burst must meet the threshold level before the sync search starts. If the threshold level is met, the analyzer will demodulate the burst for the time period set in **Search Length**.

**Step 4.** Set the length of time you want to search the burst or the synchronization pattern:

Press **Search Length,** enter a numeric value, then select a unit, like **ms**.

Your trigger signal determines when the analyzer begins accumulating data for the search length. The analyzer begins to demodulate your signal when it receives a valid trigger, and capture data for the duration

#### of **Search Length**.

**Step 5.** Set the synchronization bit pattern in hexadecimal values:

Press **Sync Pattern**, enter a bit pattern as hexadecimal values, then press **Done**

The synchronization pattern is used when **Sync Word Cont** or **Sync Word Burst** is enabled as a sync search type. **Sync Pattern** is not used when **RF Ampl** sync search type is enabled.

**Step 6.** Set the length of the synchronization word length:

Press **Sync Word Length**, enter a numeric value, then press **Enter**.

**Sync Word Length** determines how many symbols are used as SyncWord. See ["Sync Word Length" on page 151](#page-150-0) for word length settings. The Synchronization word length is used when **Sync Word Cont** or **Sync Word Burst** is enabled as a sync search type.

**Step 7.** Set the synchronization offset:

Press **Sync Offset**, enter a numeric value, then press **Enter**.

Synchronization offset can be set from −1000 to 1000 symbols as described in ["Sync Offset" on page 151.](#page-150-1) Synchronization offset determines the relative position of the measured data from the beginning of the SyncWord; with respect to the start of the sync pattern. Synchronization offset is used when **Sync Word Cont** or **Sync Word Burst** is enabled as a sync search type.

### **Figure 2-4 Burst/Sync Settings for the EDGE Radio Standard**

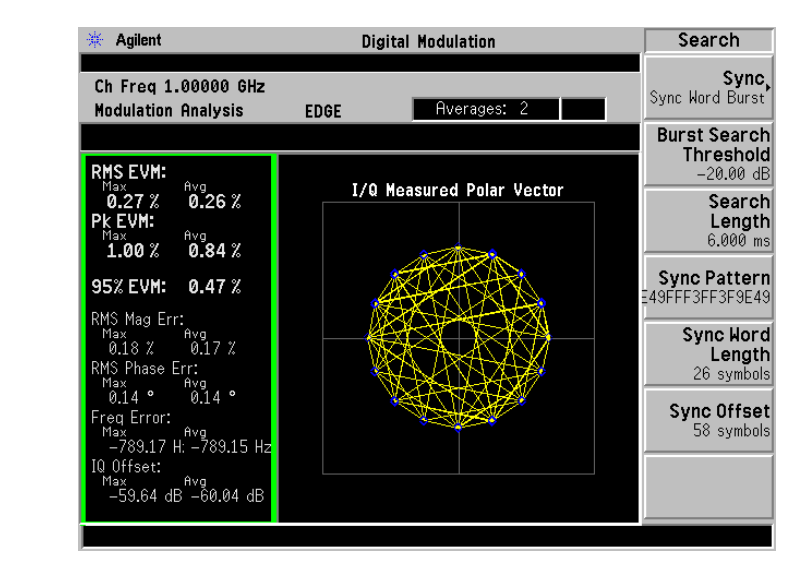

### **Using Adaptive Equalization**

Equalization removes linear errors from modulated signals by dynamically creating and applying a FIR (feed-forward) compensating filter. Using equalization allows measurement of impaired channels and can be used to isolate linear from non-linear error mechanisms. For more concept information on equalization see ["Modulation quality](#page-241-0)  [measurements" on page 242.](#page-241-0)

This procedure demonstrates how to setup the equalizer. This procedure assumes you are already in the **Digital Modulation** mode and you have selected **Modulation Analysis** under the **MEASURE** menu.

**Step 1.** Access the equalization menu:

Press **Meas Setup**, **More**, **Equalization**.

**Step 2.** Set the equalization filter length:

Press **EQ Filter Length**, enter a numeric value, then press **Enter**.

Available filter length values include 3, 5, 7 and 9 symbols.

When selecting a filter length, the best filter length is the smallest that meets your measurement requirements. For example, measurements at the transmitter may only need a few symbols in length. Measurements in multi-path environments require longer filter lengths.

**Step 3.** Set the equalization convergence:

Press **EQ Convergence**, enter a numeric value, then press **Enter**.

You can set convergence values from 0.001 to 100.

Convergence determines how quickly the equalization filter coefficients converge to the estimated values for each measurement. Larger values converge faster. Values set too large can cause the adaption algorithm to become unstable, limiting the minimum EVM or SNR.

**TIP** At the start of your measurement set the convergence high, to quickly shape the filter. Then decrease the convergence to fine-tune the filter to the optimum shape to get the best EVM results.

**Step 4.** Turn the equalization filter on:

Press **EQ Filter** (On).

When equalization is first enabled, the equalization filter has a unit impulse response. The length of the filter determines the position of the unit impulse response in the filter. The impulse is located in the center of the filter for short filter lengths. As the filter length increases, the impulse moves, proportionally, towards the start of the filter to handle channels with large delay-spread.

The equalization filter has a unit response when you:

- First run the equalizer.
- Reset the equalizer filter
- Change points/symbol
- Change the measured or reference filter
- Change the symbol rate
- Change the clock delay adjustment
- Change the equalizer filter length
- Change the modulation format
- Preset the mode

Aside from the above conditions, the equalizer uses the last computed filter coefficients when you enable equalization. For example, if you used equalization in a previous measurement, the coefficients from the previous measurement are used, unless you reset the equalization filter (or change one of the settings as mentioned in the above list). It is good practice to reset the equalization filter to initialize the filter coefficients before starting the measurement.

**Step 5.** Reset the equalization filter:

Press **Reset EQ Filter**.

Once you reach the desired EVM results after resetting the equalization filter, hold the filter coefficient values.

**Step 6.** Hold the filter coefficient values:

Press **EQ Hold** (On).

If the **EQ Hold** is on, the analyzer does not update the filter coefficients. Instead, the analyzer uses the last updated coefficients before selecting hold.

When **EQ Hold** is off, the analyzer uses the results of the current measurement to update the filter coefficients for the next measurement. The equalization algorithm chooses coefficients that produce a modulation quality result that is less impacted by the presence of linear distortion.

### **Setting Advanced Measurement Setup Properties**

Advanced measurement features give you additional flexibility in setting measurement limits, adjusting the clock, setting the IF bandwidth and setting the analyzer ADC range.

This procedure demonstrates how to set advanced measurement properties. You can jump from step 1 to any other step in this procedure if you need to access a certain advanced setting. This procedure assumes you are already in the **Digital Modulation** mode and you have selected **Modulation Analysis** under the **MEASURE** menu.

**Step 1.** Access the advanced measurement menu:

Press **Meas Setup**, **More**, **Advanced**.

**Step 2.** Modify the pass/fail limit for RMS EVM:

Press **Limits**, **RMS EVM**, enter a numeric value, then press **%**.

When you enter a numeric value the limit turns on automatically. To toggle the limit off and on press **RMS EVM**.

**Step 3.** Modify the pass/fail limit for frequency error:

Press **Limits**, **Freq Error**, enter a numeric value, then select a unit terminator, like **kHz**.

When you enter a numeric value the limit turns on automatically. To toggle the limit off and on press **Freq Error**.

**Step 4.** Mirror (invert) the frequency spectrum about the analyzer center frequency for correct demodulation:

Press **Spectrum** (Invert).

By pressing **Spectrum** you can toggle the frequency spectrum between normal and inverted. The default spectrum setting is Normal.

Often, when a signal is mixed down from a higher frequency, the spectrum is flipped or mirrored about the center frequency as a result of the mixing scheme used. A mirror spectrum occurs when the frequency of the mixer's LO is higher than the frequency of the signal being measured.

**Step 5.** Modify clock adjust (in symbols) to determine when the demodulator samples the I/Q trajectory:

Press **Clock Adjust**, enter a numeric value, then press **Enter**.

Clock adjust can be set from  $-0.5$  to  $+0.5$  symbols. Zero (0) symbols is the default value.

Some digital communications systems contain non-linearity's that can bias the digital demodulator's estimation of the symbol clock position. Use clock adjust to compensate for this offset and obtain a lower EVM. You can see the effects of changing clock adjust by displaying a constellation diagram or eye diagram. Increasing (or decreasing) clock adjust:

- Shifts the detection-decision points in the constellation diagram.
- Slides the eye diagram right or left (remember that in the eye diagram, the symbol locations remain in a fixed location on the display; therefore, changing the location of symbols has the effect of horizontally shifting of the eye diagram).
- **Step 6.** Toggle the EVM reference calculation between mean and max:

Press **EVM Ref Calc**.

The EVM reference calculation is available when demodulating one of the QAM formats. When **EVM Ref Calc** is set to mean, the mean magnitude of all QAM decision points are used as the reference. When it is set to max, the magnitude of the decision points with the largest distance from the origin are used as a reference.

**Step 7.** Modify the IF bandwidth setting:

Press **IF Bandwidth** (Man), enter a numeric value, then select a unit key, like **MHz**. For the optimum EVM accuracy, IF Bandwidth should encompass all the significant power spectral density of the channel.

If installed, PSA Option 122, 80 MHz Bandwidth Digitizer hardware may be used to capture up to 80 MHz of signal spectrum. Press **Meas Setup**, **More**, **IF Path**, and toggle the setting to **Wide** to increase the available IF bandwidth of the instrument. See ["Wideband Setup" on](#page-154-0)  [page 155](#page-154-0) for more details of using the wideband IF path.

The default state is set to auto. If no radio standard is selected, the default setting is 10 MHz. The maximum setting is 10 MHz and the minimum setting is 1 kHz.

When the **IF Bandwidth** is set to auto, the IF bandwidth is determined based on the radio standard format and symbol rate (*IF Bandwidth* = *symbal rate* x *4*).

**Step 8.** Select an ADC ranging method:

Press **ADC Range**, then select an ADC range type.

The **ADC Range** default is set to Auto. You can select from **Auto**, **Auto Peak**, **AutoPeakLock** and **Manual**:

- **Auto** Select this to set the ADC range automatically.
- **Auto Peak** Select this to set the ADC range automatically to the peak signal level. Auto peak is a compromise that works well for both CW and burst signals.
- **AutoPeakLock** Select this to hold the ADC range to the peak signal

Making Measurements **Modifying Measurement Setup Parameters**

level.

• **Manual** - Select from one of the following ADC range levels: **0 dB**, **+6 dB**, **+12 dB**, **+18 dB** or **None**. Select **None** to lock the range at the present value. Manual range settings provides the best measurement results for CW signals.

### **Measuring Digital Modulation Formats**

### **Modulation Analysis Measurement Views**

To help pin-point modulation problems, the modulation analysis personality provides I/Q polar graphs, EVM versus time graphs, eye diagrams and numeric results tables. The following procedures show you how to navigate through the results displays using a W-CDMA signal (Bluetooth is used for the FSK displays).

- ["Setting up the Modulation Analysis Personality" on page 48](#page-47-0)
- ["Viewing the I/Q Polar Vector and Constellation Graphs" on page 49](#page-48-0)
- ["Viewing the Numeric Measurement Results" on page 51](#page-50-0)
- ["Viewing the I/Q Error \(Quad-View\) Results" on page 52](#page-51-0)
- ["Viewing the Magnitude Error Versus Time Results" on page 53](#page-52-0)
- ["Viewing the Phase Error Versus Time Results" on page 55](#page-54-0)
- ["Viewing the EVM Versus Time Results" on page 57](#page-56-0)
- ["Viewing the Eye Diagram Results" on page 59](#page-58-0)
- ["Viewing the FSK Error \(Quad-View\) Results" on page 61](#page-60-0)
- ["Viewing the FSK Error Versus Time Results" on page 63](#page-62-0)
- ["Viewing the FSK Error Spectrum Results" on page 65](#page-64-0)
- ["Viewing the FSK Measured Time Results" on page 67](#page-66-0)

### **Modulation Analysis Examples**

The following examples analyze industry standard wireless communication signals for each family of the basic digital modulation formats.

- ["PSK Modulation Analysis \(cdma2000 QPSK Example\)" on page 69](#page-68-0)
- ["QAM Modulation Analysis \(64QAM Example\)" on page 71](#page-70-0)
- **["EDGE Modulation Analysis" on page 73](#page-72-0)**
- ["FSK Modulation Analysis \(Bluetooth 2FSK Example\)" on page 75](#page-74-0)
- ["MSK Modulation Analysis \(GSM MSK type 1 Example\)" on page 77](#page-76-0)

For a list of all available basic digital formats and pre-set radio standard formats see ["Digital Modulation Format Standards" on](#page-180-0)  [page 181](#page-180-0).

### <span id="page-47-0"></span>**Setting up the Modulation Analysis Personality**

This procedure is the first step before making any measurements with the modulation analysis personality.

#### **Configuring the Measurement System**

Refer to ["Configuring a BTS Measurement System" on page 27](#page-26-0) to connect the measurement equipment.

### **ESG Signal Settings**

Radio Standard: W-CDMA (3GPP) Link: Forward Active channel: 1 DPCH (data channel) Frequency: 1 GHz Power (Signal Amplitude): -10 dBm Modulation: QPSK Filter: WCDMA, 0.22 alpha Symbol rate: 3.84 Msps

### **Measurement Procedure**

If you have a problem, and get an error message, see ["Interpreting](#page-102-0)  [Error Codes" on page 103](#page-102-0).

**Step 1.** Preset the instrument and select the digital modulation personality:

Press **Preset**, **Factory Preset** (if available). Press **MODE**, **Digital Modulation**.

**Step 2.** Select the W-CDMA pre-set radio standard and base station device:

Press **Mode Setup**, **Radio**, **Radio Standard**, **WCDMA**. Press **Device** (BTS), to underline BTS.

**Step 3.** Set the center frequency to 1 GHz.

Press **FREQUENCY Channel**, **Center Freq**, **1**, **GHz**.

**Step 4.** Enable the modulation analysis mode to measure and display EVM and other modulation metrics.

Press **MEASURE**, **Modulation Analysis**.

The default view for the modulation analysis personality is the  $I/Q$ Measured Polar Vector graph (see [Figure 2-5\)](#page-48-1).

### <span id="page-48-0"></span>**Viewing the I/Q Polar Vector and Constellation Graphs**

This procedure demonstrates the different views of the I/Q measured polar graphs. The I/Q polar graphs can show symbol point trajectories (inter-symbol data) and constellation points at the same time or individually. A common example of viewing the vector (inter-symbol) data is to determine if the filter roll-off value (alpha) is set too steep or shallow as shown by the length of the trajectory past the symbol point.

### **Measurement Procedure**

If you have a problem, and get an error message, see ["Interpreting](#page-102-0)  [Error Codes" on page 103](#page-102-0).

- **Step 1.** Follow the procedure "Setting up the Modulation Analysis Personality" [on page 48](#page-47-0) before continuing.
- **Step 2.** View the I/Q measured polar graph with vector data and constellation points (this is the default view):

### Press **Trace/View**, **I/Q Measured Polar Graph**.

The default view for the modulation analysis personality is the  $I/O$ Measured Polar Vector graph (see [Figure 2-5\)](#page-48-1). The measurement values for EVM, magnitude error, phase error, frequency error, I/Q offset and rho are shown in the summary window on the left side of the display.

<span id="page-48-1"></span>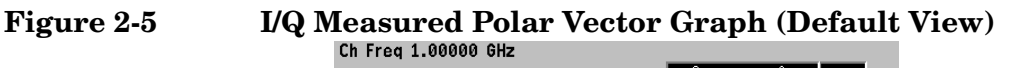

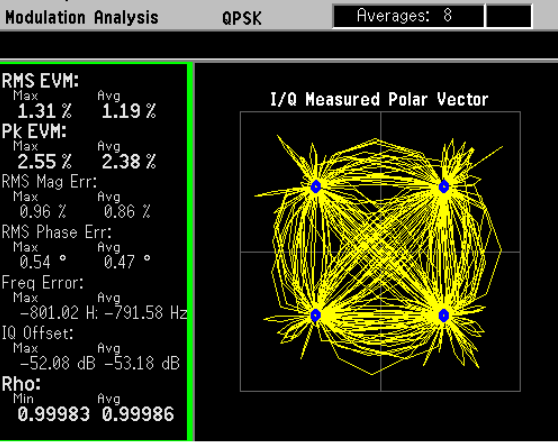

**Step 3.** View the I/Q measured polar graph with vector (inter-symbol data) or constellation points only:

> Vector data (see the left-side of [Figure 2-6](#page-49-0)) Press **Display**, **I/Q Polar Type**, **Vector**.

Constellation data (see the right-side of [Figure 2-6](#page-49-0)) Press **Display**, **I/Q Polar Type**, **Constellation**.

<span id="page-49-0"></span>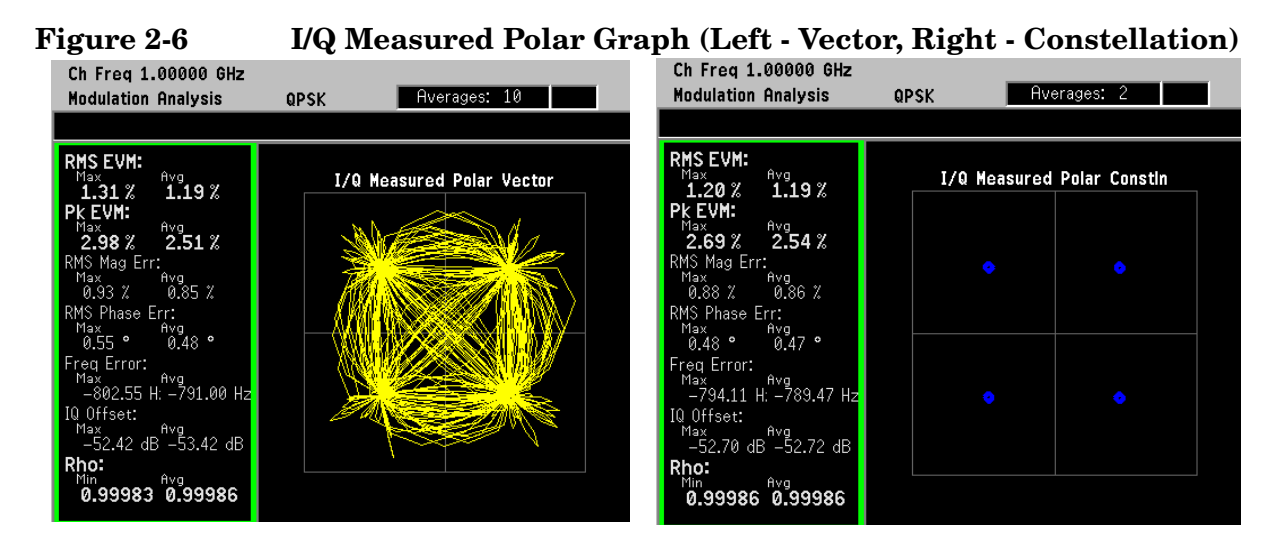

### <span id="page-50-0"></span>**Viewing the Numeric Measurement Results**

The numeric results provide you with the most important modulation results to determine where the problem might lie. It's a good starting point to compare results side-by-side and decide which measurement view to go to next.

### **Measurement Procedure**

If you have a problem, and get an error message, see ["Interpreting](#page-102-0)  [Error Codes" on page 103](#page-102-0).

- **Step 1.** Follow the procedure "Setting up the Modulation Analysis Personality" [on page 48](#page-47-0) before continuing
- **Step 2.** Select the numeric results view:

Press **Trace/View**, **Numeric Results**.

**Figure 2-7 Numeric Results View (QPSK Example)**

| Ch Freg 1.00000 GHz        |                            |                       |
|----------------------------|----------------------------|-----------------------|
| <b>Modulation Analysis</b> | <b>QPSK</b>                | Averages: 2           |
|                            |                            |                       |
|                            | Max                        | Avg                   |
| <b>RMS EVM</b>             | 1.37 <sub>2</sub>          | 1.32%                 |
| Peak EVM                   | at sym 121<br>2.80%        | 2.65%<br>at sym 121   |
| RMS Mag Error              | $1.00 \;{\rm Z}$           | 0.96%                 |
| Peak Mag Error             | at sym 22<br>$-2.48o$      | at sym 252<br>-0.09 % |
| RMS Phase Error            | $0.54$ $\circ$             | $0.52 \circ$          |
| Peak Phase Error           | $-1.54$ $\circ$ at sym 121 | $-1.42$ O at sym 121  |
| Frequency Error            | $-791.19$ Hz               | -789.83 Hz            |
| IQ Offset                  | $-52.68$ dB                | $-52.70$ dB           |
| Quadrature Skew            | $0.00 \circ$               | $0.02 \circ$          |
| IQ Gain Imbalance          | $0.02$ dB                  | 0.01 dB               |
| SNR(MER)                   | Min 36.05 dB               | 36.41 dB              |
| Rho                        | Min 0.99981                | 0.99983               |
|                            |                            |                       |

The numeric results summary table shows modulation data including maximum and average values for EVM, magnitude error, phase error, frequency error, I/Q offset, quadrature skew, I/Q gain imbalance, SNR and Rho.

**NOTE** The numeric result types differ between modulation formats. For example, FSK results don't provide phase results. See ["FSK Modulation](#page-74-0)  [Analysis \(Bluetooth 2FSK Example\)" on page 75](#page-74-0) for more information.

### <span id="page-51-0"></span>**Viewing the I/Q Error (Quad-View) Results**

This procedure demonstrates the different views of the I/Q error quad-view. The I/Q error quad-view allows you to see the magnitude error versus time, phase error versus time, EVM versus time and a numeric summary table all on one screen to quickly determine any impairments that may exist. You can zoom in on each of the 4 views for more resolution to help pin-point any problems.

If you have a problem, and get an error message, see ["Interpreting](#page-102-0)  [Error Codes" on page 103](#page-102-0).

- **Step 1.** Follow the procedure "Setting up the Modulation Analysis Personality" [on page 48](#page-47-0) before continuing.
- **Step 2.** View the I/Q error quad-view:

Press **Trace/View**, **I/Q Error (Quad-View)**.

<span id="page-51-1"></span>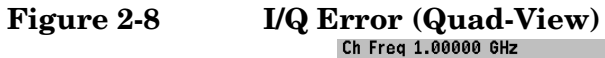

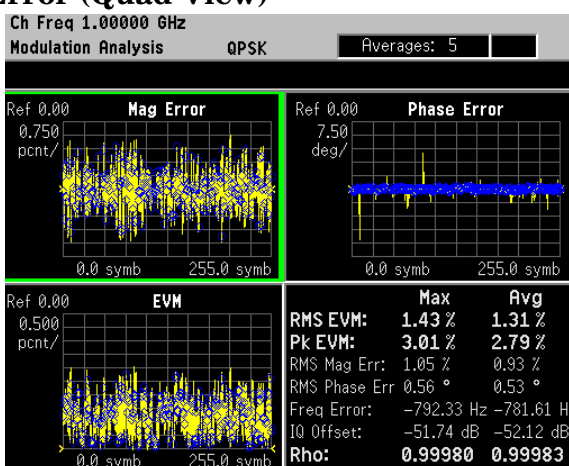

The I/Q error quad-view measurement result displays three graphs and one numeric results summary table. The graphs consist of Mag Error versus symbol, Phase Error versus symbol and EVM versus symbol. The numerical results table shows key modulation metrics as maximum and average values associated with the last demodulated capture period.

**NOTE** Using the **Next Window** key, you can scroll through the measurement displays, where the current selection is highlighted with a green box outline. The **Zoom** key will zoom in on the currently selected display. To go back to the quad-view display press **Zoom** again.

### <span id="page-52-0"></span>**Viewing the Magnitude Error Versus Time Results**

This procedure shows you how to adjust x-axis and y-axis settings for the magnitude error versus time graph. By zooming into a time capture area of interest, modulation magnitude errors can be identified easier.

If you have a problem, and get an error message, see ["Interpreting](#page-102-0)  [Error Codes" on page 103](#page-102-0).

- **Step 1.** Follow the procedure "Setting up the Modulation Analysis Personality" [on page 48](#page-47-0) before continuing.
- **Step 2.** View the I/Q error quad-view (see [Figure 2-8](#page-51-1)):

#### Press **Trace/View**, **I/Q Error (Quad-View)**.

**Step 3.** View the zoomed-in graph of magnitude error versus symbol. Use markers to look at the magnitude error of individual symbol points.

> Press **Zoom**. Press **Marker**, **Trace**, **Mag Error**.

**NOTE** Using the **Next Window** key, you can scroll through the measurement displays, where the current selection is highlighted with a green box outline. The **Zoom** key will zoom in on the currently selected display. To go back to the quad-view display press **Zoom** again.

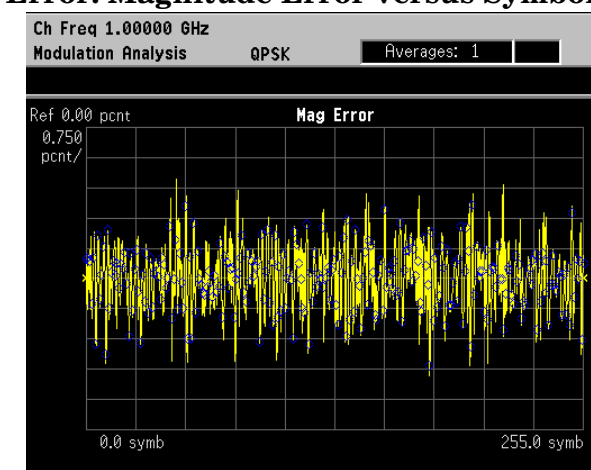

The Mag Error measurement display shows the magnitude error versus symbol. Depending on the number of symbols captured in the Meas Interval key, by measurement default parameters, the x-axis displays symbols 0 through 1 minus the Meas Interval

### **Figure 2-9 I/Q Error: Magnitude Error versus Symbol**

**Step 4.** Change the x-axis settings to zoom in on smaller portion of the measurement capture interval:

Press **SPAN X Scale**, **Scale/Div**, **3**, **Symbols**.

To place the symbol points on the vertical graticules, use integer symbol values for **Scale/Div**. An alternate way to view less symbols is to reduce the measurement interval with the **Meas Interval** key. If you want to view another portion of the time capture interval, adjust the **Ref Value**.

### <span id="page-53-0"></span>**Figure 2-10 I/Q Error: Magnitude Error versus Symbol (X-Axis Settings)**

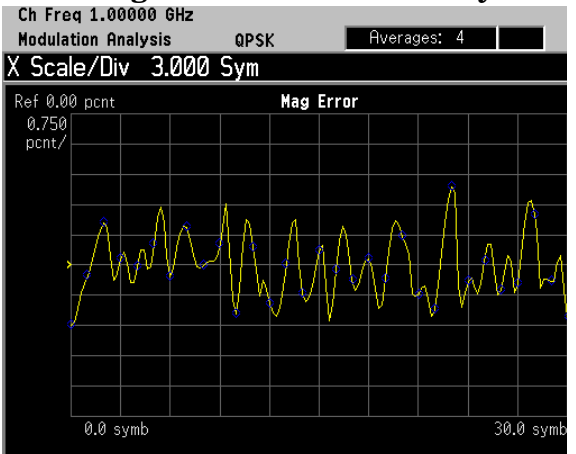

The Mag Error measurement displayed in [Figure 2-10](#page-53-0) shows an x-axis **Scale/Div** of 3 with a measurement capture interval of 256 symbols.

**Step 5.** Decrease the y-axis settings to increase the resolution of the magnitude error results. Use the same x-axis settings from the previous step.

Press **AMPLITUDE Y Scale**, **Scale/Div**, **0.4**, **%**.

- 
- <span id="page-53-1"></span>**Figure 2-11** I/Q Error: Magnitude Error versus Symbol (Y-Axis Settings)<br>
Ch Freq 1.00000 6Hz

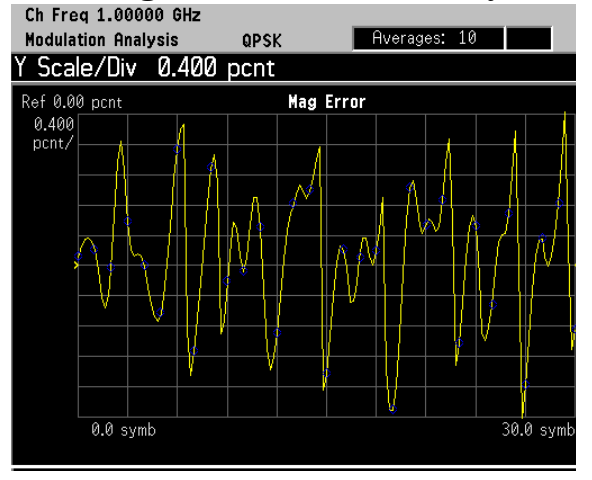

The Mag Error measurement displayed in [Figure 2-11](#page-53-1) shows a y-axis **Scale/Div** of 0.4 percent and a reference level of 0 percent.

### <span id="page-54-0"></span>**Viewing the Phase Error Versus Time Results**

This procedure shows you how to adjust x-axis and y-axis settings for the phase error versus time graph. By zooming into a time capture area of interest, modulation phase errors can be identified easier.

If you have a problem, and get an error message, see ["Interpreting](#page-102-0)  [Error Codes" on page 103](#page-102-0).

- **Step 1.** Follow the procedure "Setting up the Modulation Analysis Personality" [on page 48](#page-47-0) before continuing.
- **Step 2.** View the I/Q error quad-view (see [Figure 2-8](#page-51-1)):

#### Press **Trace/View**, **I/Q Error (Quad-View)**.

**Step 3.** View the zoomed in graph of phase error versus symbol. Use markers to look at the phase error of individual symbol points.

> Press **Next Window** until the Phase Error window is selected. Press **Zoom**. Press **Marker**, **Trace**, **Phase Error**.

### **NOTE** Using the **Next Window** key, you can scroll through the measurement displays, where the current selection is highlighted with a green box outline. The **Zoom** key will zoom in on the currently selected display. To go back to the quad-view display press **Zoom** again.

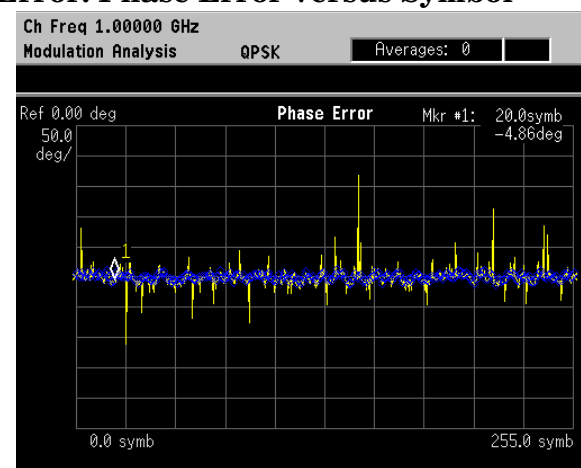

### The Phase Error measurement display shows the phase error versus symbol. Depending on the number of symbols captured in the **Meas Interval** key, by measurement default parameters, the x-axis displays symbols 0 through 1 minus the **Meas Interval**

### **Figure 2-12 I/Q Error: Phase Error versus Symbol**

**Step 4.** Change the x-axis settings to zoom in on smaller portion of the measurement capture interval:

Press **SPAN X Scale**, **Scale/Div**, **3**, **Symbols**.

To place the symbol points on the vertical graticules, use integer symbol values for **Scale/Div**. An alternate way to view less symbols is to reduce the measurement interval with the **Meas Interval** key. If you want to view another portion of the time capture interval, adjust the **Ref Value**.

### <span id="page-55-0"></span>**Figure 2-13** I/Q Error: Phase Error versus Symbol (X-Axis Settings)<br>
Ch Freq 1.00000 GHz

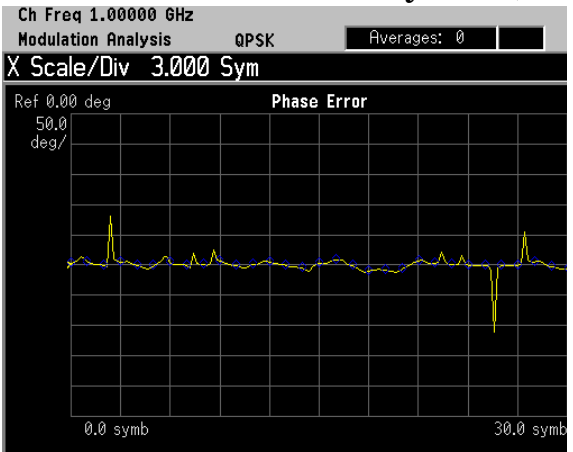

The Phase Error measurement displayed in [Figure 2-13](#page-55-0) shows an x-axis **Scale/Div** of 3 with a measurement capture interval of 256 symbols.

**Step 5.** Decrease the y-axis settings to increase the resolution of the phase error results. Use the same x-axis settings from the previous step.

Press **AMPLITUDE Y Scale**, **Scale/Div**, **20**, **Degrees**.

### <span id="page-55-1"></span>**Figure 2-14** I/Q Error: Phase Error versus Symbol (Y-Axis Settings)<br><sup>Ch Freq 1.00000 GHz</sup>

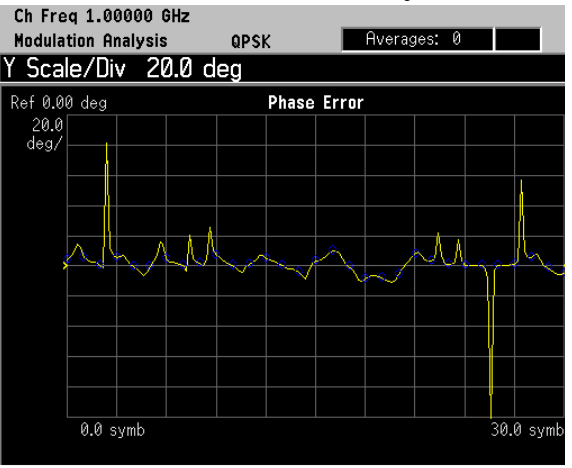

The Phase Error measurement displayed in [Figure 2-14](#page-55-1) shows a y-axis **Scale/Div** of 20 degrees and a reference level of 0 degrees.

### <span id="page-56-0"></span>**Viewing the EVM Versus Time Results**

This procedure shows you how to adjust x-axis and y-axis settings for the EVM versus time graph. By zooming into a time capture area of interest, EVM results can be analyzed at the symbol level.

If you have a problem, and get an error message, see ["Interpreting](#page-102-0)  [Error Codes" on page 103](#page-102-0).

- **Step 1.** Follow the procedure "Setting up the Modulation Analysis Personality" [on page 48](#page-47-0) before continuing.
- **Step 2.** View the I/Q error quad-view (see [Figure 2-8](#page-51-1)):

#### Press **Trace/View**, **I/Q Error (Quad-View)**.

**Step 3.** View the zoomed in graph of EVM versus symbol. Use markers to look at the EVM of individual symbol points.

> Press **Next Window** until the EVM window is selected. Press **Zoom**. Press **Marker**, **Trace**, **EVM**.

### **NOTE** Using the **Next Window** key, you can scroll through the measurement displays, where the current selection is highlighted with a green box outline. The **Zoom** key will zoom in on the currently selected display. To go back to the quad-view display press **Zoom** again.

### **Figure 2-15 I/Q Error: EVM versus Symbol**

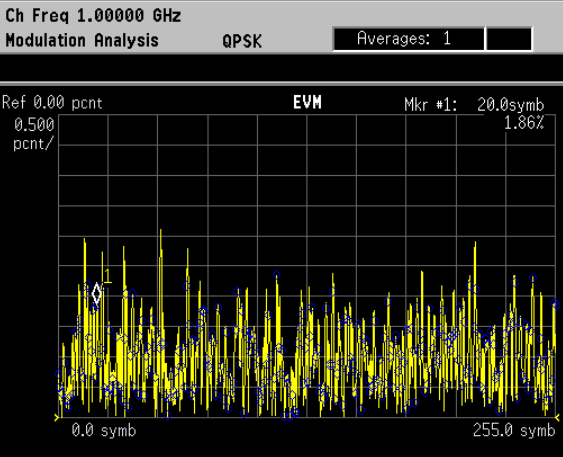

The EVM measurement display shows EVM versus symbol. Depending on the number of symbols captured in the **Meas Interval** key, by measurement default parameters, the x-axis displays symbols 0 through 1 minus the **Meas Interval**

**Step 4.** Change the x-axis settings to zoom in on smaller portion of the measurement capture interval:

Press **SPAN X Scale**, **Scale/Div**, **3**, **Symbols**.

To place the symbol points on the vertical graticules, use integer symbol values for **Scale/Div**. An alternate way to view less symbols is to reduce the measurement interval with the **Meas Interval** key. If you want to view another portion of the time capture interval, adjust the **Ref Value**.

### <span id="page-57-0"></span>**Figure 2-16** I/Q Error: EVM versus Symbol (X-Axis Settings)

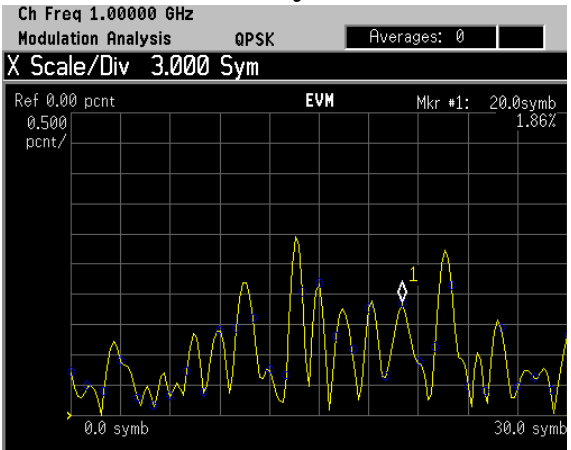

The EVM measurement displayed in [Figure 2-16](#page-57-0) shows an x-axis **Scale/Div** of 3 with a measurement capture interval of 256 symbols.

**Step 5.** Decrease the y-axis settings to increase the resolution of the phase error results. Use the same x-axis settings from the previous step.

Press **AMPLITUDE Y Scale**, **Scale/Div**, **0.3**, **%**.

## <span id="page-57-1"></span>**Figure 2-17** I/Q Error: EVM versus Symbol (Y-Axis Settings)

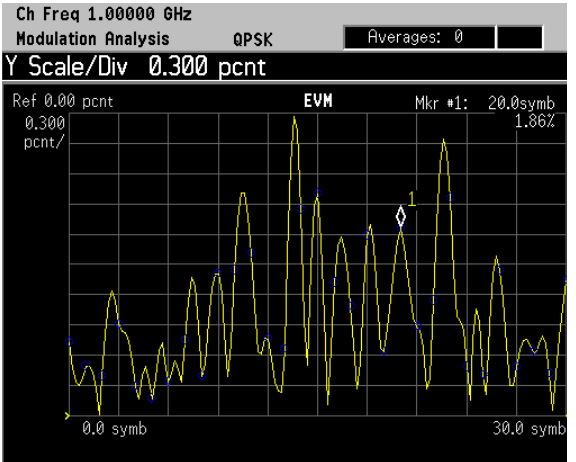

The EVM measurement displayed in [Figure 2-17](#page-57-1) shows a y-axis **Scale/Div** of 0.3 percent and a reference level of 0 percent.

### <span id="page-58-0"></span>**Viewing the Eye Diagram Results**

This procedure demonstrates the different views of the eye quad-view. The eye quad-view allows you to view the eye I diagram, the eye Q diagram, I/Q measured polar vector graph and a numeric results summary table all on one screen to quickly determine any impairments that may exist. You can zoom in on each of the 4 views for more resolution to help pin-point any problems.

If you have a problem, and get an error message, see ["Interpreting](#page-102-0)  [Error Codes" on page 103](#page-102-0).

- **Step 1.** Follow the procedure "Setting up the Modulation Analysis Personality" [on page 48](#page-47-0) before continuing.
- **Step 2.** View the eye graphical results on a quad-view display.

Press **Trace/View, Eye (Quad-View)**.

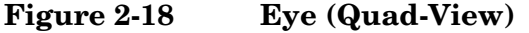

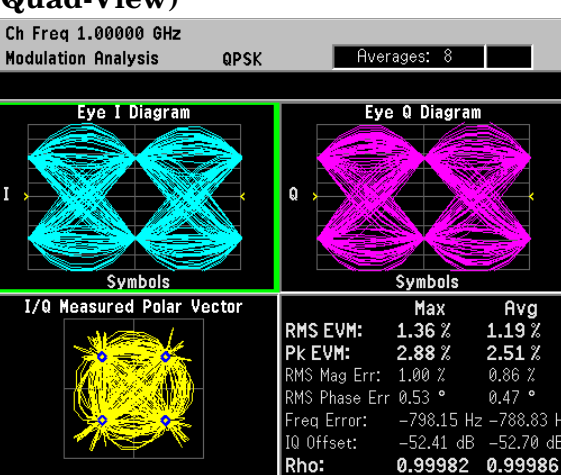

The eye quad-view measurement result displays two eye diagrams (I and Q). The I and Q eye diagrams show the transitions of constellation points of the QPSK signal. The eye diagrams are a continuous plot of the symbol transitions. The eye diagram has three symbol transitions, where the third symbol transition wraps around to the start of the eye diagram (first symbol point on the eye diagram).

**Step 3.** View the zoomed in eye I diagram. Make sure the green outline is highlighting the eye I diagram and zoom into the diagram.

#### Press **Zoom**.

**NOTE** Using the **Next Window** key, you can scroll through the measurement displays, where the current selection is highlighted with a green box outline. The **Zoom** key will zoom in on the currently selected display. To go back to the quad-view display press **Zoom** again.

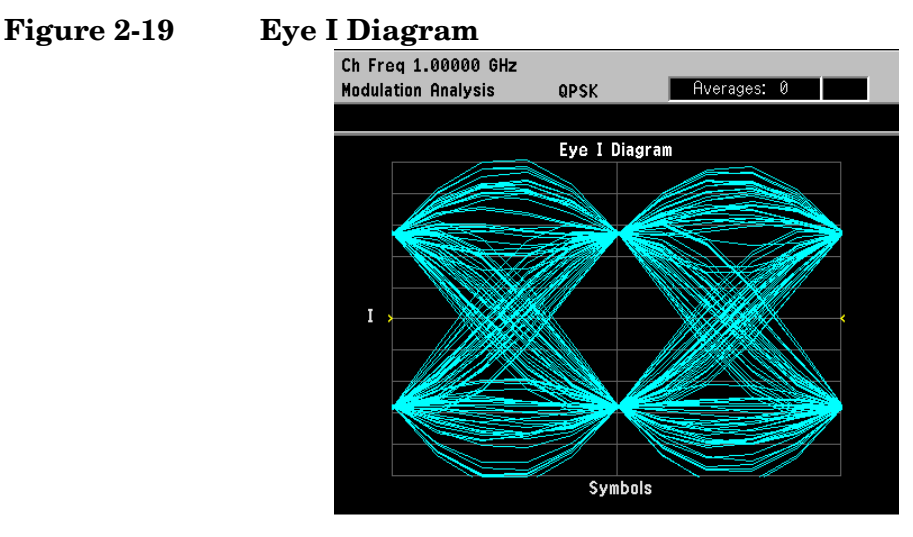

The Eye I Diagram shows the symbol transitions of the baseband I data. The Eye Q diagram is identical to the Eye I diagram except the symbol data from Q is offset 90 degrees from I.

**Step 4.** Change the scaling of the eye diagram:

### Press **AMPLITUDE Y Scale**, **Scale/Div**.

Rotate front-panel knob clockwise to increase the scale/div value.

**Step 5.** Pause the measurement and build the eye diagram symbol-by-symbol:

### Press **Meas Control**, **Pause**. Press **Display, I/Q Points, 0, Enter**. Rotate front-panel knob clockwise to add symbol points.

### <span id="page-59-0"></span>**Figure 2-20 Eye I Diagram - Building Symbol-by-Symbol**

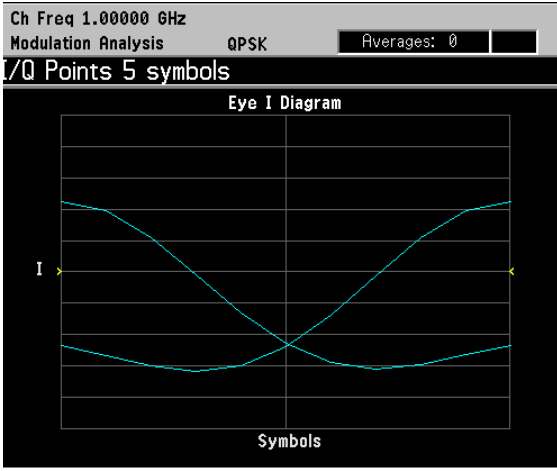

In [Figure 2-20](#page-59-0), the first 5 symbols are plotted, starting with symbol 1 on the far left-side of the diagram.

**NOTE** The I/Q measured polar vector graph can be built the same way. Press **Meas Control**, **Resume** to continue.

### <span id="page-60-0"></span>**Viewing the FSK Error (Quad-View) Results**

This procedure demonstrates the FSK error quad-view display. The FSK error quad-view allows you to see the FSK error versus time, FSK error spectrum, FSK measured time and a numeric summary table all on one screen to quickly determine any impairments that may exist. You can zoom in on each of the 4 views for more resolution to help pin-point any problems.

### **NOTE** In this procedure, a bursted Bluetooth 2-level FSK signal is used with a symbol rate of 1 Msps, and a filter alpha of 0.5 at 1 GHz.

If you have a problem, and get an error message, see ["Interpreting](#page-102-0)  [Error Codes" on page 103](#page-102-0).

**Step 1.** Preset the instrument and select the digital modulation personality:

Press **Preset**, **Factory Preset** (if available). Press **MODE**, **Digital Modulation**.

**Step 2.** Select the Bluetooth pre-set radio standard and base station device:

Press **Mode Setup**, **Radio**, **Radio Standard**, **More, Bluetooth**. Press **Device** (BTS), to underline BTS.

**Step 3.** Set the center frequency to 1 GHz.

Press **FREQUENCY Channel**, **Center Freq**, **1**, **GHz**.

**Step 4.** Enable the modulation analysis mode to measure and display EVM and other modulation metrics.

Press **MEASURE**, **Modulation Analysis**.

**Step 5.** Set the trigger source to capture the burst:

Press **Meas Setup**, **Trig Source**, **RF Burst (Wideband)**. Press **Meas Control**, **Restart**.

### <span id="page-60-1"></span>**Figure 2-21 I/Q Measured Polar Graph**

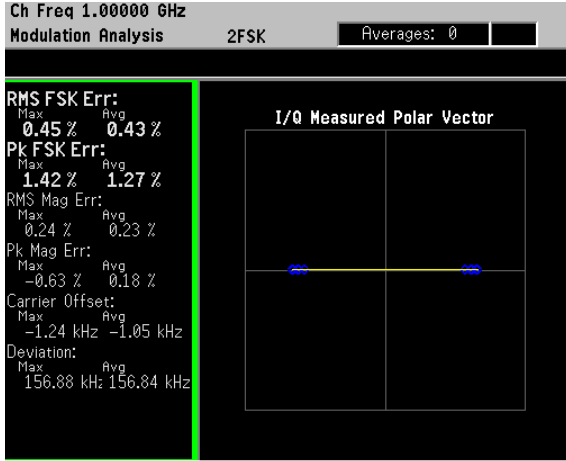

The default view for the modulation analysis personality is the  $I/O$ Measured Polar Vector graph (see [Figure 2-21\)](#page-60-1).

**Step 6.** View the FSK error quad-view:

Press **Trace/View**, **FSK Error (Quad-View)**.

<span id="page-61-0"></span>**Figure 2-22 FSK Error (Quad-View)**<br> **Ch** Freq 1.00000 GHz

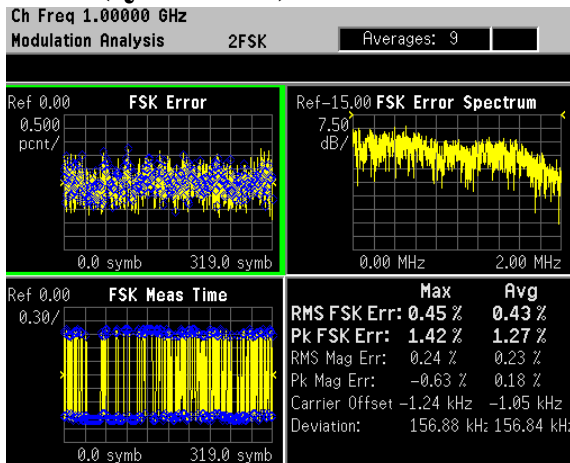

The FSK error quad-view measurement result displays three graphs and one numeric results summary table. The graphs consist of FSK Error versus symbol, FSK Error Spectrum and FSK Meas Time. The numerical results table shows key modulation metrics as maximum and average values associated with the last demodulated capture period.

**NOTE** Using the **Next Window** key, you can scroll through the measurement displays, where the current selection is highlighted with a green box outline. The **Zoom** key will zoom in on the currently selected display. To go back to the quad-view display press **Zoom** again.

### <span id="page-62-0"></span>**Viewing the FSK Error Versus Time Results**

This procedure shows you how to adjust x-axis and y-axis settings for the FSK error versus time graph. By zooming into a time capture area of interest, the FSK error results can be analyzed at the symbol level.

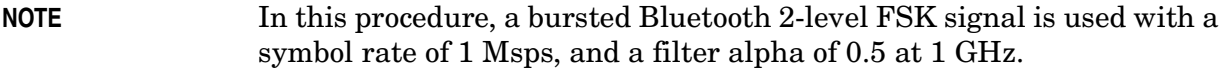

If you have a problem, and get an error message, see ["Interpreting](#page-102-0)  [Error Codes" on page 103](#page-102-0).

- **Step 1.** Follow steps 1 through 5 in the procedure ["Viewing the FSK Error](#page-60-0)  [\(Quad-View\) Results" on page 61](#page-60-0) before continuing.
- **Step 2.** View the FSK error quad-view (see [Figure 2-22](#page-61-0)):

#### Press **Trace/View**, **FSK Error (Quad-View)**.

**Step 3.** View the zoomed in graph of FSK error versus symbol. Use markers to look at the error of individual symbol points.

#### Press **Zoom**.

Press **Marker**, **Trace**, **FSK Error**. then use the numeric keypad or front-panel knob to place the marker on a symbol.

**NOTE** Using the **Next Window** key, you can scroll through the measurement displays, where the current selection is highlighted with a green box outline. The **Zoom** key will zoom in on the currently selected display. To go back to the quad-view display press **Zoom** again.

#### **Figure 2-23 FSK Error versus Symbol**

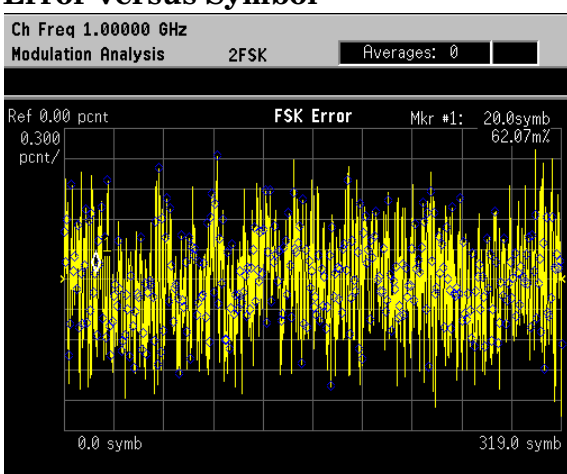

The FSK error measurement display shows FSK error versus symbol. Depending on the number of symbols captured in the **Meas Interval** key, by measurement default parameters, the x-axis displays symbols 0 through 1 minus the **Meas Interval**

**Step 4.** Change the x-axis settings to zoom in on smaller portion of the measurement capture interval:

#### Press **SPAN X Scale**, **Scale/Div**, **3**, **Symbols**.

To place the symbol points on the vertical graticules, use integer symbol values for **Scale/Div**. An alternate way to view less symbols is to reduce the measurement interval with the **Meas Interval** key. If you want to view another portion of the time capture interval, adjust the **Ref Value**.

<span id="page-63-0"></span>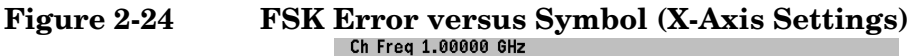

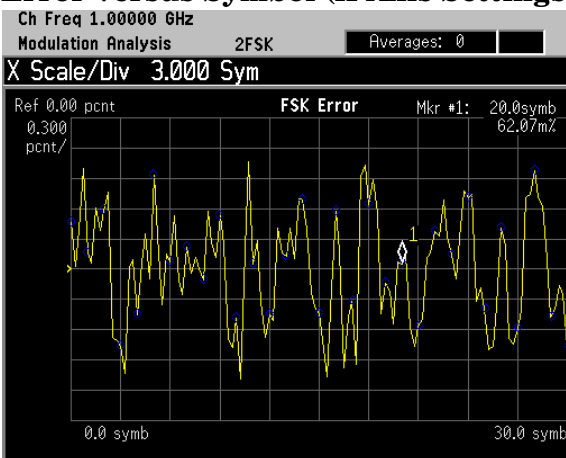

The FSK error measurement displayed in [Figure 2-24](#page-63-0) shows an x-axis **Scale/Div** of 3 with a measurement capture interval of 256 symbols.

**Step 5.** Decrease the y-axis settings to increase the resolution of the FSK error results. Use the same x-axis settings from the previous step.

Press **AMPLITUDE Y Scale**, **Scale/Div**, **0.2**, **%**.

#### <span id="page-63-1"></span>**Figure 2-25 FSK Error versus Symbol (Y-Axis Settings)**<br>Ch Freq 1.00000 GHz **Modulation Analysis** 2FSK Averages: 0 Y Scale/Div 0.200 pcnt Ref 0.00 pcnt **FSK Error** Mkr #1:  $20.01$ 0.200 pcnt.

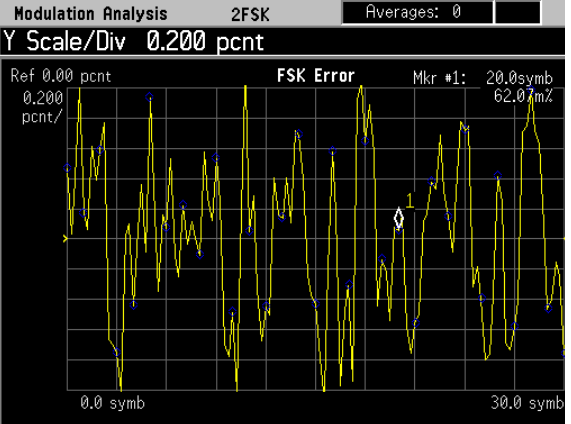

The FSK Error measurement displayed in [Figure 2-25](#page-63-1) shows a y-axis **Scale/Div** of 0.2 percent and a reference level of 0 percent.

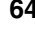

### <span id="page-64-0"></span>**Viewing the FSK Error Spectrum Results**

This procedure shows you how to adjust x-axis and y-axis settings for the FSK error spectrum graph.

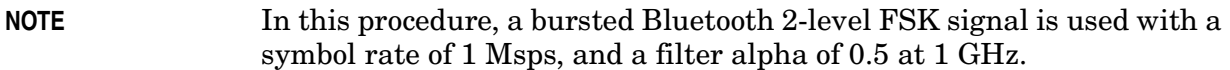

If you have a problem, and get an error message, see ["Interpreting](#page-102-0)  [Error Codes" on page 103](#page-102-0).

- **Step 1.** Follow steps 1 through 5 in the procedure "Viewing the FSK Error" [\(Quad-View\) Results" on page 61](#page-60-0) before continuing.
- **Step 2.** View the FSK error quad-view (see [Figure 2-22](#page-61-0)):

Press **Trace/View**, **FSK Error (Quad-View)**.

**Step 3.** View the zoomed in graph of FSK error spectrum. Use markers to look at frequency points of the error spectrum.

> Press **Next Window** until the FSK error spectrum graph is selected. Press **Zoom**.

Press **Marker**, **Trace**, **FSK Error Spectrum**, then use the numeric keypad or front-panel knob to place the marker on a frequency point.

**NOTE** Using the **Next Window** key, you can scroll through the measurement displays, where the current selection is highlighted with a green box outline. The **Zoom** key will zoom in on the currently selected display. To go back to the quad-view display press **Zoom** again.

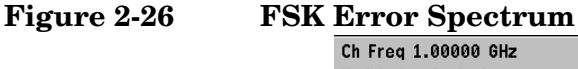

### Ch Freg 1,00000 GHz Averages: 0 **Modulation Analysis** 2FSK ef-7.50 dB FSK Error SpectrMkr #1: 171.875000kHz  $\frac{7.56}{4B}$

When you select FSK error spectrum, the analyzer displays the spectrum of FSK error versus time. In other words, the analyzer derives the FSK error time trace, and then windows and FFTs this trace to produce the FSK error spectrum trace.

2.00 MHz

0.00 MHz

**Step 4.** Change the x-axis settings to zoom in on smaller portion of the error spectrum:

Press **SPAN X Scale**, **Scale/Div**, **20**, **kHz**.

<span id="page-65-0"></span>**Figure 2-27 FSK Error Spectrum (X-Axis Settings)** 

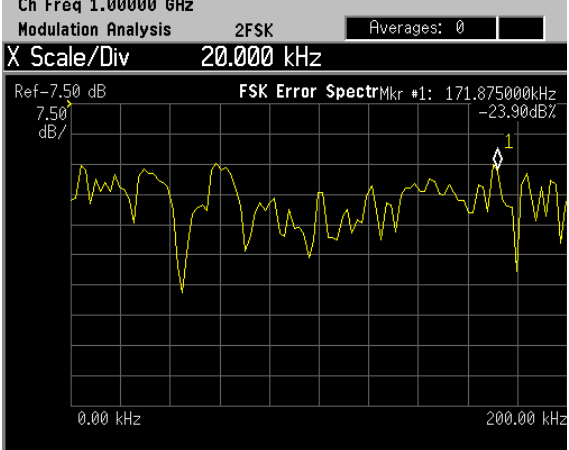

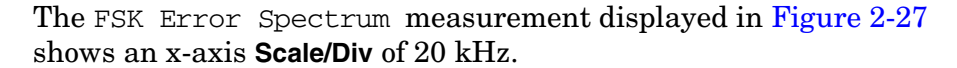

**Step 5.** Decrease the y-axis settings to increase the resolution of the FSK error spectrum results. Use the same x-axis settings from the previous step.

Press **AMPLITUDE Y Scale**, **Scale/Div**, **5**, **dB**.

<span id="page-65-1"></span>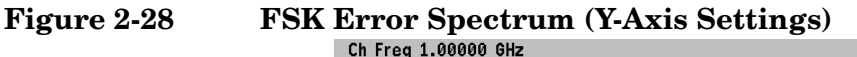

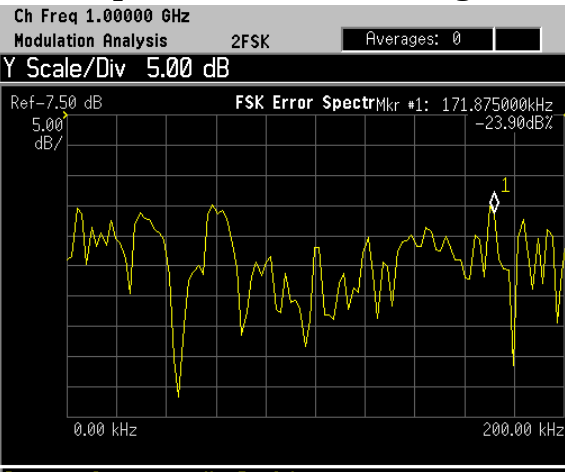

The FSK Error Spectrum measurement displayed in [Figure 2-28](#page-65-1) shows a y-axis **Scale/Div** of 5 dB and a reference level of −7.5 dB.

### <span id="page-66-0"></span>**Viewing the FSK Measured Time Results**

This procedure shows you how to adjust x-axis and y-axis settings for the FSK measured time graph.

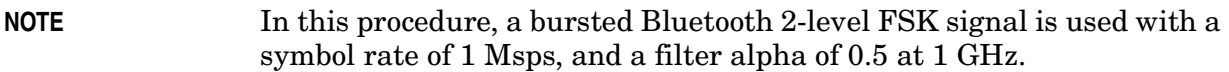

If you have a problem, and get an error message, see ["Interpreting](#page-102-0)  [Error Codes" on page 103](#page-102-0).

- **Step 1.** Follow steps 1 through 5 in the procedure ["Viewing the FSK Error](#page-60-0)  [\(Quad-View\) Results" on page 61](#page-60-0) before continuing.
- **Step 2.** View the FSK error quad-view (see [Figure 2-22](#page-61-0)):

Press **Trace/View**, **FSK Error (Quad-View)**.

**Step 3.** View the zoomed in graph of FSK measured time. Use markers to look at the measured symbol points.

> Press **Next Window** until the FSK measured time graph is selected. Press **Zoom**.

> Press **Marker**, **Trace**, **FSK Measured**, then use the numeric keypad or front-panel knob to place the marker on a symbol.

**NOTE** Using the **Next Window** key, you can scroll through the measurement displays, where the current selection is highlighted with a green box outline. The **Zoom** key will zoom in on the currently selected display. To go back to the quad-view display press **Zoom** again.

**Figure 2-29 FSK Measured Time** Ch Freg 1,00000 GHz **Modulation Analysis** 2FSK Averages: 0 Marker 20.00 Sym Ref 0.00 **FSK Meas Time** 20 Asyml Mkr#1. 0.20. 319.0 svml  $0.0$  symb

> The FSK measured time display shows the symbol decision points versus time. Depending on the number of symbols captured in the **Meas Interval** key, by measurement default parameters, the x-axis displays symbols 0 through 1 minus the **Meas Interval**

## Making Measurements **Making Measurements**

**Step 4.** Change the x-axis settings to zoom in on smaller portion of the measurement capture interval:

#### Press **SPAN X Scale**, **Scale/Div**, **3**, **Symbols**.

To place the symbol points on the vertical graticules, use integer symbol values for **Scale/Div**. An alternate way to view less symbols is to reduce the measurement interval with the **Meas Interval** key. If you want to view another portion of the time capture interval, adjust the **Ref Value**.

### <span id="page-67-0"></span>**Figure 2-30 FSK Measured Time (X-Axis Settings)**

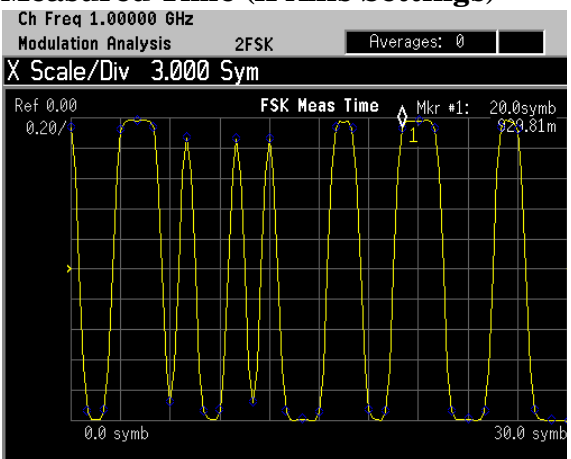

The FSK Meas Time display in [Figure 2-30](#page-67-0) shows an x-axis **Scale/Div** of 3 symbols per division with a measurement interval of 320 symbols.

**Step 5.** Increase the y-axis settings to observe how y-axis scaling works. Use the same x-axis settings from the previous step.

Press **AMPLITUDE Y Scale**, **Scale/Div**, **0.3**, **Enter**.

### <span id="page-67-1"></span>**Figure 2-31 FSK Measured Time (Y-Axis Settings)**

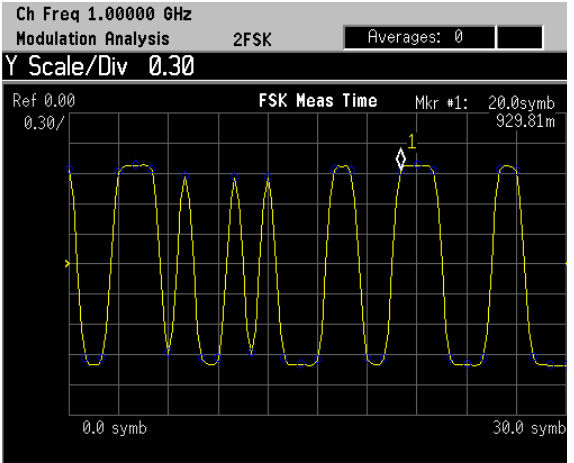

The FSK Measured Time display in [Figure 2-31](#page-67-1) shows a y-axis **Scale/Div** of 0.3 and a reference value of 0.

### <span id="page-68-0"></span>**PSK Modulation Analysis (cdma2000 QPSK Example)**

Supported PSK formats: BPSK, QPSK, 8PSK, DQPSK, D8PSK, Pi/4 DQPSK and Offset QPSK.

This section explains how to demodulate and analyze a cdma2000 signal (pilot channel only) at 1 GHz and −10 dBm. This measurement procedure guides you through the different measurement views useful for modulation analysis.

### **Configuring the Measurement System**

Refer to ["Configuring a BTS Measurement System" on page 27](#page-26-0) to connect the measurement equipment.

### **Measurement Procedure**

If you have a problem, and get an error message, see ["Interpreting](#page-102-0)  [Error Codes" on page 103](#page-102-0).

**Step 1.** Preset the instrument and select the digital modulation personality:

Press **Preset**, **Factory Preset** (if available). Press **MODE**, **Digital Modulation**.

**Step 2.** Select the cdma2000 radio standard pre-set and base station device:

Press **Mode Setup**, **Radio**, **Radio Standard**, **cdma2000**. Press **Device** (BTS), to underline BTS.

**Step 3.** Enable the modulation analysis mode to measure and display EVM and other modulation metrics.

Press **MEASURE**, **Modulation Analysis**.

### **Figure 2-32** I/Q Measured Polar Vector Graph (Default View)

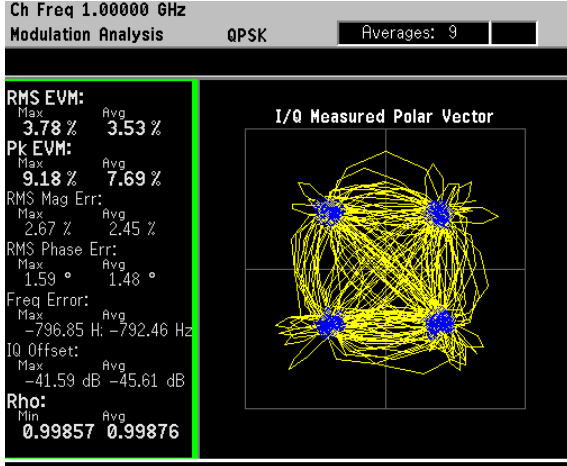

The measurement values for EVM, magnitude error, phase error, frequency error, I/Q offset and rho are shown in the summary window on the left side of the display.

**Step 4.** View the I/Q error quad-view display to view the magnitude and phase error components versus time and EVM versus time to quickly pin-point possible modulation problems:

Press **Trace/View**, **I/Q Error (Quad-View)**.

**Figure 2-33** I/Q Error (Quad-View)

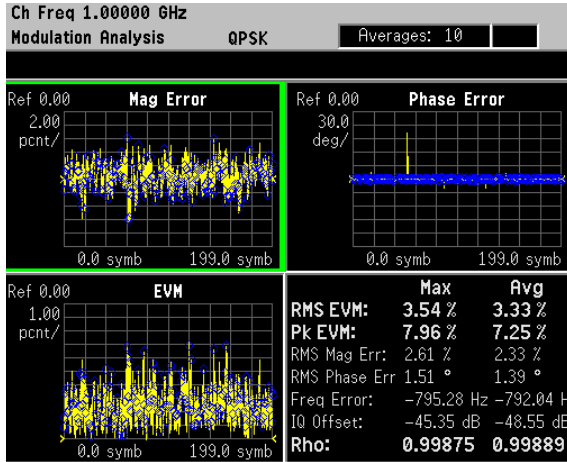

**Step 5.** View the eye quad-view display to quickly determine if the eye I and eye Q diagrams are symmetrical with good symbol transitions.

Press **Trace/View**, **Eye (Quad-View)**.

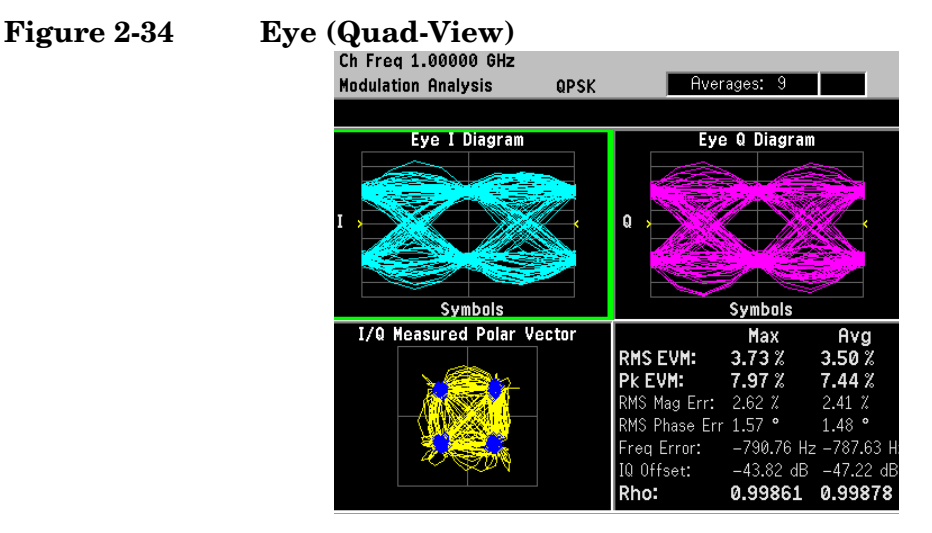

### <span id="page-70-0"></span>**QAM Modulation Analysis (64QAM Example)**

Supported QAM formats: 16QAM, 32QAM, 64QAM, 128QAM and 256QAM.

This section explains how to demodulate and analyze a 64QAM signal at 1 GHz, −10 dBm with a root nyquist filter alpha of 0.25 and a symbol rate of 5 Msps. This measurement procedure guides you through the different measurement views useful for modulation analysis.

### **Measurement Procedure**

If you have a problem, and get an error message, see ["Interpreting](#page-102-0)  [Error Codes" on page 103](#page-102-0).

**Step 1.** Preset the instrument and select the digital modulation personality:

Press **Preset**, **Factory Preset** (if available). Press **MODE**, **Digital Modulation**. Press **MEASURE**, **Modulation Analysis**.

**Step 2.** Modify the demodulation parameters:

Press **Meas Setup**, **Demod**. Press **Modulation Format**, **More**, **64QAM**. Press **Meas Filter**, **Root Nyquist**. Press **Ref Filter**, **Nyquist**. Press **Alpha/BT**, **0.25**, **Enter**. Press **Symbol Rate**, **5**, **MHz**.

### **Figure 2-35 I/Q Measured Polar Vector Graph (Default View)**

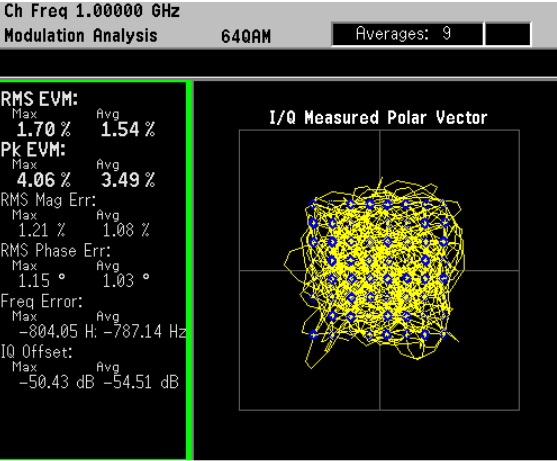

The measurement values for EVM, magnitude error, phase error, frequency error, I/Q offset and rho are shown in the summary window on the left side of the display.

**Step 3.** View the I/Q error quad-view display to view the magnitude and phase error components versus time and EVM versus time to quickly pin-point possible modulation problems:

Press **Trace/View**, **I/Q Error (Quad-View)**.

**Figure 2-36** I/Q Error (Quad-View)

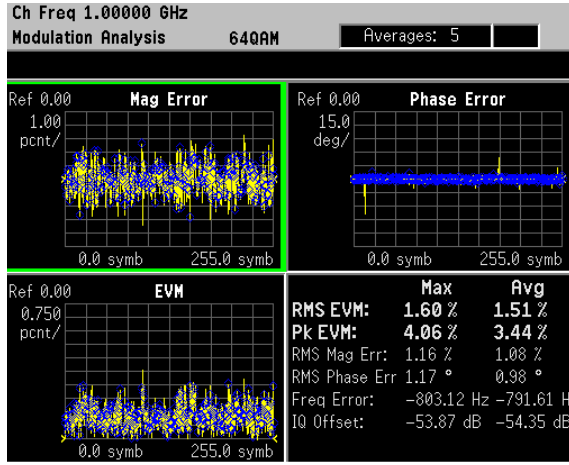

**Step 4.** View the eye quad-view display to quickly determine if the eye I and eye Q diagrams are symmetrical with good symbol transitions.

Press **Trace/View**, **Eye (Quad-View)**.

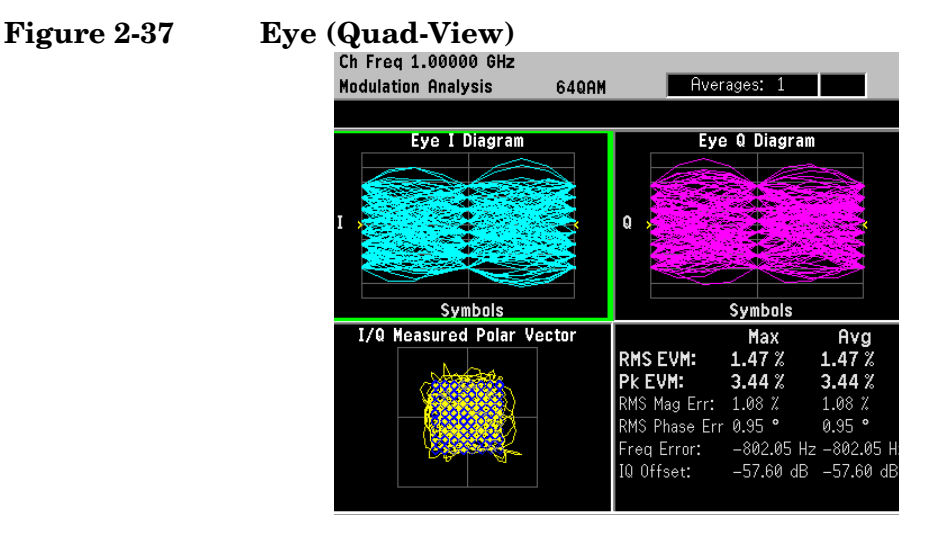

# **Making Measurements Making Measurements**
# **EDGE Modulation Analysis**

This section explains how to demodulate and analyze an EDGE signal at 1 GHz, −10 dBm. This measurement procedure guides you through the different measurement views useful for modulation analysis.

# **Configuring the Measurement System**

Refer to ["Configuring a BTS Measurement System" on page 27](#page-26-0) to connect the measurement equipment.

#### **Measurement Procedure**

If you have a problem, and get an error message, see ["Interpreting](#page-102-0)  [Error Codes" on page 103](#page-102-0).

**Step 1.** Preset the instrument and select the digital modulation personality:

Press **Preset**, **Factory Preset** (if available). Press **MODE**, **Digital Modulation**.

**Step 2.** Select the EDGE radio standard pre-set and base station device:

Press **Mode Setup**, **Radio**, **Radio Standard**, **EDGE**. Press **Device** (BTS), to underline BTS.

**Step 3.** Enable the modulation analysis mode to measure and display EVM and other modulation metrics.

Press **MEASURE**, **Modulation Analysis**.

# **Figure 2-38** I/Q Measured Polar Vector Graph (Default View)

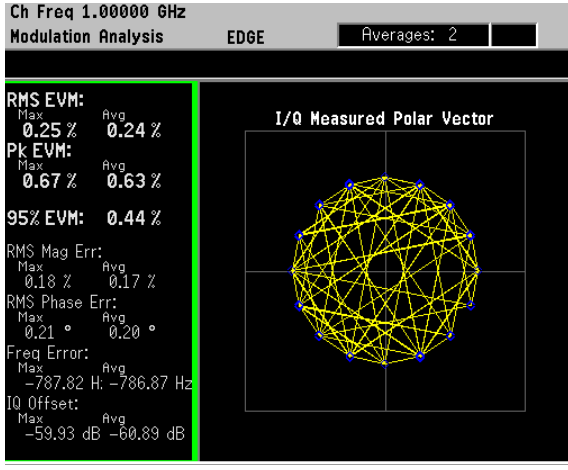

The measurement values for EVM, magnitude error, phase error, frequency error, I/Q offset and rho are shown in the summary window on the left side of the display.

Making Measurements **Measuring Digital Modulation Formats**

**Step 4.** View the I/Q error quad-view display to view the magnitude and phase error components versus time and EVM versus time to quickly pin-point possible modulation problems:

Press **Trace/View**, **I/Q Error (Quad-View)**.

**Figure 2-39** I/Q Error (Quad-View)

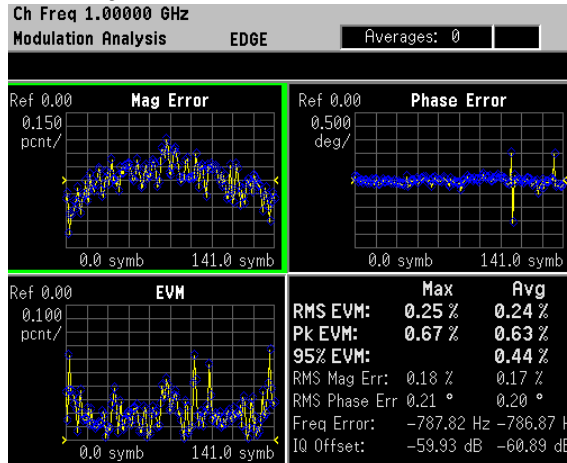

**Step 5.** View the eye quad-view display to quickly determine if the eye I and eye Q diagrams are symmetrical with good symbol transitions.

Press **Trace/View**, **Eye (Quad-View)**.

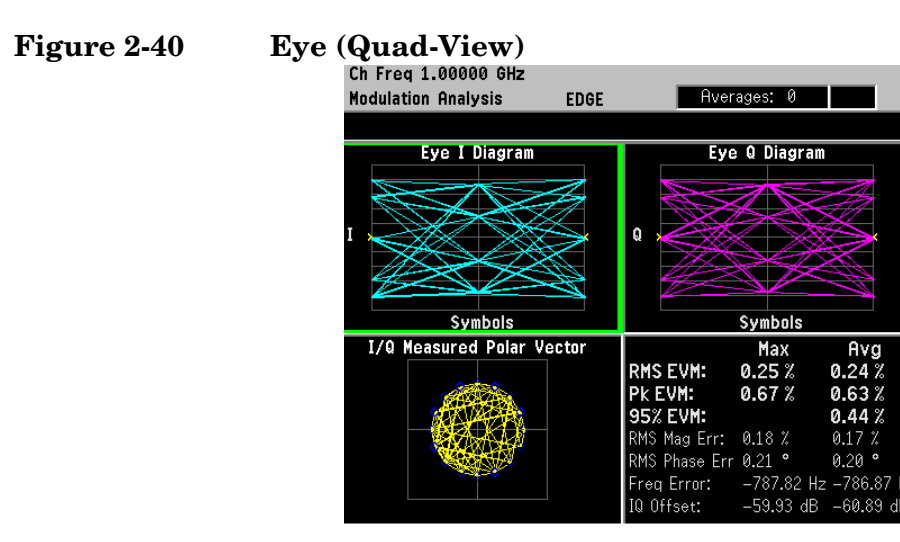

**74 Chapter 2**

# **FSK Modulation Analysis (Bluetooth 2FSK Example)**

Supported FSK formats: 2FSK, 4FSK and 8FSK.

This section explains how to demodulate and analyze a bursted Bluetooth signal at 1 GHz, −10 dBm. This measurement procedure guides you through the different measurement views useful for modulation analysis.

# **Measurement Procedure**

If you have a problem, and get an error message, see ["Interpreting](#page-102-0)  [Error Codes" on page 103](#page-102-0).

**Step 1.** Preset the instrument and select the digital modulation personality:

Press **Preset**, **Factory Preset** (if available). Press **MODE**, **Digital Modulation**.

**Step 2.** Select the Bluetooth radio standard pre-set:

Press **Mode Setup**, **Radio**, **Radio Standard**, **More**, **Bluetooth**.

**Step 3.** Enable the modulation analysis mode to measure and display EVM and other modulation metrics.

Press **MEASURE**, **Modulation Analysis**.

**Step 4.** Set the trigger source to capture the Bluetooth burst:

Press **Meas Setup**, **Trig Source**, **RF Burst (Wideband)**. Press **Meas Control**, **Restart**.

# <span id="page-74-0"></span>**Figure 2-41** I/Q Measured Polar Vector Graph (Default View)

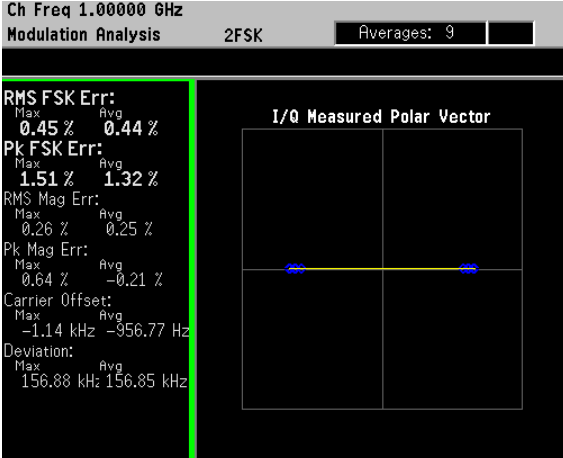

In [Figure 2-41](#page-74-0), the measurement values for FSK error, magnitude error, carrier offset and deviation are shown in the summary window on the left side of the display.

Making Measurements **Measuring Digital Modulation Formats**

**Step 5.** View the FSK error quad-view display:

#### Press **Trace/View**, **FSK Error (Quad-View)**.

The FSK error quad-view display contains FSK error versus time, FSK error spectrum, FSK measured time and a numeric summary table. You can zoom in on any of these views for better resolution.

**Figure 2-42 FSK Error (Quad-View)**<br>Ch Freq 1.00000 GHz

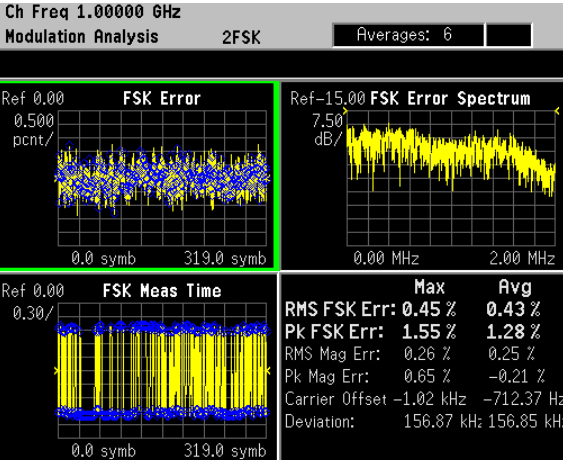

**Step 6.** View the numeric results table to quickly determine where problems might exist in the modulation.

Press **Trace/View**, **Numeric Results**.

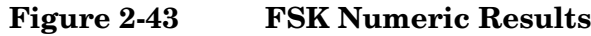

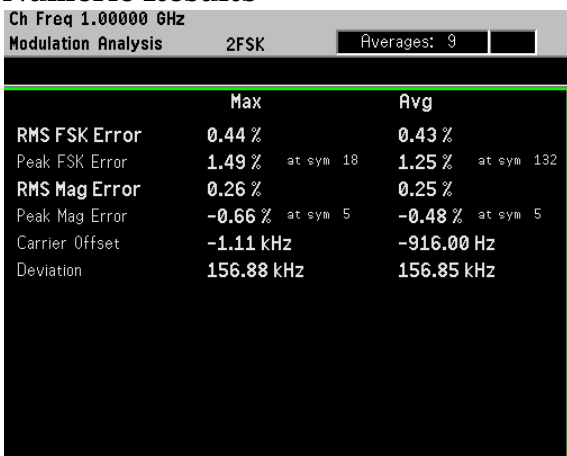

# **MSK Modulation Analysis (GSM MSK type 1 Example)**

Supported MSK formats: MSK type 1 and MSK type 2.

This section explains how to demodulate and analyze a GSM signal at 1 GHz and −10 dBm. This measurement procedure guides you through the different measurement views useful for modulation analysis.

#### **Configuring the Measurement System**

Refer to ["Configuring a BTS Measurement System" on page 27](#page-26-0) to connect the measurement equipment.

#### **Measurement Procedure**

If you have a problem, and get an error message, see ["Interpreting](#page-102-0)  [Error Codes" on page 103](#page-102-0).

**Step 1.** Preset the instrument and select the digital modulation personality:

Press **Preset**, **Factory Preset** (if available). Press **MODE**, **Digital Modulation**.

**Step 2.** Select the GSM radio standard pre-set and base station device:

Press **Mode Setup**, **Radio**, **Radio Standard**, **GSM**. Press **Device** (BTS), to underline BTS.

**Step 3.** Enable the modulation analysis mode to measure and display EVM and other modulation metrics.

Press **MEASURE**, **Modulation Analysis**.

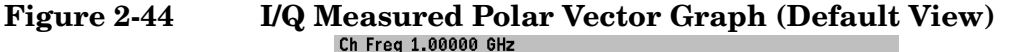

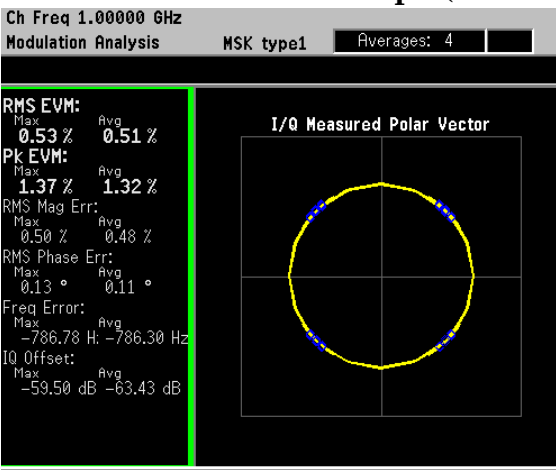

The measurement values for EVM, magnitude error, phase error, frequency error and I/Q offset are shown in the summary window on the left side of the display.

Making Measurements **Measuring Digital Modulation Formats**

**Step 4.** View the I/Q error quad-view display to view the magnitude and phase error components versus time and EVM versus time to quickly pin-point possible modulation problems:

Press **Trace/View**, **I/Q Error (Quad-View)**.

**Figure 2-45** I/Q Error (Quad-View)

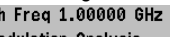

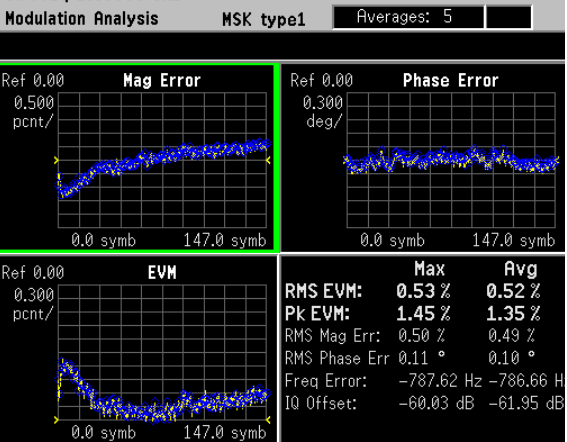

**Step 5.** View the eye quad-view display to quickly determine if the eye I and eye Q diagrams are symmetrical with good symbol transitions.

Press **Trace/View**, **Eye (Quad-View)**.

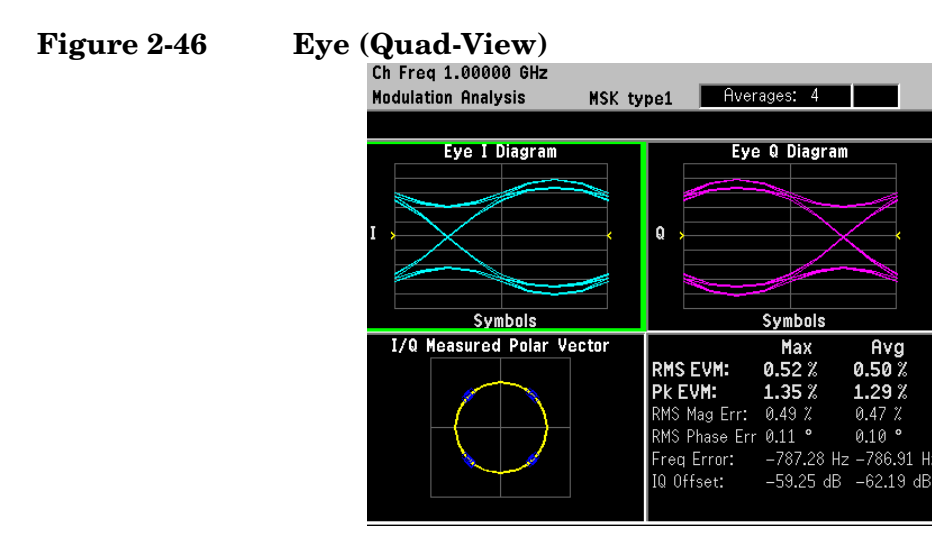

# **Analyzing and Troubleshooting Digital Signals**

# **EVM Troubleshooting Procedure Overview**

Measurements of EVM and related quantities can pin-point the causes of many problems uncovered during the design stages. This section provides general guidance for troubleshooting those problems and the techniques to determine what kind of impairments could be due to your design or testing procedure. [Figure 2-47](#page-78-0) shows the troubleshooting procedure to help determine the root cause of your measurement results.

If you have high EVM results, the first step is to break the EVM result into phase and magnitude components. With phase and magnitude errors, you can determine whether you need to view phase error vs. time, magnitude error vs. time or the I/Q constellation. For example, if you determined the phase error and magnitude error add about the same amount of error to the EVM result and the I/Q constellation is symmetric then you should look closely at EVM vs. time.

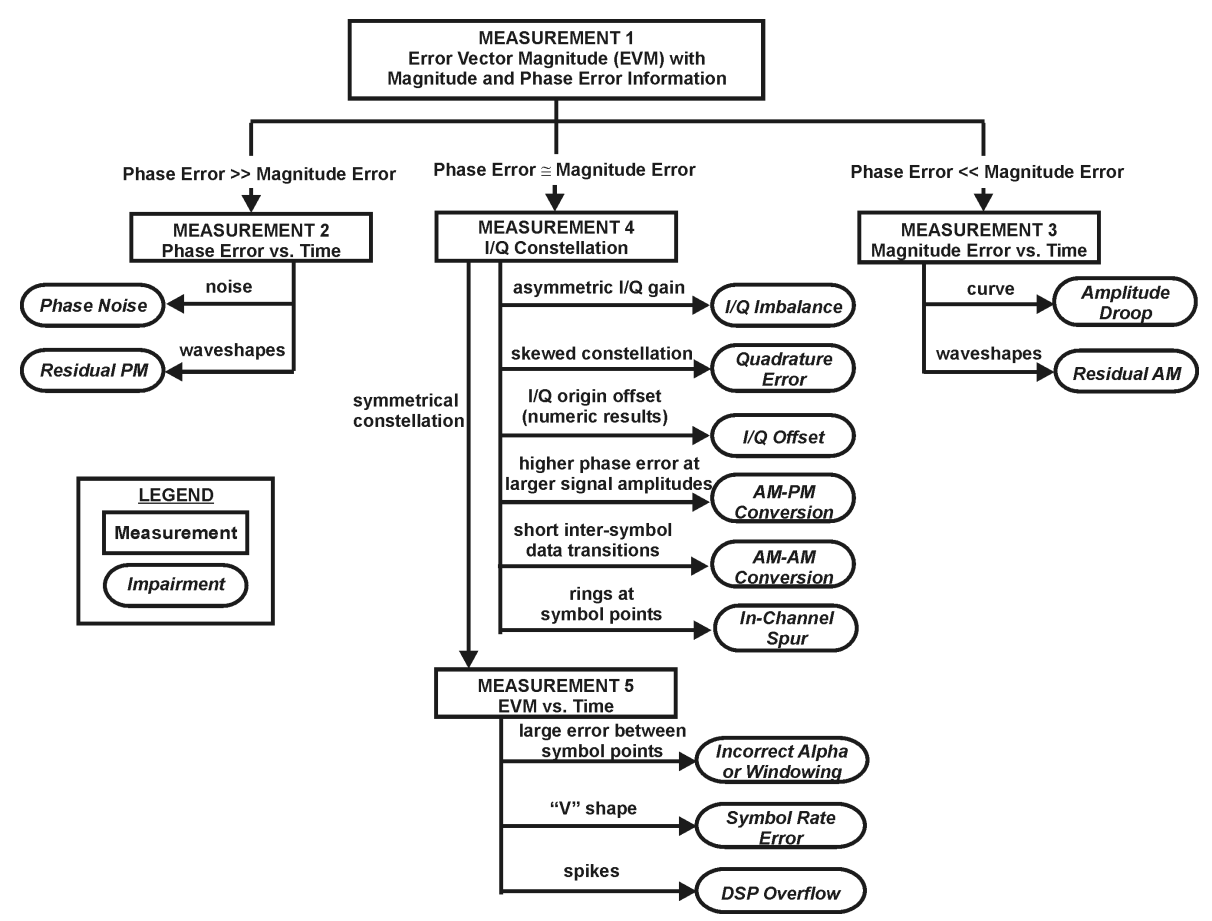

#### <span id="page-78-0"></span>**Figure 2-47 Flow Chart for EVM Troubleshooting**

# **Measurement 1 - Obtaining EVM Results with Phase Error and Magnitude Error**

The PSA Option 241 can help design engineers pin-point signal errors or measurement set-up errors from basic digitally modulated signals to complex digitally modulated high data rate signals.

To demonstrate using PSA option 241 for troubleshooting signal and set-up impairments, a W-CDMA signal is used.

- **Step 1.** Generate a downlink (base station) W-CDMA signal with 1 data channel (DPCH). Set the carrier frequency at 1 GHz with an amplitude of −10 dBm. The W-CDMA signal is impairment free.
- **Step 2.** Setup the PSA to demodulate the W-CDMA signal using option 241:

Press **Preset**, **Factory Preset** (if available). Press **MODE**, **Digital Modulation**. Press **FREQUENCY Channel**, **Center Freq**, **1**, **GHz**. Press **MEASURE**, **Modulation Analysis**.

**Step 3.** View the numeric results and note the average (RMS) EVM, RMS magnitude error and RMS phase error results:

Press **Trace/View**, **Numeric Results**.

If you have higher than expected RMS and/or peak EVM results, look at the RMS magnitude error (number 1 in [Figure 2-48\)](#page-79-0) and RMS phase error (number 2 in [Figure 2-48](#page-79-0)). If the phase error is relatively larger (greater than 3-4 times) than the magnitude error go to ["Measurement](#page-80-0)  [2 - Phase Error vs. Time" on page 81](#page-80-0). If the magnitude error is relatively larger (greater than 3-4 times) than the phase error go to ["Measurement 3 - Magnitude Error vs. Time" on page 82.](#page-81-0) If the phase error and magnitude error are approximately the same go to ["Measurement 4 - I/Q Constellation Diagram" on page 83](#page-82-0).

#### <span id="page-79-0"></span>**Figure 2-48 Numeric Results (comparing phase and magnitude errors)**

#### **Modulation Analysis QPSK** Averages: 2 Avg Max **RMS EVM**  $1.21%$  $1.16%$ Peak EVM  $2.55%$ at sym $115$  $2.53\%$  at sym 10 RMS Mag Error  $0.85%$  $(0.80\,\% )$ eak Mag Error  $2.43%$ at sym 10  $0.13\%$  at sym 10 2  $0.49$   $\circ$  $\lceil 0.48 \circ \rceil$ RMS Phase Error Peak Phase Error  $-1.44$  O at sym 115  $-1.39$  o at sym 56 Frequency Error  $-787.79$  Hz  $-783.45$  Hz IQ Offset  $-53.93dB$  $-54.09$  dB  $0.00 \circ$ Quadrature Skew  $0.00 \circ$ IQ Gain Imbalance  $-0.02$  dB 0.03 dB SNR(MER) Min 39.35 dB 39.73 dB Rho Min 0.99985 0.99987

# <span id="page-80-0"></span>**Measurement 2 - Phase Error vs. Time**

Measurement procedure: use if phase error >> magnitude error.

Description: Phase error is the instantaneous angle difference between the measured signal and the ideal reference signal. When viewed as a function of time (or symbol), it shows the modulating waveform of any residual or interfering PM signal.

**Step 1.** Display the phase error versus time (symbols) results:

#### Press **Trace/View**, **I/Q Error (Quad-View)**. Press **Next Window**, **Zoom**.

The full screen view should now be the phase error diagram.

**Step 2.** Adjust the vertical scale as necessary to view the phase error:

Press **AMPLITUDE Y Scale**, **Scale/Div** then adjust as necessary.

By manually changing the **Scale/Div**, the **Scale Coupling** turns *off*. If you are not sure what **Scale/Div** to use, set **Scale Coupling** to *on*.

**Step 3.** For more detail, expand the waveform by reducing the result length or by reducing the x-scale per division.

Press **Meas Setup**, **Demod**, **Meas Interval**, or

Press **SPAN X Scale**, **Scale/Div**, then adjust the measurement interval or x-axis as necessary.

**TIP** The x-axis scale is in symbols. To calculate absolute time, divide the number of symbols by the symbol rate.

> Observe: Sine waves or other regular waveforms indicate an interfering signal. See ["In-Channel Phase Modulating \(PM\) Interference" on](#page-90-0)  [page 91](#page-90-0) for an example of residual PM. Uniform noise is a sign of some form of phase noise (i.e. random jitter). See [Figure 2-49](#page-80-1) for an example.

# <span id="page-80-1"></span>**Figure 2-49** Phase Error Zoom View - Example of Uniform Noise<br>Modulation Analysis Pi/4 DQPSK **Riverages: 10**

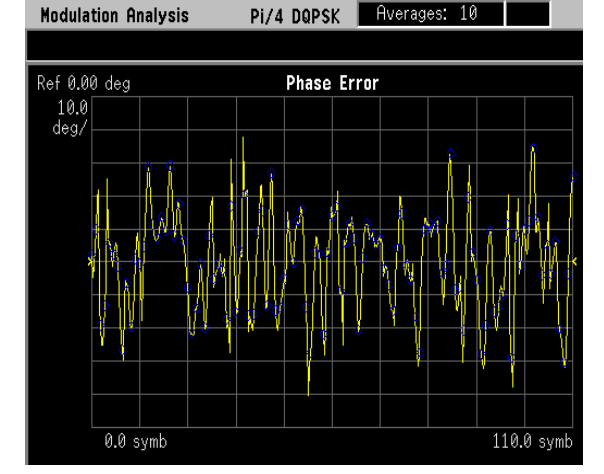

# <span id="page-81-0"></span>**Measurement 3 - Magnitude Error vs. Time**

Measurement procedure: use if phase error << magnitude error.

Description: Magnitude error is the instantaneous amplitude difference between the measured signal and the ideal reference signal. When viewed as a function of time (or symbol), it shows the modulating waveform of any residual or interfering AM signal.

**Step 1.** Display the magnitude error versus time (symbols) results:

Press **Trace/View**, **I/Q Error (Quad-View)**. (Confirm the current selected view is Mag Error. The current selection is outlined in green.) Press **Zoom**.

**NOTE** If you need to go back to the quad-view, press **Zoom** one more time.

The full screen view should now be the magnitude error diagram.

**Step 2.** Adjust the vertical scale as necessary to view the magnitude error:

Press **AMPLITUDE Y Scale**, **Scale/Div** then adjust as necessary.

By manually changing the **Scale/Div**, the **Scale Coupling** turns *off*. If you are not sure what **Scale/Div** to use, set **Scale Coupling** to *on*.

**Step 3.** For more detail, expand the waveform by reducing the result length or by reducing the x-scale per division.

Press **Meas Setup**, **Demod**, **Meas Interval**, or

Press **SPAN X Scale**, **Scale/Div**, then adjust the measurement interval or x-axis as necessary.

If magnitude error versus time shows a curve response then amplitude droop could be the problem. If you see a waveform pattern then residual AM could be the problem. See ["In-Channel Amplitude Modulation \(AM\)](#page-92-0)  [Interference" on page 93](#page-92-0) for an example of residual AM.

# **Figure 2-50 Magnitude Error Zoom View - Example of Uniform Noise**

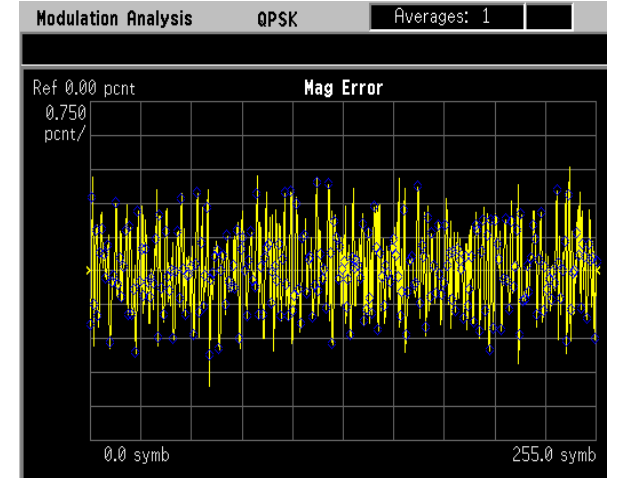

# <span id="page-82-0"></span>**Measurement 4 - I/Q Constellation Diagram**

Measurement procedure: use if phase error ≅ magnitude error.

Description: This is a common graphical analysis technique utilizing a polar plot to display a vector-modulated signal's magnitude and phase relative to the carrier, as a function of time or symbol. The phasor values at the symbol clock times are particularly important, and are highlighted with a dot (at a symbol point). In order to accomplish this, a constellation analyzer must know the precise carrier and symbol clock frequencies and phases, either through an external input or through automatic locking, as with PSA Option 241.

**Step 1.** Display the I/Q measured time polar constellation graph (default view):

#### Press **Trace/View**, **I/Q Measured Polar Graph.**

The individual constellation "dots" represent the modulation symbol states. The lines connecting the states are the signal "trajectories" for the phase and amplitude of the modulation between symbols.

**Step 2.** Adjust the number of I/Q points displayed in the constellation view:

#### Press **Display, I/Q Points**.

For a constellation with a low number of symbol states, enter a number at least several times the number of states in the constellation. That will allow each state to clearly show the distribution of measured symbols. If no symbol "dot" is shown, it may mean that state was not transmitted. You may need to use random data to see all the "dots".

**TIP I/Q Points** determines how many dots will appear on the constellation. Increase it to populate the constellation states more completely. **I/Q Points** cannot exceed the measurement interval.

> If you are examining a constellation that contains a large number of symbol states, like 256QAM, it may become difficult to see individual trajectories. It can be helpful to limit the number of "dots" shown by adjusting the number of symbols displayed lower than the number of symbol states in the constellation, and repeating the measurement to "see" all the constellation dots and the trajectories.

**Step 3.** Adjust the number of points/symbol displayed in the constellation view:

Press **Display, Points/Symbol**.

**TIP Points/symbol** determines how much detail is shown between symbols. To see peaks and overshoot due to filter errors, use four or more points/symbol.

> To allow a longer result length, use fewer points (in either case, result length multiplied by points/symbol must be less than max time points).

One point per symbol creates misleading eye and constellation diagrams, because no intersymbol data is collected and all symbols are connected by straight, direct lines.

**Step 4.** Check the I/Q constellation for symmetry.

Observe: A perfect signal will have a uniform constellation that is perfectly symmetric about the origin. Asymmetrical constellations fall into the following categories:

- I/Q imbalance [\("I/Q Gain Imbalance" on page 87](#page-86-0)) is indicated when the constellation is not "square," that is when the Q-axis height does not equal the I-axis width.
- Quadrature error [\("I/Q Quadrature Skew" on page 89](#page-88-0)) is seen as a "tilt" to the constellation.
- I/Q offset (["I/Q DC Offset Error" on page 90](#page-89-0)) shows up as a numeric result, since the PSA only reports the value and adjusts the constellation to remove any offset.
- **Step 5.** In some cases it may be easier to spot modulation problems if the symbol trajectories are turned off:

#### Press **Display**, **I/Q Polar Type**, **Constellation**.

Typical problems that can be easily identified by viewing the constellation points are compression and interfering spurious signals. Compression is the result of higher phase errors at larger signal amplitudes.

- Interfering spur ["In-Channel Spurious Signal Interference" on](#page-94-0)  [page 95](#page-94-0) shows up as rings at the symbol points.
- Compression symbol point shadowing effect
- **Step 6.** If the constellation is symmetric with no abnormalities, continue to measurement 5, to analyze EVM versus time.

# **Figure 2-51 I/Q Measured Polar Vector (Left) and Constellation (Right)**

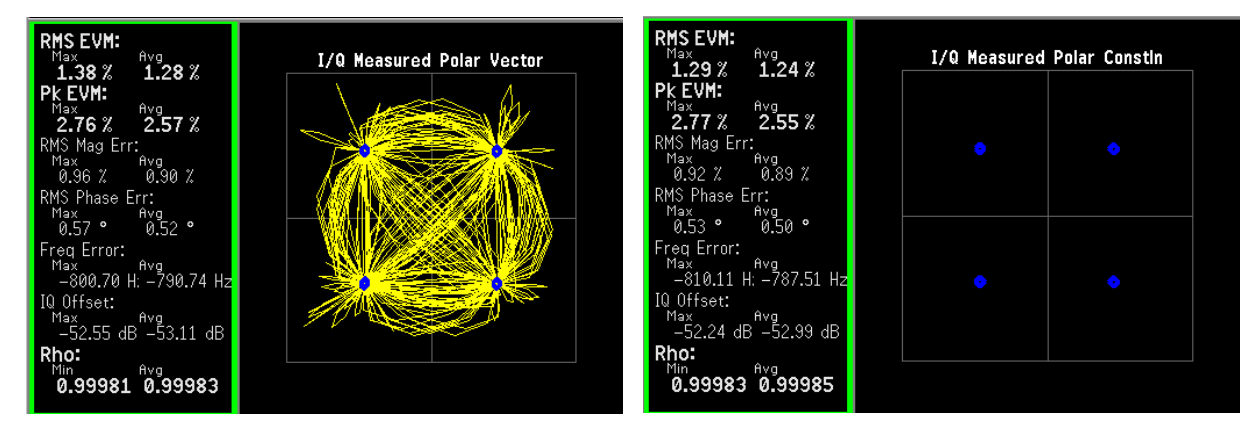

# **Measurement 5 - Error Vector Magnitude vs. Time**

Measurement procedure: use if phase error ≅ magnitude error and the constellation is symmetrical.

Description: EVM is the difference between the input signal and the internally generated ideal reference. When viewed as a function of symbols or time, errors may be correlated to specific points on the input waveform, such as peaks or zero crossings. EVM is a scalar (magnitude) value expressed as a percentage.

EVM vs. time can help troubleshoot setup problems, and can help validate that measured errors are not residual in nature.

**Step 1.** Display the EVM versus time graph:

Press **Trace/View**, **I/Q Error (Quad-View)**. Press **Next Window** (until the EVM graph is selected), **Zoom**.

**Step 2.** Adjust the vertical scale as necessary:

Press **AMPLITUDE Y Scale**, **Scale/Div** then adjust as necessary.

By manually changing the **Scale/Div**, the **Scale Coupling** turns *off*.

**Step 3.** For more detail, expand the waveform by reducing the result length or by reducing the x-scale per division.

> Press **Meas Setup**, **Demod**, **Meas Interval**, or Press **SPAN X Scale**, **Scale/Div**, use integer values if you want the symbols to occur on the vertical graticules.

- **Step 4.** Use EVM vs. time to spot modulation or setup problems:
	- Filter Problems incorrect alpha or windowing ("Baseband Filtering") [Errors" on page 97\)](#page-96-0) shows large errors between symbol points.
	- Symbol Rate Error [\("Symbol Rate Error" on page 99](#page-98-0)) shows up as a v-shape trace in the EVM vs time display.
	- DSP Overflow shows large spikes in the EVM vs. time display.

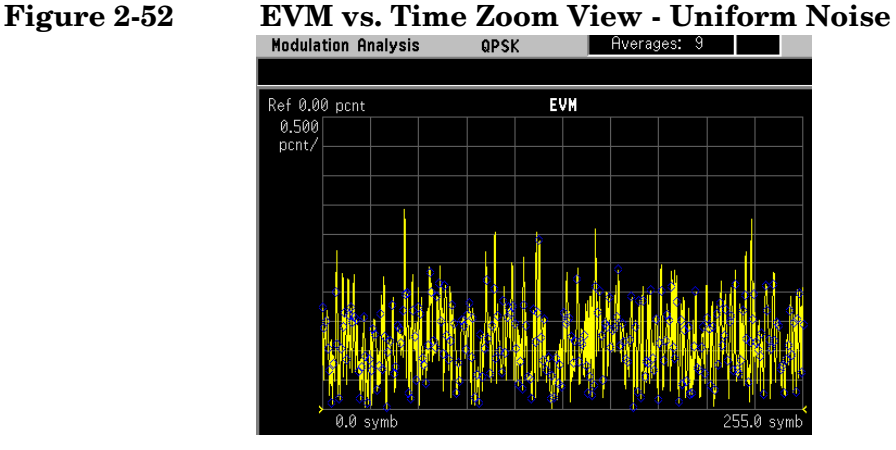

# Making Measurements **Making Measurements**

# **Interpreting Measurement Results (Impairments)**

This section illustrates how to recognize major symptoms of problems in signal modulation quality, including external interference.

A W-CDMA base station signal (with one data channel) is used to demonstrate impairments. The steps to setup impairments on the Agilent ESG signal source are not documented in the following procedures. The following procedures are used to describe what your results could look like using PSA Option 241 to troubleshoot radio signal errors.

The following signal impairments are investigated in this section:

- ["I/Q Gain Imbalance" on page 87](#page-86-0)
- ["I/Q Quadrature Skew" on page 89](#page-88-0)
- ["I/Q DC Offset Error" on page 90](#page-89-0)
- ["In-Channel Phase Modulating \(PM\) Interference" on page 91](#page-90-0)
- ["In-Channel Amplitude Modulation \(AM\) Interference" on page 93](#page-92-0)
- ["In-Channel Spurious Signal Interference" on page 95](#page-94-0)
- ["Signal Compression" on page 101](#page-100-0)
- ["Baseband Filtering Errors" on page 97](#page-96-0)
- ["Symbol Rate Error" on page 99](#page-98-0)

# <span id="page-86-0"></span>**I/Q Gain Imbalance**

Since I and Q are two separate signals, each one is created and amplified independently. Inequality of the gain between the I and Q paths results in an incorrect positioning of each symbol in the constellation, causing errors in the recovered data. Gain imbalance can be caused by matching problems due to component differences (filters, amplifiers, DACs, etc.) between the I side and Q side of a network.

In this example, the ESG I/Q impairments have added a 2 dB I/Q gain imbalance to the W-CDMA base station signal.

#### **Step 1.** View the I/Q gain impairment in the I/Q polar constellation graph:

#### Press **Trace/View**, **I/Q Measured Polar Graph**. Press **Display**, **I/Q Polar Type**, **Constellation**.

Notice that the QPSK constellation is rectangular instead of square. With the constellation continuously shifting by 90 degrees, it is not easy to see that the gain in the Q axis is less than that of the I axis. To see this better, pause the measurement.

**Step 2.** Pause the measurement to stop the signal rotating about the axes:

#### Press **Meas Control**, **Pause**.

For non-scrambled or spread QPSK signals, the symptom of this imbalance is indicated by rectangular-shaped groupings of symbol decision points in each quadrant.

**NOTE** If there is no SyncWord to lock to, the analyzer arbitrarily assigns the demodulated symbols to the I and Q channels for each new time record; the analyzer acts as an asynchronous receiver. For this reason, it is not possible to determine the correct carrier phase reference.

# **Figure 2-53 Polar Constellation Showing an I/Q Gain Imbalance**

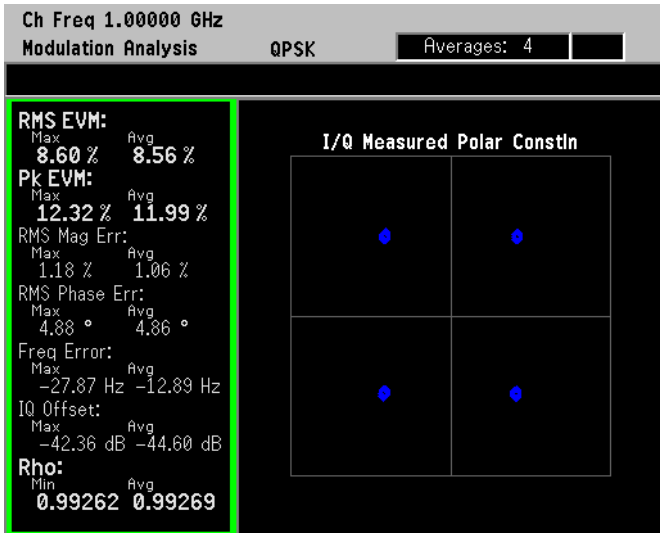

Making Measurements **Analyzing and Troubleshooting Digital Signals**

**Step 3.** View the eye quad-view display:

Press **Trace/View**, **Eye (Quad-View)**.

Notice the gain imbalance between the eye I and eye Q diagrams in [Figure 2-54.](#page-87-0)

<span id="page-87-0"></span>**Figure 2-54 Eye Diagram Showing I/Q Gain Imbalance**

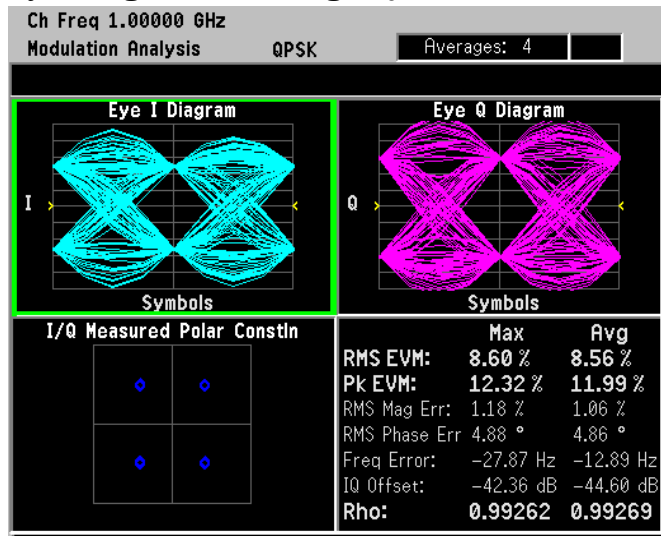

# <span id="page-88-0"></span>**I/Q Quadrature Skew**

Quadrature error occurs when the local oscillator signal at either the RF or IF mixes with the I and Q channels of a transmitter With quadrature skew, the I and Q channels are not operating precisely at 90 degrees to each other. This error manifests itself as a distortion of the constellation and can cause a misinterpretation of the recovered signals.

In this example, the ESG I/Q impairments have added 10 degrees of I/Q quadrature skew to the W-CDMA base station signal.

**Step 1.** View the I/Q quadrature skew in the I/Q polar constellation graph:

#### Press **Trace/View**, **I/Q Measured Polar Graph**. Press **Display**, **I/Q Polar Type**, **Constellation**.

Notice that the QPSK constellation is parallelogram-shaped instead of square.

**Step 2.** Pause the measurement to stop the signal shifting about the axes:

#### Press **Meas Control**, **Pause**.

For non-scrambled or spread QPSK signals, the symptom of quadrature error is indicated by parallelogram-shaped groupings of symbol decision points.

**NOTE** If there is no SyncWord to lock to, the analyzer arbitrarily assigns the demodulated symbols to the I and Q channels for each new time record; the analyzer acts as an asynchronous receiver. For this reason, it is not possible to determine the correct carrier phase reference.

# **Figure 2-55 Polar Constellation Showing I/Q Quadrature Skew**

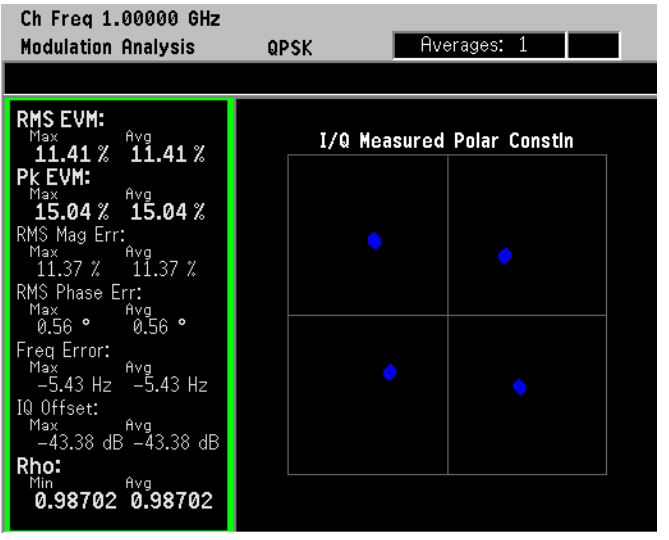

Making Measurements **Making Measurements**

# Making Measurements **Analyzing and Troubleshooting Digital Signals**

# <span id="page-89-0"></span>**I/Q DC Offset Error**

DC offsets may be introduced in the I and Q paths. This error mechanism is a primary indicator of LO feed-through in a transmission system. This in turn can point to potential problems such as an imbalance in the modulator. The DC offsets may also be a result of DC terms being added by components, like the amplifier, in the I and Q paths. Ideally, an error like this shows up as a displaced constellation from the origin of the I/Q plane. However during demodulation, carrier frequency error and IQ offset (also known as IQ origin offset) are measured and removed. These errors are then reported in the error summary table.

In this example, the ESG I/Q impairments have added 10% I offset to the W-CDMA base station signal.

# **Step 1.** Use the I/Q polar constellation diagram to identify I/Q DC offset errors.

#### Press **Trace/View, I/Q Measured Polar Graph**.

A signal with an I/Q DC offset error is shown in [Figure 2-56.](#page-89-1) Observe that there are no noticeable errors shown in the vector diagram itself. However, the I/Q offset value in the table is about –14 dBc (item 1), and should be closer to –52 dBc for a W-CDMA signal.

#### <span id="page-89-1"></span>**Figure 2-56 I/Q Polar Vector Constellation Showing I/Q DC Offset Error**Ch Freq 1.00000 GHz

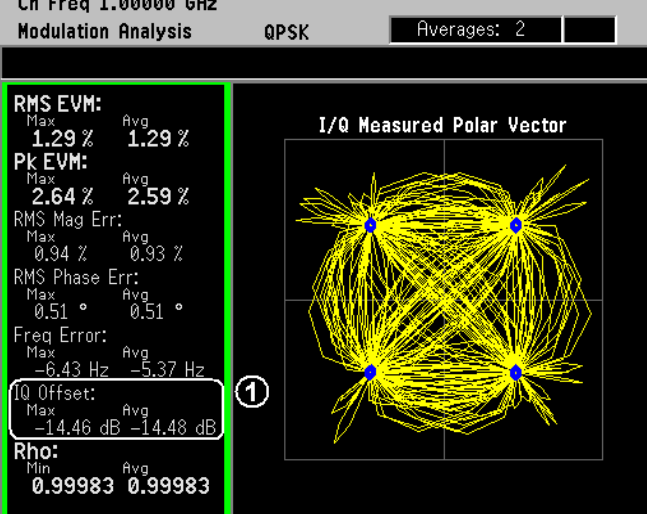

# <span id="page-90-0"></span>**In-Channel Phase Modulating (PM) Interference**

Many signals are present in an integrated communications system including digital, baseband, IF, and RF signals. The close proximity of the integrated signals can lead to crosstalk between adjacent components resulting in unwanted signals at the signal output. PSA option 241 can help identify these interfering signals.

The interfering signal causes the amplitude or phase of the transmitted signal to be different each time the signal passes through the same state. PM interference causes a variation of the phase around the ideal symbol reference point.

The results shown were created with a phase modulation deviation of 0.03 pi radians (about  $5.5^{\circ}$ ) and a rate of 45 kHz.

#### **Step 1.** View the I/Q polar constellation diagram:

Press **Trace/View**, **I/Q Measured Polar Graph**. Press **Display**, **I/Q Polar Type**, **Constellation**.

[Figure 2-57](#page-90-1) shows an example of a W-CDMA signal with in-channel phase modulation interference. Note the variation of phase around the ideal symbol reference points. Also observe how much larger the phase error values are compared to those for magnitude error in the table.

# <span id="page-90-1"></span>**Figure 2-57 I/Q Polar Constellation Showing PM Interference**

Ch Freq 1.00000 GHz Averages: 9 **Modulation Analysis** QPSK RMS EVM: I/Q Measured Polar Constin  $n_{\rm 6.30\,\%}^{\rm Avg}$ 46 X. FVM:  $11.80%$  $12.72%$ Mag Err: .<br>0.98 % Phase Err:  $^{Avg}_{3.57}$ Error: х<br>935.68 H: –760.62 Hz Offset: ۱n: 

With the interference identified as a PM interference, the next step is to identify the frequency and peak deviation of this PM signal.

Making Measurements **Analyzing and Troubleshooting Digital Signals**

**Step 2.** View the phase error diagram:

Press **Trace/View**, **I/Q Error (Quad-View)**. Press **Next Window** (until the Phase Error diagram is selected), **Zoom**.

**Step 3.** Adjust the y-scale axis to view the waveform:

Press **AMPLITUDE Y Scale**, **Scale/Div** then adjust as necessary.

In this example the Scale/Div is set to 1.5 deg.

**Figure 2-58 Phase Error Graph With PM Interference**

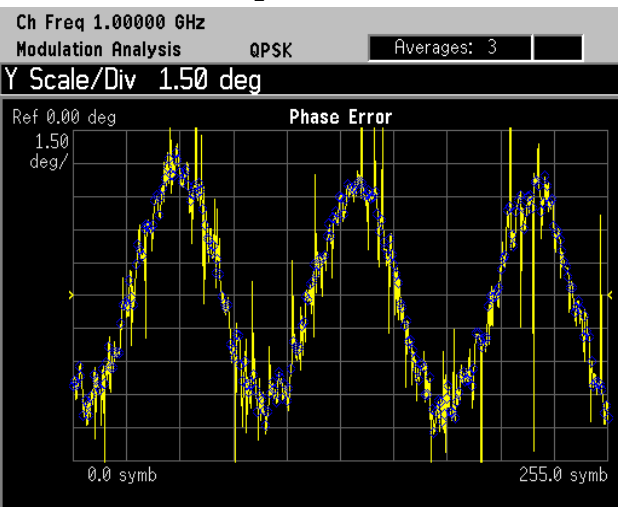

#### **Equation 2-1 Calculating PM Interference:**

Frequency of PM interference = 
$$
\left(\frac{\text{No. of cycles}}{\text{symbol}}\right) \left(\frac{\text{No. of symbols}}{\text{second}}\right)
$$

In our case we have 3 cycles per 256 symbols and 3.84 Msymbols per second.

#### **Equation 2-2 PM Interference Example Calculation**

Frequency of PM interference  $= \left(\frac{3 \text{ cycles}}{256 \text{ symbols}}\right) \left(\frac{3.84 \text{ M} \cdot \text{symbols}}{1 \text{ second}}\right)$ 

The PM interference is 45 kHz.

# <span id="page-92-0"></span>**In-Channel Amplitude Modulation (AM) Interference**

Many signals are present in an integrated communications system including digital, baseband, IF, and RF signals. The close proximity of the integrated signals can lead to crosstalk between adjacent components resulting in unwanted signals at the signal output. PSA option 241 can help identify these interfering signals.

The interfering signal causes the amplitude or phase of the transmitted signal to be different each time the signal passes through the same state. AM interference causes a variation of the amplitude around the ideal symbol reference point.

The results shown were created with a amplitude modulation depth of 10% and a rate of 45 kHz.

**Step 1.** Use the I/Q polar constellation diagram first to identify the problem:

Press **Trace/View**, **I/Q Measured Polar Graph**. Press **Display**, **I/Q Polar Type**, **Constellation**.

First note the order of magnitude difference in the magnitude and phase error. This indicates that some sort of unwanted amplitude modulation is the dominant error mode. Also note the variation of amplitude around the ideal symbol reference points.

# **Figure 2-59 I/Q Polar Constellation with AM Interference**

Ch Frea 1.00000 GHz **Modulation Analysis** 

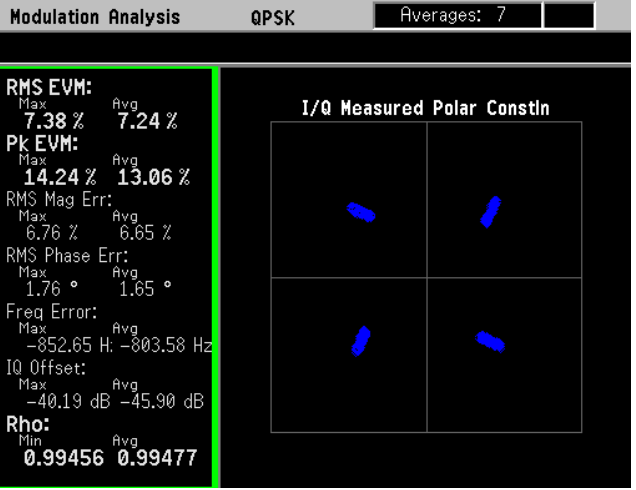

For a W-CDMA signal, AM interference appears as an aligning of the symbol decision points in the center of each quadrant, forming "lines" of dots. This line extends farther outward as the magnitude of the AM increases.

With the interference identified as AM interference, the next step is to identify the frequency and depth of the interfering AM signal.

Making Measurements **Analyzing and Troubleshooting Digital Signals**

**Step 2.** View the magnitude error graph:

Press **Trace/View**, **I/Q Error (Quad-View)**. Press **Next Window** (until the Mag Error graph is selected), **Zoom**.

**Step 3.** Adjust the y-scale axis to view the waveform:

Press **AMPLITUDE Y Scale**, **Scale/Div** then adjust as necessary.

In this example the Scale/Div is set to 3 percent.

#### **Figure 2-60 Magnitude Error Graph With PM Interference**

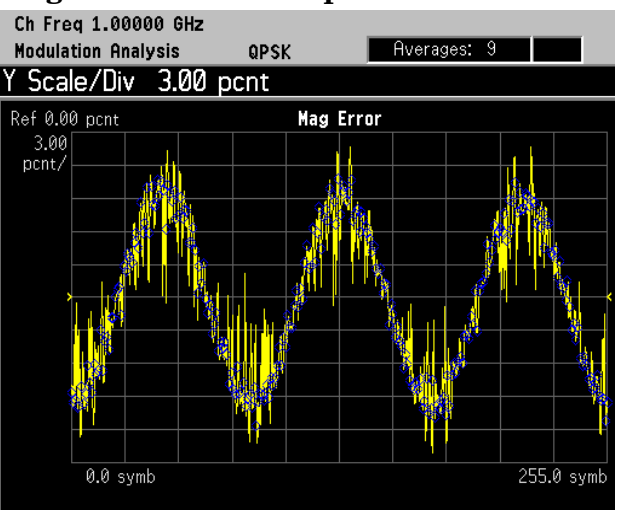

# **Equation 2-3 Calculating AM Interference:**

Frequency of AM interference  $= \left(\frac{\text{No. of cycles}}{\text{symbol}}\right) \left(\frac{\text{No. of symbols}}{\text{second}}\right)$ 

In our case we have 3 cycles per 256 symbols and 3.84 Msymbols per second.

#### **Equation 2-4 AM Interference Example Calculation**

Frequency of AM interference  $= \left(\frac{3 \text{ cycles}}{256 \text{ symbols}}\right) \left(\frac{3.84 \text{M} \cdot \text{symbols}}{1 \text{ second}}\right)$ 

The AM interference is 45 kHz.

# <span id="page-94-0"></span>**In-Channel Spurious Signal Interference**

A tone or spur generated anywhere in the transmitter can interfere with the transmitted signal if it falls within the signal's bandwidth (see [Figure 2-61\)](#page-94-1). If the interfering tone falls outside of the signal's bandwidth, then it can cause interference with other channels or systems. In-channel interfering tones, however, are usually masked by the signal in the frequency domain. The spurious or interfering combine with the modulated signal and interact in a manner dependent on their relative phase relationships. The masked spur can be viewed by demodulating the signal.

The results shown were created with two ESGs. The first ESG is transmitting a W-CDMA signal at 1 GHz, −10 dBm and the second ESG is transmitting a C/W signal at 1.0005 GHz, −16 dBc.

**Step 1.** View the signal in the frequency domain to check for spurious signals within the signal's bandwidth:

Press **MEASURE**, **Spectrum (Freq Domain)**.

If the spur is not visible, try using a narrower resolution bandwidth with more averaging.

**Step 2.** Reduce the RBW and increase averaging to help view the spur:

Press **Meas Setup**, **Res BW**, **30**, **kHz**. Press **Meas Setup**, **Average**, **Avg Number**, **100**, **Enter**.

# <span id="page-94-1"></span>**Figure 2-61 Spectrum Display Showing In-Channel Spurious Interference**

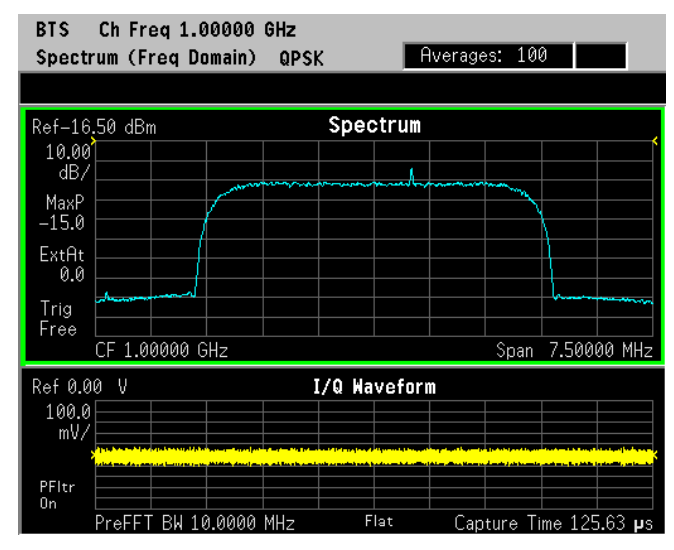

**Step 3.** Use the I/Q polar constellation diagram to help identify the problem:

Press **MEASURE**, **Modulation Analysis**. Press **Trace/View**, **I/Q Measured Polar Graph**. Press **Display**, **I/Q Polar Type**, **Constellation**.

Making Measurements **Analyzing and Troubleshooting Digital Signals**

# **Figure 2-62 I/Q Polar Constellation with Spurious Interference at –16 dBc**

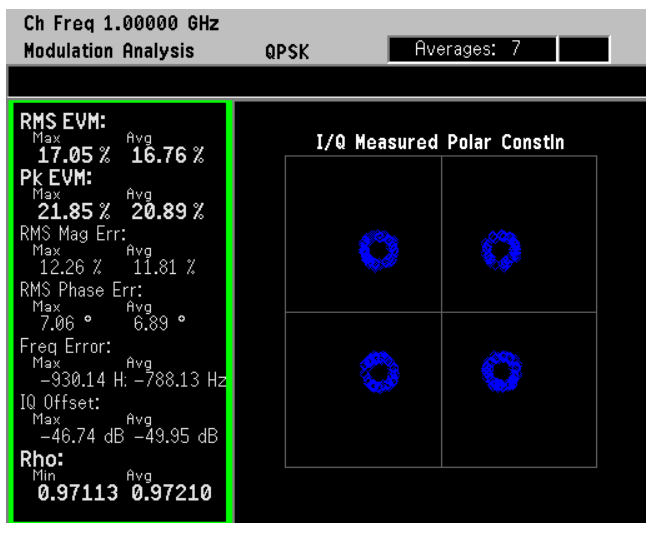

An in-channel spurious signal appears as ring-shaped groupings at the modulation symbol decision points in the I/Q polar constellation graph. This indicates the presence of an additional vector phasor rotating about the end of the magnitude vector, effecting the placement of the symbols at the decision points. This rotation is caused by a time-varying signal impressed upon the modulation. The ring diameter increases as the magnitude of the spur increases.

[Figure 2-63](#page-95-0) shows the same interfering signal but with a decreased amplitude of -24 dBc. The characteristic ring shape can still be seen.

# <span id="page-95-0"></span>**Figure 2-63 I/Q Polar Constellation with Spurious Interference at –24 dBc**

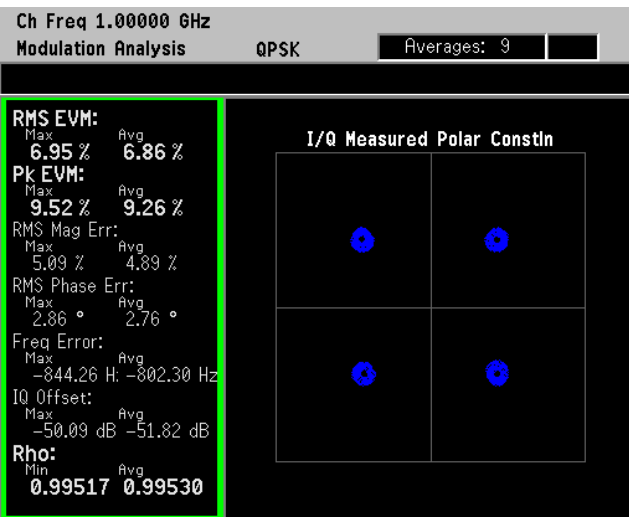

# <span id="page-96-0"></span>**Baseband Filtering Errors**

Filtering errors are among the most common in digital communication design. Typical filter errors can be due to errors in filter alpha, wrong filter shape, or incorrect filter coefficients. The result is increased inter-symbol interference. Lower peak overshoot is also caused by signal compression, which can indicate that an amplifier stage is being overdriven.

Alpha defines the sharpness of the filter roll-off. The lower the alpha, the sharper the filter is in the frequency domain and the higher the overshoot in the time domain. Conversely, the larger the alpha, the smaller the overshoot is in the time domain.

The I/Q measured polar vector diagram gives the first indication of baseband filtering errors. The smaller overshoots due to an increased alpha is shown by the trajectories between the symbol points. This reduces the required peak power and reduces the power requirements of the transmitter.

**Step 1.** Use a measurement filter alpha  $(\alpha)$  of 0.22, the correct alpha value for a W-CDMA signal:

#### Press **Mode Setup**, **Radio**, **Radio Standard**, **WCDMA**. Press **Trace/View, I/Q Measured Polar Vector**.

The display should look similar to [Figure 2-64](#page-96-1) (left-side).

**Step 2.** To contrast filter alpha values use a filter value of 1:

#### Press **Meas Setup**, **Demod**, **Alpha/BT**, **1**, **Enter**.

Observe in [Figure 2-64](#page-96-1) (right-side) that there are smaller overshoots in the trajectories between the symbol points (item 1) due to the increased alpha. This limits the required peak power and reduces the transmitter power requirements. Item 2 shows spreading of the symbol points due to the increased EVM (item 3.)

#### <span id="page-96-1"></span>**Figure 2-64 I/Q Measured Polar Vector Diagram of a W-CDMA Signal: (Left - Alpha of 0.22, Right - Alpha of 1.0)**

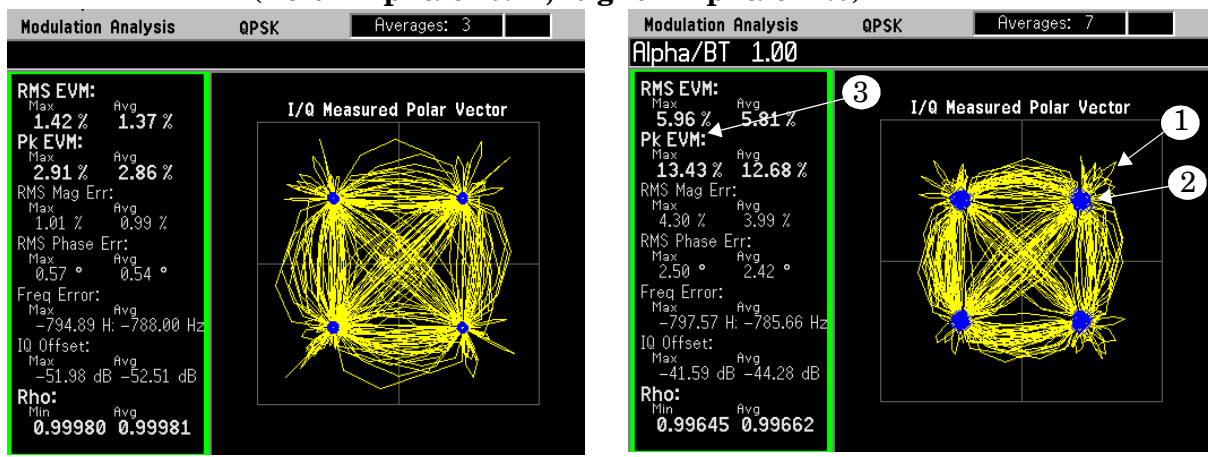

Making Measurements **Analyzing and Troubleshooting Digital Signals**

**Step 3.** Check the EVM versus symbol (time) display with a correct alpha value of 0.22 for W-CDMA:

> Press **Meas Setup**, **Demod**, **Alpha/BT**, **0.22**, **Enter**. Press **Trace/View**, **I/Q Error (Quad-View)**. Press **Next Window**, **Next Window** (or until the EVM graph is the current selection), **Zoom**.

**Step 4.** Set an appropriate x-scale and y-scale to compare the correct alpha value, 0.22, versus an alpha value of 1.

> Press **AMPLITUDE Y Scale**, **Scale/Div**, **6**, **%**. Press **SPAN X Scale**, **Scale/Div**, **1**, **Symbols**.

The display should like similar to [Figure 2-64](#page-96-1). Notice the uniform level of the EVM symbol-to-symbol.

**Step 5.** Change the filter alpha to 1:

Press **Meas Setup**, **Demod**, **Alpha/BT**, **1**, **Enter**.

Notice in [Figure 2-65](#page-97-0) (right-side) that the symbol locations have a small EVM but the transition from symbol-to-symbol is much larger resulting in incorrect transitions.

<span id="page-97-0"></span>**Figure 2-65 EVM versus Time: (Left - Alpha of 0.22, Right - Alpha of 1.0)**

| <b>Modulation Analysis</b>  |  | QPSK | Averages: 6 |             | <b>Modulation Analysis</b> |          | QPSK | Averages: 6 |           |
|-----------------------------|--|------|-------------|-------------|----------------------------|----------|------|-------------|-----------|
| Alpha/BT 0.22               |  |      |             |             | Alpha/BT 1.00              |          |      |             |           |
| Ref 0.00 pcnt<br><b>EVM</b> |  |      |             |             | Ref 0.00 pcnt              |          | EVM  |             |           |
| 6.00<br>pcnt/               |  |      |             |             | 6.00<br>pcnt/              |          |      |             |           |
|                             |  |      |             |             |                            |          |      |             |           |
|                             |  |      |             |             |                            |          |      |             |           |
|                             |  |      |             |             |                            |          |      |             |           |
|                             |  |      |             |             |                            |          |      |             |           |
|                             |  |      |             |             |                            |          |      |             |           |
|                             |  |      |             |             |                            |          |      |             |           |
|                             |  |      |             |             |                            |          |      |             |           |
|                             |  |      |             |             |                            |          |      |             |           |
|                             |  |      |             |             |                            |          |      |             |           |
| 0.0 symb                    |  |      |             | $10.0$ symb |                            | 0.0 symb |      |             | 10.0 symb |

# <span id="page-98-0"></span>**Symbol Rate Error**

Small deviations in the symbol clock can result in significant modulation errors. Even a small error in symbol rate causes a large increase in peak EVM, and is indicated by a spreading of the symbol decision points.

Large symbol rate errors prevents the receiver from demodulating the signal. The modulation analysis personality is most useful in troubleshooting small symbol rate errors. To troubleshoot circuits with large symbol rate errors, try looking at the signal's channel bandwidth. Measuring channel bandwidth allows you to make an approximation of the symbol rate.

In this example the chip rate (modulation rate) of the transmitter (ESG) is set to 3.8415 Mcps to demonstrate a symbol rate error. Note that the correct W-CDMA symbol rate is 3.84 Mcps.

**Step 1.** Use the I/Q polar constellation diagram to identify symbol rate errors:

Press **Trace/View**, **I/Q Measured Polar Graph**. Press **Display**, **I/Q Polar Type**, **Constellation**.

<span id="page-98-1"></span>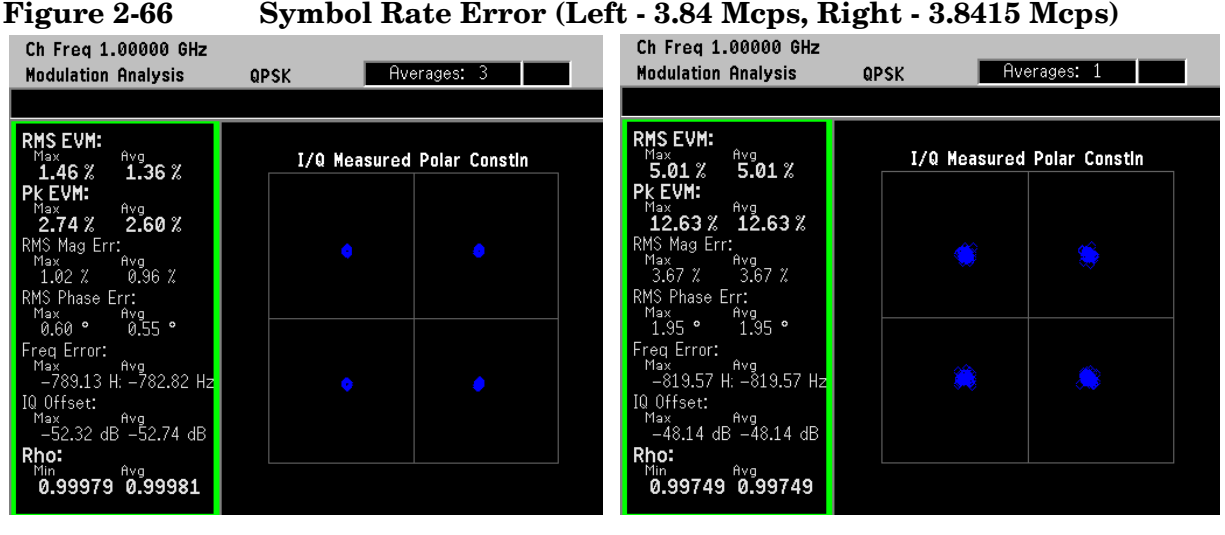

Note the spreading of the symbol decision points and large values of EVM in [Figure 2-66](#page-98-1) (right-side).

**Step 2.** Next view the EVM versus time graph:

#### Press **Trace/View**, **I/Q Error (Quad-View)**.

Press **Next Window**, **Next Window** (or until the EVM graph is the current selection), **Zoom**.

Making Measurements **Analyzing and Troubleshooting Digital Signals**

<span id="page-99-0"></span>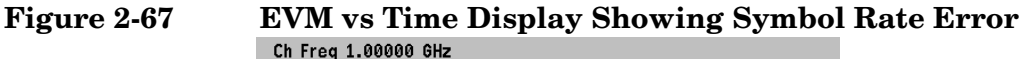

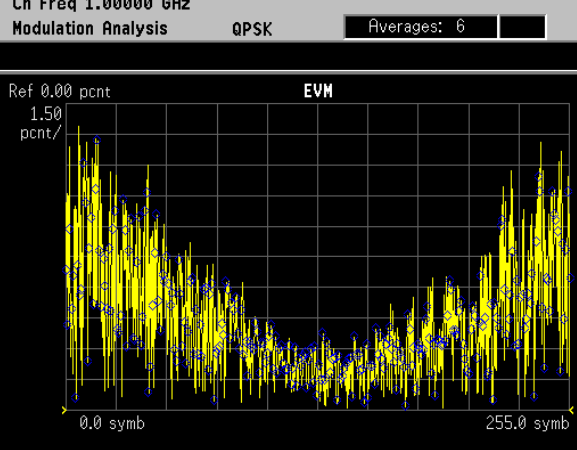

[Figure 2-67](#page-99-0) shows the EVM versus time graph. The characteristic "V" shape is caused by the demodulator aligning the expected symbol clock rate with the clock rate of the signal, for best fit at the midpoint of the trace. The differences in the two clocks show increasing "slip," or deviation further from the trace center. In other words, at one arbitrary reference sample, the signal is sampled correctly. Since the symbol rate is skewed, any other sample in the positive or negative direction is slightly off in time. This causes an error which increases linearly in time.

To correct the symbol rate error, you can either adjust the symbol rate of your device or adjust the symbol rate of the demodulation parameters in Option 241 until the V-shape flattens out.

# <span id="page-100-0"></span>**Signal Compression**

Compression occurs when the instantaneous power levels are too high, driving the amplifier into saturation. For digitally-modulated signals, compression causes clipping and distortion, which may result in a loss of signal transmission efficiency and cause interference with other channels.

Clipping causes a peak-to-average ratio reduction, and a CCDF curve shows lower probabilities of reaching large peak-to-average ratios. In the modulation analysis personality, signal compression can be identified in the constellation diagram by a shift in the detection-decision points. The ratio of the peak EVM is 3 times or more than that of the RMS EVM.

The results shown were created with an ESG transmitting a W-CDMA signal at 1 GHz, –10 dBm with clipping applied to the signal.

**Step 1.** Use the I/Q polar constellation diagram first to identify the problem:

#### Press **Trace/View**, **I/Q Measured Polar Graph**. Press **Display**, **I/Q Polar Type**, **Constellation**.

First note the order of magnitude difference in the peak EVM versus the RMS EVM. This indicates the signal has a high peak-to-average ratio. Also note the characteristic shift in the detection-decision points. The shift of constellation points in [Figure 2-68](#page-100-1) is common for a compressed signal.

# <span id="page-100-1"></span>**Figure 2-68 I/Q Polar Constellation with Signal Compression**

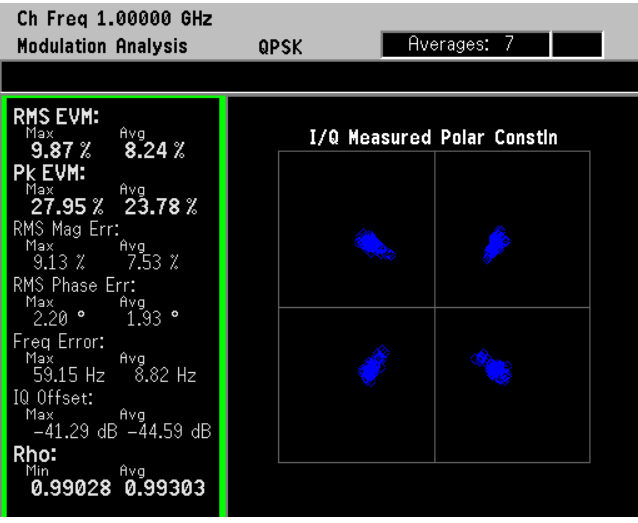

# **SCPI Programming a Modulation Measurement**

The example usrd SCPI programming commands to return scalar measurement results for a 16QAM signal.

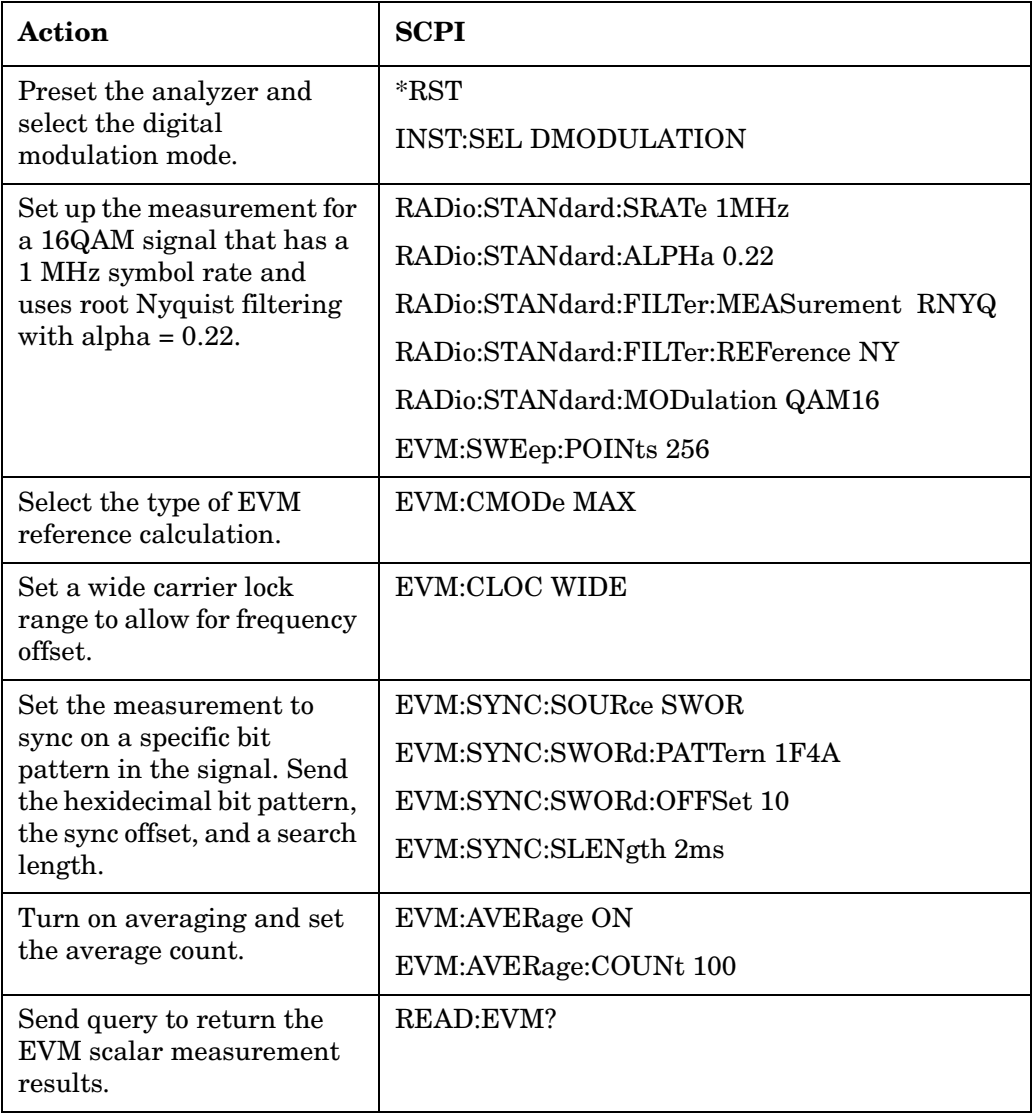

# <span id="page-102-0"></span>**Interpreting Error Codes**

During the execution of your measurement you may encounter problems which generate error codes. Reference to the following common errors may be helpful.

If Err is shown in the annunciator bar, press the **System**, **Show Errors** hard and soft keys to read the detailed error information.

# • **Measurement Instability - Low Input Signal Level**

If the input signal level is too low to make a valid measurement no code domain power will be displayed in the Power graph window. In this situation, no error message can be displayed to indicate the nature of the fault. If you cannot increase the power into the tester, you need to increase the input sensitivity by adjusting the ADC range.

Press **Meas Setup**, **More (1 of 3)**, **More (2 of 3)**, **Advanced**, **ADC Rang**e, and then **Manual** keys. Increase the setting from the −6 dB (for E4406A) or None (for PSA) default to 6 dB, for example. Another option is to use the **Auto** setting (the **Auto** setting is not used as the default to improve measurement speed).

Press **Restart** to make another measurement and observe the results. Re-adjust the ADC as necessary to obtain a valid measurement.

# • **Error Code 16 "Input overload"**

This error means that your measurement has erroneous results due to the excessive input power level. To correct this condition, the input signal level must be reduced by using the internal and/or external attenuators.

Press the **Mode Setup**, **Input**, **Input Atten** keys to enter an attenuation value to reduce the transmitted power from the MS. This allowable range is up to 40 dB.

If you want to attenuate more than 40 dB, connect your external attenuator between the **RF INPUT** port and the DUT. Be sure to add its attenuation value to the readings of the measurement result.

To automate this calculation, press the **Mode Setup**, **Input**, **Ext Atten** keys to enter the additional attenuation value. The allowable range is up to 100 dB. The power readings of the measurement will take into account the external attenuation value.

# • **Error Code 601 "Signal too noisy"**

This error means that your input signal is too noisy to capture the correct I/Q components. To make a more stable measurement the trigger source may need to be set to **Frame**, for example.

Making Measurements **Interpreting Error Codes**

# • **Error Code 604 "Can not correlate to input signal"**

This error means that the tester has failed to find any active channels in the input signal as specified. To improve the correlation some critical parameter needs to be adjusted, like the input signal level or scramble code, for example.

For more details consult the chapter in this book dedicated to the measurement in question, or see the "Instrument Messages and Functional Tests" manual.

# **3 Front-Panel Key and SCPI Command Reference**

This chapter provides detailed descriptions of the front-panel keys and the asociated SCPI commands and screens used to set up and make Flexible Digital Modulation Analysis measurements.

# **3.1 Instrument Front-Panel Highlights**

The major functional keys on the front panel are located as illustrated below, and each of these operation is explained on the next page.

# **Figure 3-1 Front-Panel Major Key Locations - PSA Series**

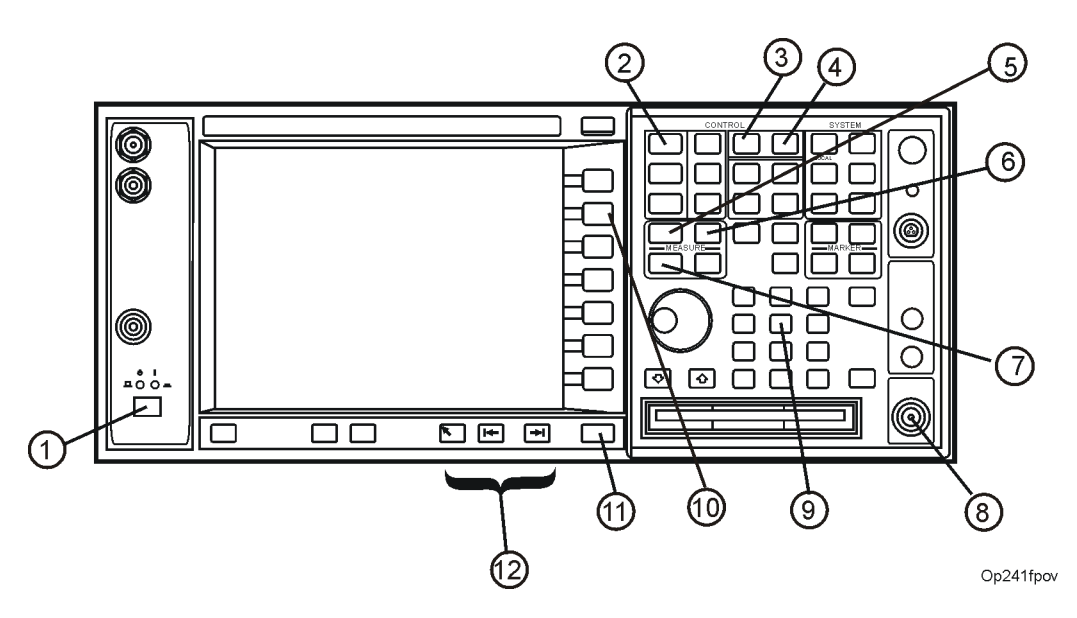

- 1. The **On/Off** switch toggles the power between on and off. A green LED will be on once the instrument has been turned on. When in the standby mode a yellow LED is on above the **On/Off** switch.
- 2. **FREQUENCY Channel** accesses the softkey that controls the center frequency or channel number. These parameters apply to all measurements in the current mode.
- 3. **MODE** accesses the softkey menu to select one of the radio systems measurement modes loaded in the instrument. Each mode is independent from all other modes.
- 4. **Mode Setup** accesses softkeys that affect parameters that are specific to the current mode and affect all measurements within that mode.
- 5. **MEASURE** accesses the menus to initiate one of the various measurements that are specific to the current mode.
- 6. **Meas Setup** accesses the menus of test parameters that are specific to the current measurement.
- 7. **Restart** causes the measurement, for which the process is currently halted, to start again from the beginning of the measurement according to the current measurement setup parameters.
- 8. The **RF INPUT** port allows you to apply an external RF signal.
- 9. The **Data Entry** keypad is used to enter numeric values for parameters. A value from this entry will be displayed in the active function area of the screen. The value will become valid

after pressing the **Enter** key, or selecting a unit of measurement, depending on the current parameter.

- 10.The **Softkeys** allow you either to activate a feature or to access a further softkey menu. An arrow on the right side of a softkey label indicates that the key has a further selection menu. The active softkey is highlighted. Grayed-out keys are currently unavailable for use or are only to show information. If a softkey menu has multiple pages, access them by pressing the **More** key at the bottom of a menu.
- 11.**Return** allows you to exit from the current menu and display the previous menu. If you are on the first page of a multiple-page menu (the menu with **More (1 of 3)** for example), the **Return** key will exit from that menu. When you activate a different measurement, the return list is cleared. The **Return** key will not return you to a previously activated mode, nor will it alter any values you have entered on previous menus.
- 12.The navigation keys allow you to move the selected parameter on the form display available with measurement setup.

# **3.2 Front-Panel Keys**

**NOTE** Only front panel keys affected by selection of Digital Modulation mode are described here. For a complete description of all front panel keys see the PSA Series User's Guide.

# **3.2.1 Det/Demod**

Different key menus are displayed for this front-panel key depending on the selected mode. When **Mode**, **Digital Modulation,** and **MEASURE**, **Modulation Analysis** has been selected, the key menu for Det/Demod can be accessed in the following ways.

- Pressing this front-panel key
- Pressing Mode Setup
- Pressing Meas Setup

The key description and remote command information for this key menu is located in the [See](#page-143-0)  ["Demod" on page 144.s](#page-143-0)ection of this chapter.

**NOTE** When selecting a mode other than Digital Modulation, refer to the particular mode's reference manual for more information about the keys unique to that mode.

# **3.2.2 FREQUENCY Channel**

Displays the menu of frequency functions.

# **3.2.2.1 Center Frequency**

Activates the function that sets the center of the desired RF channel to be measured.

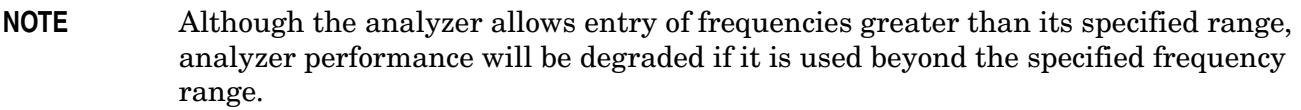

Factory Preset:

Model: Center Frequency:

E4440A 13.255 GHz

E4443A 3.355 GHz
E4445A 6.605 GHz

E4446A 22.05 GHz

E4448A 25.005 GHz

Range:

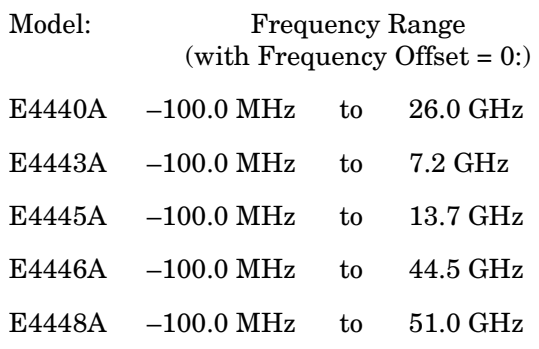

# **NOTE** This function is intended to track signals with a frequency that is changing (drifting), and an amplitude that is not changing. It keeps tracking if in continuous-sweep mode. If in single-sweep mode, the analyzer only does one center frequency adjustment as necessary.

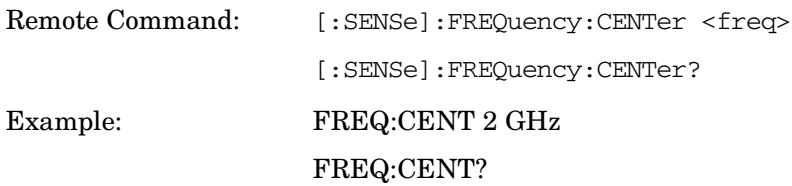

# **3.2.2.2 CF Step**

Set the center frequency step to shift the measurement segment, and to toggle the step function between **Auto** and **Man**. If set to **Auto**, the **CF Step** value automatically changes according to the selection of the radio standard.

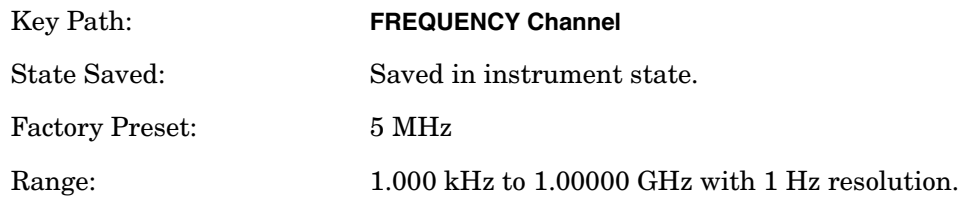

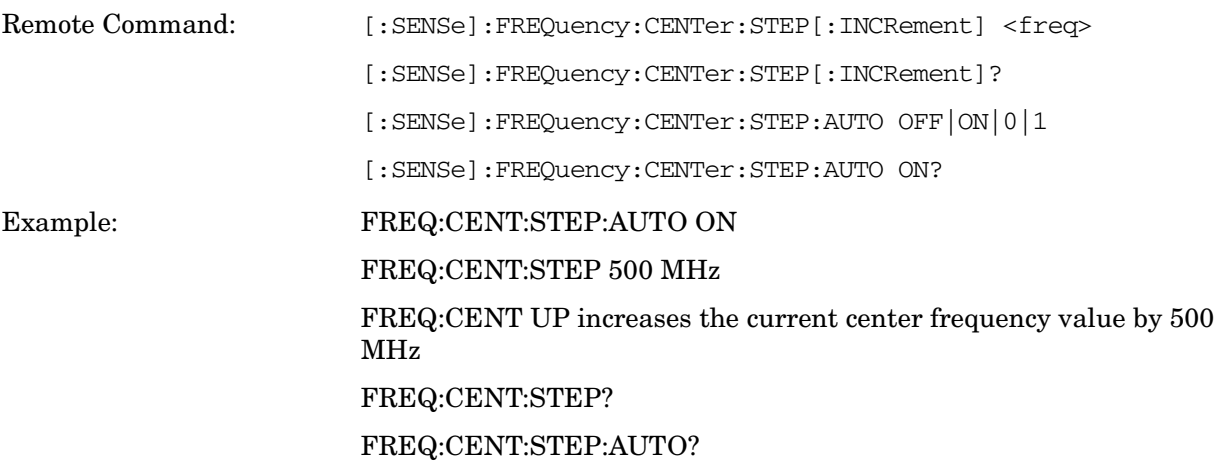

# <span id="page-109-0"></span>**3.2.3 Input/Output**

Displays the keys that control some of the signal inputs. You can also access this menu by selecting Input under the Mode Setup front-panel key.

# **3.2.3.1 Input Port**

Brings up a menu of input signal sources, the most common one being the front panel RF Input port.

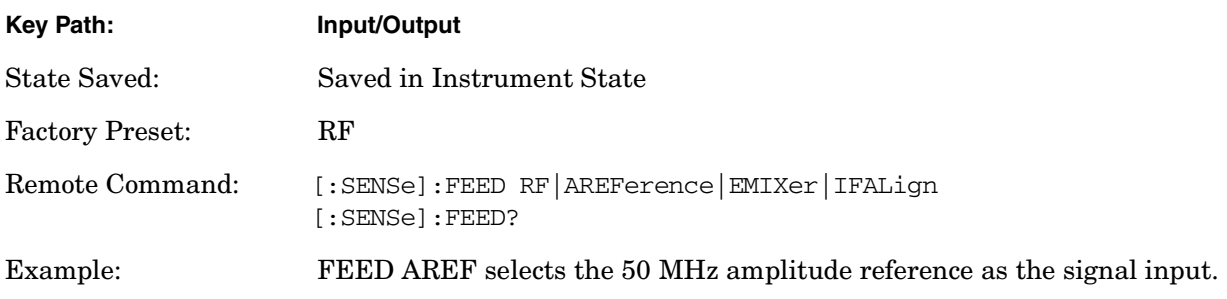

**3.2.3.1.1 RF** Selects the front panel RF Input port to be the analyzer signal input.

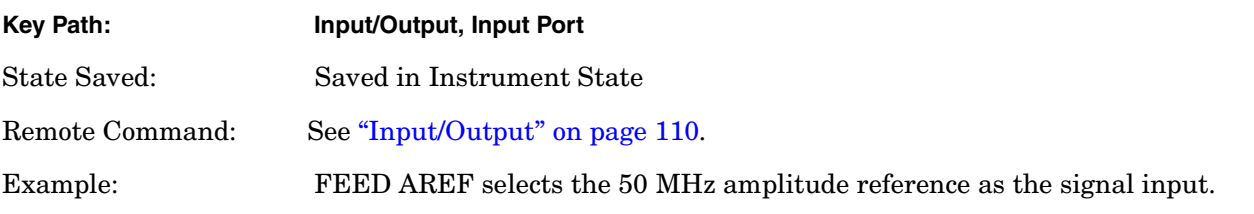

**3.2.3.1.2** Amptd Ref (f=50 MHz) Selects the 50 MHz, -25 dBm internal amplitude reference as the input signal.

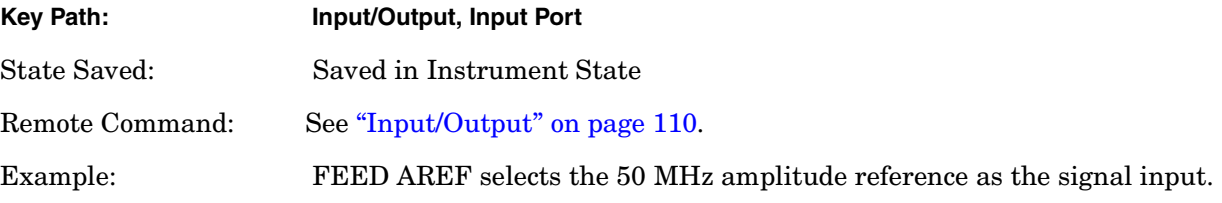

**3.2.3.1.3 IF Align** Configure the IF alignment signal. The RF path is switched to bring in the same alignment signal that is automatically switched to perform many alignments.

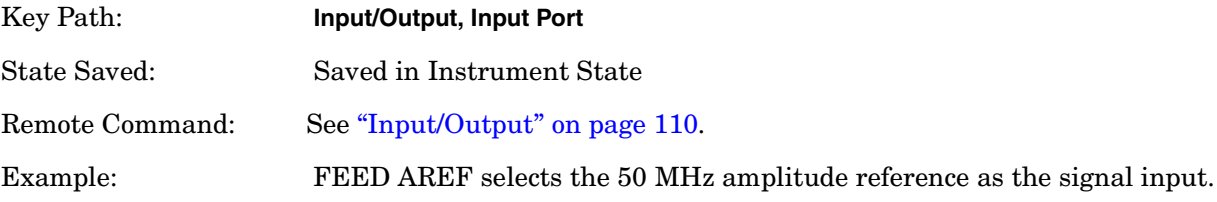

# **3.2.3.2 Microwave Preselector**

Selects whether the instrument uses a preselected or unpleselected Input path. When ON, the preselected path is used by the RF section. When OFF, an unpreselected path is utilized. If opt.123 is not installed in the instrument, this key is NOT displayed in the input menu and the preselected path remains ON.

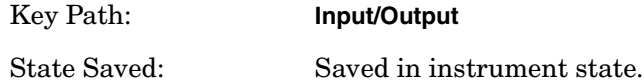

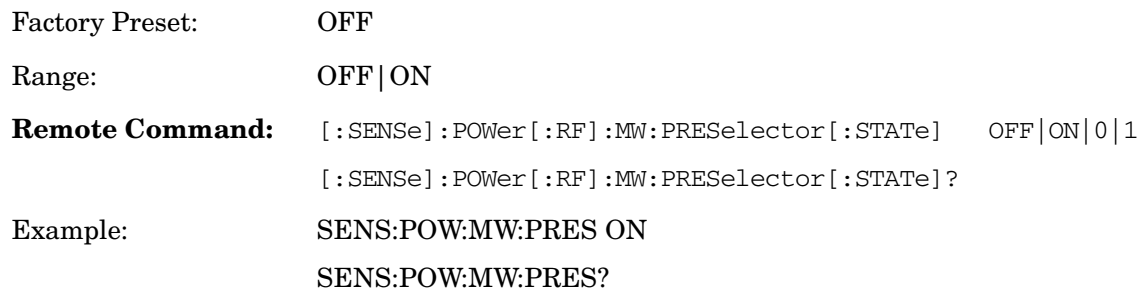

# **3.2.3.3 Input Atten**

Control the internal input attenuator setting. The **Input Atten** key shows the actual hardware value that is used for the current measurement. If more than one input attenuator value is used in a single measurement, the value used at the carrier frequency will be displayed.

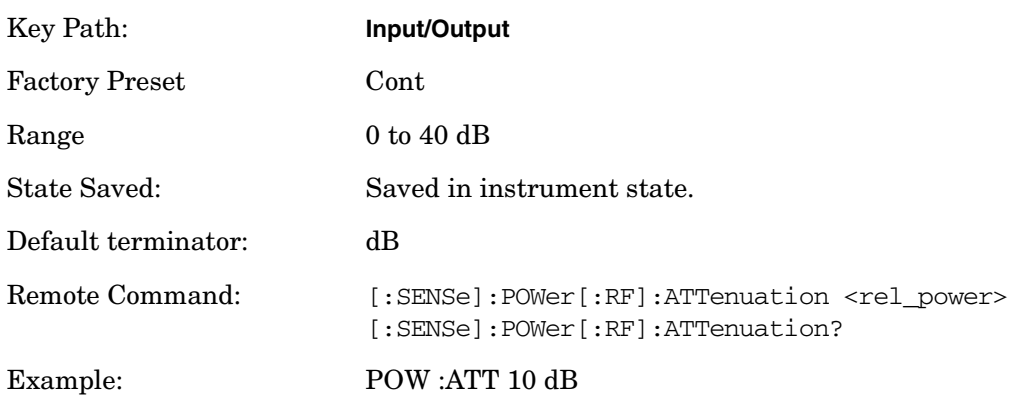

# **3.2.3.4 Ext RF Atten**

Accesses the device key menu to enter the external attenuation values. Either of the **Ext Atten** settings is coupled together with the **RF Input Range** setting, however, pressing **Ext Atten** does not switch the **RF Input Range** key to **Man**. This will allow the instrument to display the measurement results referenced to the output of the UUT.

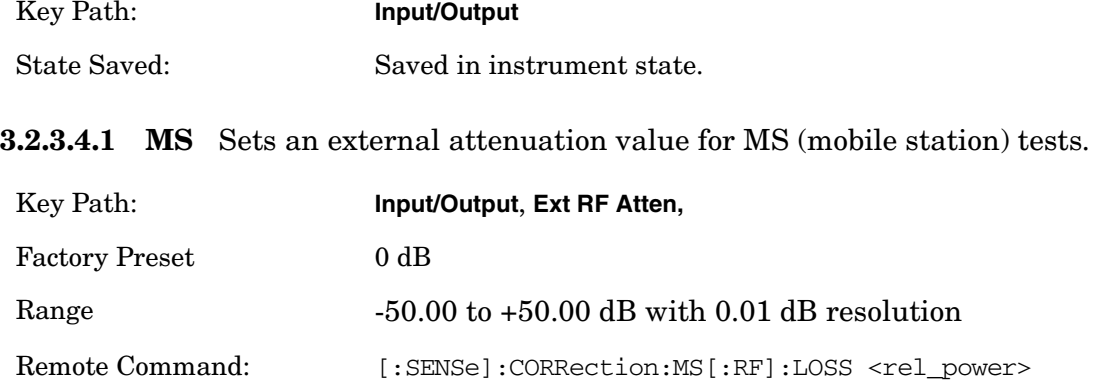

# **3.2.3.4.2 BTS** Sets an external attenuation value for BTS (base station) tests.

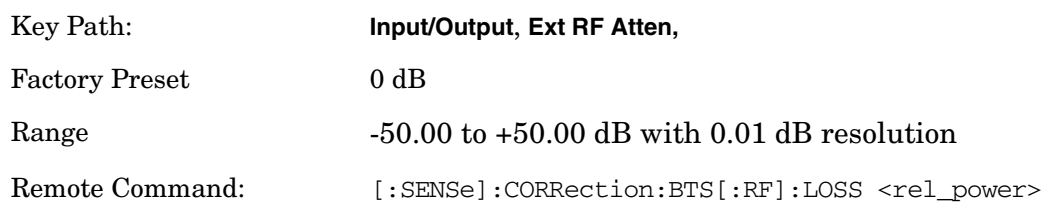

# **3.2.4 Meas Control**

These functions allow you to pause and resume the currently selected measurement and to select between continuous or single measurements.

# **3.2.4.1 Restart**

Press this key to repeat the current measurement from the beginning, while retaining the current measurement settings. This is equivalent to the **Restart** front panel key.

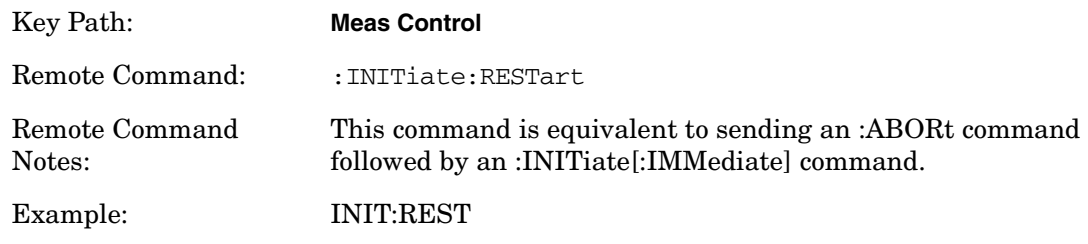

**NOTE** Note:This key functions identically to the front-panel **Restart** key.

### **3.2.4.2 Measure**

Press this key (not to be confused with the **MEASURE** front panel key which has a different function) to toggle the measurement state between Single and Cont (continuous). When set to **Single**, the measurement will continue until it has reached the specified number of averages set by the average counter. When set to **Cont**, the measurement will run continuously and execute averaging according to the current average mode, either repeat or exponential.

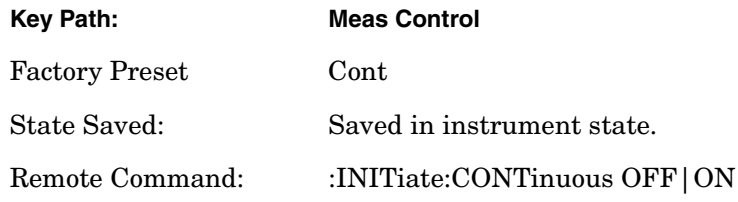

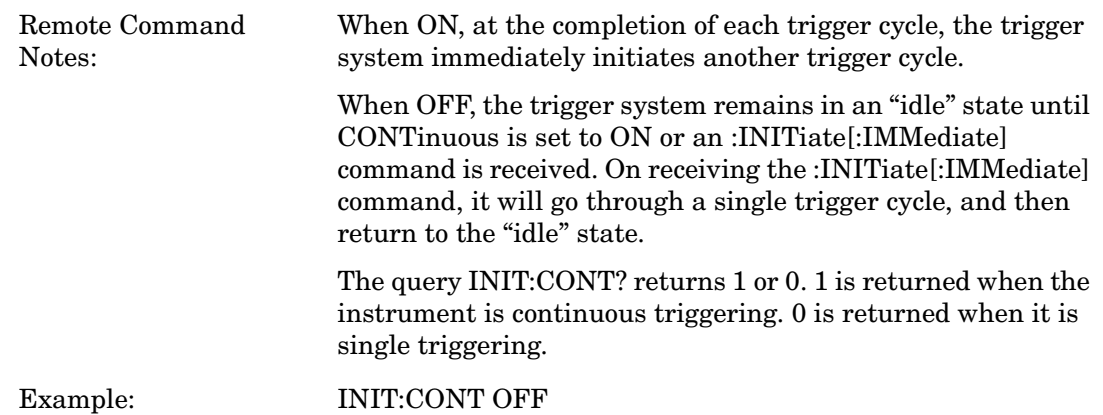

### **3.2.4.3 Pause**

 Press this key to pause the current measurement until you reactivate the measurement. Once toggled, the label of the **Pause** key changes to read Resume. The **Resume** key, once pressed, continues the active measurement from the point at which it was paused.

Key Path: **Meas Control**

# **3.2.5 MEASURE**

Accesses the three measurements available with this measurement personality after selecting MODE, Digital Modulation.

Key Path: **Front-panel key**

## **3.2.5.1 Command Interactions: MEASure, CONFigure, FETCh, INITiate and READ**

Each one-button measurement has a group of commands that work together to make the measurement fast, but flexible.

# <span id="page-114-0"></span>**Figure 3-2 Measurement Group of Commands**

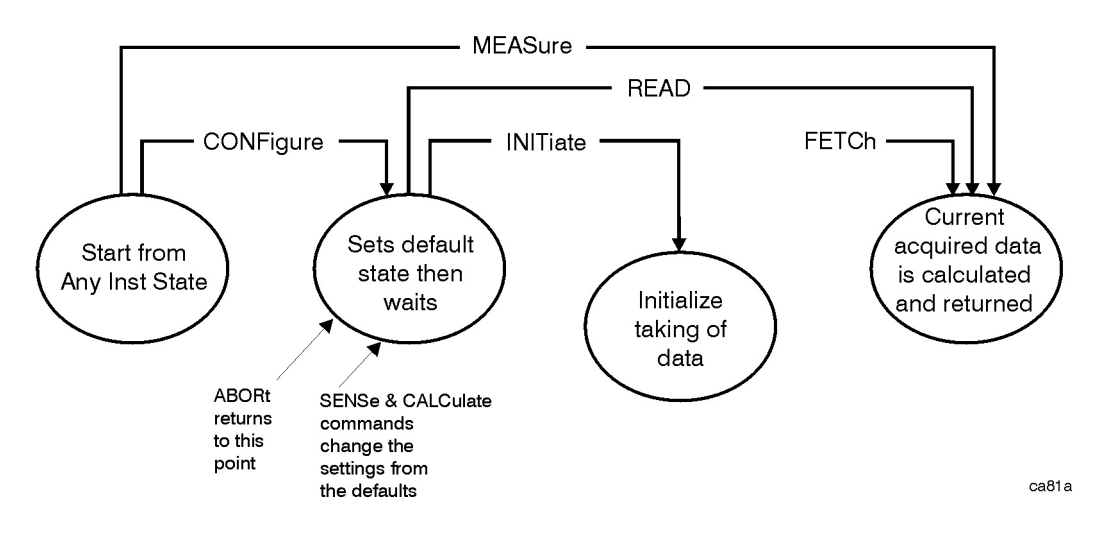

#### **Measure Commands:**

#### **:MEASure:<measurement>[n]?**

This is a fast single-command way to make a measurement using the factory default instrument settings. These are the settings and units that conform to the Mode Setup settings (e.g. radio standard) that you have currently selected.

- Stops the current measurement (if any) and sets up the instrument for the specified measurement using the factory defaults
- Initiates the data acquisition for the measurement
- Blocks other SCPI communication, waiting until the measurement is complete before returning results.
- If the function does averaging, it is turned on and the number of averages is set to 10.
- After the data is valid it returns the scalar results, or the trace data, for the specified measurement. The type of data returned may be defined by an [n] value that is sent with the command.

The scalar measurement results will be returned if the optional [n] value is not included, or is set to 1. If the [n] value is set to a value other than 1, the selected trace data results will be returned. See each command for details of what types of scalar results or trace data results are available.

ASCII is the default format for the data output. Older versions of Spectrum Analysis and Phase Noise mode measurements only use ASCII.) The binary data formats should be used for handling large blocks of data since they are smaller and faster than the ASCII format. Refer to the FORMat:DATA command for more information.

If you need to change some of the measurement parameters from the factory default settings you can set up the measurement with the CONFigure command. Use the commands in the SENSe:<measurement> and CALCulate:<measurement> subsystems to change the settings. Then you can use the READ? command to initiate the measurement and query the results. See [Figure 3-2](#page-114-0).

If you need to repeatedly make a given measurement with settings other than the factory defaults, you can use the commands in the SENSe:<measurement> and CALCulate:<measurement> subsystems to set up the measurement. Then use the READ? command to initiate the measurement and query results.

Measurement settings persist if you initiate a different measurement and then return to a previous one. Use READ:<measurement>? if you want to use those persistent settings. If you want to go back to the default settings, use MEASure:<measurement>?.

#### **Configure Commands:**

#### **:CONFigure:<measurement>**

This command stops the current measurement (if any) and sets up the instrument for the specified measurement using the factory default instrument settings. It sets the instrument to single measurement mode but should not initiate the taking of measurement data unless INIT:CONTinuous is ON. If you change any measurement settings after using the CONFigure command, the READ command can be used to initiate a measurement without changing the settings back to their defaults. In Spectrum Analysis mode the CONFigure command also turns the averaging function on and sets the number of averages to 10 for all measurements.

The CONFigure? query returns the current measurement name.

#### **Fetch Commands:**

#### **:FETCh:<measurement>[n]?**

This command puts selected data from the most recent measurement into the output buffer. Use FETCh if you have already made a good measurement and you want to return several types of data (different [n] values, e.g. both scalars and trace data) from a single measurement. FETCh saves you the time of re-making the measurement. You can only FETCh results from the measurement that is currently active, it will not change to a different measurement.

If you need to get new measurement data, use the READ command, which is equivalent to an INITiate followed by a FETCh.

The scalar measurement results will be returned if the optional [n] value is not included, or is set to 1. If the [n] value is set to a value other than 1, the selected trace data results will be returned. See each command for details of what types of scalar results or trace data results are available. The binary data formats should be used for handling large blocks of data since they are smaller and transfer faster then the ASCII format. (FORMat:DATA)

FETCh may be used to return results other than those specified with the original READ or MEASure command that you sent.

#### **INITiate Commands:**

#### **:INITiate:<measurement>**

This command is not available for measurements in all the instrument modes:

• Initiates a trigger cycle for the specified measurement, but does not output any data. You must then use the FETCh<meas> command to return data. If a measurement other than the current one is specified, the instrument will switch to that measurement and then initiate it.

For example, suppose you have previously initiated the ACP measurement, but now you are running the channel power measurement. If you send INIT:ACP? it will change from channel power to ACP and will initiate an ACP measurement.

- Does not change any of the measurement settings. For example, if you have previously started the ACP measurement and you send INIT:ACP? it will initiate a new ACP measurement using the same instrument settings as the last time ACP was run.
- If your selected measurement is currently active (in the idle state) it triggers the measurement, assuming the trigger conditions are met. Then it completes one trigger cycle. Depending upon the measurement and the number of averages, there may be multiple data acquisitions, with multiple trigger events, for one full trigger cycle. It also holds off additional commands on GPIB until the acquisition is complete.

#### **READ Commands:**

#### **:READ:<measurement>[n]?**

- Does not preset the measurement to the factory default settings. For example, if you have previously initiated the ACP measurement and you send READ:ACP? it will initiate a new measurement using the same instrument settings.
- Initiates the measurement and puts valid data into the output buffer. If a measurement other than the current one is specified, the instrument will switch to that measurement before it initiates the measurement and returns results.

For example, suppose you have previously initiated the ACP measurement, but now you are running the channel power measurement. Then you send READ:ACP? It will change from channel power back to ACP and, using the previous ACP settings, will initiate the measurement and return results.

• Blocks other SCPI communication, waiting until the measurement is complete before returning the results

If the optional [n] value is not included, or is set to 1, the scalar measurement results will be returned. If the [n] value is set to a value other than 1, the selected trace data results will be returned. See each command for details of what types of scalar results or trace data results are available. The binary data formats should be used when handling large blocks of data since they are smaller and faster then the ASCII format. (FORMat:DATA)

**3.2.5.1.1 Current Measurement Query (Remote Command Only)** This command returns the name of the measurement that is currently running.

# **Remote Command:**

:CONFigure?

Example: CONF?

**3.2.5.1.2 Test Current Results Against all Limits (Remote Command Only)** Queries the status of the current measurement limit testing. It returns a 0 if the measured results pass when compared with the current limits. It returns a 1 if the measured results fail any limit tests.

# **Remote Command:**

### **:CALCulate:CLIMits:FAIL?**

Example: CALC: CLIM: FAIL?

# **3.2.5.2 Modulation Analysis**

Error Vector Magnitude is a very common modulation quality metric widely used in digital communication systems. EVM is the scalar distance between the measured signal and the time-aligned reference signal. In most standards, EVM is defined as the root-mean-square of error values at the symbol decision positions. Measurements of EVM and related quantities can pinpoint the causes for problems uncovered by identifying exactly the type of degradation present in the signal and even help reveal many impairments that occur at the base-band filters, I/Q modulators, IF and RF sections of the transmitter.

This measurement provides scalar results for error vector magnitude (EVM), phase error, magnitude error, carrier frequency error, I/Q offset (or carrier feedthrough), amplitude droop, Rho, quadrature error and I/Q gain imbalance. The trace vector measurement results include EVM vs. time, Magnitude error vs. time, Phase error vs. time, Eye diagram (I and Q), EVM spectrum, FSK/EDGE Meas time, FSK/EDGE Error time and FSK/EDGE Error spectrum.

Key Path: **MEASURE** (after selecting **MODE**, **Digital Modulation)**

CONFigure:EVM INITiate:EVM FETCh:EVM[n]? READ:EVM[n]?

MEASure:EVM[n]?

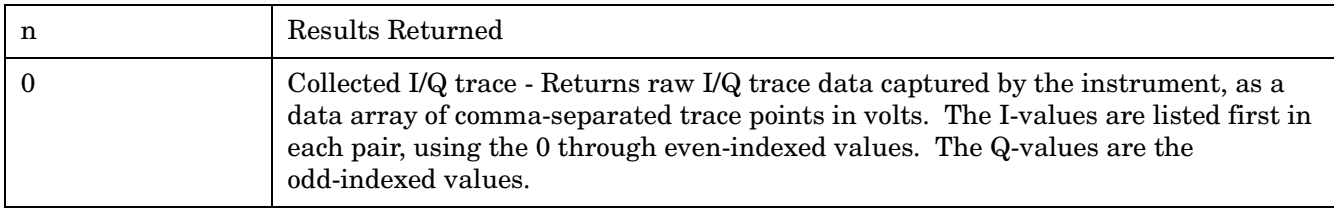

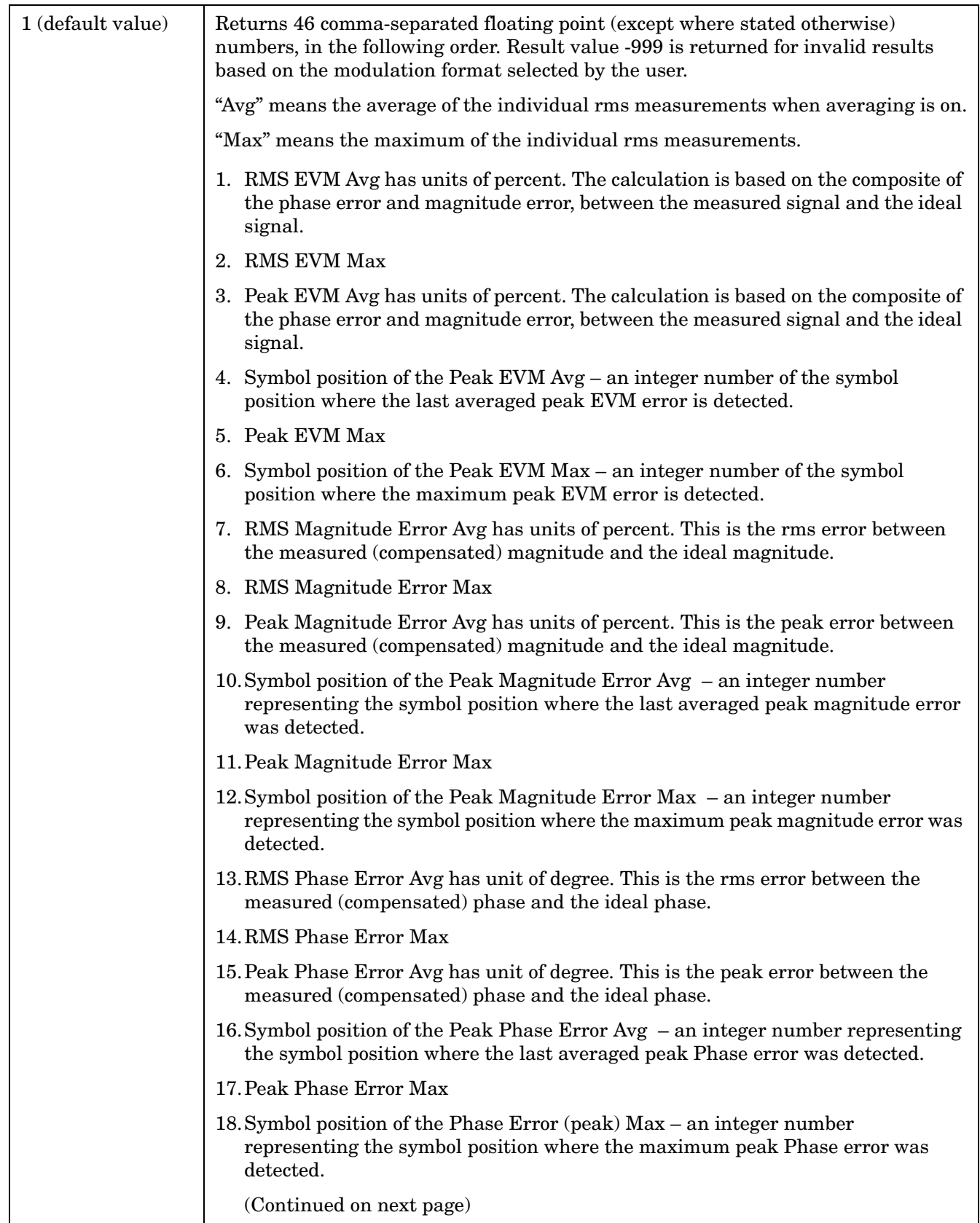

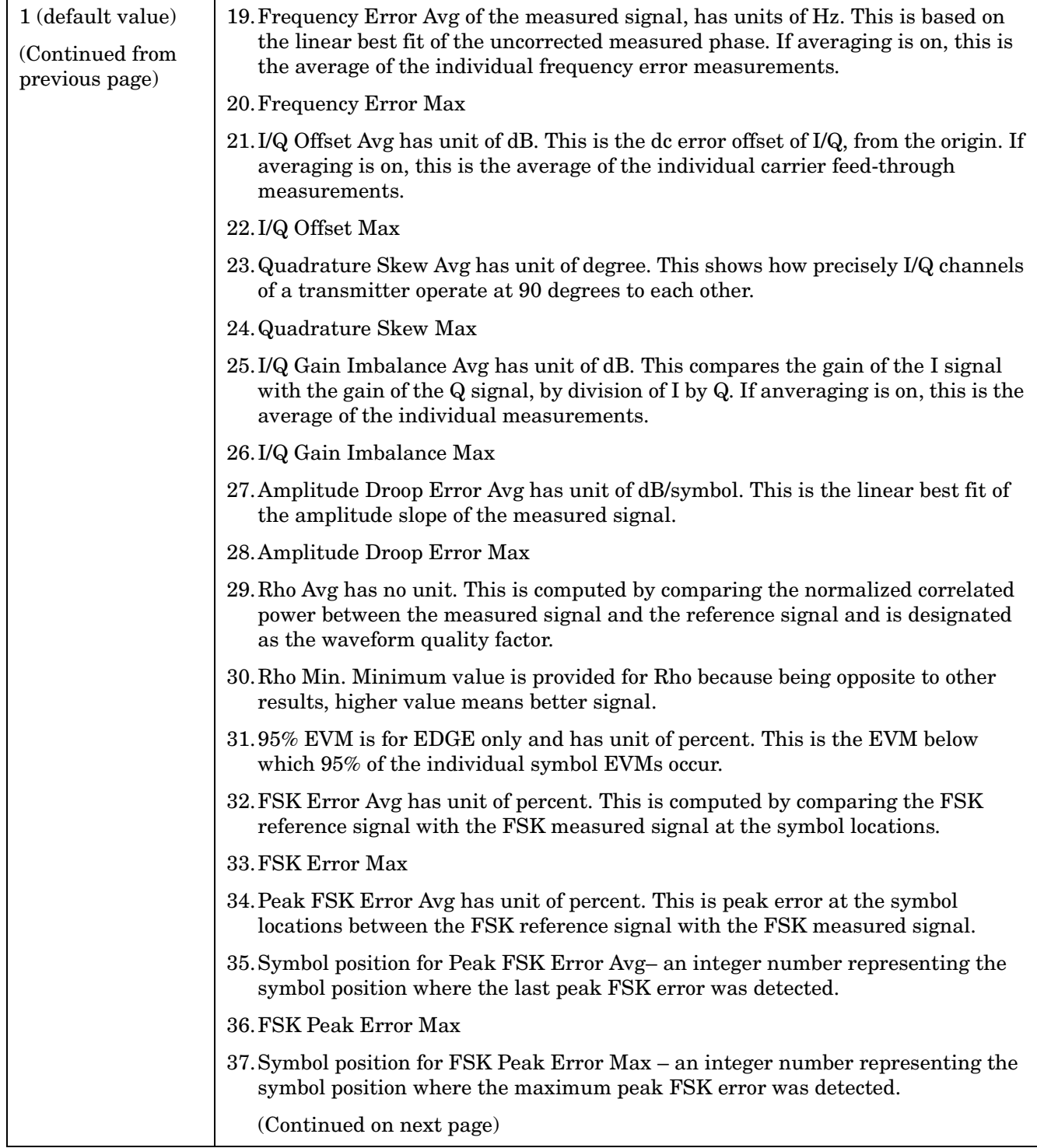

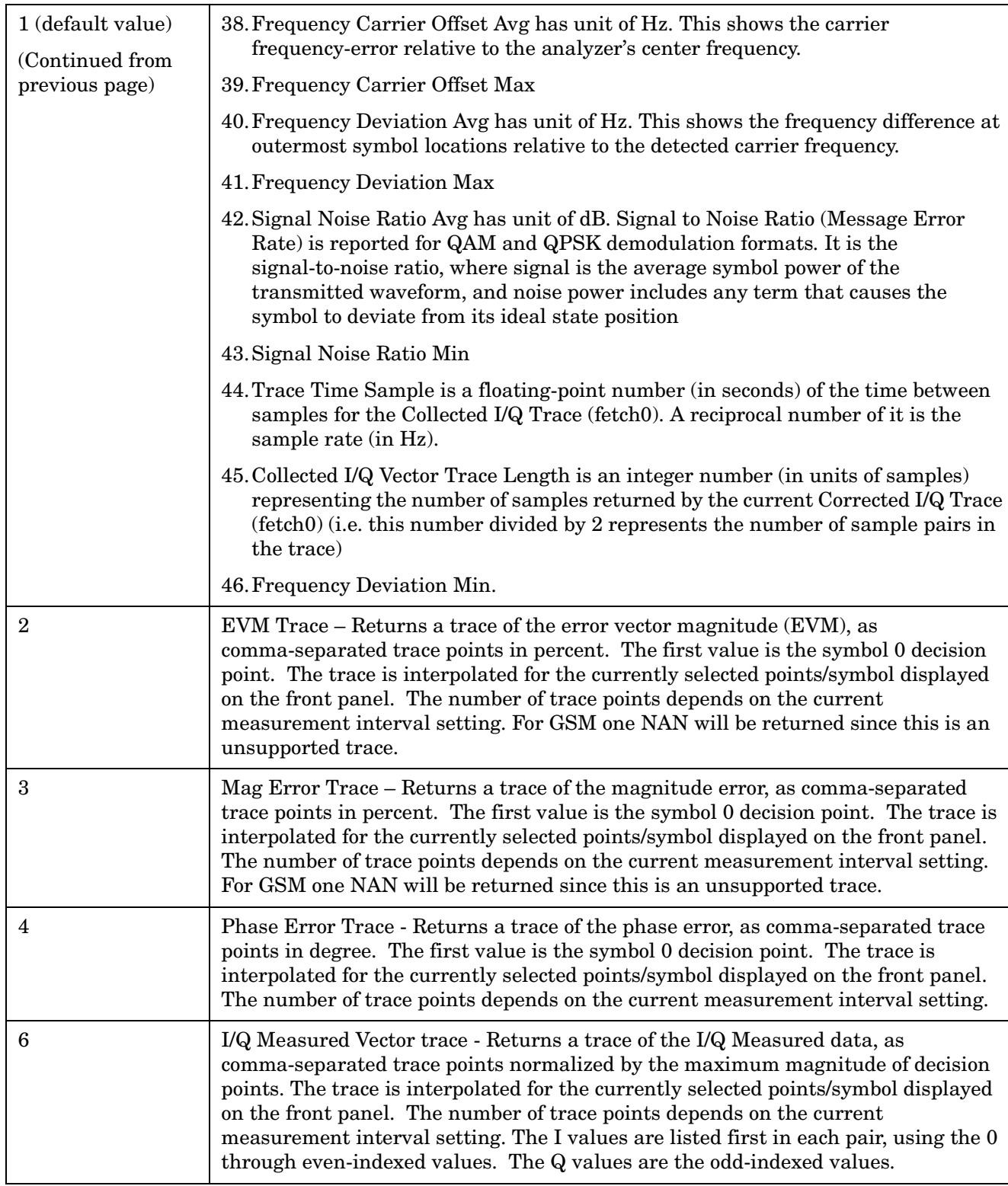

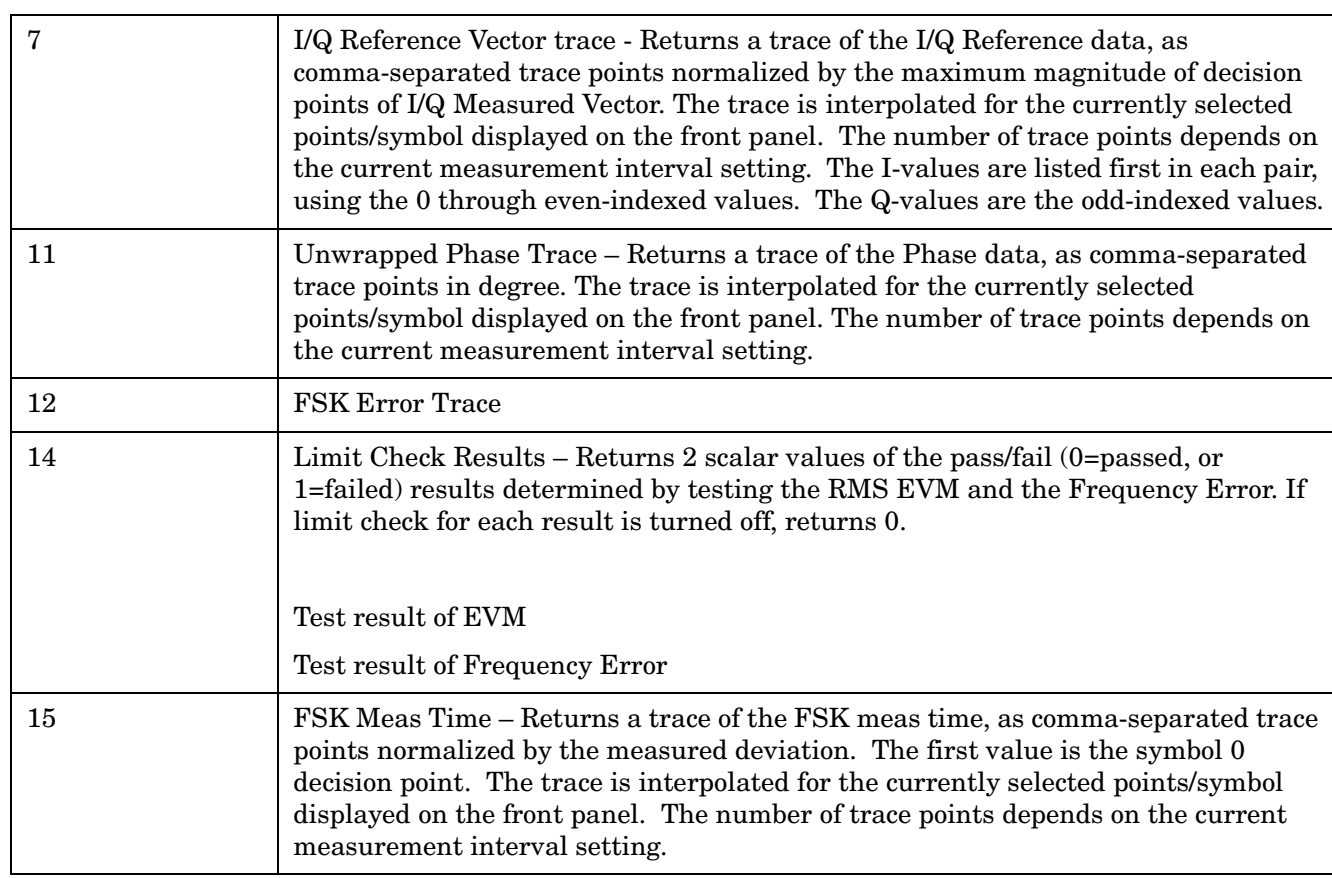

# **3.2.5.3 Spectrum**

This measurement provides you with the ability to analyze signals in the frequency domain. Refer to the key reference and programming commands chapters in the PSA Basic Mode Guide for information on using this measurement.

# **3.2.5.4 Waveform**

This measurement provides you with the ability to analyze signals in the time domain. Refer to the key reference and programming commands chapters in the PSA Basic Mode Guide for information on using this measurement.

# **3.2.6 Mode**

Accesses the three modes available when using this measurement personality.

# **3.2.6.1 Spectrum Analysis**

Refer to PSA User's/Programmer's Guide.

# **3.2.6.2 Basic**

Refer to PSA Basic Mode Guide.

# **3.2.6.3 Digital Modulation**

This mode provides you with the ability to set up your own measurement environment to analyze digitally modulated signals.

# **3.2.6.4 Instrument Selection by Name (Remote command only)**

This remote command allows you to use SCPI to change from the current mode to digital modulation mode. This has the same effect as pressing the **Digital Modulation** softkey.

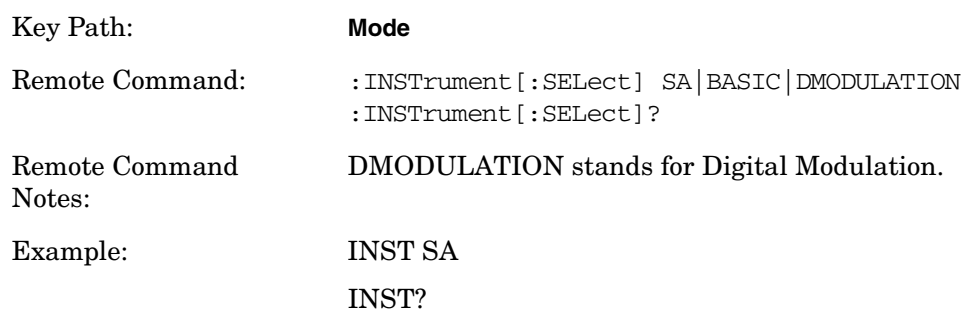

# **3.2.6.5 Instrument Select by Number (Remote command only)**

This remote command allows you to use SCPI to change from the current mode to digital modulation mode (Option 241). This has the same effect as pressing the **Digital Modulation** softkey.

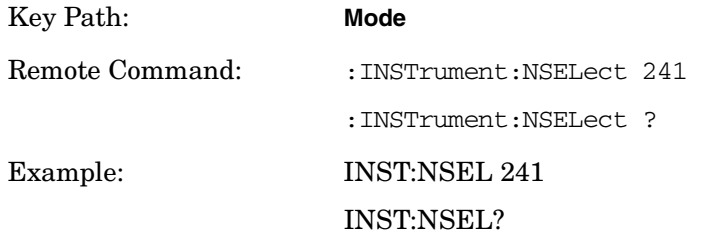

# **3.2.7 Mode Setup**

Accesses all menus that enable you to change parameters for the three available measurements: Modulation Analysis, Spectrum, and Waveform.

# **3.2.7.1 Radio**

Accesses the device and radio standards menus.

**3.2.7.1.1 Radio Std** Accesses the menu of radio standards. Selecting the radio standard allows the measurement personality software to setup the various parameters required to make a valid demodulation. Refer to the "Concepts" Chapter for more information on each radio standard. The radio standards available are:

- WCDMA
- cdmaOne
- cdma2000
- NADC
- EDGE

# **NOTE** Points / Symbol is set to 1 when EDGE is selected as Radio Standard.

- GSM
- PDC
- PHS
- TETRA
- Bluetooth

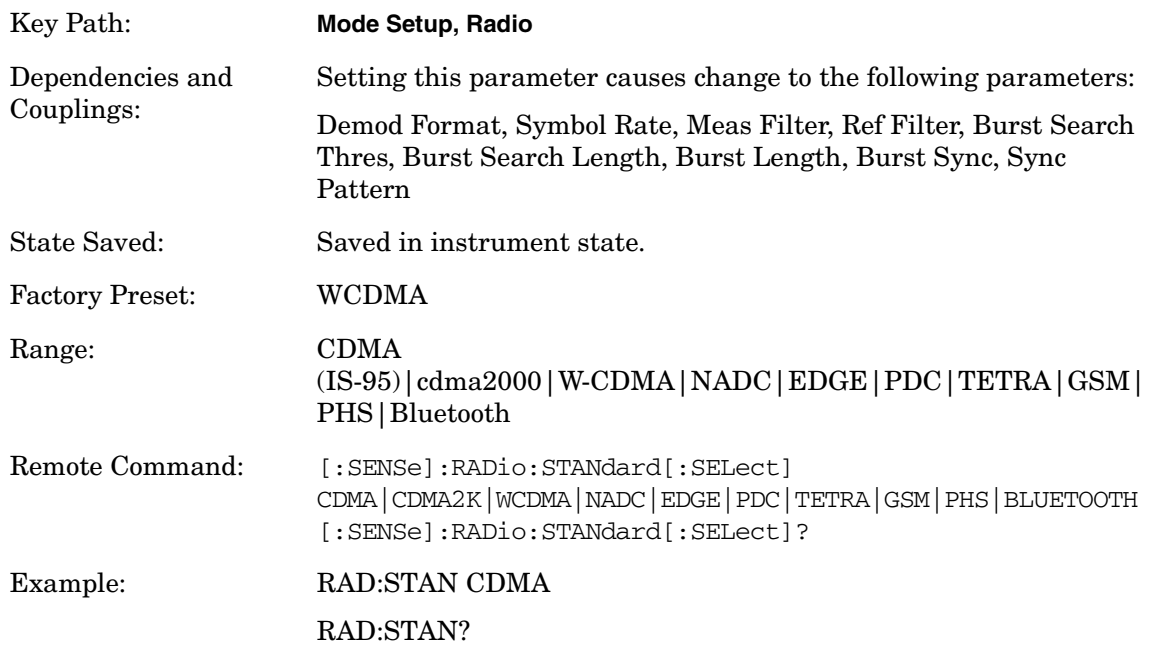

**3.2.7.1.2 Device** Selecting **Device** enables you to toggle between base station (BTS) and mobile (MS). Some radio standards require different parameter settings for each device.

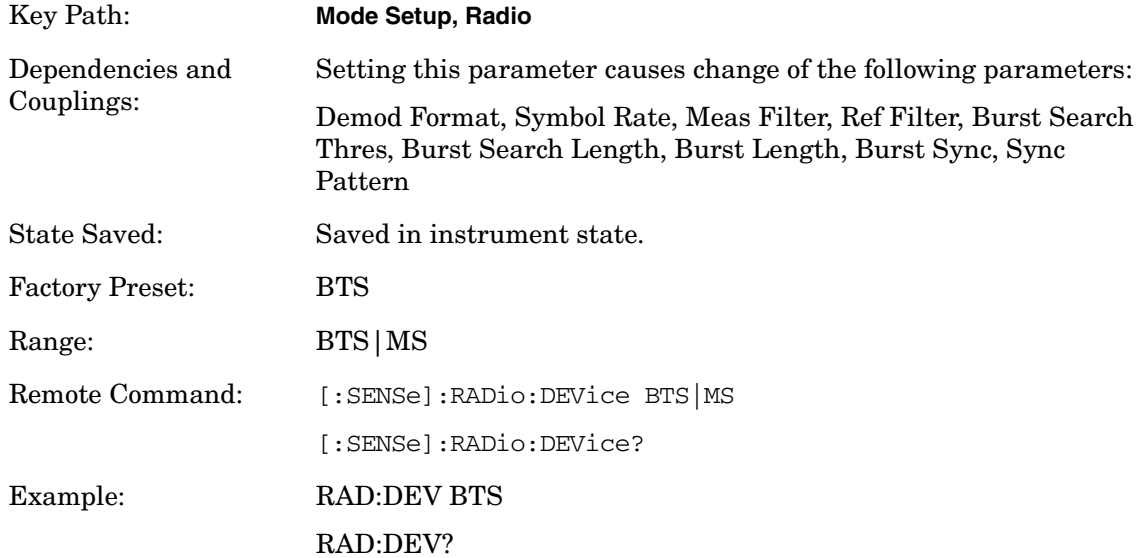

# **3.2.7.2 Input**

Accesses the same keys available when you select Input/Output on the front-panel. Refer to [See](#page-109-0)  ["Input/Output" on page 110.f](#page-109-0)or key descriptions and programming commands.

### **3.2.7.3 Trigger**

Accesses the same keys available when you select Trig on the front-panel. Refer to [See "Trig" on](#page-126-0)  [page 127.](#page-126-0)for key descriptions and programming commands.

# **3.2.7.4 Demod**

Accesses the same keys available when you select Det/Demod on the front-panel. Refer to [See](#page-107-0)  ["Det/Demod" on page 108.](#page-107-0)for key descriptions and programming commands.

# **3.2.7.5 Trig Setup ...**

Accesses the trigger setup form. Use the front-panel arrow keys located beneath the display, to highlight the parameter you wish to specify. Use the front-panel alpha-numeric keypad or the up down arrow keys (located below the front-panel knob) to enter your desired setting. The units for each parameter are available in the key menu after you select the numeric values. See "Use the [Waveform Measurement to Set Up Triggering \(for burst signals\)" on page 30](#page-29-0) of the "Making Measurements" chapter for an example of how to use the Trig Setup Form.

# <span id="page-126-0"></span>**3.2.8 Trig**

Different key menus are displayed for this front-panel key depending on the selected mode. When Mode, Digital Modulation has been selected, the key menu for Trig can be accessed in the following ways.

- Pressing this front-panel key
- Pressing Mode Setup

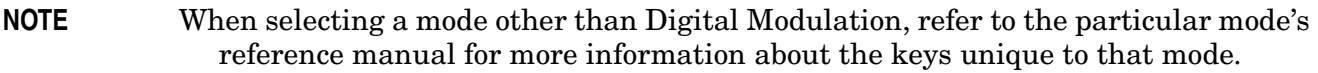

### **3.2.8.1 RF Burst**

Accesses the parameters that modify the way you trigger off a bursted signal..

**3.2.8.1.1 Delay** Sets the trigger delay when using the **RF burst** (wideband) trigger.

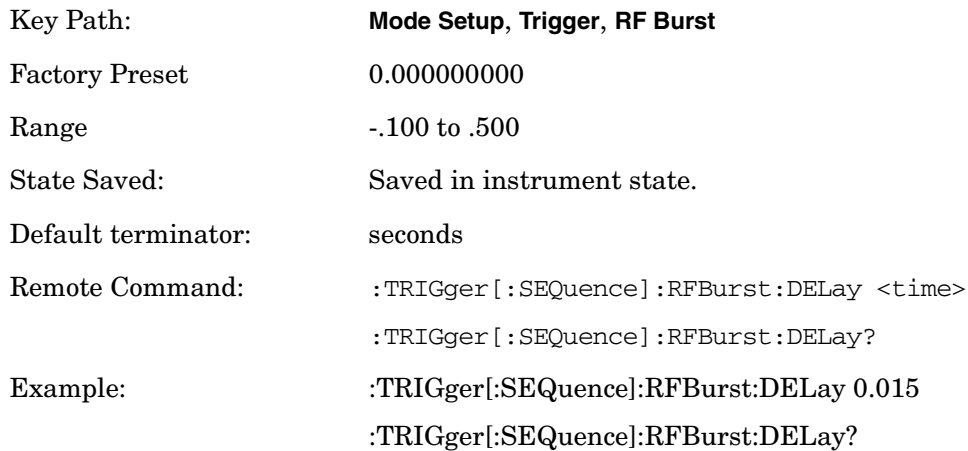

**3.2.8.1.2 Peak Level** Sets the trigger level when using the RF Burst (wideband) Trigger. The value is relative to the peak of the signal. RF Burst is also known as RF Envelope.

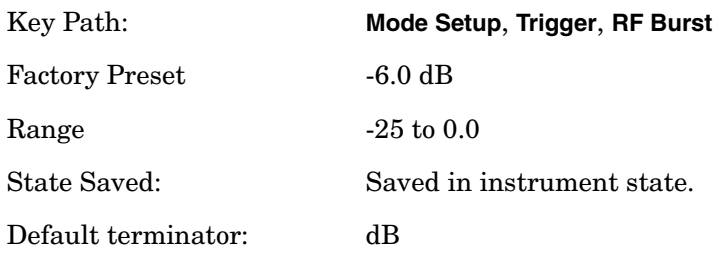

### Front-Panel Key and SCPI Command Reference **Front-Panel Keys**

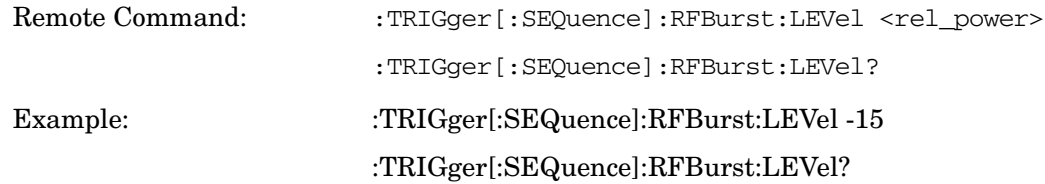

# **3.2.8.1.3 Slope** Sets the trigger slope when using the RF Burst (wideband) Trigger.

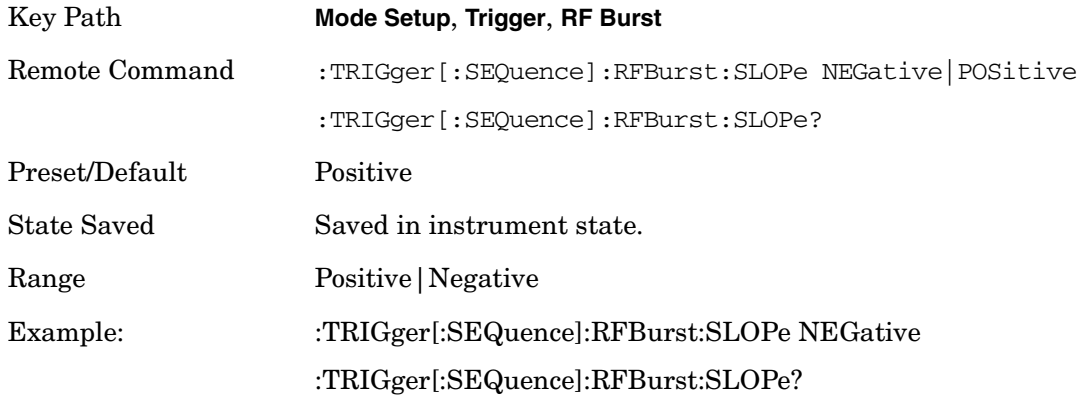

# **3.2.8.2 Video (IF Envlp)**

Accesses the key menu of parameters that define how you trigger off the IF Envelope.

Key Path: **Trig**

**3.2.8.2.1 Delay** Sets the trigger delay of the IF (video) trigger (signal after the resolution BW filter).

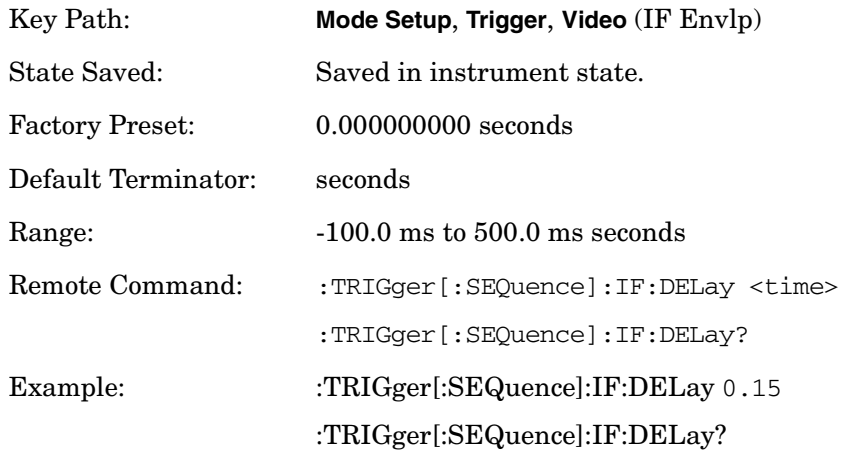

# **3.2.8.2.2 Level** Sets the trigger level when using the IF (video) trigger.

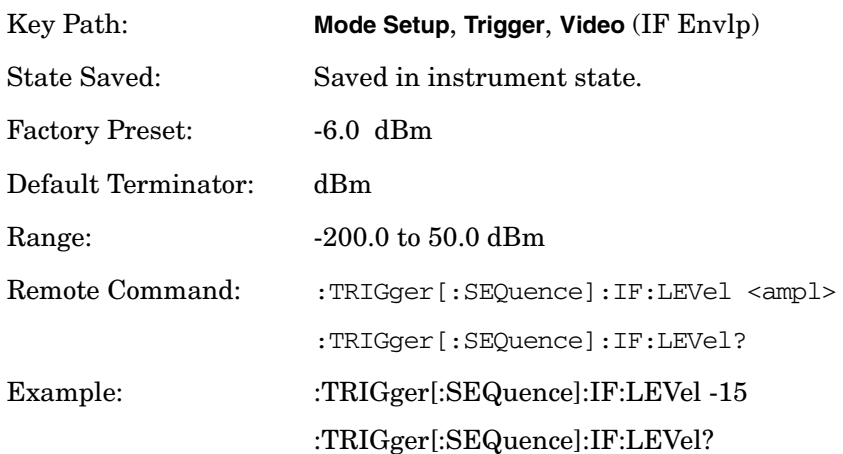

**3.2.8.2.3 Slope** Sets the trigger slope when using the IF (video) trigger, to either NEGative or POSitive.

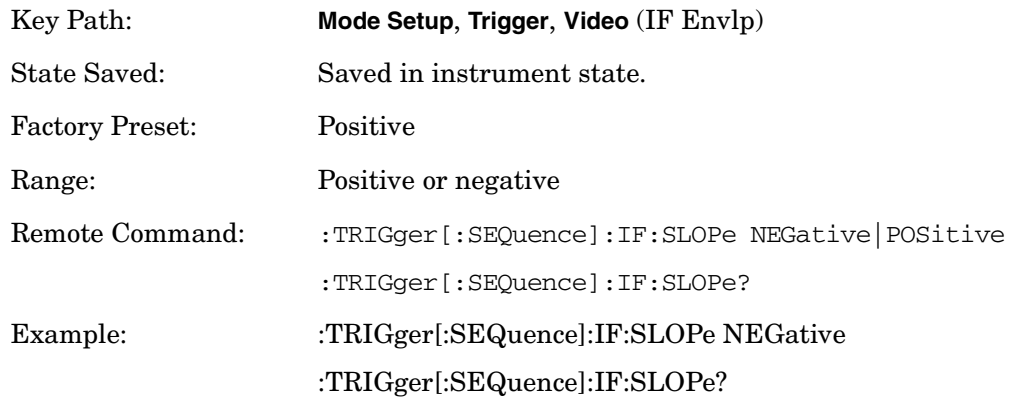

## **3.2.8.3 Ext Front**

Accesses the key menu of parameters that define how you trigger from an external source connected to the instrument front-panel.

Key Path: **Trig**

**3.2.8.3.1 Delay** Sets the trigger delay when using an external trigger. Set the trigger value to zero (0) seconds to turn off the delay.

# NOTE EXT or EXT1 is the front panel trigger input.

EXT2 is the rear panel trigger input.

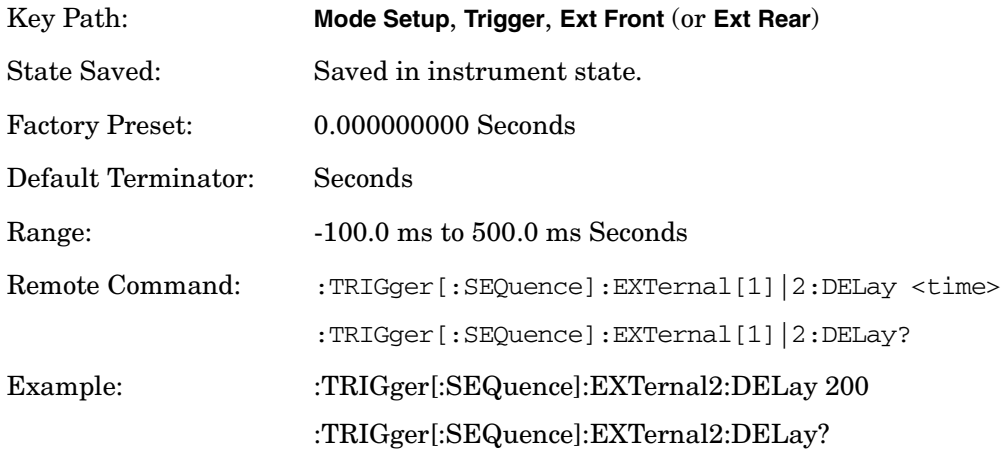

**3.2.8.3.2 Level** Sets the trigger level when using an external trigger input.

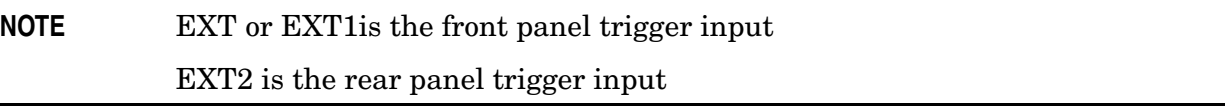

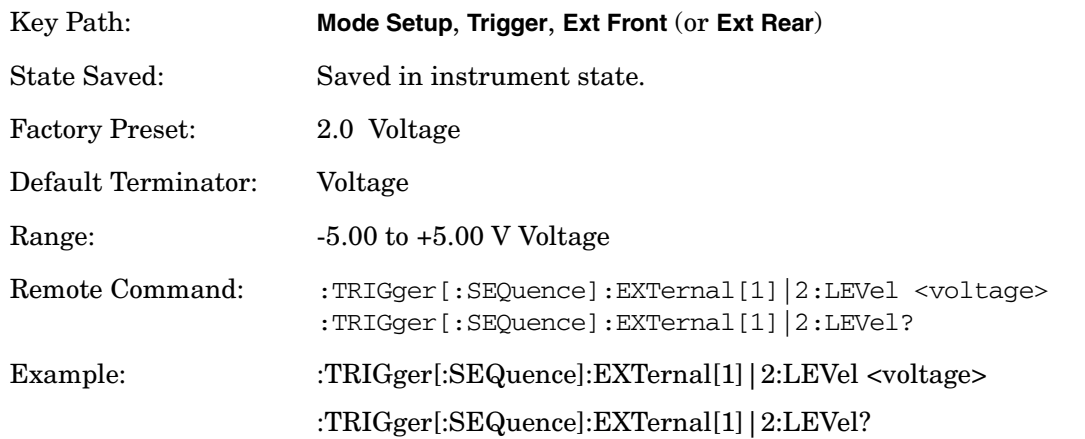

**3.2.8.3.3 Slope** Sets the trigger slope of an external trigger input to either NEGative or POSitive.

Key Path: **Mode Setup**, **Trigger**, **Ext Front** (or **Ext Rear**)

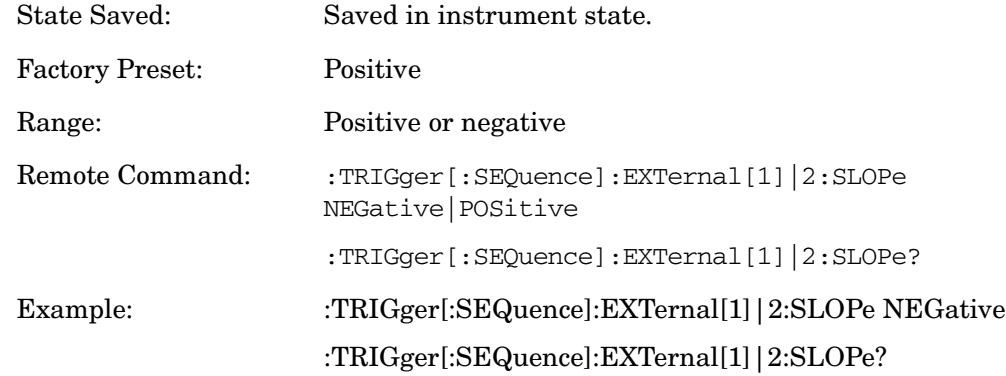

#### **3.2.8.4 Ext Rear**

Accesses the key menu of parameters that define how you trigger from an external source connected to the instrument rear-panel.

Key Path: **Trig**

Refer to Ext Front key descriptions for Delay, Level, and Slope

**3.2.8.4.1 Trigger Holdoff** Sets a value of the holdoff time between triggers. After a trigger, another trigger will not be allowed until the holdoff time expires. This parameter affects all trigger sources.

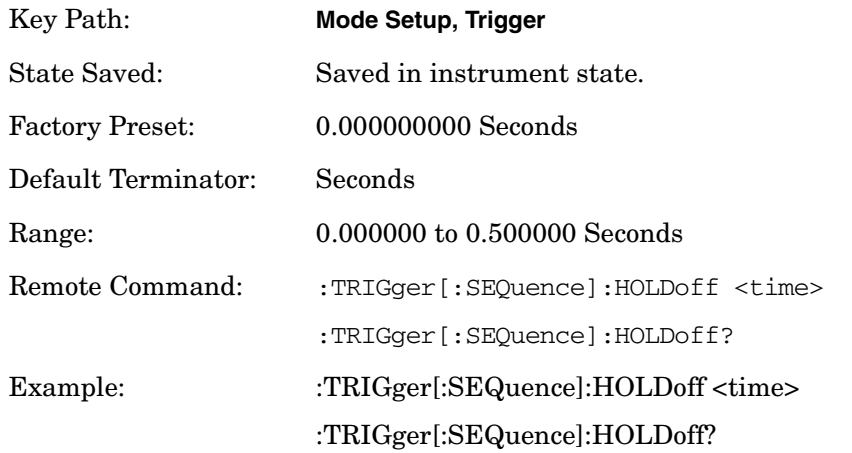

**3.2.8.4.2 AutoTrig** Allows you to specify a time for a trigger timeout and toggle the auto trigger function between On and Off. If no trigger occurs by the specified time, a trigger is automatically generated.

Key Path: **Mode Setup, Trigger**

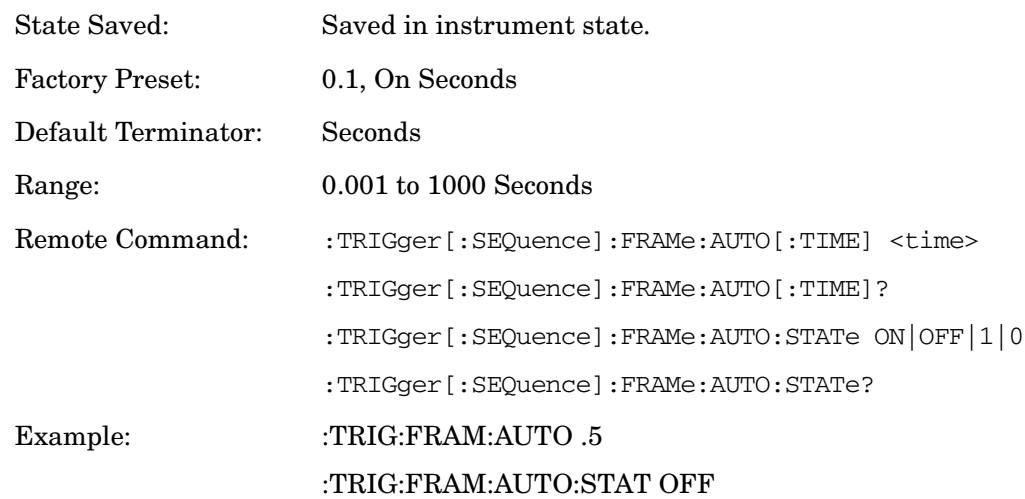

#### **3.2.8.5 Frame Timer**

Allows you to access the menu to manually control the frame timer.

Key Path: **Trig**

**3.2.8.5.1 Period** Sets the frame period that you want when using the external frame timer trigger. If the traffic rate is changed, the value of the frame period is initialized to the preset value.

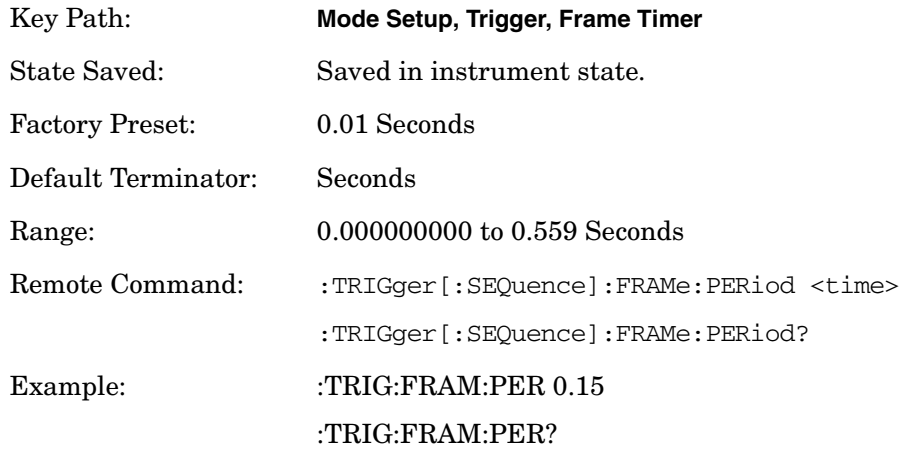

**3.2.8.5.2 Offset** Allows you to set the offset of the frame clock. The range is 0.000 to 10.00 s with 100 ns resolution over 1.000 us range.

Key Path: **Mode Setup**, **Trigger**, **Frame Timer**

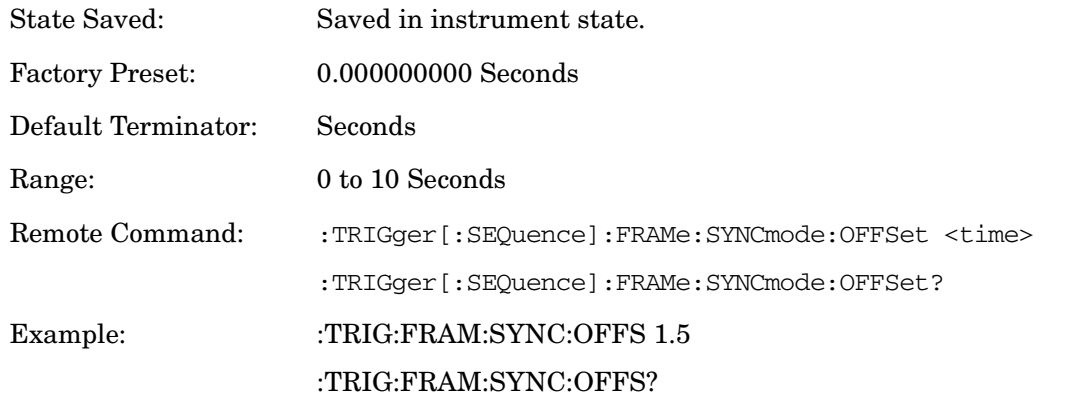

**3.2.8.5.3 Reset Offset Display -** Sets offset display to 0. No Remote SCPI command is available for this function.

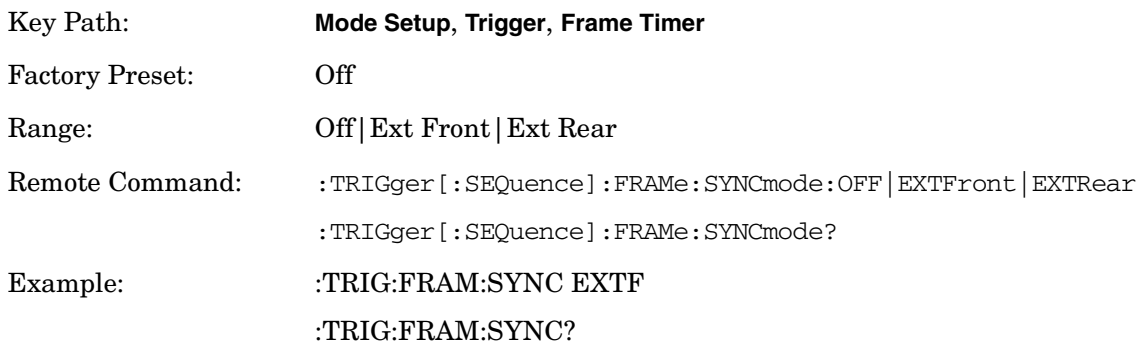

**3.2.8.5.4 Sync Source** This key allows you to access the Frame Time sync source option menu.

Off- Allows you to turn measurement synchronizing off for asynchronous tests.

Ext Front – Allows you to select an external input signal applied to the front panel input port as the synchronizing source.

Ext Rear – Allows you to select an external input signal applied to the rear panel input port as the synchronizing source.

Key Path: **Mode Setup**, **Trigger**, **Frame Timer**

State Saved: Saved in instrument state.

# **3.3 Modulation Analysis Measurement Keys**

**NOTE** You must have selected **MEASURE, Modulation Analysis** to access these menus.

# **3.3.1 AMPLITUDE Y Scale**

Displays the Amplitude menu keys. These functions control how data on the vertical (Y) axis is displayed and control instrument settings that affect the vertical axis.

**NOTE** The Scale Coupling for the Y scale never changes the Ref Position setting and sets the Ref Value and the Scale/Div to make the entire trace data fit the width or height of the window.

<span id="page-133-0"></span>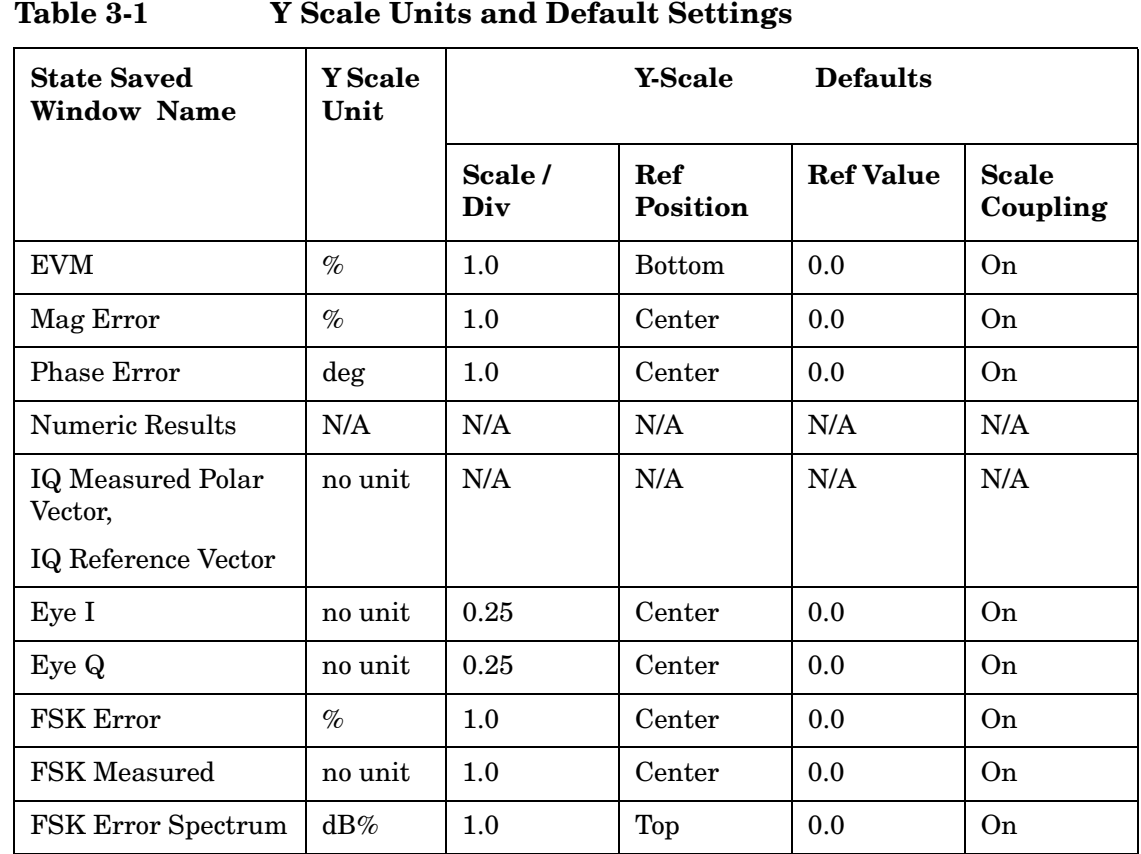

# **3.3.1.1 Scale / Div**

Sets the vertical scale per division. **Y Scale/Div** can be set in the **I/Q Error**, **Eye** and **FSK Error** displays (located under the **Trace/View** menu). However, since the **Scale Coupling** default is **On**, this value is automatically determined by the measurement results. When you set a value manually, **Scale Coupling** automatically changes to **Off**.

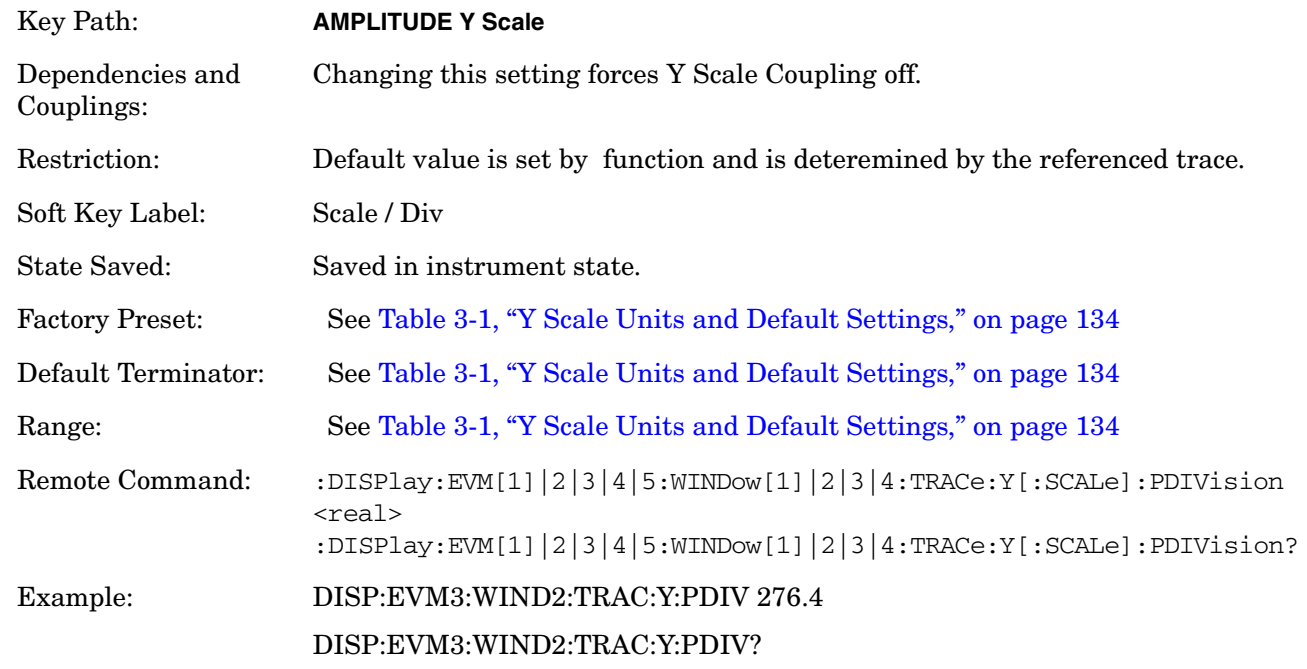

# **3.3.1.2 Ref Value**

Set the vertical reference value. Ref in the upper left corner of the display, indicates the current value. However, since the **Scale Coupling** default is **On**, this value is automatically determined by the measurement results. When you set a value manually, **Scale Coupling** automatically changes to **Off**.

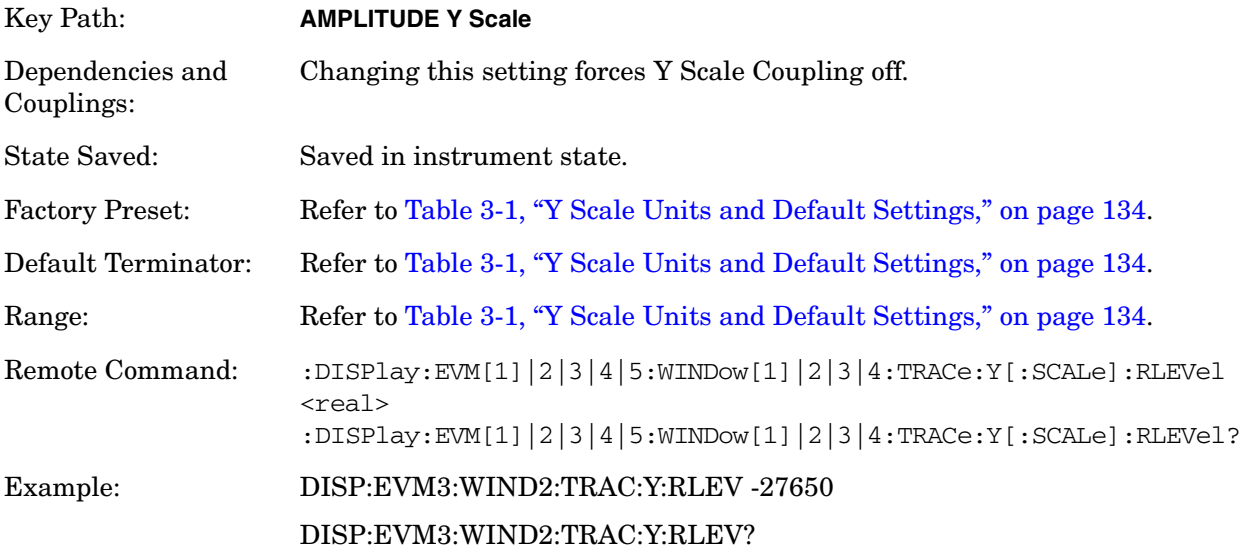

# **3.3.1.3 Ref Position**

Sets the reference position to **Top**, **Ctr** (center) or **Bot** (bottom). The default setting is **Ctr**.

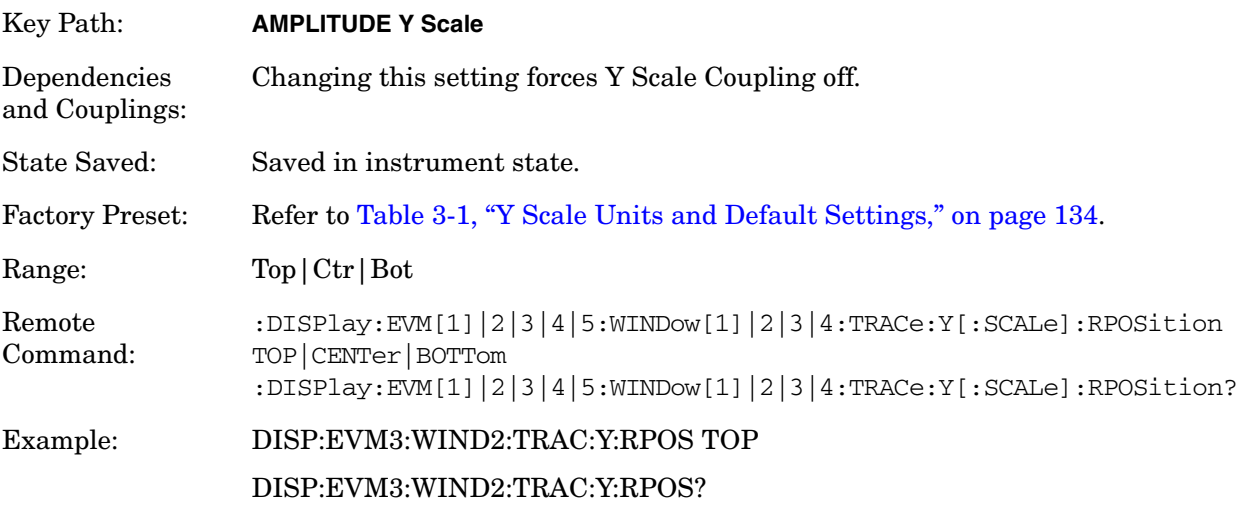

# **3.3.1.4 Scale Coupling**

Toggle the scale coupling function between **On** and **Off**. The default setting is **On**. Upon pressing the **Restart** front-panel key or **Restart** softkey under the **Meas Control** menu, this function automatically determines the scale per division and reference values based on the measurement results. When you set a value to either **Scale/Div** or **Ref Value** manually, **Scale Coupling** automatically changes to **Off**.

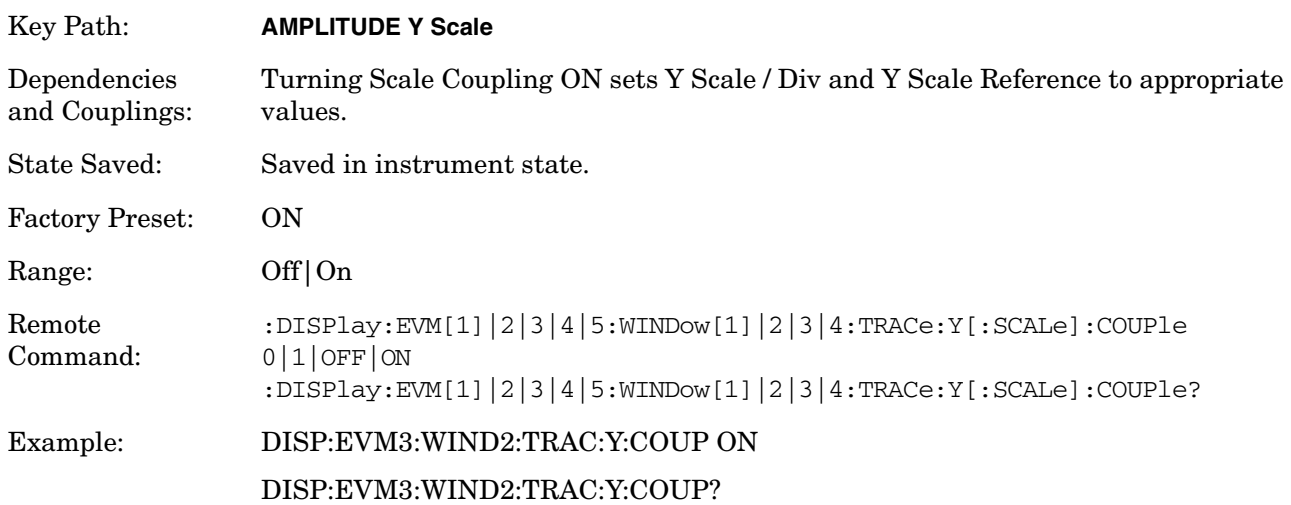

# **3.3.2 Display**

# **NOTE Display** parameters are not used to calculate measurement results, but are used only to determine which results to display.

# **3.3.2.1 IQ Points**

Specify the total number of I/Q points displayed during each measurement interval in the **I/Q Measured Polar Vector Graph** and in the I and Q **Eye** diagrams.

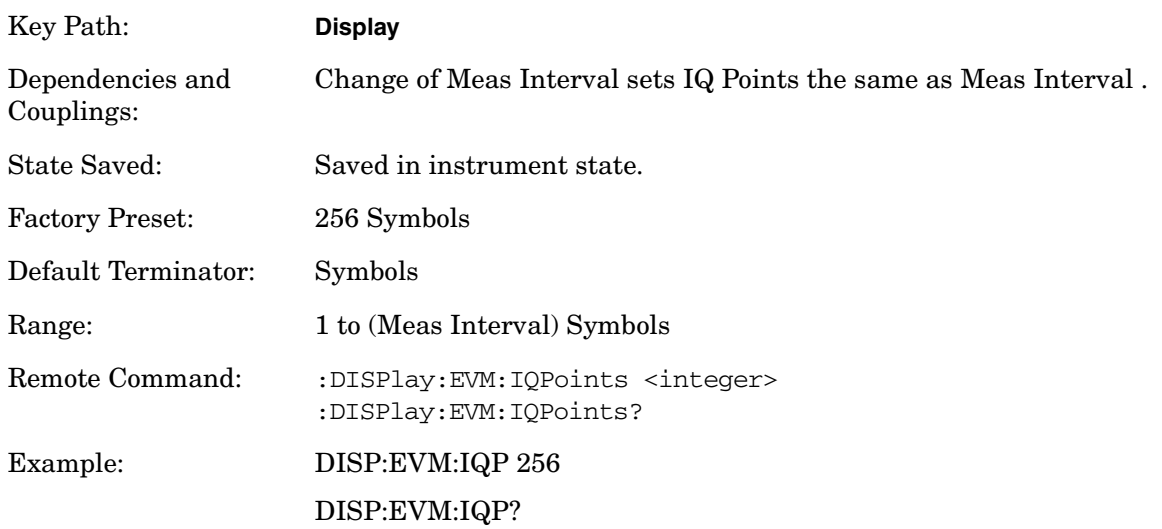

# **3.3.2.2 IQ Points Offset**

Specify an offset from the first I/Q point in the constellation and eye diagrams. If you choose to display only a subset of the I/Q points, this subset of displayed points is offset from the first I/Q point.

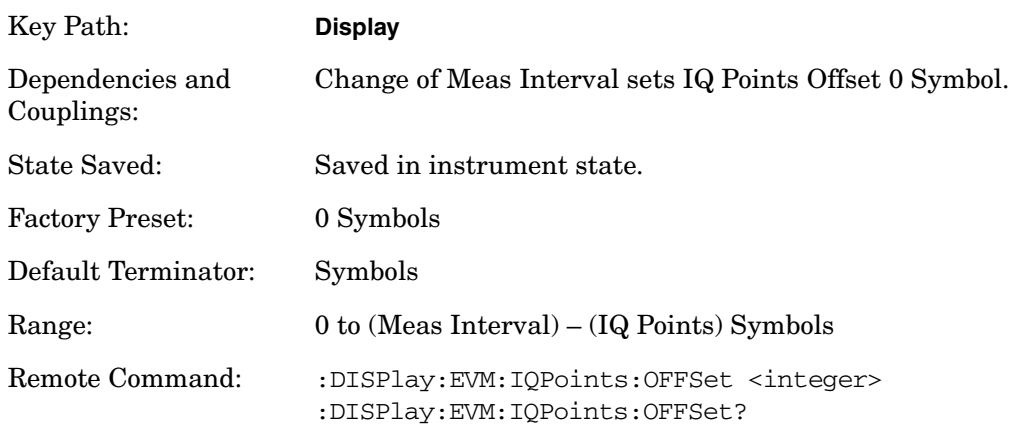

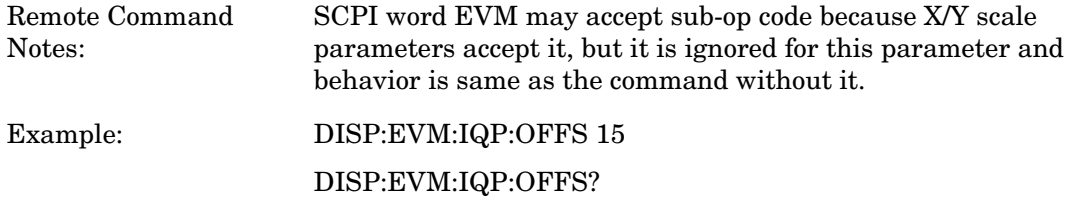

## **3.3.2.3 Full Vector (Background)**

When the **I/Q Points** value is less than **Meas Interval**, the non-selected portion of the I/Q vector is not displayed. When **Full Vector** is on, the trace of the hidden portion is displayed in grey.

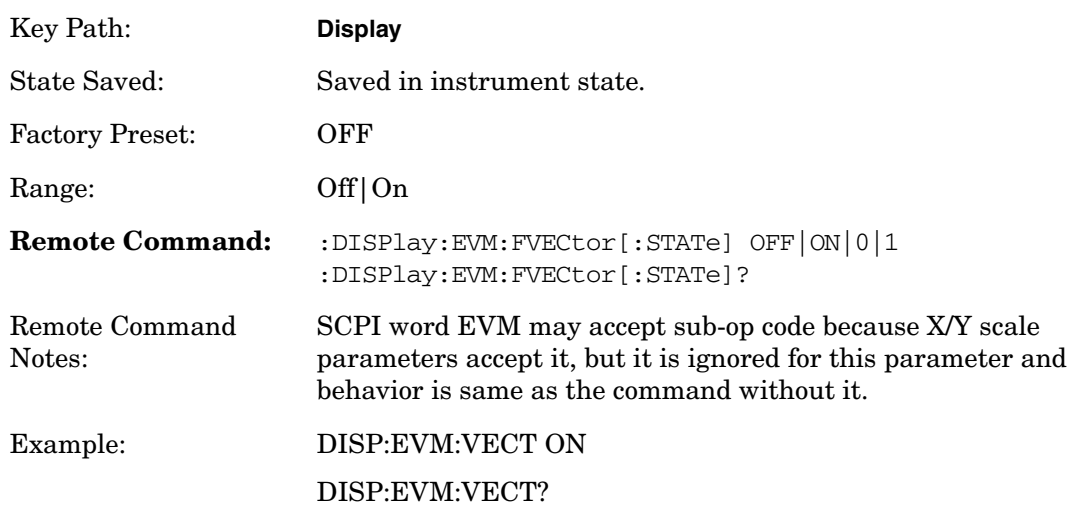

# **3.3.2.4 Points/Symbol**

Sets the number of points displayed between symbols for demodulated data. Selecting **Points/Symbol** brings up a sub-menu giving you options of 1, 2, 4, 5 and 10 points per symbol. For example, if the value of **Points/Symbol** is 1, each display point corresponds to a symbol. If the value of **Points/Symbol** is 5, every 5th display point corresponds to a symbol - in this case, a vector diagram would show 4 display points between each symbol, with a yellow trace joining each of the points.

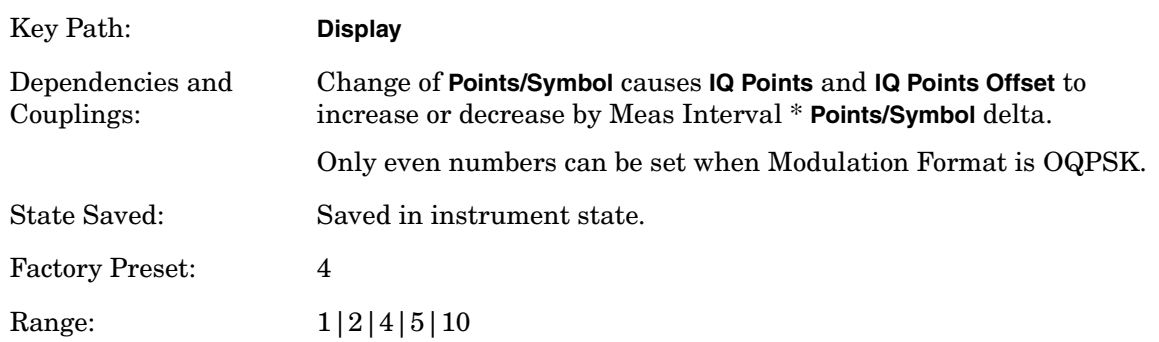

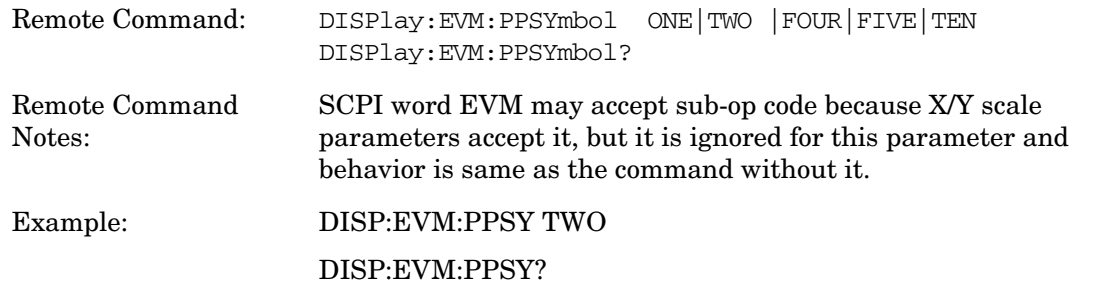

# **3.3.2.5 IQ Polar Type**

Select from one of the following polar display types:

**Vec&Constin**: Sets the view to display both the vector and constellation diagrams. Numeric results also appear on the left side of the screen.

**Vector**: Sets the view to display an I/Q polar vector diagram and numeric results.

**Constellation**: Sets the view to display numeric results and the constellation diagram.

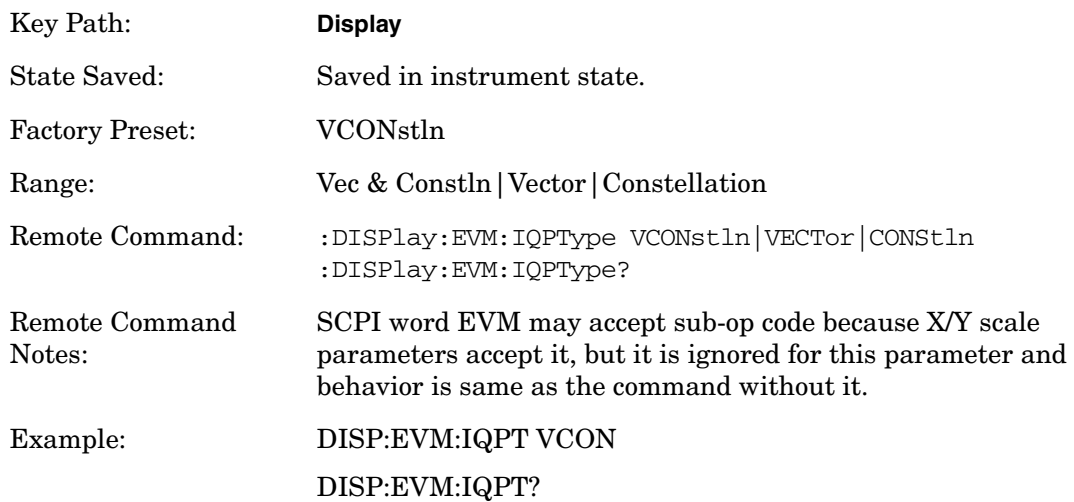

# **3.3.2.6 I/Q Rotation**

Specify whether or not rotation is applied to the I/Q constellation. The I/Q constellation can be rotated from 0 to 359.5 degrees.

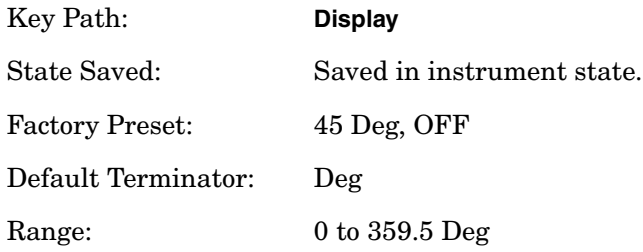

Front-Panel Key and SCPI Command Reference **Modulation Analysis Measurement Keys**

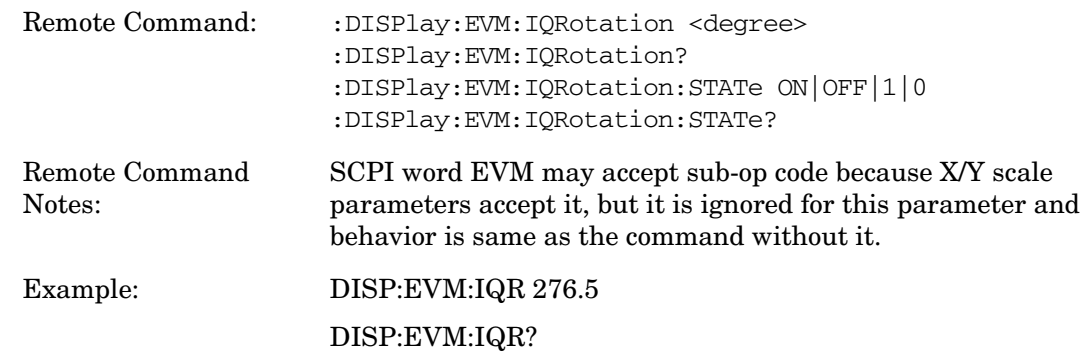

# **3.3.3 Markers**

Markers can be put on your displayed measurement data to supply information about specific points on the data. Some of the things that markers can be used to measure include: precise frequency at a point, minimum or maximum amplitude, and the difference in amplitude or frequency between two points.

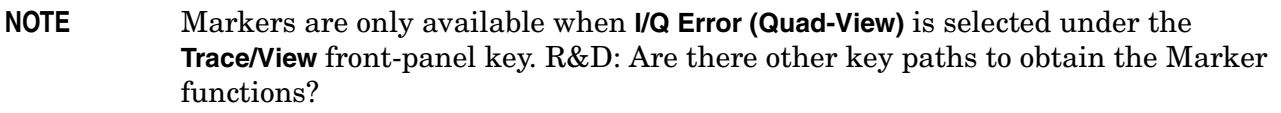

When using the marker commands you must specify the measurement in the SCPI command. We recommend that you use the marker commands only on the current measurement. Many marker commands will return invalid results, when used on a measurement that is not current. (This is true for commands that do more than simply set or query an instrument parameter.) No error is reported for these invalid results.

You must make sure that the measurement is completed before trying to query the marker value. Using the MEASure or READ command, before the marker command, forces the measurement to complete before allowing the next command to be executed.

Each measurement has its own instrument state for marker parameters. Therefore, if you exit the measurement, the marker settings in each measurement are saved and are then recalled when you change back to that measurement.

### **3.3.3.1 Select**

Activates up to four markers with the corresponding numbers, respectively. The selected number is underlined and its function is defined by pressing the **Function** key.

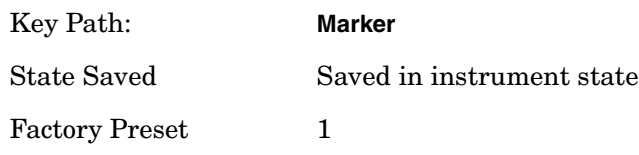

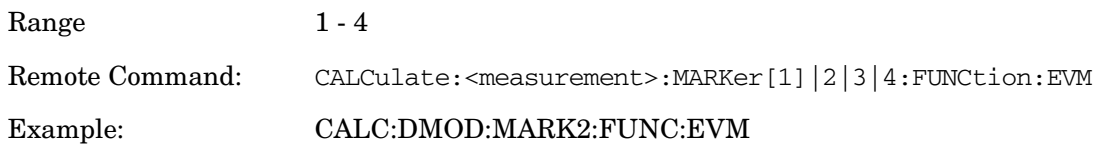

### **3.3.3.2 Normal**

Activates the selected marker to read the magnitude or phase error and the number of chips of the marker position on the selected trace. Marker position is controlled by the front-panel knob.

#### **3.3.3.3 Delta**

Sets the selected marker to display the differences in the magnitude or phase errors and the number of chips between the selected marker and the next.

#### **3.3.3.4 Function**

Displays the key menu to set the marker function to **Band Power**, **Noise**, or **Off**. The default setting is **Off**. The **Band Power** and **Noise** functions are not available for this measurement.

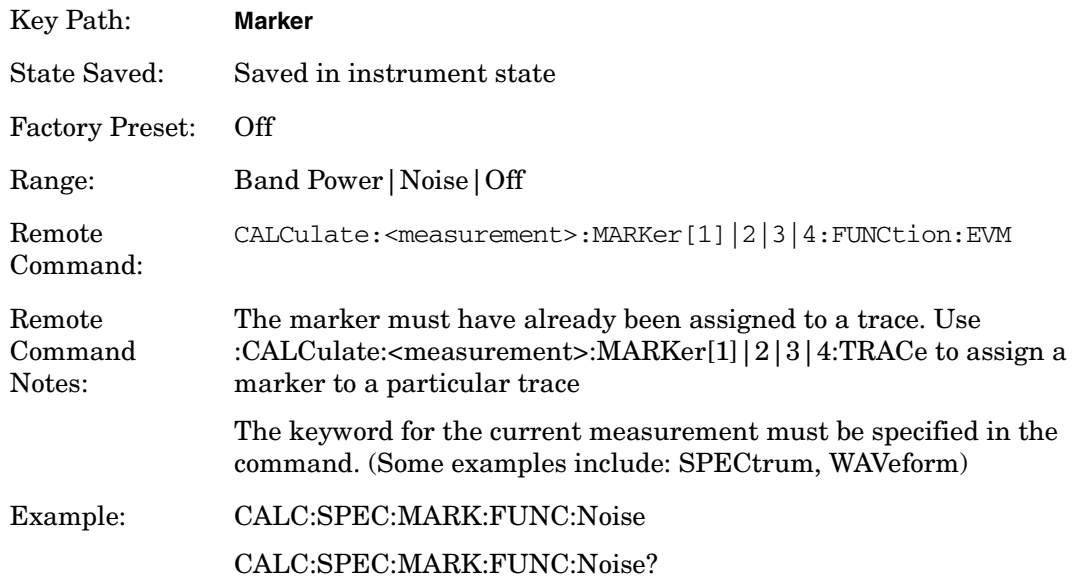

### **3.3.3.5 Trace EVM**

Displays the key menu to select the type of trace you wish to view.

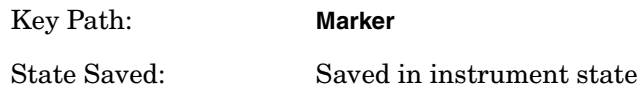

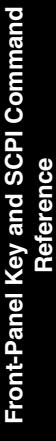

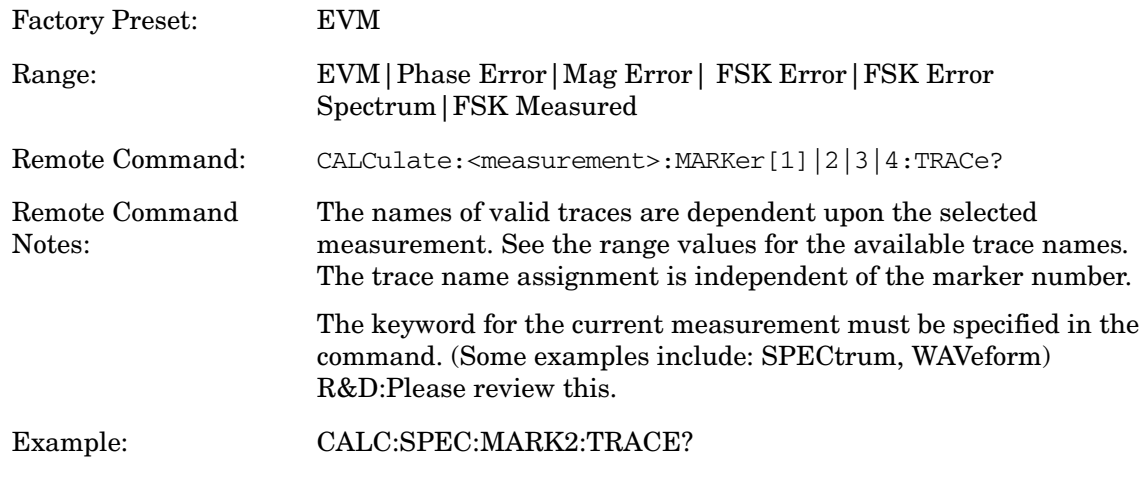

# **3.3.3.6 Off**

Turns off the selected marker.

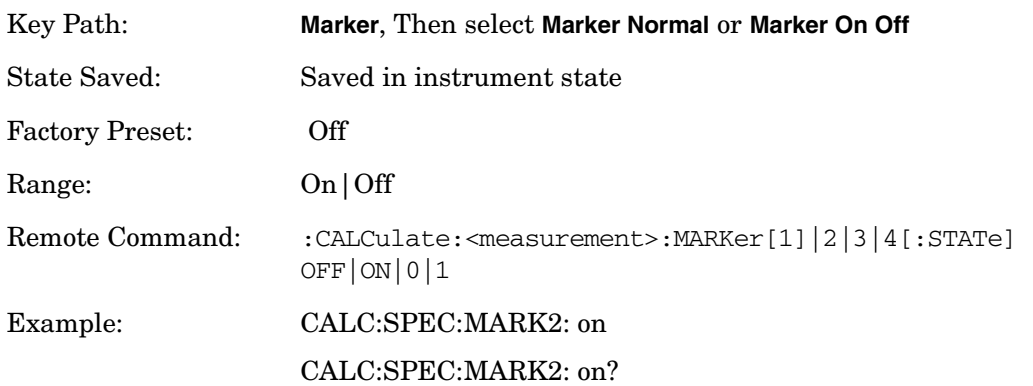

# **3.3.3.7 Shape**

Selects the shape of the selected marker to Diamond, Line, Square, Cross,

# **3.3.3.8 Marker All Off**

Sets all markers to Off.

# **3.3.4 Meas Setup**

Displays the meaurement setup menu for the digital modulation mode when the Modulation Analysis key has been selected in the Measure menu.

# **3.3.4.1 Avg Number**

Set the number of N averages. Toggle averaging on or off.

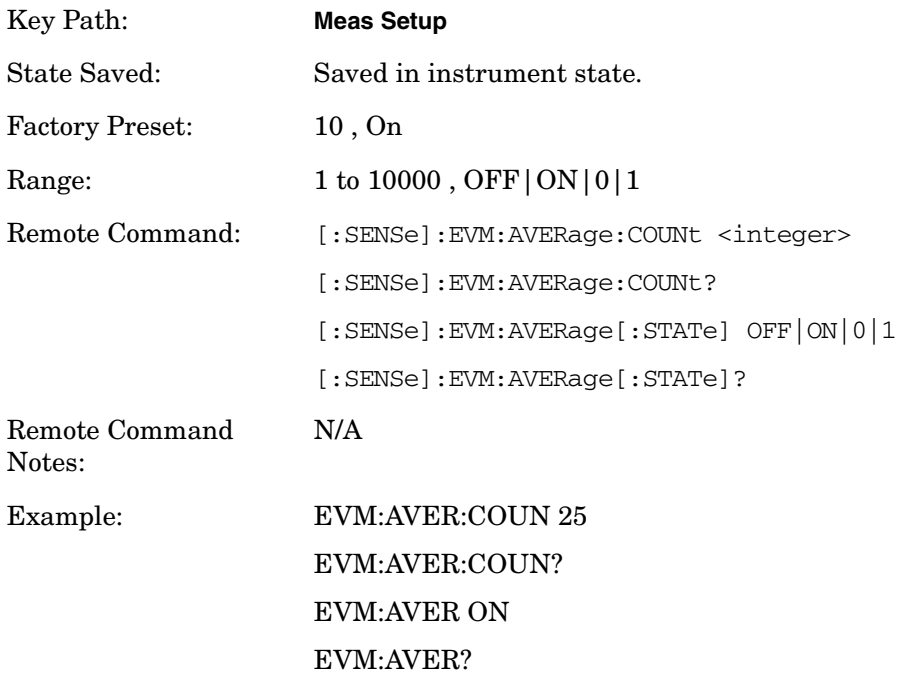

### **3.3.4.2 Avg Mode**

Toggle the averaging mode between **Exp** (exponential) and **Repeat**. This selection only effects on the averaging result after the number of N averages is reached. The N is set using the **Avg Number** key.

**Exponential averaging**: When **Measure** is set to **Cont**, data acquisition will continue indefinitely. Exponential averaging is used with a weighting factor of N (the displayed count of averages stops at N). Exponential averaging weights new data more heavily than old data, which allows tracking of slow-changing signals. The weighting factor N is set using the **Avg Number** key.

**Repeat averaging**: When **Measure** is set to **Cont**, data acquisition will continue indefinitely. After the number of N averages is reached, all previous result data is cleared and the average count

Front-Panel Key and SCPI Command Reference **Modulation Analysis Measurement Keys**

displayed is set back to 1. This is equivalent to being in **Measure Single** and pressing the **Restart** key each time the single measurement finishes.

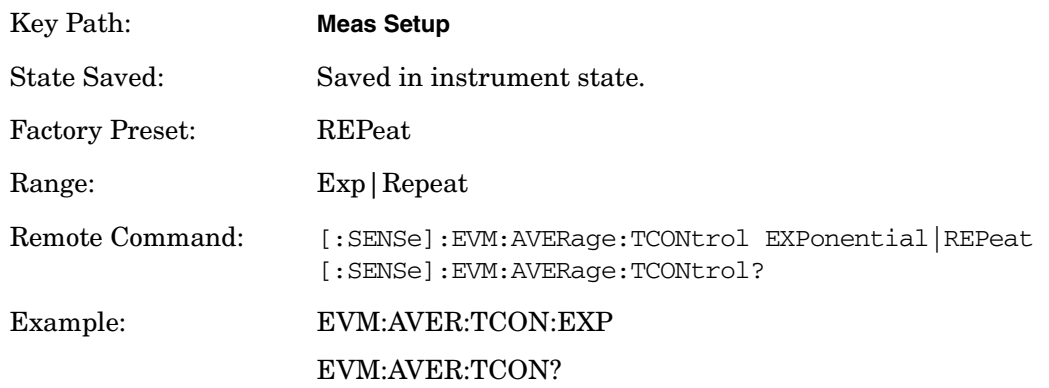

### **3.3.4.3 Demod**

Displays the menu keys that set the demodulation parameters. Refer to the table below for the specific parameter settings for each radio standard and device.

| Radio Std                   | <b>Device</b>      | Demod<br>Format                 | <b>Symbol</b><br>Rate | <b>Meas</b><br>Filter             | <b>Ref Filter</b> | Alpha<br>/ B T | <b>Burst</b><br><b>Search</b><br><b>Thres</b> | <b>Burst</b><br><b>Search</b><br>Length | <b>Meas</b><br>Interval | <b>Burst</b><br><b>Sync</b> |
|-----------------------------|--------------------|---------------------------------|-----------------------|-----------------------------------|-------------------|----------------|-----------------------------------------------|-----------------------------------------|-------------------------|-----------------------------|
| <b>GSM</b><br>(GMSK)        | BTS &<br><b>MS</b> | <b>MSK</b>                      | 270.8333333k<br>sps   | Off                               | Gaussian          | 0.3            | $-20$                                         | 5.3ms                                   | 148                     | Training<br>Seq             |
| <b>EDGE</b><br>(8PSK)       | BTS &<br>MS        | <b>PSK</b><br><b>EDGE</b>       | 270.8333333k<br>sps   | <b>EDGE</b>                       | <b>EDGE</b>       | 0.25           | $-20$                                         | 5.3ms                                   | 142                     | Training<br>Seq             |
| W-CDMA<br>3GPP              | BTS &<br><b>MS</b> | QPSK                            | $3.84M$ sps           | <b>RRC</b>                        | RC                | 0.22           | $-20$                                         | 50ms                                    | 256                     | None                        |
| cdma2000<br>SR <sub>1</sub> | <b>BTS</b>         | QPSK                            | 1.2288Msps            | <b>CDMA</b><br><b>BS</b> Ph<br>EQ | IS95 BS           | N/A            | $-20$                                         | 50ms                                    | 256                     | None                        |
| cdma2000<br>SR <sub>1</sub> | <b>MS</b>          | <b>QPSK</b>                     | 1.2288Msps            | Off                               | IS95 BS           | N/A            | $-20$                                         | 50ms                                    | 256                     | None                        |
| cdmaOne                     | <b>BTS</b>         | QPSK                            | 1.2288Msps            | <b>CDMA</b><br>BS Ph<br>EQ        | IS95 BS           | N/A            | $-20$                                         | 50ms                                    | 200                     | None                        |
| cdmaOne                     | <b>MS</b>          | <b>OQPSK</b>                    | 1.2288Msps            | Off                               | IS95 BS           | N/A            | $-20$                                         | 50ms                                    | 200                     | None                        |
| <b>NADC</b>                 | <b>BTS</b>         | PI4<br><b>DQPSK</b>             | $24.3$ ksps           | <b>RRC</b>                        | RC                | 0.35           | $-20$                                         | 49ms                                    | 162                     | None                        |
| <b>NADC</b>                 | MS                 | PI4<br><b>DQPSK</b>             | $24.3$ ksps           | <b>RRC</b>                        | RC                | 0.35           | $-20$                                         | 49ms                                    | 157                     | RF Ampl                     |
| <b>PDC</b>                  | <b>BTS</b>         | PI <sub>4</sub><br><b>DQPSK</b> | $21.0$ ksps           | <b>RRC</b>                        | RC                | 0.5            | $-20$                                         | 48ms                                    | 138                     | None                        |

**Table 3-2 Radio Standard Settings**
**Front-Panel Key and SCPI Command Reference**

Front-Panel Key and SCPI Command<br>Reference

| Radio Std    | <b>Device</b> | Demod<br>Format     | <b>Symbol</b><br>Rate | <b>Meas</b><br><b>Filter</b> | <b>Ref Filter</b> | Alpha<br>/ B T | <b>Burst</b><br><b>Search</b><br><b>Thres</b> | <b>Burst</b><br>Search<br>Length | <b>Meas</b><br>Interval | <b>Burst</b><br>Sync |
|--------------|---------------|---------------------|-----------------------|------------------------------|-------------------|----------------|-----------------------------------------------|----------------------------------|-------------------------|----------------------|
| <b>PDC</b>   | <b>MS</b>     | PI4<br><b>DQPSK</b> | $21.0$ ksps           | <b>RRC</b>                   | RC                | 0.5            | $-20$                                         | 48ms                             | 135                     | RF Ampl              |
| <b>PHS</b>   | <b>BTS</b>    | PI4<br><b>DQPSK</b> | $192.0$ ksps          | <b>RRC</b>                   | RC                | 0.5            | $-20$                                         | 5.8ms                            | 111                     | RF Ampl              |
| <b>PHS</b>   | <b>MS</b>     | PI4<br><b>DQPSK</b> | $192.0$ ksps          | <b>RRC</b>                   | RC                | 0.5            | $-20$                                         | 5.8ms                            | 111                     | RF Ampl              |
| <b>TETRA</b> | <b>BTS</b>    | PI4<br><b>DQPSK</b> | $18.0$ ksps           | <b>RRC</b>                   | RC                | 0.35           | $-20$                                         | 73ms                             | 246                     | None                 |
| <b>TETRA</b> | <b>MS</b>     | PI4<br><b>DQPSK</b> | $18.0$ ksps           | <b>RRC</b>                   | RC                | 0.35           | $-20$                                         | 73ms                             | 231                     | RF Ampl              |
| Bluetooth    | N/A           | FSK <sub>2</sub>    | 1Msps                 | Off                          | Gaussian          | 0.5            | $-20$                                         | 1.7 <sub>ms</sub>                | 320                     | None                 |

**Table 3-2 Radio Standard Settings**

**3.3.4.3.1 Modulation Format** Accesses the demodulation format menu keys allowing you to specify the demodulation format to use. This parameter is automatically set when a radio standard is selected.

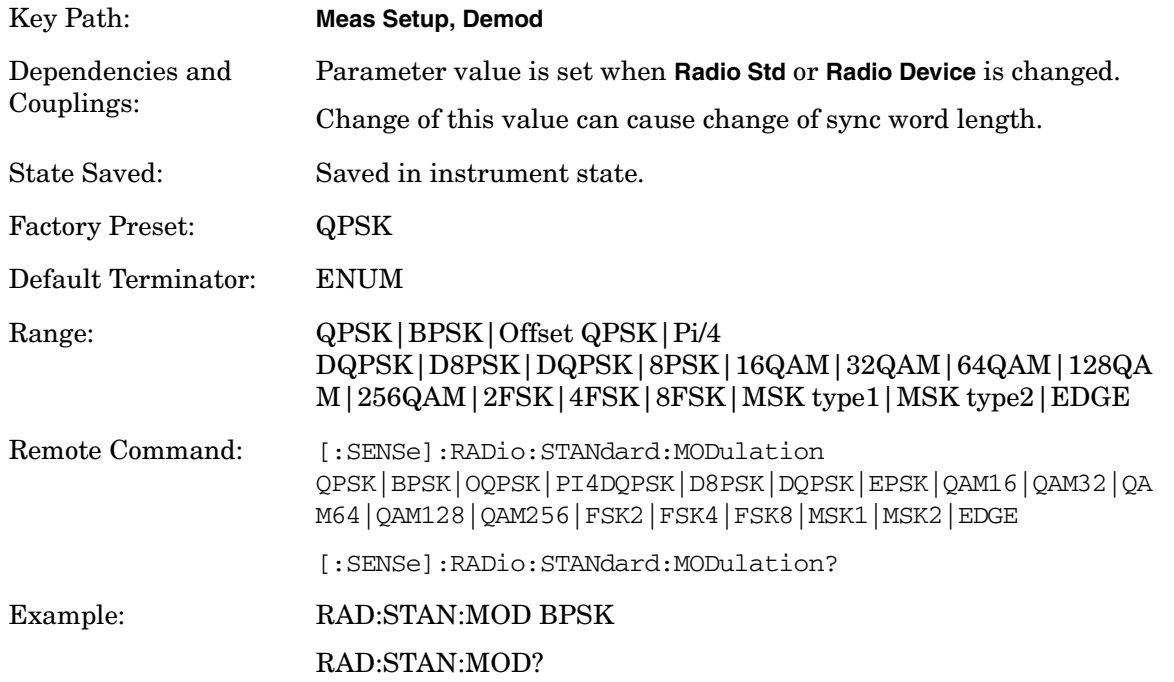

**Chapter 3**

**3.3.4.3.2 Meas Filter** Determines which filter is applied to the incoming signal - that is, to the signal that you are measuring. The **Meas Filter** key accesses the **Measurement Filter** menu, allowing you to either switch the measurement filter off or to specify one of five different filters:

- Root Nyquist
- Nyquist
- Gaussian
- EMF (EDGE)
- CDMA (IS-95 Base) EQ

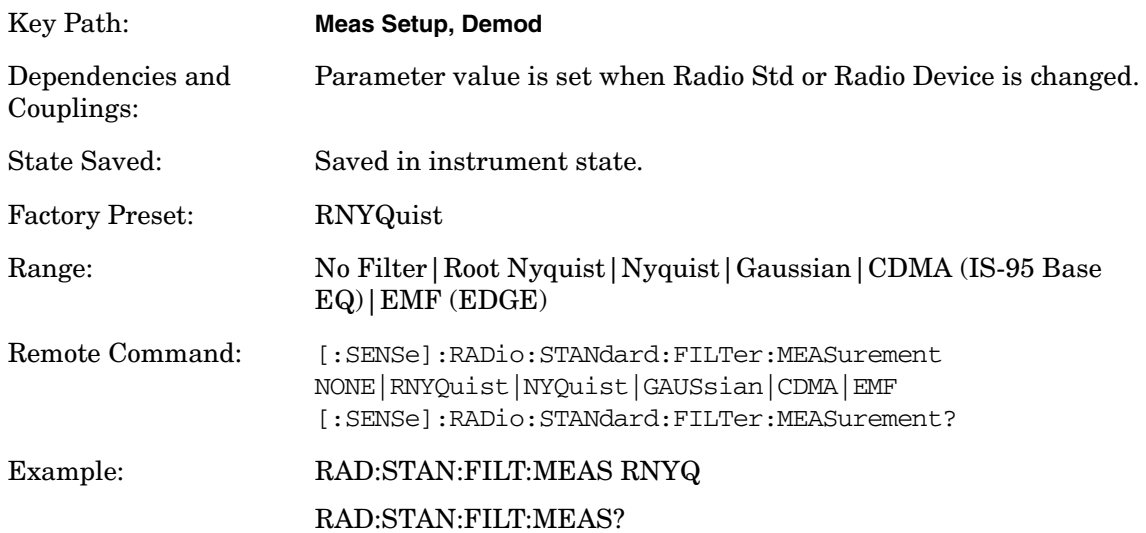

**3.3.4.3.3 Ref Filter** Determines which filter is applied to the reference signal - that is, the ideal signal with which you compare your measurement signal. The **Ref Filter** key accesses the Reference Filter menu, allowing you to specify one of five different filters:

- Root Nyquist
- Nyquist
- Gaussian
- EDGE
- CDMA

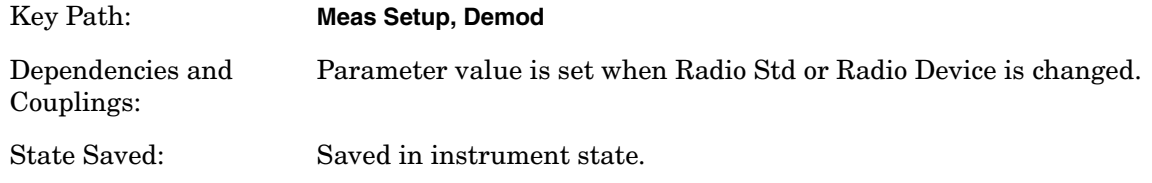

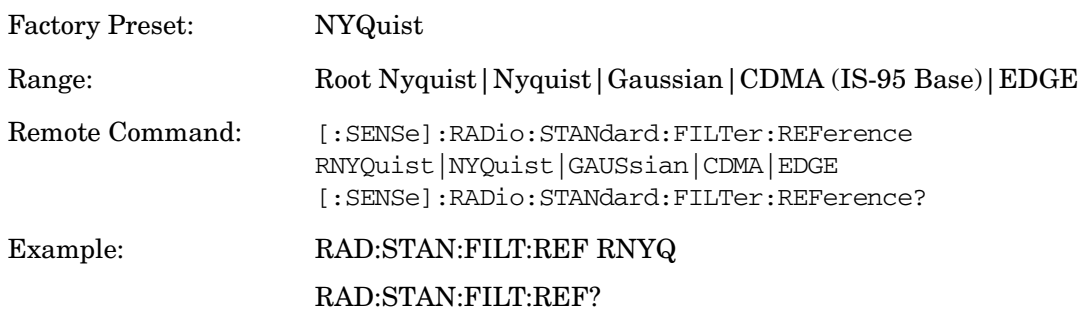

**3.3.4.3.4 Alpha/BT** Use the numeric keypad to determine the filter shape of the Nyquist and Gaussian filters. Alpha, sometimes called 'excess bandwidth factor', applies only to Root Nyquist filters and BT ('Bandwidth Time' product) applies only to Gaussian filters. This key is grayed out for all filters that are neither Root Nyquist nor Gaussian.

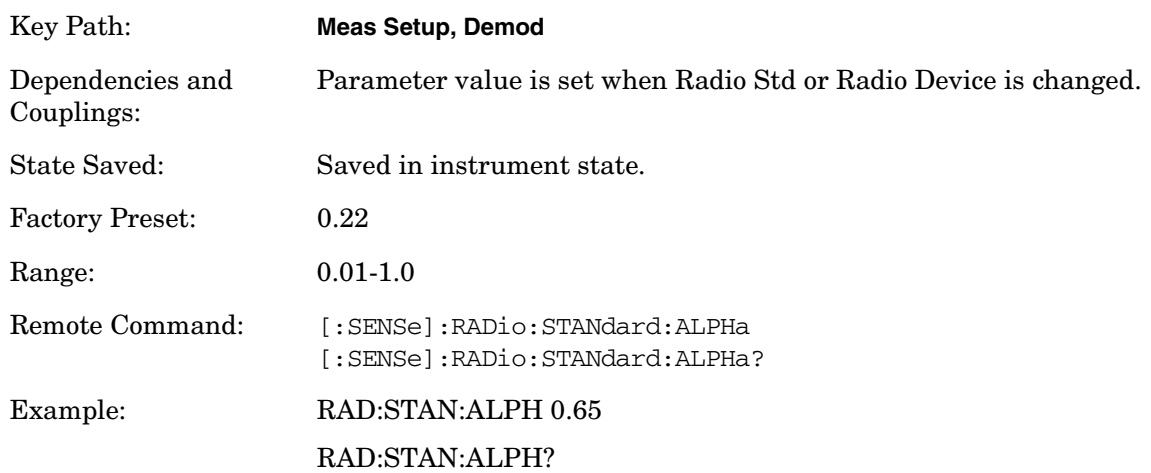

**3.3.4.3.5 Symbol Rate** Set the symbol rate for your modulation format or radio design. For preset radio standards the symbol rate defaults to the radio standard symbol rate but it can be modified to a symbol to meet your design and testing needs.

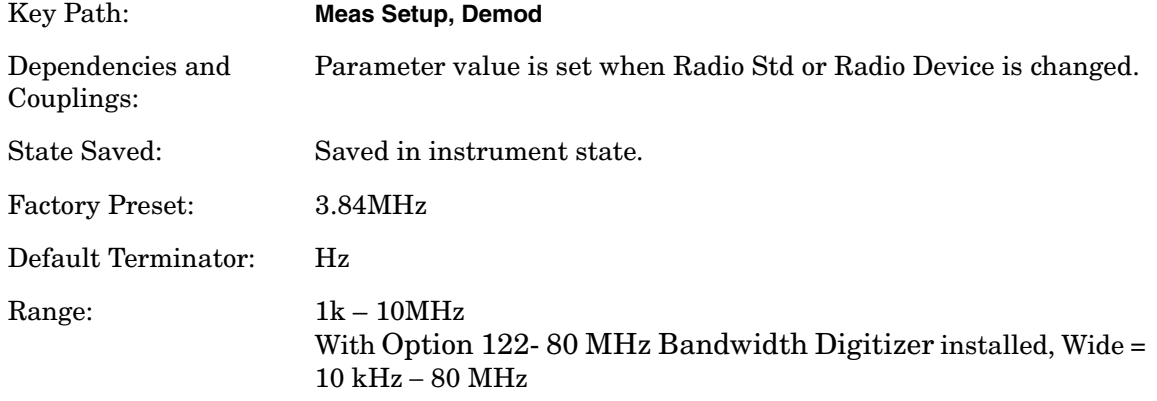

Front-Panel Key and SCPI Command Reference **Modulation Analysis Measurement Keys**

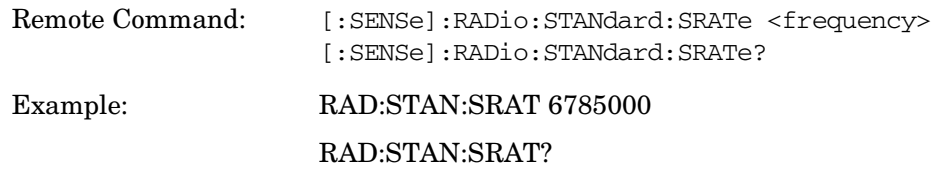

**3.3.4.3.6 Meas Interval** Set the number of symbols that are used in calculating the measurement. This key is linked to the **I/Q Points** key and the **Points/Symbol** key in the Display menu.

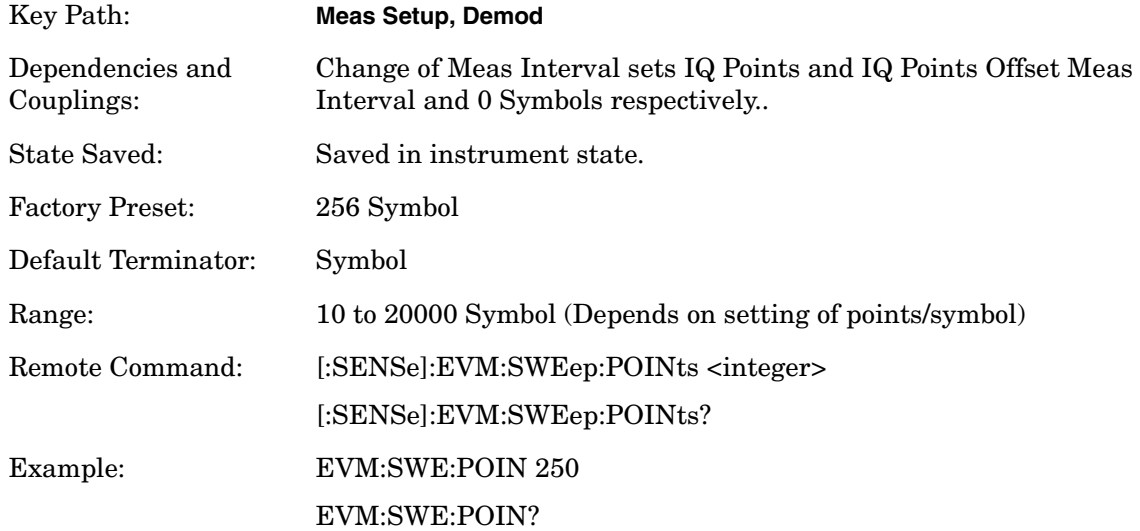

#### **3.3.4.4 Trig Source**

Displays menu keys that enable you to select the trigger mode of a measurement. When in a trigger mode other than Free Run, the analyzer will begin the measurement only with the proper trigger condition. The available trigger modes are as follows:

- **Free Run**: The next measurement is taken immediately, capturing the signal asynchronously (also called 'immediate').
- **Video**: An internal IF envelope trigger that occurs at the absolute threshold level of the IF signal level.
- **RF Burst**: Sets the measurement trigger to the leading edge of an RF Burst signal. No measurement will be made unless a bursted signal is being received.
- **Ext Front**: Sets the trigger directly to an external signal connected to the front-panel EXT TRIGGER INPUT connector. No measurement will be made unless a signal is connected to the EXT TRIGGER INPUT connector on the front-panel.
- **Ext Rear**: Sets the trigger directly to an external signal connected to the rear-panel TRIGGER IN connector. No measurement will be made unless a signal is connected to the TRIGGER IN connector on the rear panel.
- **Frame**: Uses the internal frame clock to generate a trigger signal. The clock parameters are

controlled under the **Mode Setup** key or the measurement firmware, but not both. Refer to the specific measurement section for details.

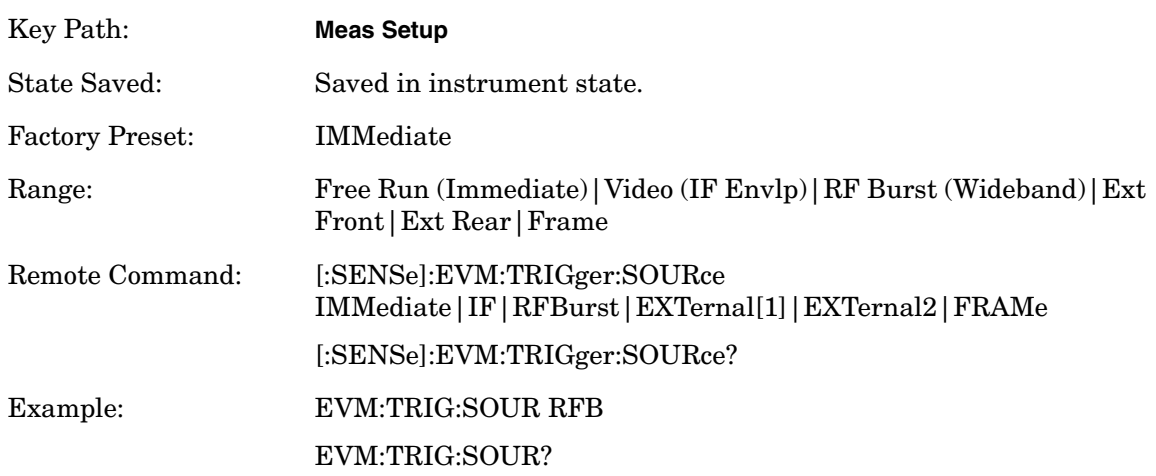

#### **3.3.4.5 Burst/Sync Search**

Displays menu keys that enable you to select the parameters to define your burst or sync word search.

**3.3.4.5.1 Sync** Displays a key menu which enables you to select the type of burst synchronization. The selection is as follows:

• **RF Amplitude**: Synchronization, and hence demodulation, starts at the beginning of the first valid burst detected. This is only applicable to bursted radio signals such as NADC, PDC and TETRA.

**Sync Word Continuous**: The synchronization pattern (sync word) is used to determine when to start demodulation. Depending on the search length, the analyzer will search for a pulse within the search length based on a continuous search (there is no **Burst Search Threshold** level to determine if a burst is demodulated). The analyzer demodulates the entire pulse to locate the sync word. For multiple pulses located within the search length, the analyzer demodulates only the first pulse.

• **Sync Word Burst**: The synchronization pattern (sync word) is used to determine when to start demodulation. Depending on the search length, the analyzer will search for a pulse within the search length. The burst must meet the Burst Search Threshold level to be demodulated. The analyzer demodulates the entire pulse to locate the sync word. For multiple pulses located within the search length, the analyzer demodulates only the first pulse.

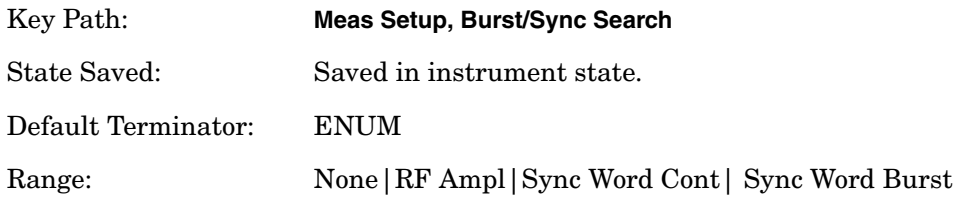

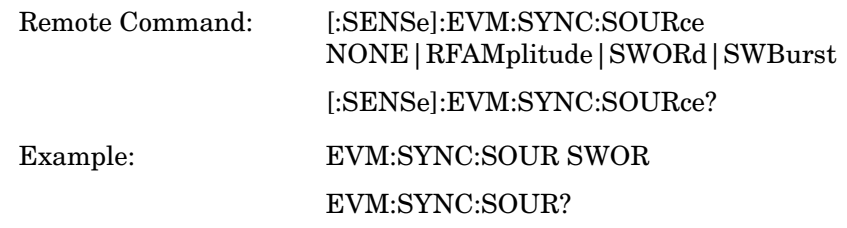

**3.3.4.5.2 Burst Search Threshold** Enables you to set the threshold level of the burst search. The threshold level is relative to the peak power of the signal.

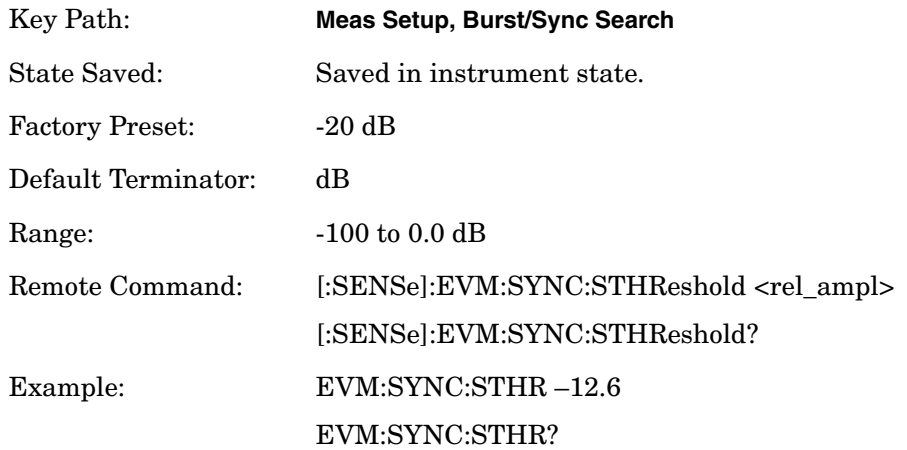

**3.3.4.5.3 Search Length** Specifies the length of time over which the search is performed. As the symbol rate increases, more and more samples are needed to correctly demodulate the burst. Increasing the **Search Length** value increases the size of the sample record up to its maximum value. Beyond this point, the **Search Length** value will be clipped

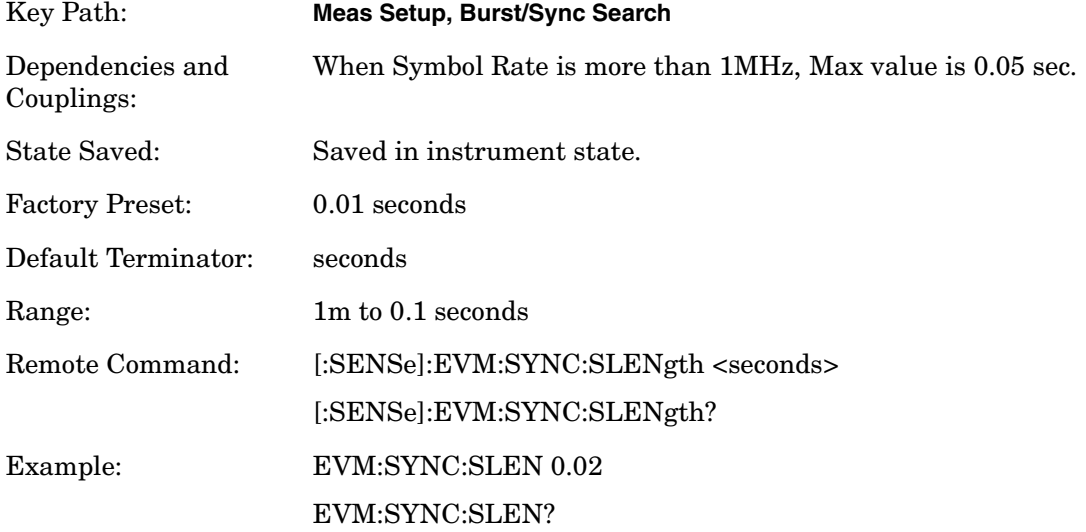

**3.3.4.5.4 Sync Pattern** Configures a sync pattern up to 32 symbols in hexadecimal format. The sync pattern is used to resolve carrier phase ambiguity on non-differential modulation formats. The sync pattern is used in the sync search to isolate a segment of your signal for display and analysis. The analyzer searches through demodulated data to find your sync pattern.

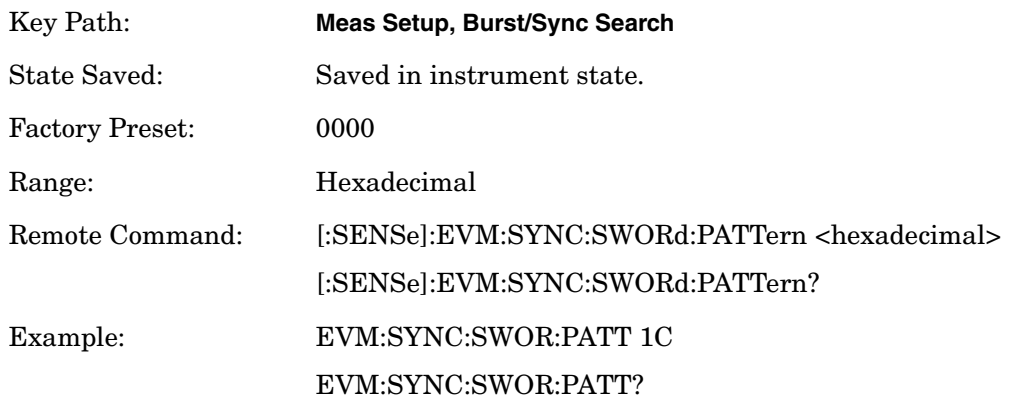

**3.3.4.5.5 Sync Word Length** Sets the length (in symbols) of the sync word.

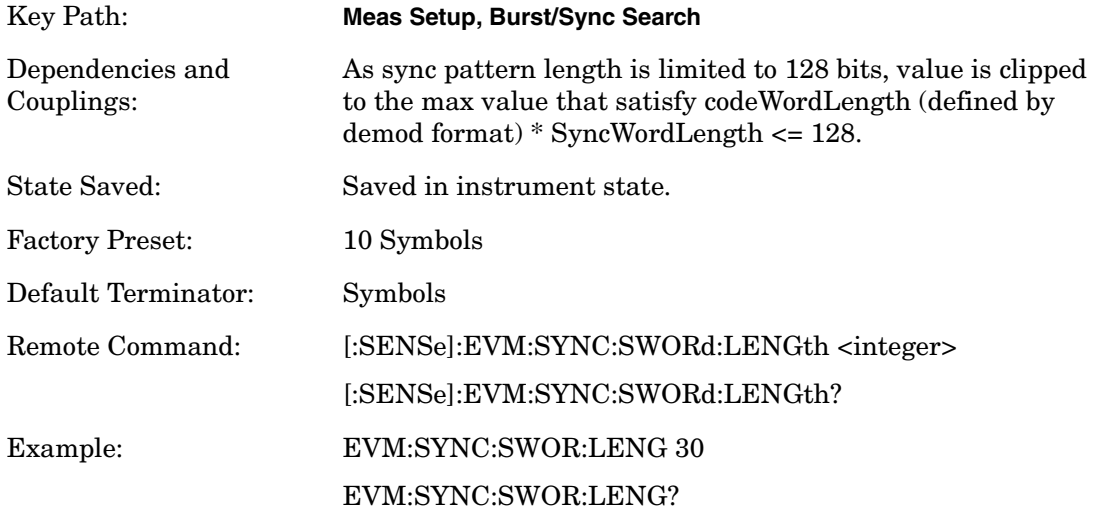

**3.3.4.5.6 Sync Offset** Specifies an offset, in symbols, to determine the location of the result length with a Search Length. You can specify a positive or negative offset.

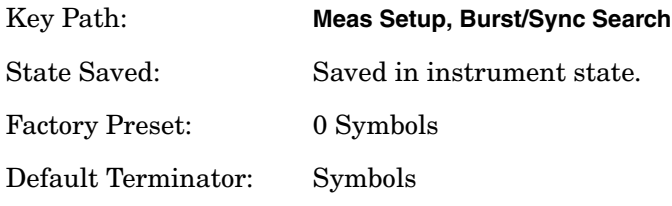

Front-Panel Key and SCPI Command Reference **Modulation Analysis Measurement Keys**

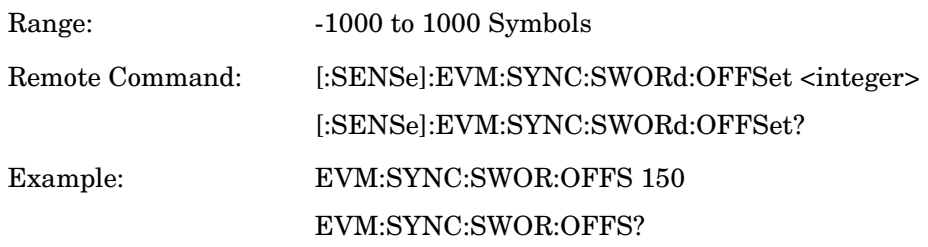

#### **3.3.4.6 Meas Setup ...**

Accesses the measurement setup form. Use the front-panel arrow keys located beneath the display, to highlight the parameter you wish to specify. Use the front-panel alpha-numeric keypad or the up down arrow keys (located below the front-panel knob) to enter your desired setting. The units for each parameter are available in the key menu after you select the numeric values. See ["Modifying Measurement Setup Parameters" on page 37](#page-36-0) of the Making Measurements Chapter for an example using this form.

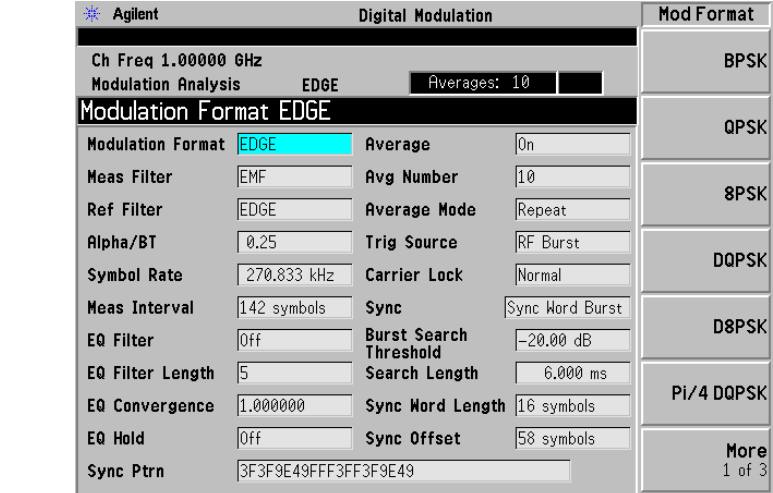

#### **3.3.4.7 Equalization**

Displays menu keys that enable you to select the parameters to define equalization. Equalization allows measurement of some impaired channels and can be used to isolate linear from non- linear error mechanisms. Equalization does not require symbol lock or prior knowledge of the signal (such as a training sequence) and is compatible with recorded data.

**3.3.4.7.1 EQ Filter** Turns the equalization filter on and off. The equalization filter removes linear errors from modulated signals by dynamically creating and applying a compensating filter.

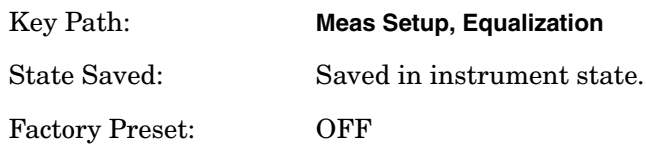

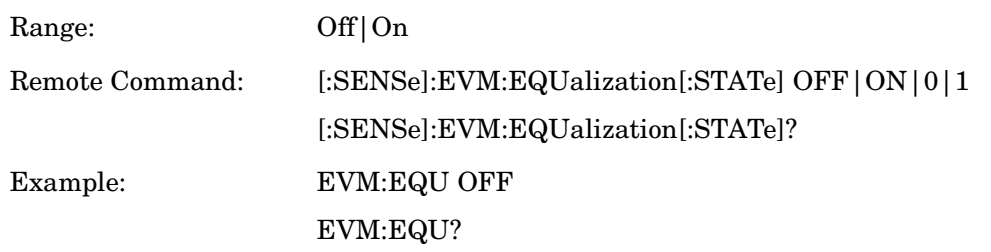

**3.3.4.7.2 EQ Filter Length** The equalization filter length sets the filter length from 3 to 9 symbols. Typically the best filter length is the smallest that meets your measurement requirements. For example, when selecting a filter length, if your measurement is at the transmitter you will need a short filter length. If you are measuring in a multi-path environment, your filter length may need to be longer. The filter length also determines the placement of the impulse response in the equalization filter.

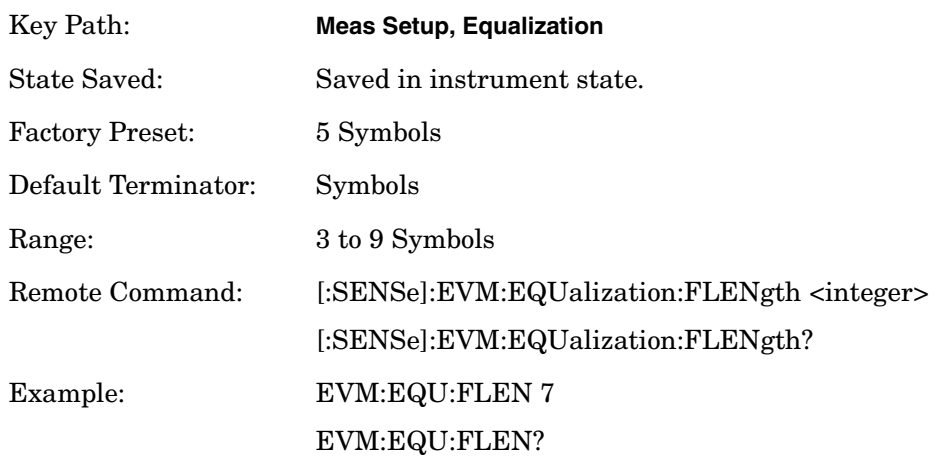

**3.3.4.7.3 EQ Convergence** Equalizer convergence determines how quickly the equalization-filter coefficients converge to the estimated values. When choosing convergence values remember that large values converge faster than smaller values. In some cases if you choose a large convergence value, the adaptation algorithm has risk of becoming unstable, limiting the minimum value of EVM or SNR. You can adjust the convergence value while the adaptation algorithm is running. For example, when the EQ filter is first turned on, the chosen convergence value may be large to obtain a faster convergence, and then the convergence value can be decreased to obtain better results.

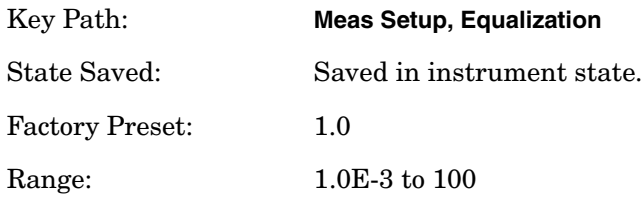

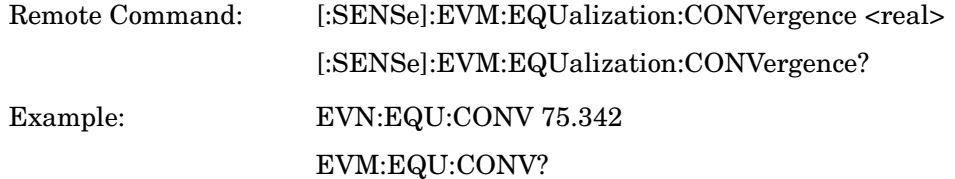

**3.3.4.7.4 EQ Hold** If **EQ Hold** is on, the analyzer does not update the filter coefficients. Instead, the analyzer uses the last updated coefficients before **EQ Hold** was enabled. If **EQ Hold** is on, it can be turned off (during the measurement) to continue updating the filter coefficients. Unless the equalization filter is reset, the analyzer uses the last updated filter coefficients.

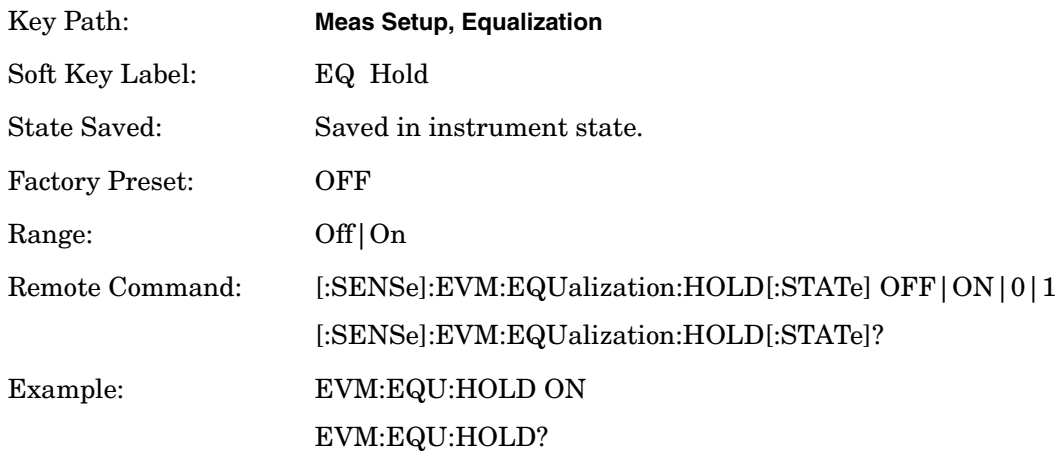

**3.3.4.7.5 Reset EQ Filter** The equalization filter is a unit impulse response when the **EQ Filter** is first turned on. If **EQ Hold** is off, the analyzer then reshapes the equalization filter after each subsequent measurement. Press the **Reset EQ Filter** key to reset the equalization filter back to a unit impulse response.

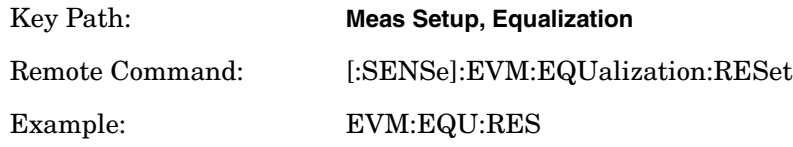

#### **3.3.4.8 Carrier Lock**

Set **Carrier Lock** to Normal or Wide. With **Carrier Lock** set to Wide, the analyzer has a wider frequency lock range but the trade-off for having a wide lock range is a decrease in robustness when measuring distorted signals. This function is only available when the modulation format is PSK or QAM, with the exception of 32 QAM and 128 QAM.

Key Path: **Meas Setup, More**

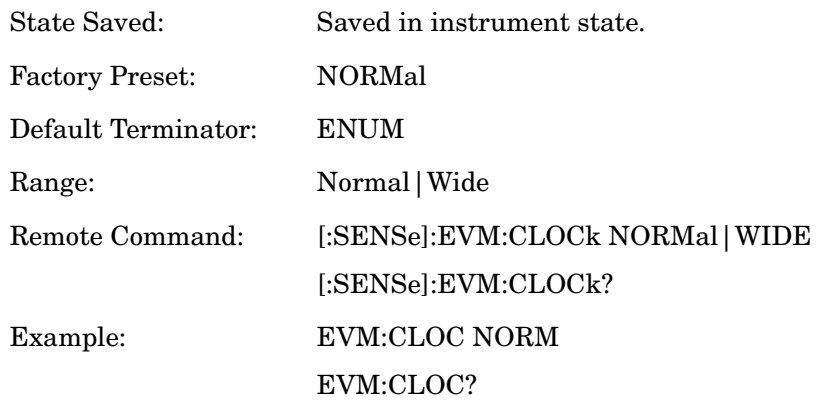

#### **3.3.4.9 IF Path**

Press the IF Path key to to toggle the path between Wideband and Narrowband IF paths.

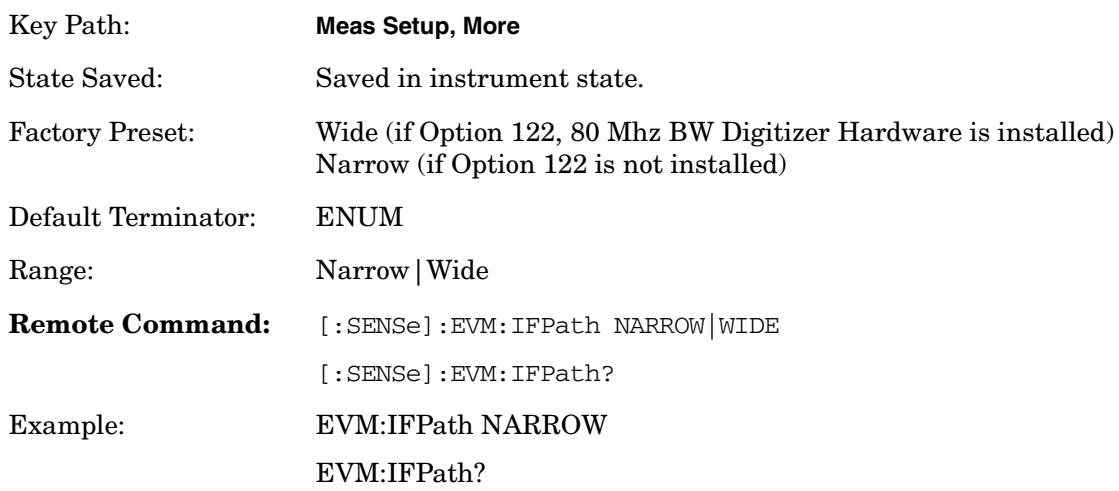

#### **3.3.4.10 Wideband Setup**

Press the Wideband Setup key to acess a menu allowing you to set up the Wideband IF path.

**3.3.4.10.1 Wideband IF Gain** Sets the Wideband IFGain.

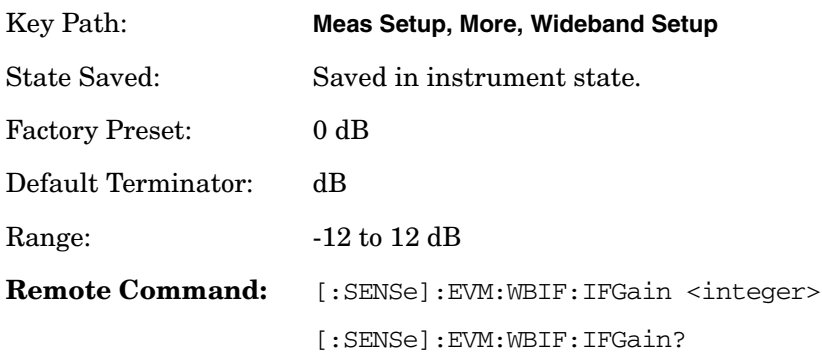

Front-Panel Key and SCPI Command Reference **Modulation Analysis Measurement Keys**

Example: EVM:WBIF:IFG 0

EVM:WBIF:IFG ?

**3.3.4.10.2 Wideband Advanced** Press the Wideband Advanced key to acess a menu allowing you to set up advanced features for the Wideband IF path.

**3.3.4.10.2.1 ADC Corr** This SCPI performs the ADC calibration to reduce the spectral image and applies the correction.

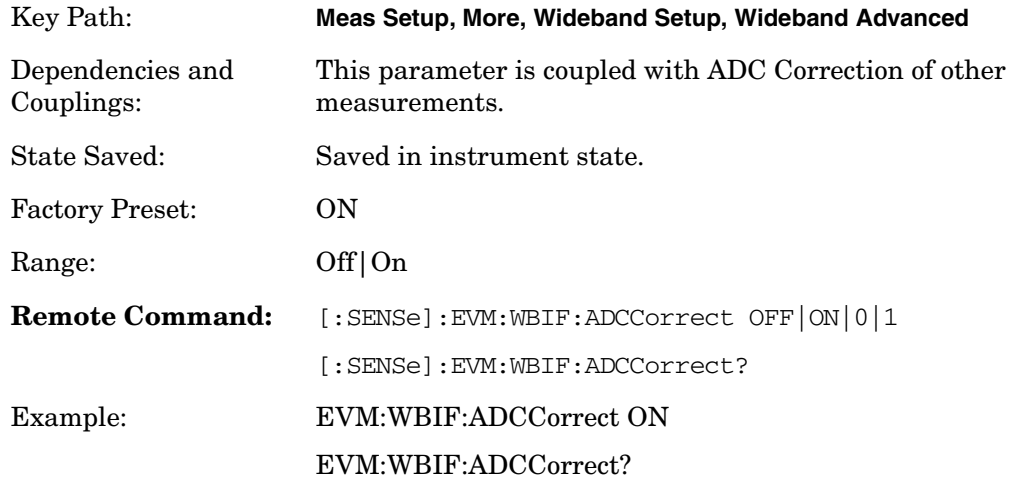

**3.3.4.10.2.2 IF Flat Corr** Turns IF flatness corrections on and off in all wideband IF measurements.

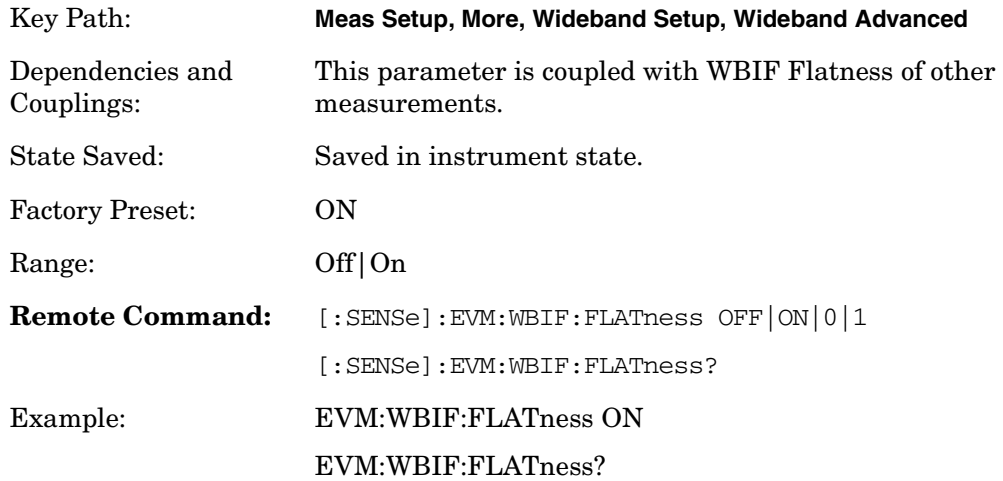

**3.3.4.10.2.3 Analog Filter** The instrument firmware will normally select the proper anti-alias filter automatically. When the automatic feature is disabled, the user can manually select the 80 MHz or the 36 MHz path.

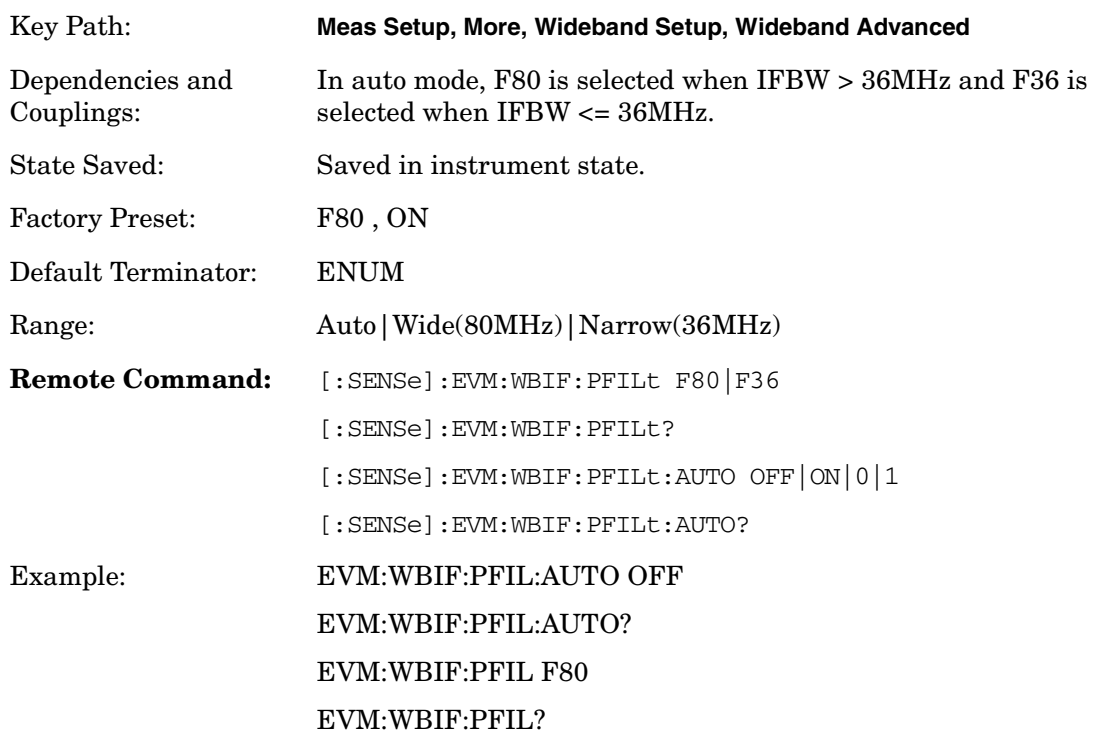

**3.3.4.10.2.4 WB ADC Dither** This turns the wideband dither signal on or off. This control is independent of the narrowband ADC dither.

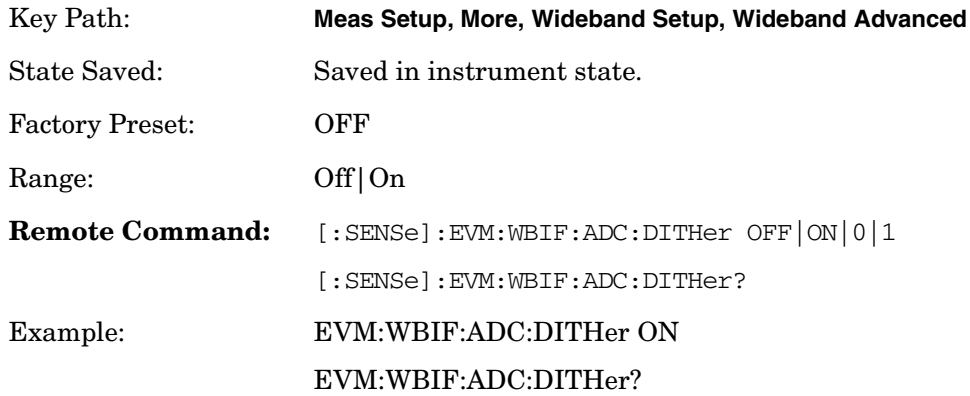

**3.3.4.10.2.5 Trig Interp** The input signal is sampled by ADC at the timing of internal sample clock. Since the actual trigger occurs somewhere between samples, there is always an initial non-zero time offset for the raw data (which is available via READ/FETCH:EVM0?). When trigger interpolation is on, the sample timing is shifted to make the time offset zero by interpolating the sampled signal; however, this resampling process utilizes hardware which causes a loss of the LO phase lock, from sweep to sweep, for

IFBW less than 36MHz. When interpolation is turned off, LO phase lock is maintained, but a trigger offset error will be present for the first returned sample point. The trigger offset error is returned by means of the EVM:WBIF:TRIG:EOFFset command.

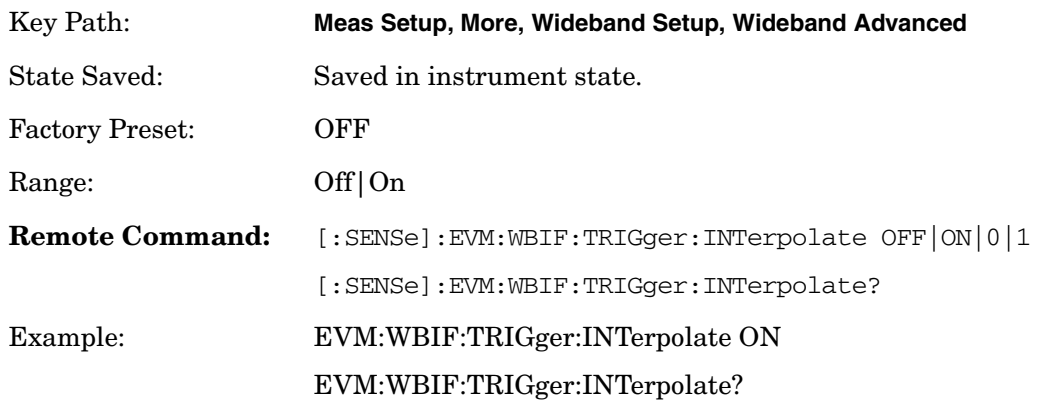

#### **3.3.4.11 Advanced**

Accesses the **Advanced** key menu to change the following parameters:

**3.3.4.11.1 Limits** Accesses the **Limits** key menu to change the following parameters:

**3.3.4.11.1.1 RMS EVM** Sets an RMS EVM limit to warn you if the measured average RMS EVM value exceeds a limit. When the RMS EVM limit is on and the average RMS EVM result exceeds the limit, a red FAIL indicator appears in the PASS/FAIL window. When the RMS EVM limit is on and the average RMS EVM result is less than the limit, a green PASS indicator appears in the PASS/FAIL window.

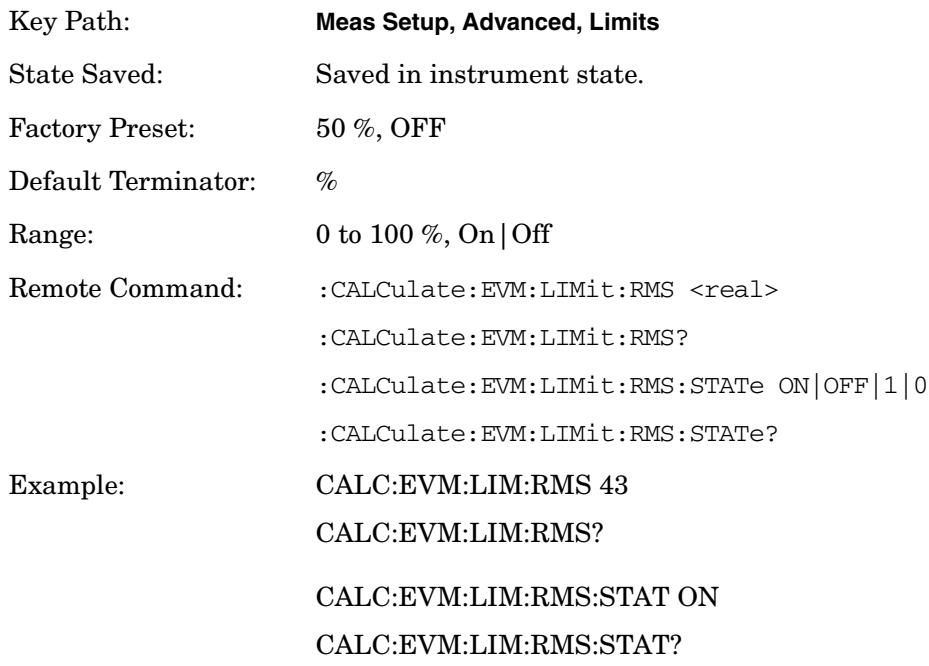

**3.3.4.11.1.2 Freq Error** Set a frequency error limit to warn you if the measured average frequency error value exceeds a limit. When the Freq Error limit is on and the average frequency error result exceeds the limit, a red FAIL indicator appears in the PASS/FAIL window. When the Freq Error limit is on and the average frequency error result is less than the limit, a green PASS indicator appears in the PASS/FAIL window.

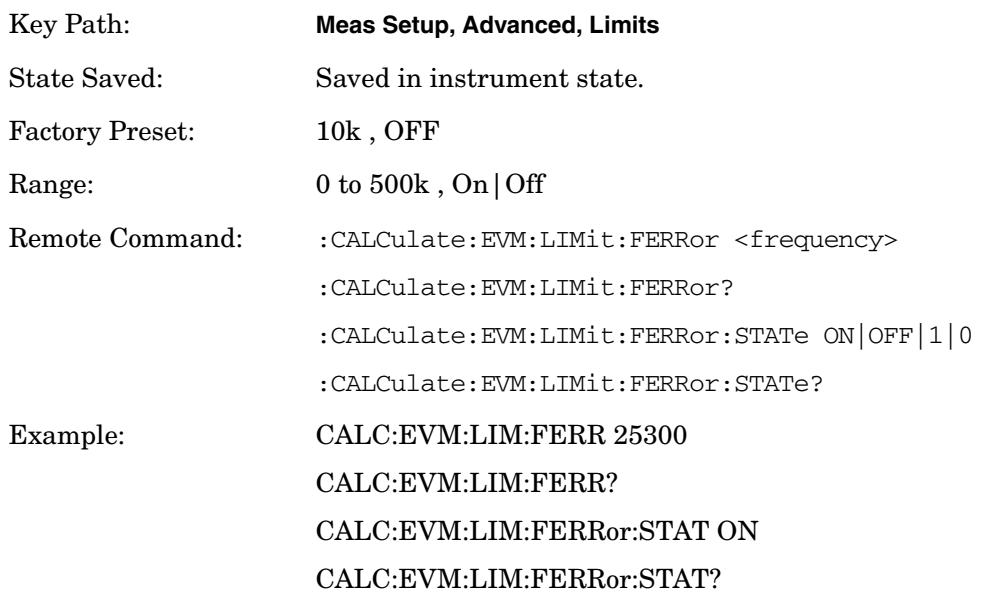

**3.3.4.11.2 Spectrum** Set **Spectrum** to Invert to demodulate the signal with the spectrum inverted (mirrored, flipped) about the center frequency. By default, the signal is demodulated without inverting (**Spectrum** set to **Normal**) the frequency spectrum.

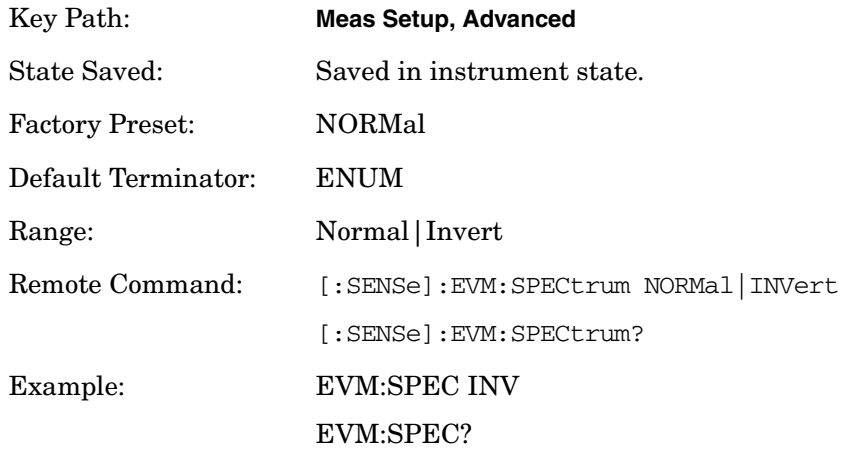

**3.3.4.11.3 Clock Adjust** The analyzer does not require symbol-clock timing signals to determine the location of symbols (decision points). Instead, the digital demodulator uses an algorithm to determine symbol locations. Some digital communication systems contain non-linearity that can influence the digital demodulator's estimation of the symbol clock position.

Front-Panel Key and SCPI Command Reference **Modulation Analysis Measurement Keys**

You can use **Clock Adjust** to compensate for the symbol clock position estimation to obtain lower EVM results.

When **Clock Adjust** is set you can see the effects on constellation diagram or eye diagram displays. Increasing (or decreasing) clock adjust shifts the detection-decision points and slides the eye diagram right or left (remember that in the eye diagram, the symbol locations remain in a fixed location on the display; therefore, changing the location of symbols has the effect of horizontally shifting the eye diagram).

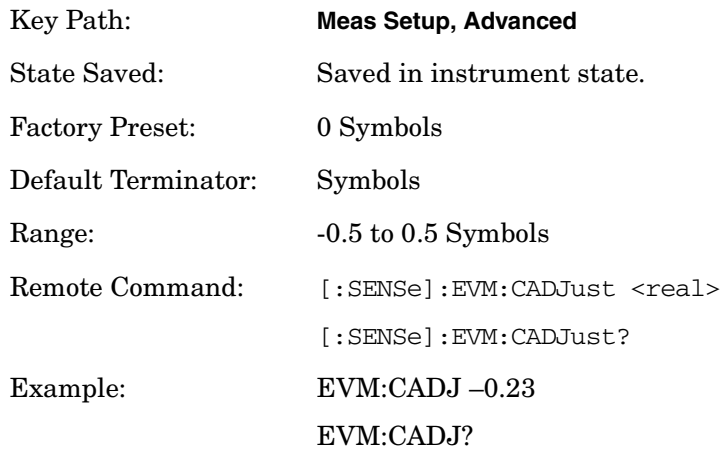

**3.3.4.11.4 EVM Ref Calc Mode (QAM only)** EVM Reference Calculation is available when demodulating one of the QAM formats. Use the following equation to determine EVM:

EVM (%) = ((Error Vector Magnitude) / (Reference Vector Magnitude)) \* 100.

When the **EVM Reference Calculation** is set to **RMS**, the RMS magnitude of all QAM decision points are used as the reference. When it is set to **Max**, the magnitude of the decision points with largest distance from the origin are used as the reference.

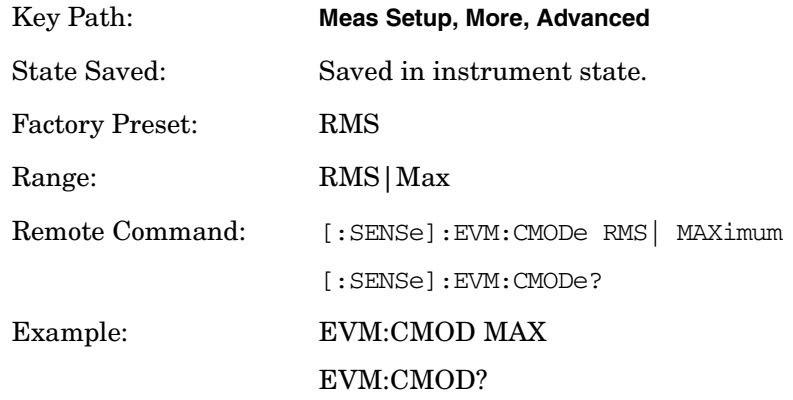

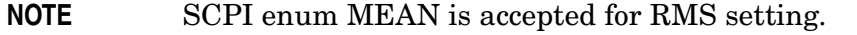

**3.3.4.11.5 IF Band Width** Sets the width of the intermediate frequency (IF) filter. The preset state is 10 MHz and is set to **Auto**. When set to **Auto**, the width is set with respect to the demodulation format and symbol rate.

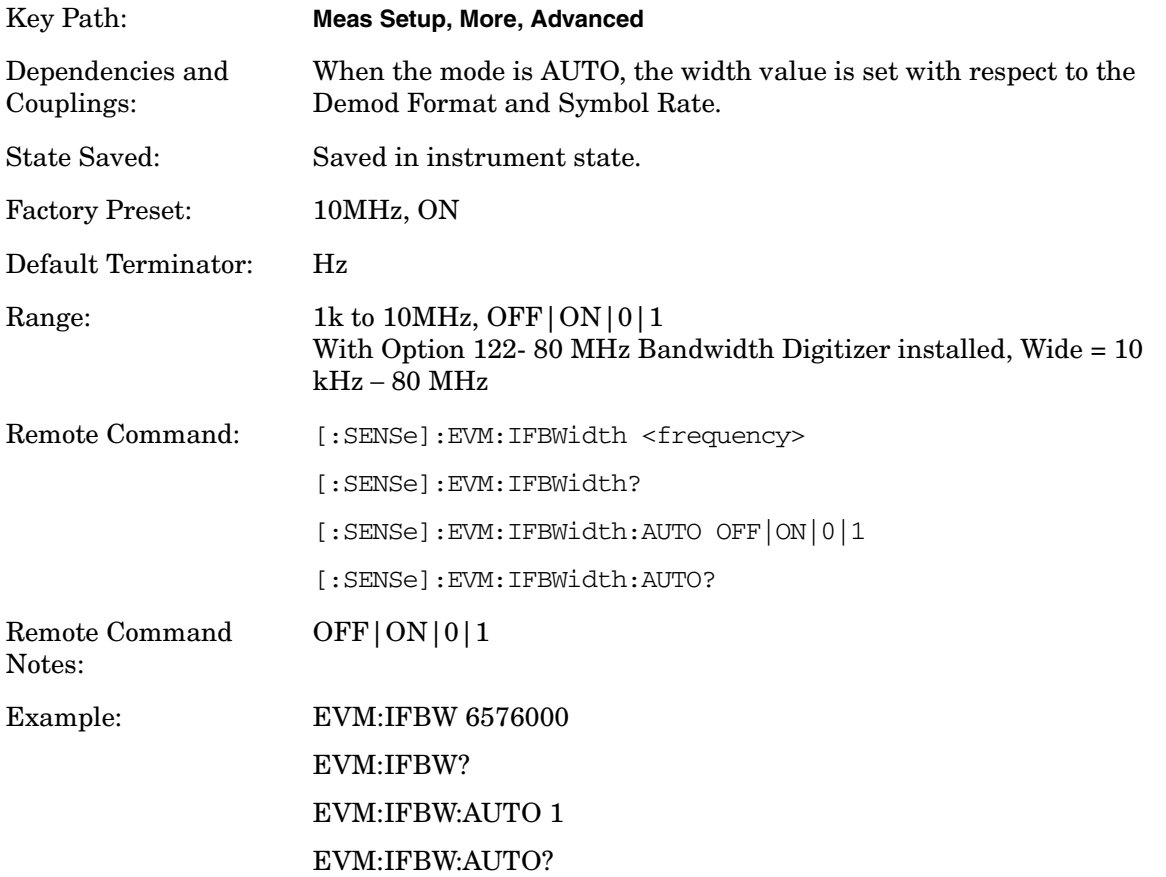

**3.3.4.11.6 ADC Range** Access the following selection menu to define one of the ADC ranging functions:

Access the following selection menu

to define one of the ADC ranging functions:

- **Auto**: Select this to set the ADC range automatically.
- **Auto Peak**: Select this to set the ADC range automatically to the peak signal level. **Auto Peak** is a compromise that works well for both CW and burst signals.
- **Auto Peak Lock**: Select this to hold the ADC range
- **Manual**: Allows you to select one of the following ADC range levels:

0 dB, +6 dB, +12 dB, +18 dB.

Select **None** to lock the range at the present value without specifying a value. Manual range setting provides the best measurement results for CW signals. If the input signal level is very close to the ADC range level selected, the noise floor of the measurement can vary by as much 6db, as the range changes with input power vartiations.

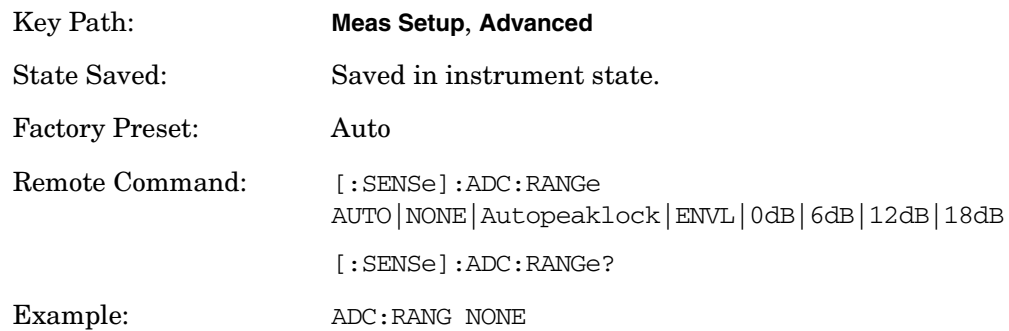

# **3.3.5 SPAN X Scale**

This function controls how data on the horizontal (X) axis is displayed and controls instrument settings that affect the horizontal axis.

The Scale Coupling for the X scale never changes the **Ref Position** setting and sets the **Ref Value** and the **Scale/Div** to make the entire trace data fit the width or height of the window.

**Table 3-3 X Scale Units and Default Settings**

| <b>State Saved Window</b><br>Name | X Scale<br>Unit |             | X-Scale         | Defaults  |                   |
|-----------------------------------|-----------------|-------------|-----------------|-----------|-------------------|
|                                   |                 | Scale / Div | Ref<br>Position | Ref Value | Scale<br>Coupling |
| <b>EVM</b>                        | symbol          | 1.0         | Left            | 0.0       | On                |
| Mag Error                         | symbol          | 1.0         | Left            | 0.0       | On                |

| Phase Error                  | symbol  | 1.0 | Left | 0.0 | On  |
|------------------------------|---------|-----|------|-----|-----|
| Numeric Results              | N/A     | N/A | N/A  | N/A | N/A |
| IQ Measured Polar<br>Vector. | no unit | N/A | N/A  | N/A | N/A |
| IQ Reference Vector          |         |     |      |     |     |
| Eye I                        | symbol  | N/A | N/A  | N/A | N/A |
| Eye Q                        | symbol  | N/A | N/A  | N/A | N/A |
| <b>FSK Error</b>             | symbol  | 1.0 | Left | 0.0 | On  |
| FSK Measured                 | symbol  | 1.0 | Left | 0.0 | On  |
| FSK Error Spectrum           | Hz      | 1.0 | Left | 0.0 | On  |

**Table 3-3 X Scale Units and Default Settings**

#### **3.3.5.1 Scale / Div**

Set the horizontal scale by changing the value per division. X **Scale/Div** can be set in the **I/Q Error** and **FSK Error** displays (located under the **Trace/View** menu). When the **Scale Coupling** default is **On**, this value is automatically determined by the measurement results. When you set a value manually, **Scale Coupling** automatically changes to **Off**.

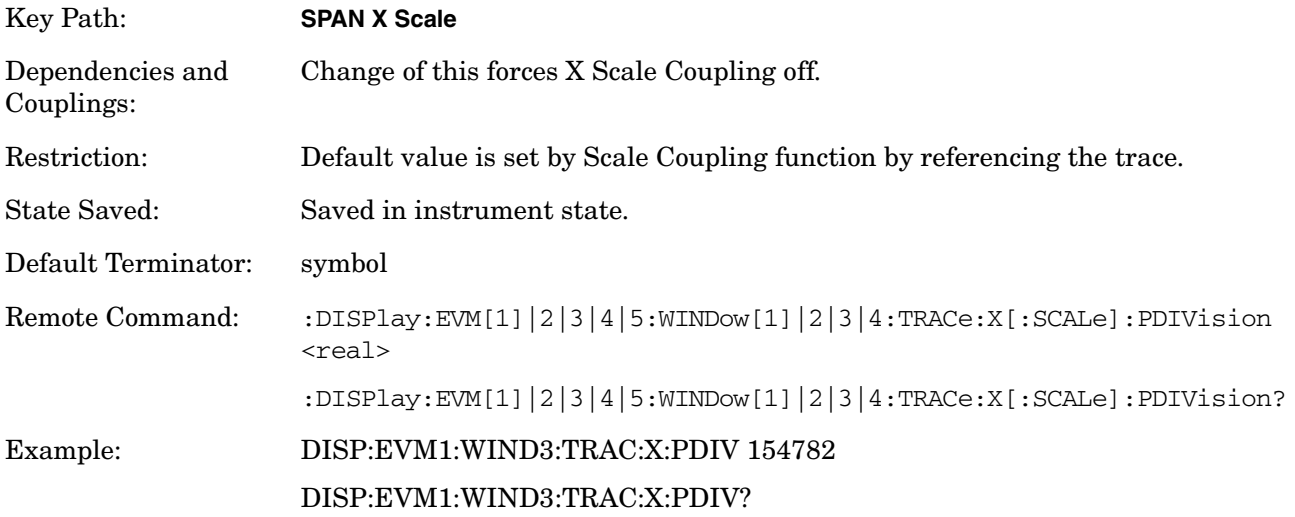

#### **3.3.5.2 Ref Value**

Set the reference value of the horizontal axis. However, since the **Scale Coupling** default is **On**, this value is automatically determined by the measurement results. When you set a value manually, **Scale Coupling** automatically changes to **Off**.

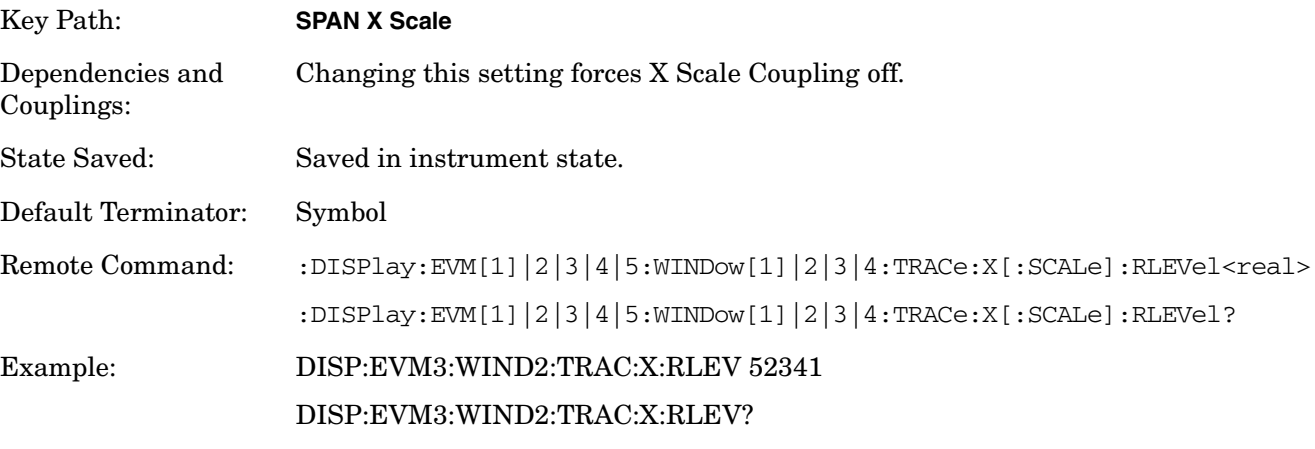

#### **3.3.5.3 Ref Position**

Set the reference position to **Left**, **Ctr** (center) or **Right**. The default setting is **Left**.

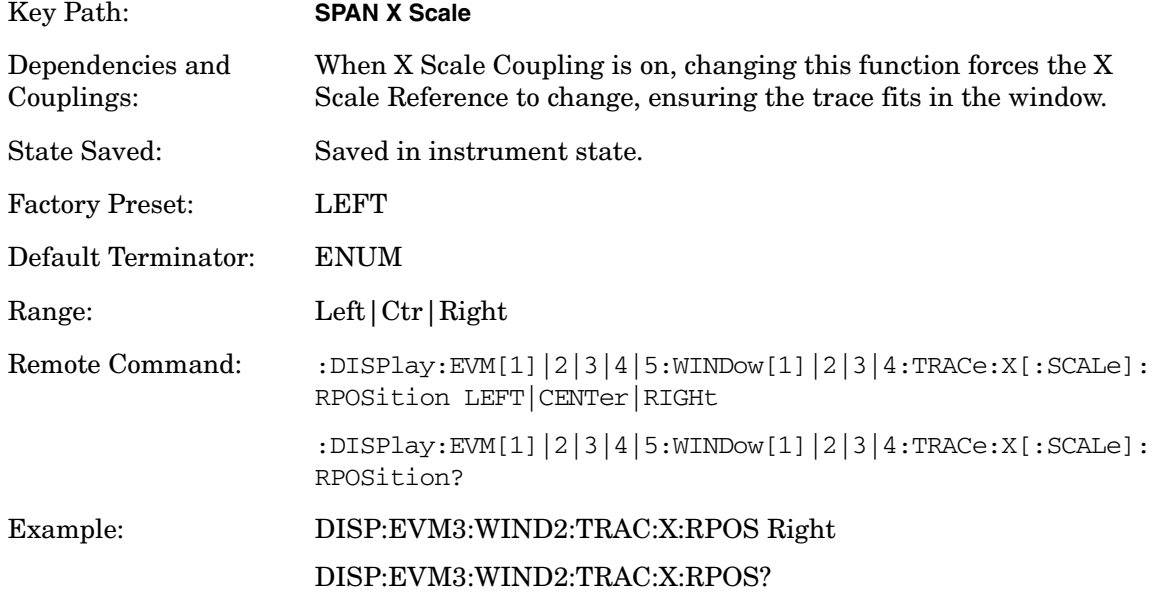

#### **3.3.5.4 Scale Coupling**

Toggle the scale coupling function between **On** and **Off**. The default setting is **On**. Upon pressing the Restart front-panel key or Restart softkey under the **Meas Control** menu, this function automatically determines the scale per division and reference values based on the measurement results. When you set a value to either **Scale/Div** or **Ref Value** manually, **Scale Coupling** automatically changes to **Off**.

Key Path: **SPAN X Scale**

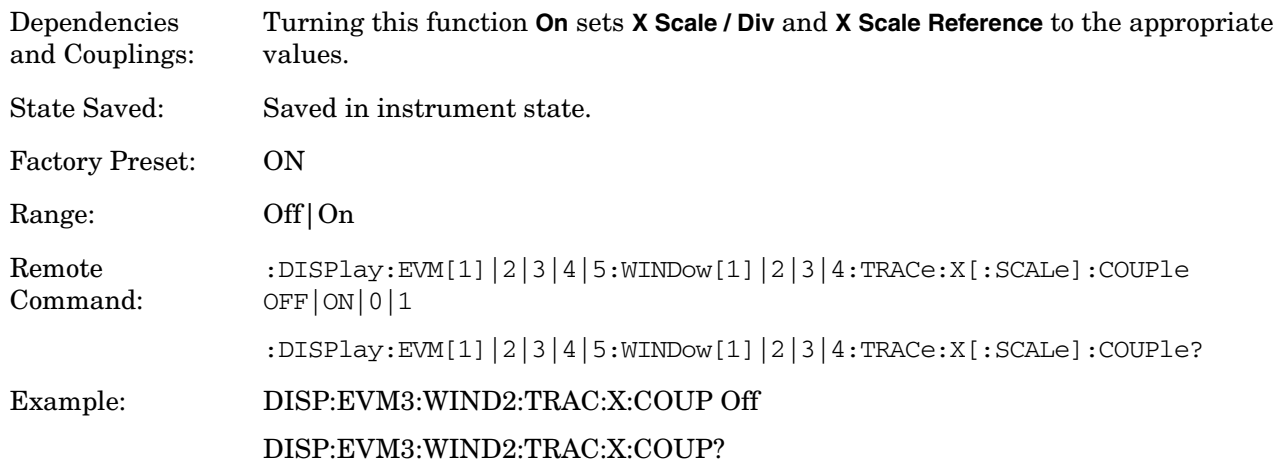

## **3.3.6 Trace/View**

Select a measurement view from the following:

- **I/Q Measured Polar**: Sets the view to display an I/Q measured polar vector constellation and numeric results.
- **I/Q Error (Quad-view)**: Divides the screen into four quadrants displaying magnitude error, phase error, error Vector Magnitude (EVM) and a summary of numeric results.
- **Eye (Quad-view)**: Divides the screen into four quadrants displaying the eye I diagram, the eye Q diagram, the I/Q measured polar vector constellation, and a summary of the numeric results.
- **FSK Error (Quad-view)**: Divides the screen into four quadrants displaying FSK error, FSK error spectrum, FSK measured time and a summary of the numeric results.
- **Numeric Results**: Sets the view to display all the numeric results related with the radio standard or modulation format.

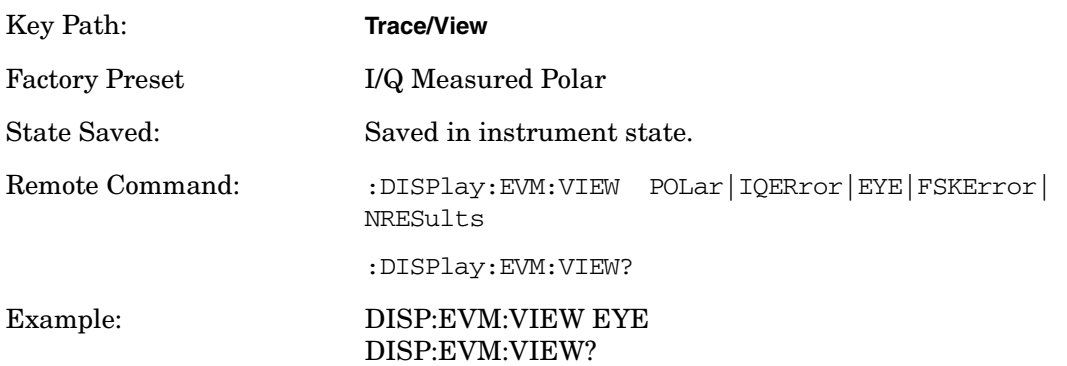

Front-Panel Key and SCPI Command Reference **Modulation Analysis Measurement Keys**

# **4 Concepts**

This chapter describes the concepts and theory of basic digital modulation formats, cellular modulation formats and Bluetooth. Also covered are modulation formats that can be demodulated by PSA Option 241, and how measurements are performed by the instrument. A list of related Agilent documents is provided for further reference.

**Concepts Introduction**

# **Introduction**

This chapter introduces concepts of digital modulation to better relate the features and attributes of performance spectrum analyzer (PSA) option 241, to measurements.

["Introduction to Digital Modulation" on page 169](#page-168-0), explains the difference between analog and digital modulation. The advantages of digital modulation are given as well as the methods by which a digital baseband signal is modulated onto an RF carrier. The following three sections will build on this introduction to digital modulation.

["Digital Modulation Format Standards" on page 181,](#page-180-0) contains a general description of the modulation format families. These are, phase shift keying (PSK), frequency shift keying (FSK), minimum shift keying (MSK) and quadrature amplitude modulation (QAM). Within each family, examples of typical I/Q patterns, Spectral diagrams and default values are given for the individual formats.

["Communication System Formats" on page 201](#page-200-0) covers the predefined communication systems. These are, GSM, EDGE, W-CDMA, Cdma2000, Bluetooth, NADC, PDC, PHS, IS-95 and TETRA. A general description of each communication system is given together with examples of typical I/Q patterns, Spectral diagrams and default values.

["Measurements on Digital RF Communications Systems" on page 234,](#page-233-0) describes how the PSA option 241 analyzes digital modulation sources. After reviewing digital modulation fundamentals, typical sources of modulation errors are presented. This section ends with a description of measurement displays and what to look for in determining the quality of a digital modulation measurement.

["References" on page 261](#page-260-0) are given along with a list of related Agilent documents for further reading.

# <span id="page-168-0"></span>**Introduction to Digital Modulation**

# **Why Choose Digital Instead of Analog Modulation?**

The RF spectrum must be shared, yet every day there are more users for that spectrum, as demand for communications services increases. Digital modulation schemes have significant advantages over analog modulation schemes.

These are:

- more information capacity
- higher security
- compatibility with digital data services
- better quality communications

# **What is Digital Modulation?**

Digital modulation is a term used in radio, satellite, and terrestrial communications to refer to modulation in which digital states (1's and 0's) are represented by the relative phase and/or amplitude of a carrier. In digital modulation, it is the baseband modulating signal that is in digital form. The original signal may be analog, e.g. voice, so it is converted to a bit stream prior to the modulation process. The amplitude, frequency, or phase of the carrier is modulated in direct proportion to the amplitude of the modulating (baseband) signal, usually just two values, example 0 and 1.

[Figure 4-1](#page-169-0) shows the effect of a digital baseband modulating signal on an RF carrier using four methods of digital modulation. The digital baseband signal seen at the top as a 1010 bit pattern. The upper three waveforms show the effects of this baseband bit pattern modulating the amplitude, frequency and phase of the carrier waveform. These waveforms could also be easily achieved using standard analog modulation techniques.

The fourth waveform shows the effects of this baseband bit pattern modulating the amplitude and phase of the carrier at the same time. In theory, by combining waveforms 1 and 3, this waveform could also have been created using analog modulation techniques. However, this type of waveform is difficult to generate, and especially difficult to detect using analog modulation.

In digital modulation, instead of using analog modulation techniques, a fundamentally different modulation technique is used. If a double balanced mixer is used, waveform 4 becomes easy to produce. This form of modulation is referred to as I/Q, Vector or complex modulation. For consistency, the term I/Q modulation will be used throughout this chapter.

#### **Concepts Introduction to Digital Modulation**

In I/Q modulation the baseband modulating signal is separated into two components, an I and a Q component. The fourth waveform in [Figure](#page-169-0)  [4-1](#page-169-0) is easy to generate and detect using the techniques of I/Q modulation. Using the I/Q modulator, the amplitude and the phase of the carrier can be modulated together or independently.

<span id="page-169-0"></span>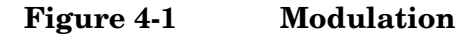

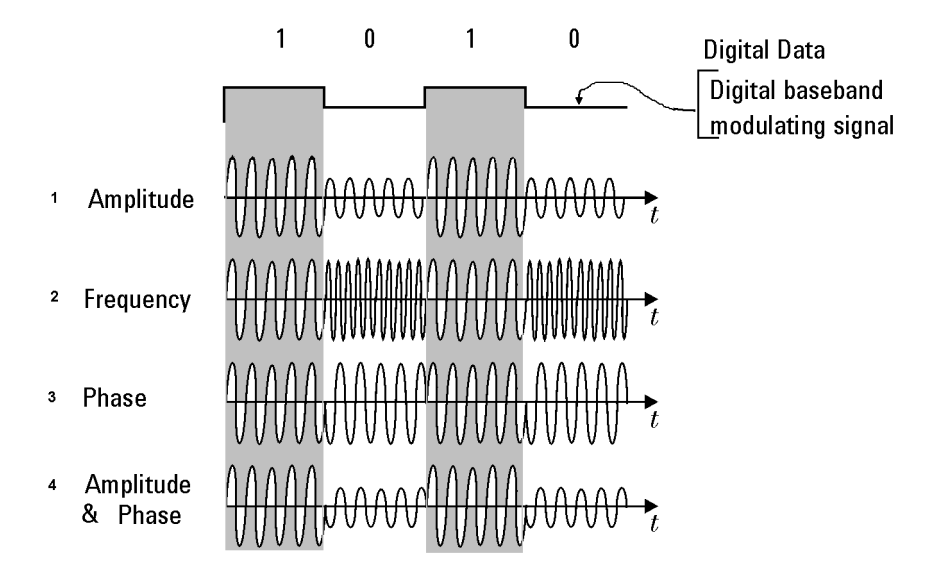

In digital modulation, the information is contained in the relative phase and amplitude of the carrier signal.

I/Q modulation can best be presented in the I/Q plane or I/Q diagram as shown in [Figure 4-2](#page-170-0).

In most digital communication systems, the frequency of the carrier is fixed so only phase and magnitude need to be considered.<sup>1</sup> The unmodulated carrier is the phase and frequency reference, and the modulated signal is interpreted relative to the carrier. Notice in [Figure](#page-170-0)  [4-2](#page-170-0) that the unmodulated carrier reference is 0°, along the I axis.

In [Figure 4-2](#page-170-0) the phase and magnitude of the modulated carrier can be represented in rectangular or polar coordinates as a discrete point in the I/Q plane. In rectangular coordinates, "I" represents the in-phase (phase reference) component and "Q" represents the quadrature (90° out of phase) component. Using polar coordinates in this example, the phase angle is 135° and the amplitude is 1 as seen by the magnitude vector.

<sup>1.</sup> The carrier frequency of the GSM digital communication system does change, and GSM is in widespread use.

#### <span id="page-170-0"></span>**Figure 4-2 I/Q Plane or I/Q Diagram**

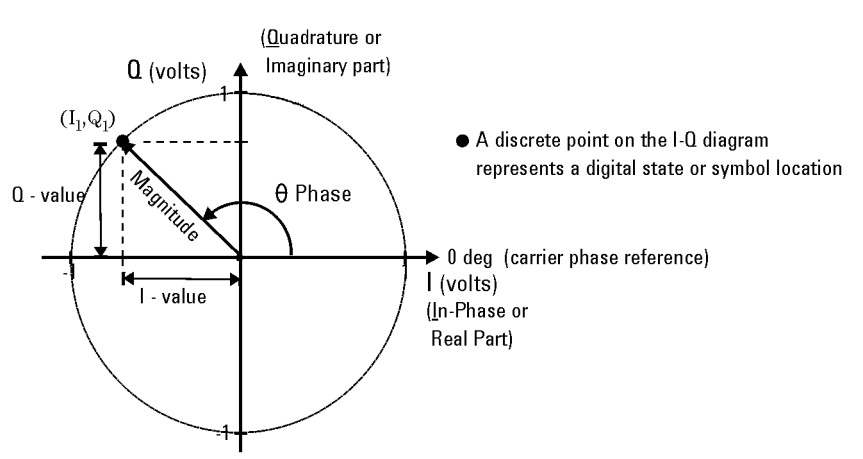

Digital modulation refers to modulation in which digital states are represented by relative phase and amplitude of the carrier The phase and magnitude can be represented in polar or rectangular coordinates as a discrete point in the I-Q plane.

> Depending on the particular format or application, digital modulation may modify both amplitude and phase simultaneously. I/Q modulation is a very powerful scheme because it can be used to generate any arbitrary carrier phase and magnitude. Each value of magnitude and phase has a corresponding point in the I/Q plane.

The location of each point is of critical importance as it represents a digital code. Each discrete point is called a symbol as it symbolizes a unique digital code. The symbol points are not random; their exact position on the I/Q plane is specified by the modulation format being used. Fortunately, there are a limited number of digital modulation formats to become familiar with.

In any given digital modulation format, the signal moves between the symbols arriving at a symbol at the decision point on the symbol clock. Each communications format standard (application) uses a particular modulation format. There are four main modulation format categories. All four are variations of the common I/Q Modulation and will be explained in more detail later, [See "Digital Modulation Format](#page-180-0)  [Standards" on page 181.](#page-180-0)

- In phase shift keying (PSK), the digital modulating signal changes the carrier at every baseband signal change. By simultaneously changing the carrier phase, symbols can be represented and transmitted. See["Phase Shift Keying \(PSK\) Concepts" on page 183](#page-182-0)
- In Frequency shift keying (FSK), the frequency of the carrier changes slightly for every symbol change. Different frequencies can be used to represent different symbols. See "Frequency Shift Keying" [\(FSK\) Concepts" on page 193](#page-192-0)
- Minimal shift keying (MSK) is a specific form of FSK. See "Minimum" [Shift Keying \(MSK\) Concepts" on page 195](#page-194-0)

**Concepts Introduction to Digital Modulation**

• Quadrature amplitude modulation (QAM) combines amplitude and phase changes. Each quadrant of the I/Q plane can have several symbols allocated to it. Hence 16QAM, 32QAM etc. See ["Quadrature](#page-197-0)  [Amplitude Modulation \(QAM\) Concepts" on page 198](#page-197-0)

#### **PSK examples**

Binary phase shift keying (BPSK) is the most simple form of phase shift keying. The carrier amplitude and frequency remain constant while the phase of the carrier is switched 180 degrees or not depending on the symbol being transmitted.

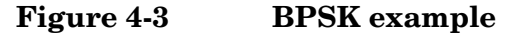

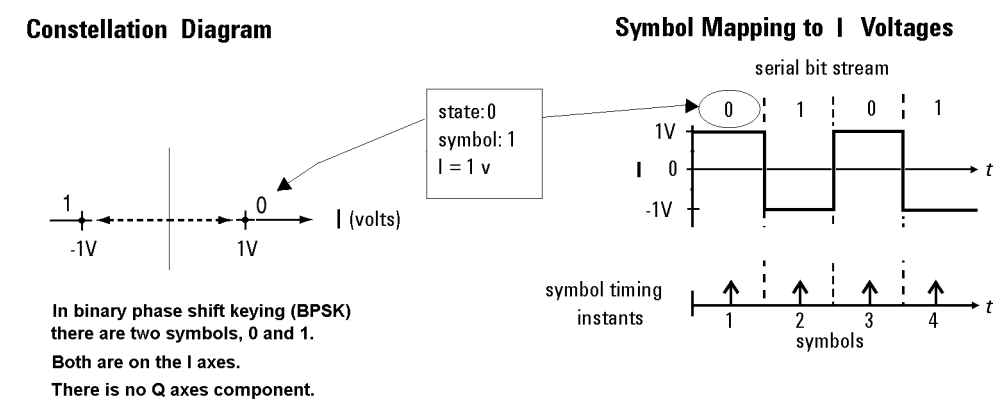

The next example shows another member of the PSK format, quadrature phase shift keying (QPSK). [Figure 4-4](#page-172-0) shows four symbol states are shown, 00, 01, 10 and 11. There is one symbol in each quadrant. The symbol state shown previously in [Figure 4-2](#page-170-0) would be in the top left quadrant, the 01 symbol in the [Figure 4-4](#page-172-0). All symbols are of equal importance, no individual symbol is more important than any other symbol. The I/Q voltages drive movement around the constellation diagram.

### <span id="page-172-0"></span>**Figure 4-4 Example 1, constellation diagrams and symbols**

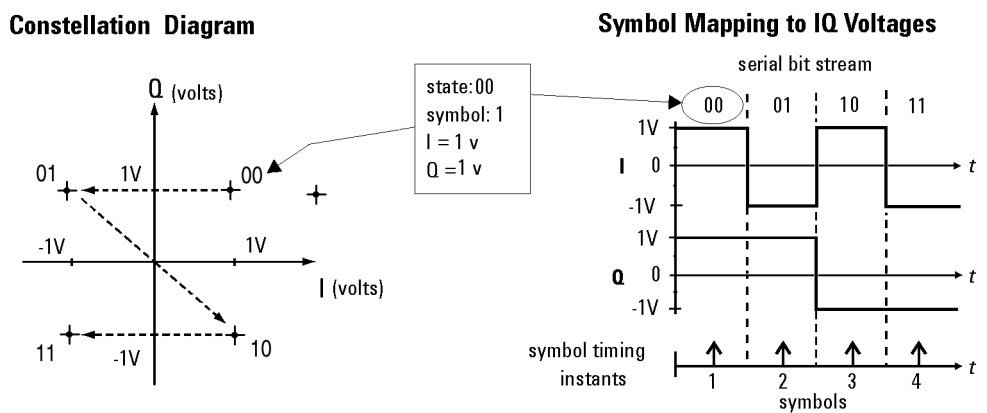

Each position or state in the constellation diagram represents a specific bit pattern (symbol) and symbol time.

> Also, from the QPSK constellation diagram in [Figure 4-4](#page-172-0), there is a symbol path from any symbol to any of the other three symbols on the I/Q plane. Notice in the constellation diagram there is a probability of one chance in four that the signal trajectory will go through the origin. [See "Effects Of Going Through The Origin" on page 177.](#page-176-0)

**NOTE** In this example the voltage ranges of both I and Q axes are plus to minus one volt. These values will vary with individual systems and formats. The origin is at 0 volts for both axes.

QPSK is a four-symbol system, each symbol representing two data bits.

# **Orthogonality**

The baseband digital information is separated into two independent components: the I (in-phase) and Q (quadrature) components.

The most important characteristic of I and Q components is that they are independent components (orthogonal). Orthogonality means at right angles. The Q signal has no I component in it so that any variation in the I signal has no effect on the Q signal and vice versa.

# **QAM example**

The example in [Figure 4-5](#page-173-0) is a member of the QAM family, 16 QAM. The QPSK example had one symbol per quadrant. In this example, 16 QAM there are four symbols per quadrant, making a total of sixteen possible symbols. The symbol state shown earlier in [Figure 4-2](#page-170-0) would again be in the top left quadrant in the [Figure 4-5.](#page-173-0) In this 16 QAM format scheme, it would be the symbol that represents 0011.

The constellation diagram in [Figure 4-5](#page-173-0), shows the path of a four symbol serial bit stream, 0100, 0001, 1101, 0010. The symbol-mapping

#### **Concepts Introduction to Digital Modulation**

graphic in [Figure 4-5](#page-173-0) shows the I/Q voltages and timing used to create the four symbols.

Notice that the four symbols per quadrant have been achieved by having four levels of I/Q voltage,  $+1$ ,  $+1/2$ ,  $-1/2$  and  $-1$ volts. The QAM format can be expanded to 64 symbols per quadrant or more. It is important to understand that, for given I/Q voltages, the more symbols per quadrant, the smaller the changes in I/Q voltage have to be to generate individual symbols.

<span id="page-173-0"></span>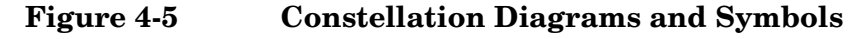

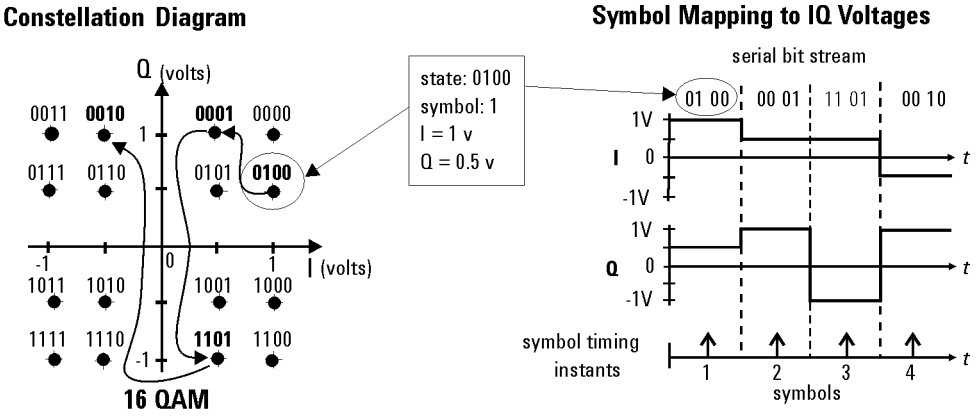

Each position or state in the constellation diagram represents a specific bit pattern (symbol) and symbol time.

# **Symbol Rate**

The rate at which the carrier moves between points in the constellation is called the symbol rate. The more constellation states that are used, the lower the required symbol rate for a given bit rate. The symbol rate is important because it sets the bandwidth required to transmit the signal.

# **Bandwidth**

The lower the symbol rate, the lower the bandwidth required for transmission. For example, the 16QAM shown in [Figure 4-6](#page-174-0) uses 4 bits/symbol. If the radio transmission rate is 16 Mbps, then the symbol rate = 16 (Mbps) / 4 bits or 4 MHz. This provides a symbol rate that is one-fourth the bit rate and a more spectrally efficient transmission bandwidth (4 MHz vs. 16 MHz). The BPSK modulation format shown in [Figure 4-6](#page-174-0) uses 1 bit per symbol and a transmission bandwidth of 16 MHz.

#### <span id="page-174-0"></span>**Figure 4-6**

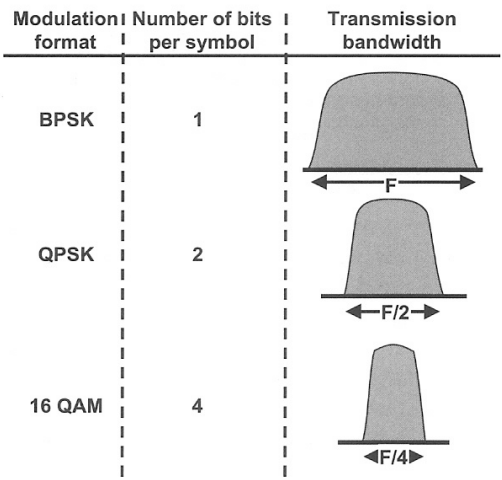

# **Filtering**

[Figure 4-1 on page 170](#page-169-0) shows rapid changes in the carrier due to the rapid transitions in the modulating bit stream. The result is a spectrum essentially the same as that produced by a pulsed carrier which theoretically is infinitely wide. Too wide a spectrum (bandwidth) cannot be tolerated because of interference with adjacent carriers. To prevent this, filtering is introduced.

Well designed filtering allows the transmitted bandwidth to be significantly reduced, without losing the content of the digital data. This improves the spectral efficiency of the signal.

[Figure 4-7](#page-175-0) shows the bandwidth required to successfully reproduce three pulse shapes. The top example is a square pulse that has very fast edges creating the square shape. These fast edges require the presence of high frequencies in order to happen. This can be seen in the pulse bandwidth required to successfully reproduce the square pulse. Notice also, in the other two examples in [Figure 4-7](#page-175-0) that as the edges of the square pulse become slower, the pulse bandwidth required becomes smaller. A filter designed to pass the bandwidth of the bottom example in [Figure 4-7](#page-175-0) would allow the pulse shape corresponding to it. This pulse shape still contains all the information of the original square pulse shape. However, it is important to understand that in the bottom example the I/Q voltage is only at the symbol or decision point for a short time. As opposed to the top example where it is there longer.

## <span id="page-175-0"></span>**Figure 4-7 The Relationship of Pulse Shape and Bandwidth**

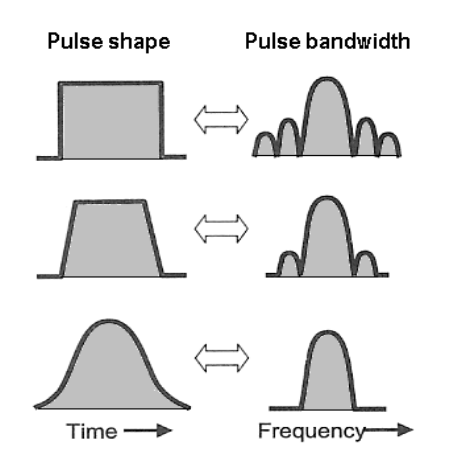

Again there are trade-offs; filtering reduces the bandwidth occupied for a digital pulse stream. Filtering also reduces interference because it reduces the tendency of one signal or one transmitter to interfere with another, such as in a Frequency-Division-Multiple-Access (FDMA) system. The effect of filtering can be seen on a QPSK signal in [Figure](#page-175-1)  [4-8.](#page-175-1)

#### <span id="page-175-1"></span>**Figure 4-8 The relationship Between Filter Shape and I/Q Transitions**

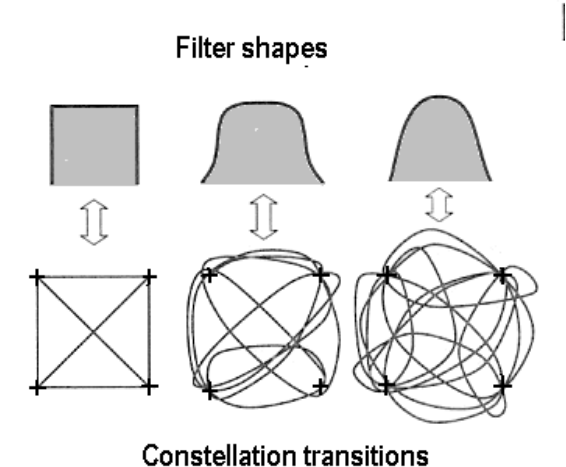

[Figure 4-9](#page-176-1) shows the effects of filtering on the same serial bit stream used in the QPSK example discussed earlier. Compare this to [Figure](#page-172-0) 

[4-4;](#page-172-0) the serial bit stream transitions are now more rounded, taking longer to change from one state to another. Too much filtering can reduce modulation quality by preventing the signal from reaching the constellation point. [See "Modulation quality measurements" on](#page-241-0)  [page 242.](#page-241-0)

<span id="page-176-1"></span>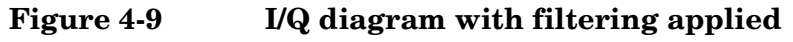

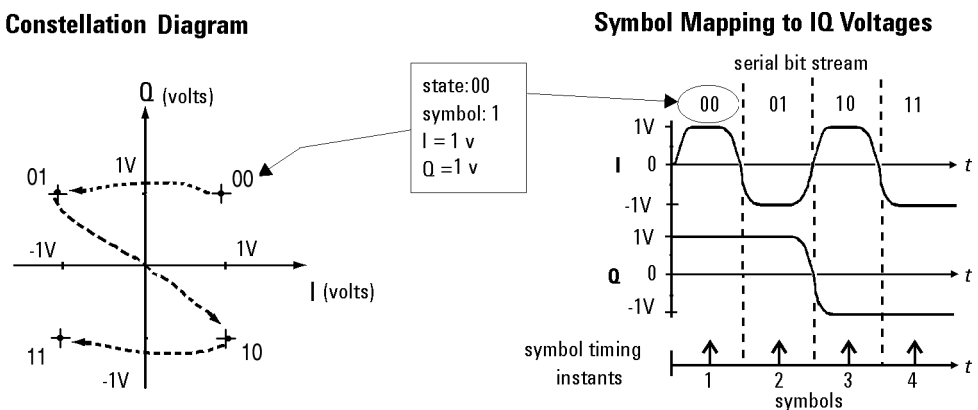

Each position or state in the constellation diagram represents a specific bit pattern (symbol) and symbol time.

> On the receiver end, reduced bandwidth brought about by filtering improves sensitivity because more noise and interference are rejected.

> There are several different varieties of filters used. The most common are

- Nyquist or raised cosine
- Square-root raised cosine
- Gaussian filters

# <span id="page-176-0"></span>**Effects Of Going Through The Origin**

The example shown in [Figure 4-9](#page-176-1) has three symbol changes. Symbol changes 1 and 3 have only one I/Q bit change, either I or Q. However, in symbol change 2, both I and Q change and the signal trajectory passes through the origin. The origin represents 0V carrier magnitude (I/Q value of 0,0).

Why is it necessary to worry about the signal passing close or the amplifier origin? The problem lies in potential nonlinearities in the amplifier circuits. A signal, which changes amplitude over a very large range, will exercise these nonlinearities to the fullest extent. These nonlinearities will cause distortion products. In continuously modulated systems they will cause "spectral regrowth" or wider modulation sidebands (a phenomenon related to intermodulation distortion). For this reason, other modulation formats have been developed for applications where spectral regrowth is a problem. See ["Differential Modulation Concepts" on page 187.](#page-186-0)

Spectral regrowth does not automatically result from trajectories that pass through or near the origin. If the amplifier and associated circuits are perfectly linear, the spectrum (spectral occupancy or occupied bandwidth) will be unchanged.

# **Transmitting the Digital Signal**

Each digital modulation format has advantages and disadvantages, making it more or less suitable for different communication applications. Applications include satellite, cellular communication, microwave digital radio and deep space telemetry.

Generally for digital modulation, an I/Q modulator is used to mix the digital baseband signal with the RF carrier<sup>1</sup>. In the process of modulation - transmission - demodulation errors or impairments can be introduced to the baseband signal, (see "Interpreting Measurement results")

Using an I/Q demodulator, demodulating the signal is straightforward in principle. The I/Q modulator will be examined next, to understand how the I/Q signals are combined with the RF carrier signal. It is these modulated RF signals that PSA option 241 has been developed to analyze. See ["Measurements on Digital RF Communications Systems"](#page-233-0)  [on page 234.](#page-233-0)

# **I/Q Modulator**

The I/Q modulator is the device used in digital communications to generate I/Q modulation. The I/Q modulator puts the encoded digital I and Q baseband information onto the carrier ([Figure 4-10\)](#page-177-0).

The two modulators shown in [Figure 4-10](#page-177-0) are double balance mixers (DBM). The DBM is in effect a continuously variable attenuator. With a BDM in both the I and Q channels, complete control is possible over the magnitude and phase of the combined output of the I/Q modulator.

<span id="page-177-0"></span>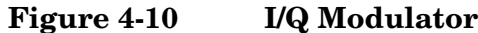

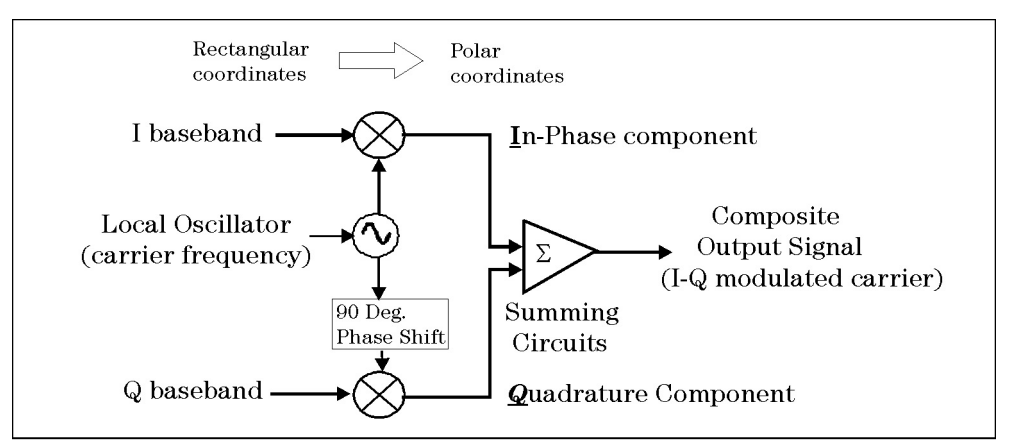

I-Q Modulator

The I/Q modulator receives the I and Q baseband signals as inputs and

1. BPSK does not have a Q component and GSM uses a different modulator.

mixes them with the same local oscillator (LO), which is up converted to the RF carrier frequency. The I information amplitude modulates the carrier producing the In-phase component. The Q information amplitude modulates a 90-degree (orthogonal) phase shifted version of the carrier producing the Quadrature component. These two orthogonal modulated carrier signals are summed together producing the composite I/Q modulated carrier signal. Fundamentally this can be viewed as a hardware (or software) implementation of a rectangular to polar coordinate conversion.

The main advantage of I/Q modulation is the ease of combining independent signal components into a single composite signal and later splitting the composite signal into its independent component parts.

# **System Multiplexing**

Analog systems have the limitation of one user per carrier frequency. This limits the number of users able to use any given band of frequencies. However, the number of users can be increased for this same band of frequencies by combining digital modulation with multiplexing.

Two principal types of multiplexing (or "multiple access") are TDMA (Time Division Multiple Access) and CDMA (Code Division Multiple Access). These are two different ways to add diversity to signals allowing different signals to be separated from one another. [Figure 4-11](#page-179-0) shows how increased capacity can be achieved by multiplexing at the expense of increased complexity. The lowest diagram shows system capacity increasing from analog to digital to digital signal multiplexing. Several TDMA and CDMA systems will be discussed later.

As an example of multiplexing, consider yourself in a crowded room full of people talking to each other in groups. The fact that they are successfully talking shows that communication is possible. What makes it possible for them to communicate when each person's voice and hearing frequency range is about the same? Individuals maybe "tuning" in" their group's voices because they are familiar, perhaps even speaking in a dialect or language that is closer to their own. The differences in pitch between group members also make it easier to listen. Or a person may use a pause in the general noise level of the room before conversing. Each of these techniques is used in digital signal multiplexing:

- Waiting for quiet time would be analogous to time division multiple access (TDMA).
- Language or dialect differences would be analogous to code division multiple access (CDMA).
- Pitch differences would be analogous to frequency division multiplexing (FDM).

**Concepts Introduction to Digital Modulation**

<span id="page-179-0"></span>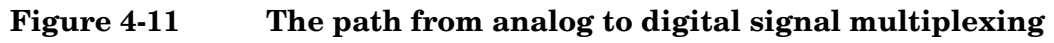

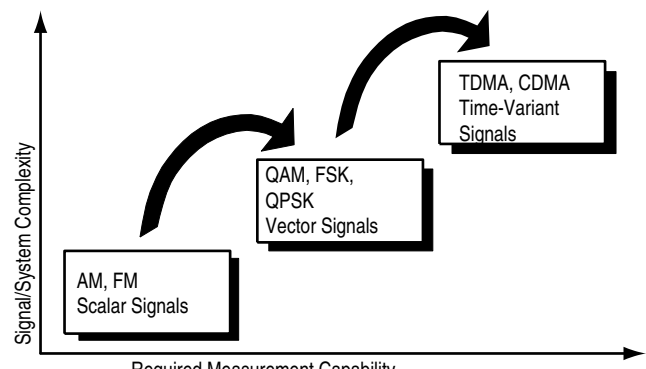

Required Measurement Capability

The next three sections will cover practical digital modulation formats, applications and measurement concepts.
# **Digital Modulation Format Standards**

# **Introduction**

The previous section introduced digital modulation and the concepts behind the individual formats. This section now introduces each format and provides details.

# **Modulation Formats and Applications**

Table 4-1 shows modulation formats supported in PSA Option 241, grouped by the modulation format family.

To find out more about an individual format

- [See "Phase Shift Keying \(PSK\) Concepts" on page 183.](#page-182-0)
- See ["Differential Modulation Concepts" on page 187](#page-186-0)
- See ["Offset QPSK Modulation Concepts" on page 191](#page-190-0)
- [See "Frequency Shift Keying \(FSK\) Concepts" on page 193.](#page-192-0)
- [See "Minimum Shift Keying \(MSK\) Concepts" on page 195.](#page-194-0)
- See "Quadrature Amplitude Modulation (QAM) Concepts" on [page 198.](#page-197-0)

# **Families of Format and data sheets**

Each modulation format has its separate data sheet showing constellation diagram, frequency spectrum occupied and a chart of default settings.

**Table 4-1 Families of Digital Modulation Formats**

| Format<br>Family | <b>Modulation Format</b> |
|------------------|--------------------------|
| <b>PSK</b>       | <b>BPSK</b>              |
|                  | <b>QPSK</b>              |
|                  | 8PSK                     |
|                  | <b>DQPSK</b>             |
|                  | Pi/4 DQPSK               |
|                  | D8PSK                    |
|                  | Offset QPSK              |
| <b>FSK</b>       | FSK 2, 4, 8 states       |

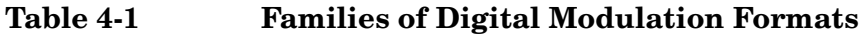

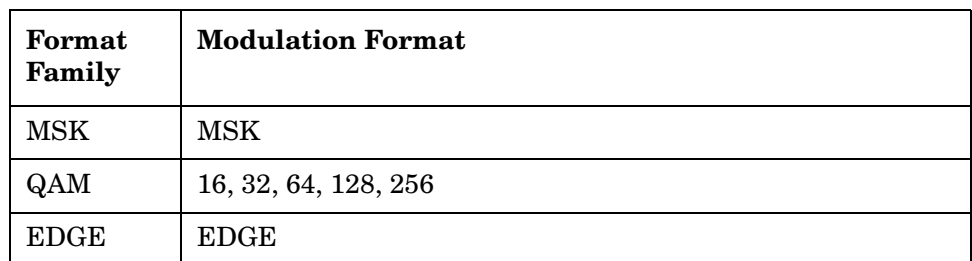

# **Applications**

Table 4-2 shows the modulation formats for different applications used in wireless communications.

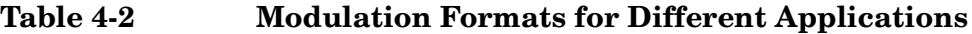

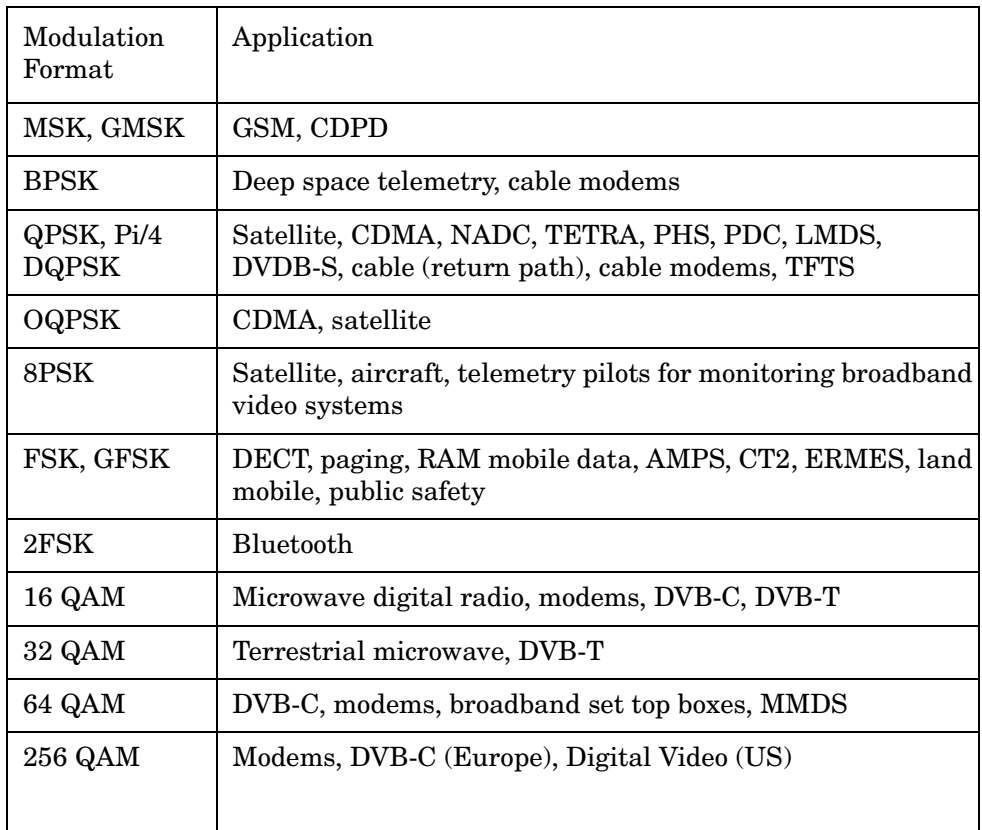

# <span id="page-182-0"></span>**Phase Shift Keying (PSK) Concepts**

One of the simplest forms of digital modulation is binary or Bi-Phase Shift Keying (BPSK). One application where this is used is for deep space telemetry. The phase of a constant amplitude carrier signal moves between zero and 180 degrees. On an I/Q diagram, the I state has two different values. There are two possible locations in the constellation diagram, so a binary one or zero can be sent. The bit rate is one bit per symbol.

A more common type of phase modulation is Quadrature Phase Shift Keying (QPSK). It is used extensively in applications including CDMA (Code Division Multiple Access) cellular service, wireless local loop, and DVB-S (Digital Video Broadcasting — Satellite). Quadrature means that the signal shifts between phase states which are separated by 90 degrees. The signal shifts in increments of 90 degrees from 45 to 135, –45, or –135 degrees. These points are chosen as they can be easily implemented using an I/Q modulator. Only two I values and two Q values are needed and this gives two bits per symbol. There are four states because  $2^2$ = 4. It is therefore a more bandwidth-efficient type of modulation than BPSK, potentially twice as efficient.

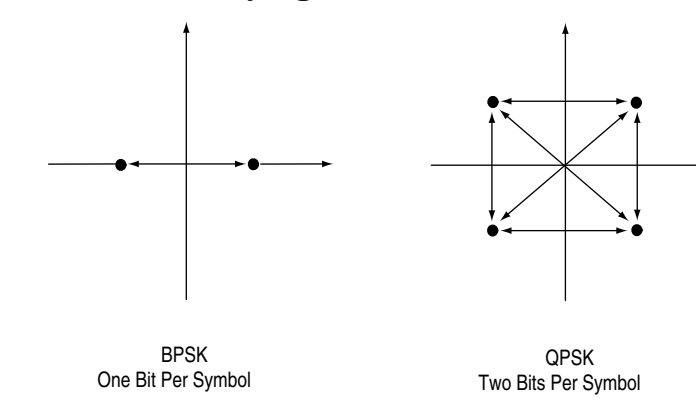

#### **Figure 4-12 Phase Shift Keying (PSK)**

#### **Types of PSK**

- ["BPSK Modulation Characteristics" on page 184](#page-183-0)
- ["QPSK Modulation Characteristics" on page 185](#page-184-0)
- ["8PSK Modulation Characteristics" on page 186](#page-185-0)
- ["DQPSK Modulation Characteristics" on page 188](#page-187-0)
- "π[/4 DQPSK Modulation Characteristics" on page 189](#page-188-0)
- ["D8PSK Modulation Characteristics" on page 190](#page-189-0)
- ["Offset QPSK Modulation Characteristics" on page 192](#page-191-0)

## <span id="page-183-0"></span>**BPSK Modulation Characteristics**

## **Figure 4-13 BPSK Constellation and Spectrum View**

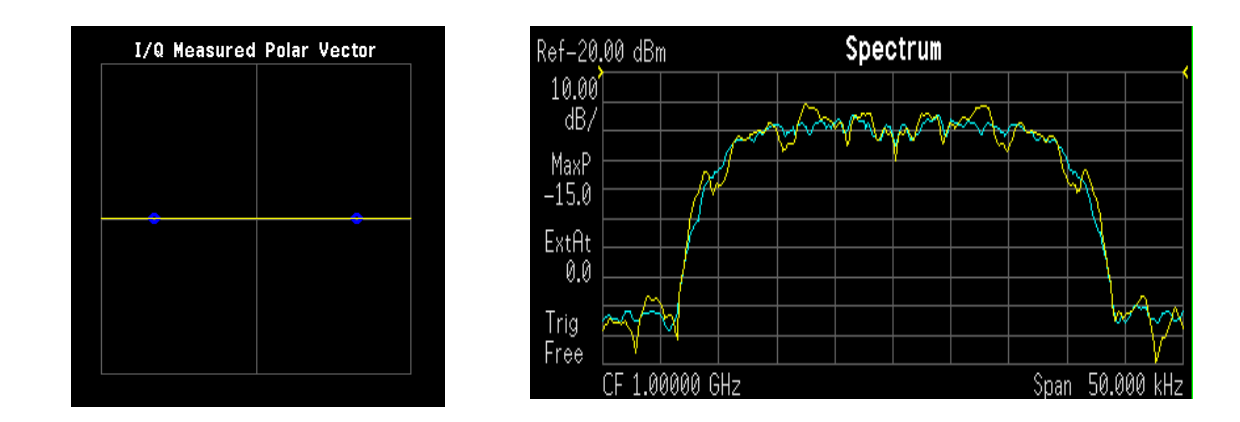

LEFT: BPSK constellation RIGHT: BPSK spectrum center freq 1 GHz

#### **Figure 4-14 BPSK Demodulation Example**

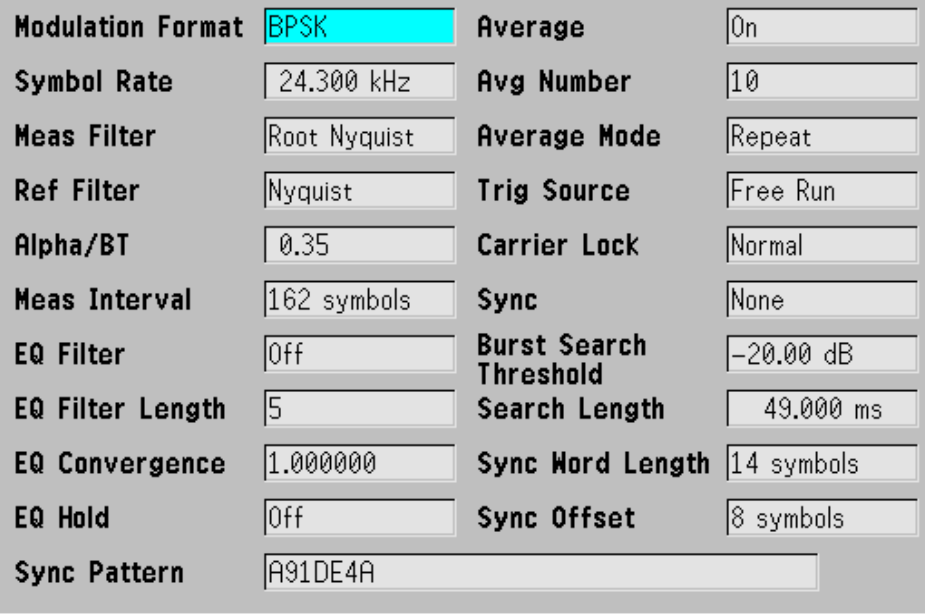

#### <span id="page-184-0"></span>**QPSK Modulation Characteristics**

## **Figure 4-15 QPSK Constellation and Spectrum View**

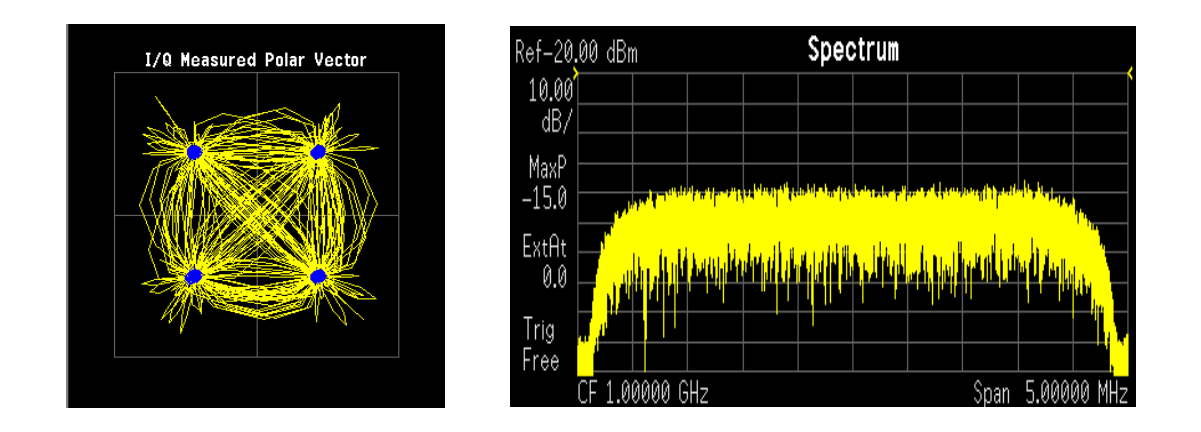

LEFT: QPSK constellation RIGHT: QPSK spectrum center freq 1 GHz

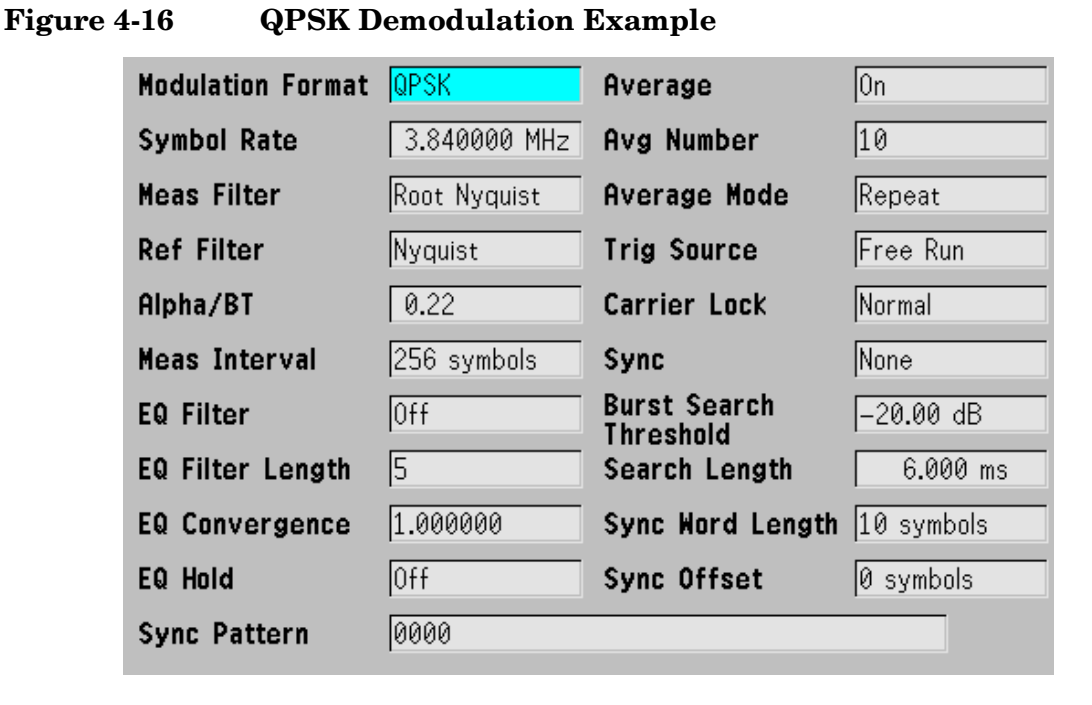

## <span id="page-185-0"></span>**8PSK Modulation Characteristics**

## **Figure 4-17 8PSK Constellation and Spectrum View**

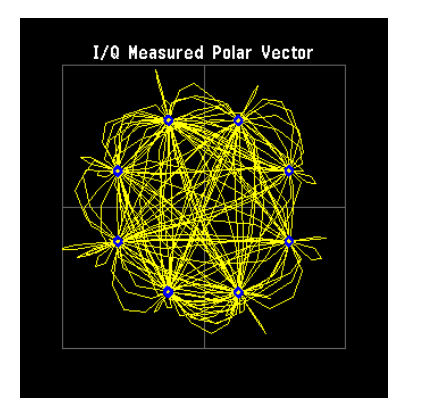

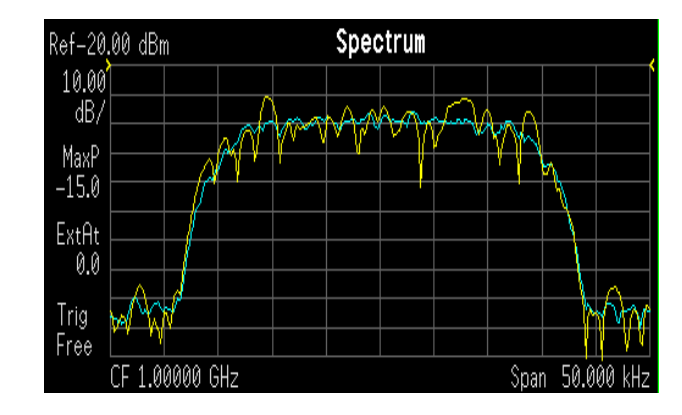

LEFT: 8PSK constellation RIGHT: 8PSK spectrum center freq 1 GHz

#### **Figure 4-18 8PSK Demodulation Example**

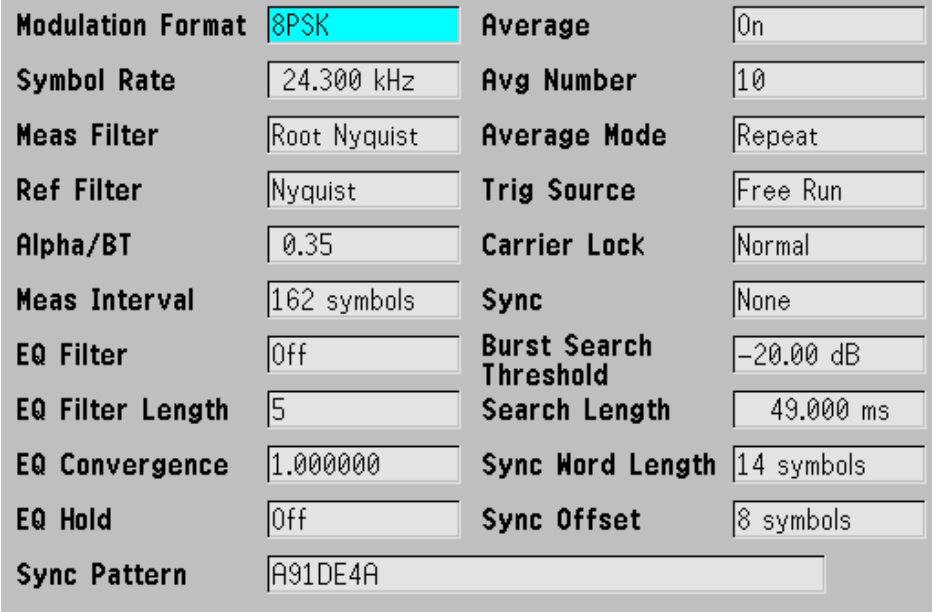

### <span id="page-186-0"></span>**Differential Modulation Concepts**

A variation to standard PSK is differential modulation as used in differential QPSK (DQPSK). Differential means that the information is not carried by the absolute state, it is carried by the transition between states. In some cases there are also restrictions on allowable transitions. This occurs in  $\pi$  /4 DQPSK where the carrier trajectory does not go through the origin. A DQPSK transmission system can transition from any symbol position to any other symbol position. The  $\pi$ /4 DQPSK modulation format is widely used in many applications including

#### CELLULAR

- NADC- IS-54 (North American digital cellular)
- PDC (Pacific Digital Cellular)

#### **CORDLESS**

• PHS (personal handyphone system)

#### TRUNKED RADIO

• TETRA (Trans European Trunked Radio)

The π/4 DQPSK modulation format uses two QPSK constellations offset by 45 degrees ( $\pi$ /4 radians). Transitions must occur from one constellation to the other. This guarantees that there is always a change in phase at each symbol, making clock recovery easier. The data is encoded in the magnitude and direction of the phase shift, not in the absolute position on the constellation. One advantage of  $\pi/4$  DQPSK is that the signal trajectory does not pass through the origin, thus simplifying transmitter design. Another is that  $\pi/4$  DQPSK, with root raised cosine filtering, has better spectral efficiency than GMSK, the other common cellular modulation type.

#### **Figure 4-19 Differential Modulation**

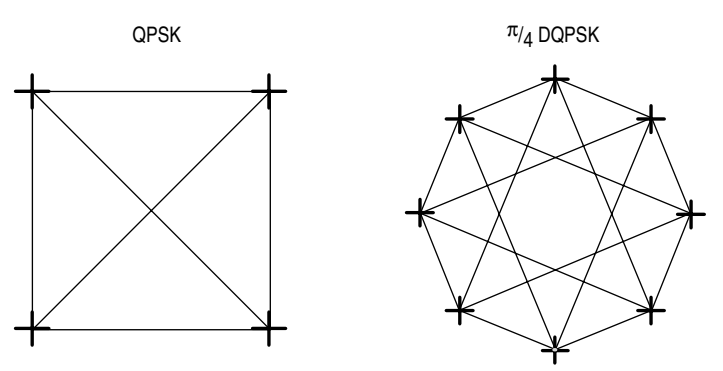

Both formats are 2 bits/symbol

# <span id="page-187-0"></span>**DQPSK Modulation Characteristics**

**NOTE** No images available yet for DQPSK constellation, spectrum or default diagrams

**Figure 4-20 DQPSK Constellation and Spectrum View**

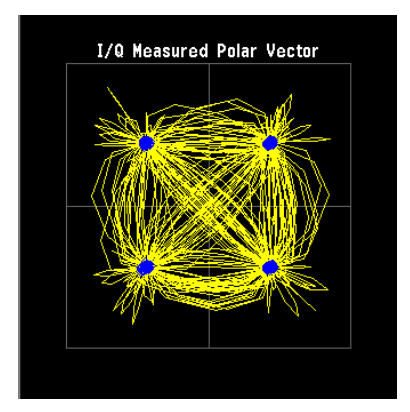

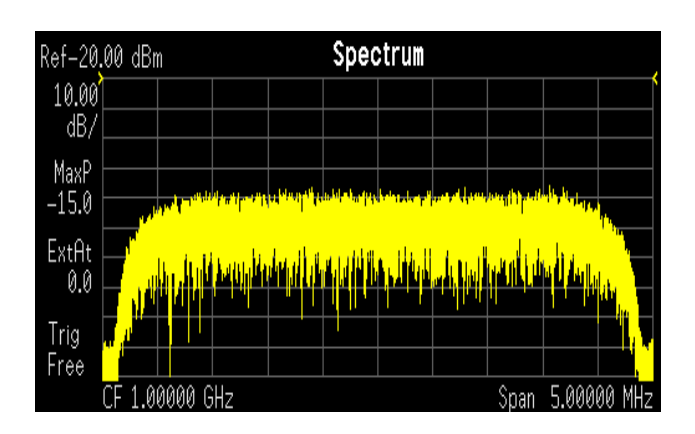

## LEFT: DQPSK constellation RIGHT: DQPSK spectrum center freq 1 GHz

## **Figure 4-21 DQPSK Demodulation Example**

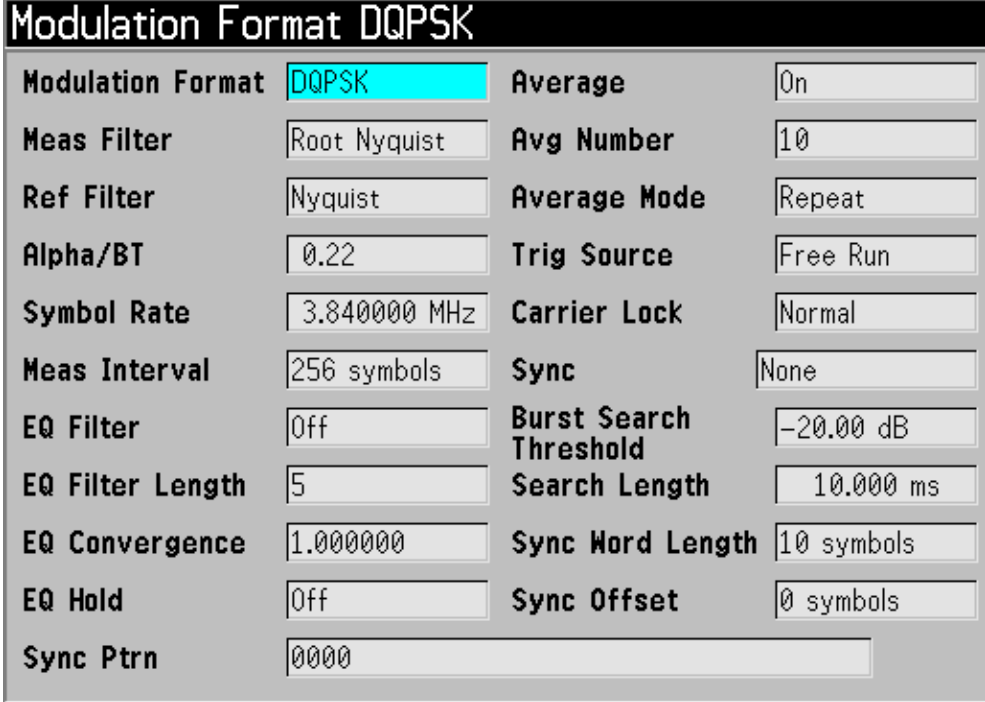

**Concepts**

# <span id="page-188-0"></span>π**/4 DQPSK Modulation Characteristics**

#### **Figure 4-22** π**/4 DQPSK Constellation and Spectrum View**

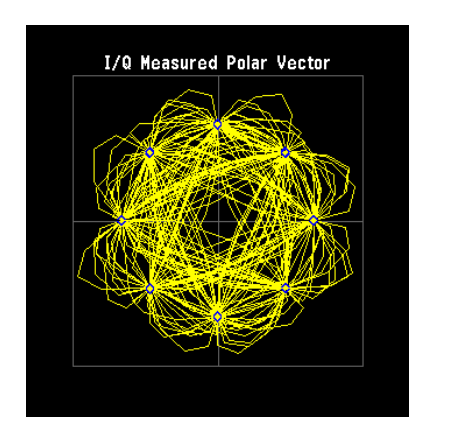

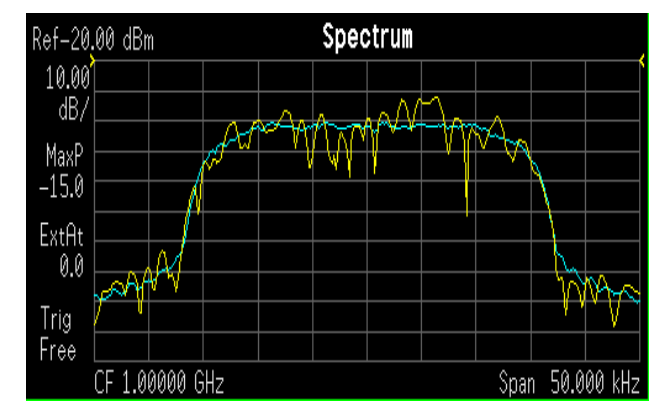

LEFT: π/4 DQPSK constellation RIGHT: π/4 DQPSK spectrum center freq 1 GHz

#### **Figure 4-23** π**/4 DQPSK Demodulation Example**

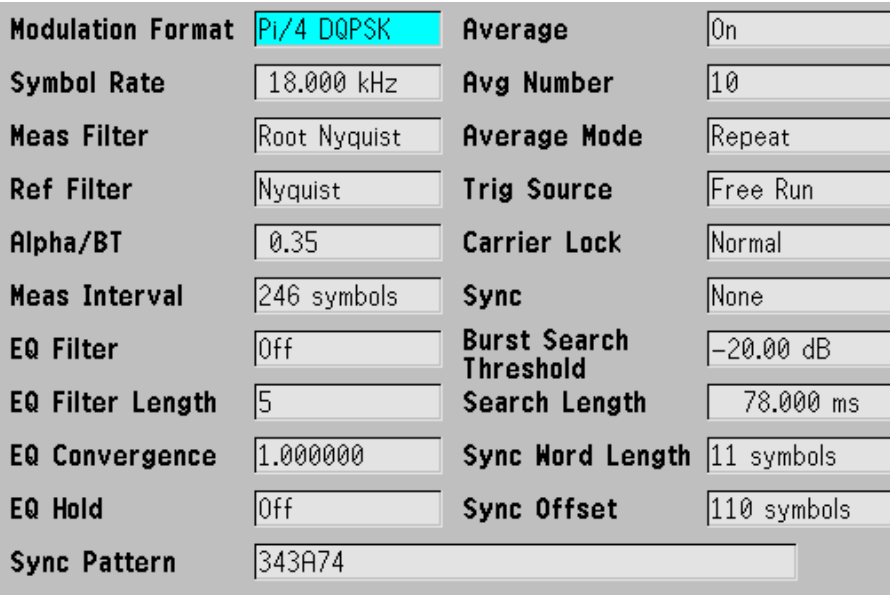

## <span id="page-189-0"></span>**D8PSK Modulation Characteristics**

## **Figure 4-24 D8PSK Constellation and Spectrum View**

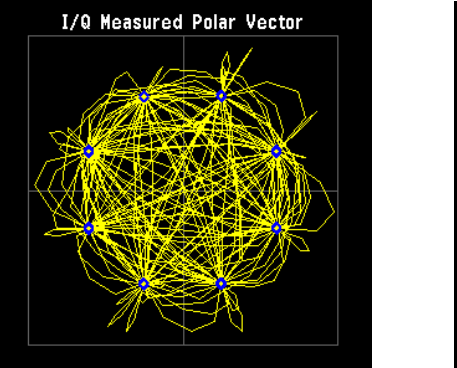

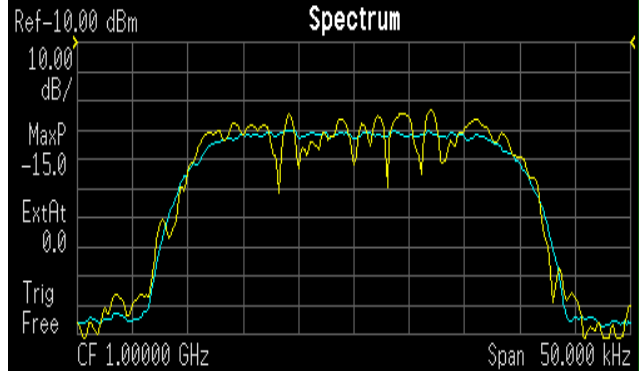

LEFT: D8PSK constellation RIGHT: D8PSK spectrum center freq 1 GHz

#### **Figure 4-25 D8PSK Demodulation Example**

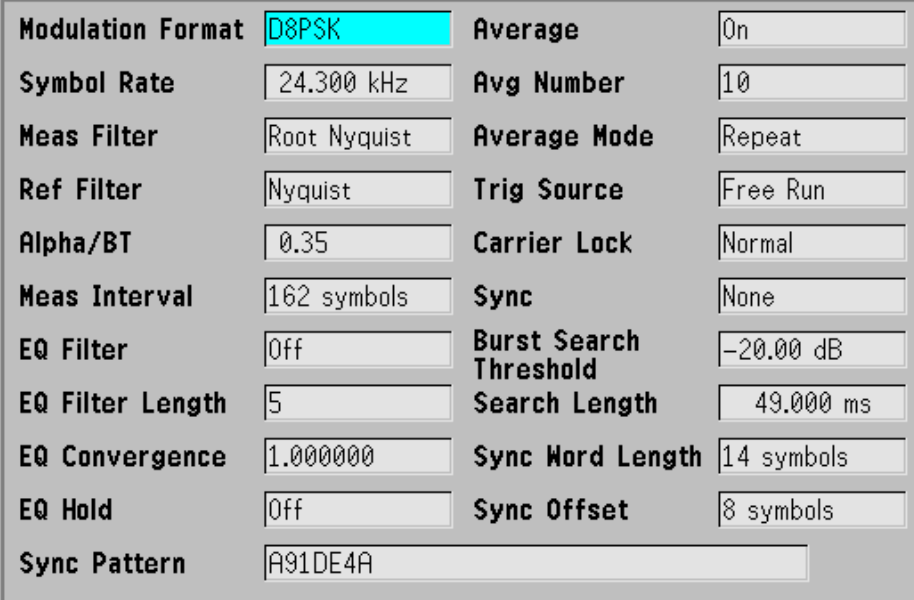

## <span id="page-190-0"></span>**Offset QPSK Modulation Concepts**

Offset QPSK (OQPSK) is used in the cellular CDMA (code division multiple access) system for the reverse (mobile to base) link.

In QPSK, the I and Q bit streams are switched at the same time. The symbol clocks, or the I and Q digital signal clocks, are synchronized. In offset QPSK (OQPSK), the I and Q bit streams are offset in their relative alignment by one half of a symbol period. This is shown in the diagram. Since the transitions of I and Q are offset, at any given time only one of the two bit streams can change values. This creates a dramatically different constellation, even though there are still just two I/Q values. This has power efficiency advantages. In OQPSK the signal trajectories are modified by the symbol clock offset so that the carrier amplitude does not go through or near zero (the center of the constellation). The spectral efficiency is the same with two I states and two Q states. The reduced amplitude variations (perhaps 3 dB for OQPSK, versus 30 to 40 dB for QPSK) allow a more power-efficient, less linear RF power amplifier to be used.

[Figure 4-26](#page-190-1) shows a comparison of the Eye diagrams of QPSK and Offset QPSK. To learn more, [See "Eye diagrams" on page 251.](#page-250-0)

### <span id="page-190-1"></span>**Figure 4-26 I/Q "Offset" Modulation**

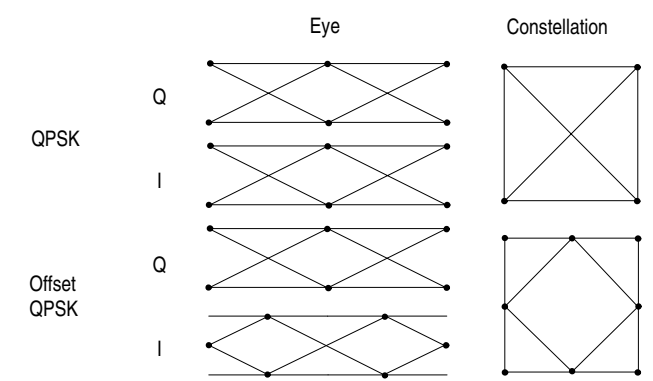

## <span id="page-191-0"></span>**Offset QPSK Modulation Characteristics**

## **Figure 4-27 Offset QPSK Constellation and Spectrum View**

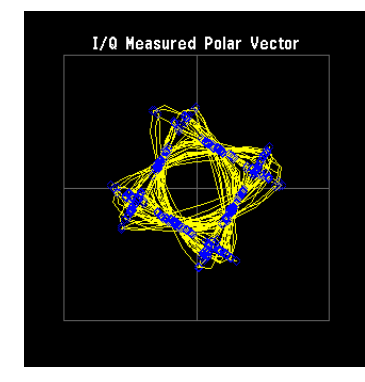

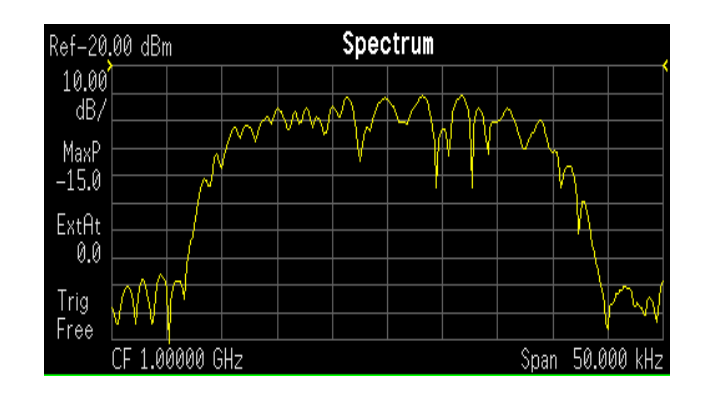

LEFT: Offset QPSK constellation RIGHT: Offset QPSK spectrum center freq 1 GHz

#### **Figure 4-28 Offset QPSK Demodulation Example**

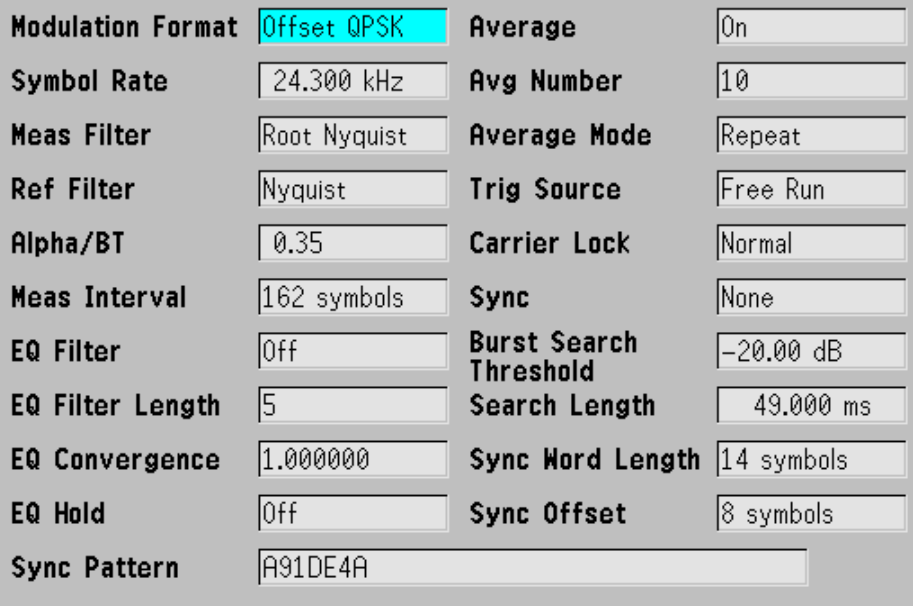

**192 Chapter 4**

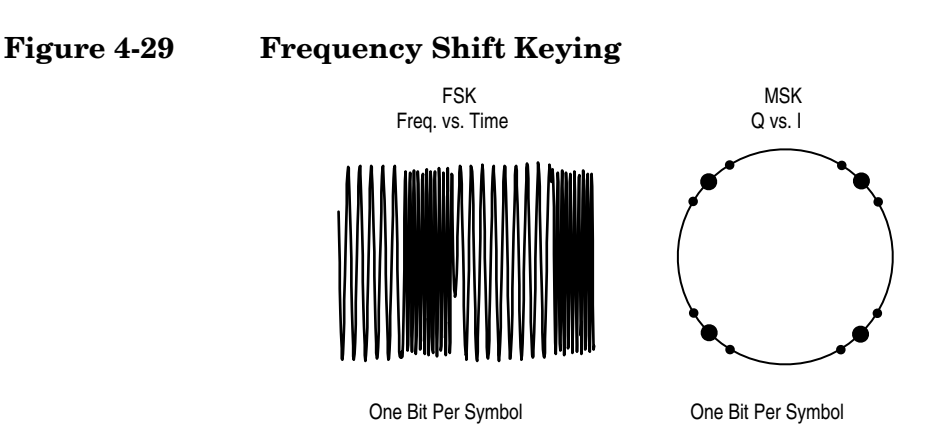

# <span id="page-192-0"></span>**Frequency Shift Keying (FSK) Concepts**

Frequency modulation and phase modulation are closely related. A static frequency shift of +1 Hz means that the phase is constantly advancing at the rate of 360 degrees per second  $(2\pi \text{ rad/sec})$ , relative to the phase of the unshifted signal.

FSK (Frequency Shift Keying) is used in many applications including cordless and paging systems. Some of the cordless systems include DECT (Digital Enhanced Cordless Telephone) and CT2 (Cordless Telephone 2).

In FSK, the frequency of the carrier is changed as a function of the modulating signal (data) being transmitted. Amplitude remains unchanged. In binary FSK (BFSK or 2FSK), a "1" is represented by one frequency and a "0" is represented by another frequency.

## **FSK Modulation Characteristics**

## **Figure 4-30 FSK Constellation and Spectrum View**

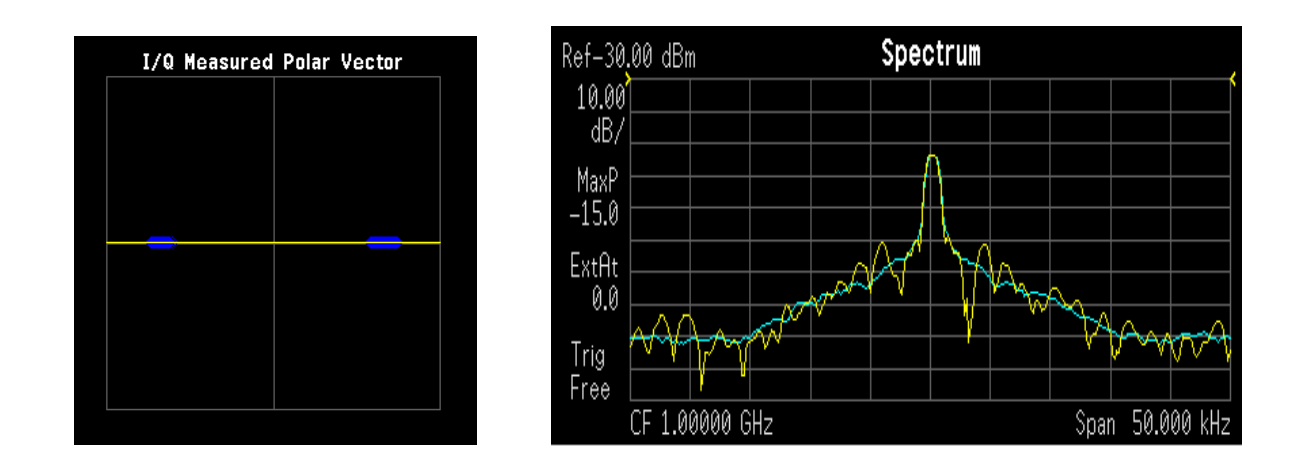

LEFT: FSK constellation RIGHT: FSK spectrum center freq 1 GHz

## **Figure 4-31 FSK Demodulation Example**

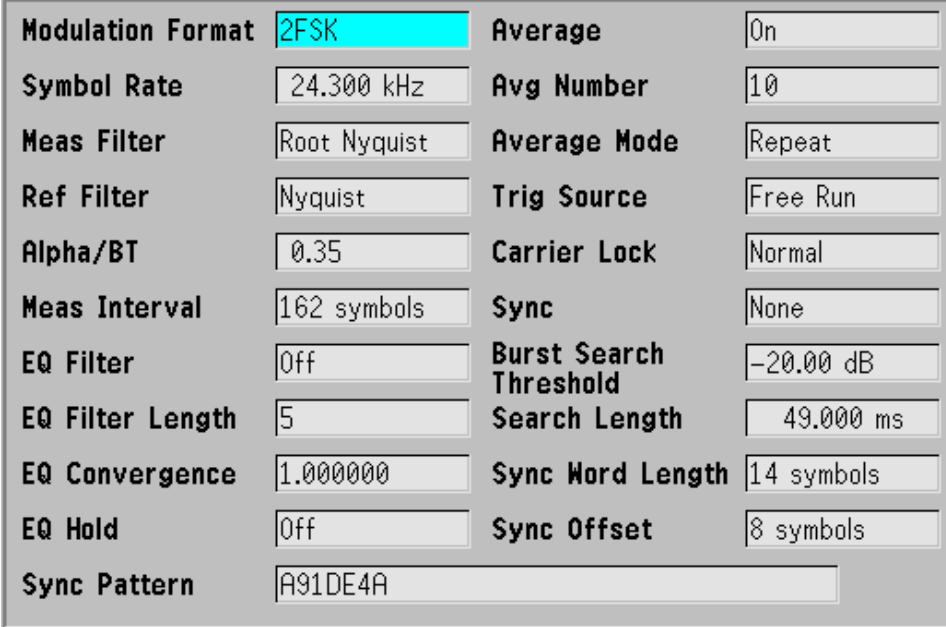

# <span id="page-194-0"></span>**Minimum Shift Keying (MSK) Concepts**

Since a frequency shift produces an advancing or retarding phase, frequency shifts can be detected by sampling phase at each symbol period. Phase shifts of  $(2N + 1) \pi/2$  radians are easily detected with an I/Q demodulator. At even numbered symbols, the polarity of the I channel conveys the transmitted data, while at odd numbered symbols the polarity of the Q channel conveys the data. This orthogonality between I and Q simplifies detection algorithms and hence reduces power consumption in a mobile receiver. The minimum frequency shift which yields orthogonality of I and Q is that which results in a phase shift of  $\pm \pi/2$  radians per symbol (90 degrees per symbol). FSK with this deviation is called MSK (Minimum Shift Keying). The deviation must be accurate in order to generate repeatable 90 degree phase shifts. MSK is used in the GSM (Global System for Mobile Communications) cellular standard. A phase shift of +90 degrees represents a data bit equal to "1," while –90 degrees represents a "0." The peak-to-peak frequency shift of an MSK signal is equal to one-half of the bit rate.

FSK and MSK produce constant envelope carrier signals, meaning they have no amplitude variations. This is a desirable characteristic for improving the power efficiency of transmitters. Amplitude variations can exercise nonlinearities in an amplifier's amplitude-transfer function, generating spectral regrowth, a component of adjacent channel power. Therefore, more efficient amplifiers (which tend to be less linear) can be used with constant-envelope signals, reducing power consumption. MSK has a narrower spectrum than wider deviation forms of FSK. The width of the spectrum is also influenced by the waveforms causing the frequency shift. If those waveforms have fast transitions or a high slew rate, then the spectrum of the transmitter will be broad. In practice, the waveforms are filtered with a Gaussian filter, resulting in a narrow spectrum. In addition, the Gaussian filter has no time-domain overshoot, which would broaden the spectrum by increasing the peak deviation. MSK with a Gaussian filter is termed GMSK (Gaussian MSK).

#### **Constant Envelope MSK Modulation**

GSM uses a variation of constant amplitude modulation format called 0.3 GMSK (Gaussian Minimum Shift Keying).

In constant-envelope modulation the amplitude of the carrier is constant, regardless of the variation in the modulating signal. It is a power-efficient scheme that allows efficient class-C amplifiers to be used without introducing degradation in the spectral occupancy of the transmitted signal. However, constant-envelope modulation techniques occupy a larger bandwidth than schemes which are linear. In linear schemes, the amplitude of the transmitted signal varies with the modulating digital signal as in BPSK or QPSK. In systems where

bandwidth efficiency is more important than power efficiency, constant envelope modulation is not as well suited.

MSK is a special type of FSK where the peak-to-peak frequency deviation is equal to half the bit rate.

GMSK is a derivative of MSK where the bandwidth required is further reduced by passing the modulating waveform through a Gaussian filter. The Gaussian filter minimizes the instantaneous frequency variations over time. GMSK is a spectrally efficient modulation scheme and is particularly useful in mobile radio systems. It has a constant envelope, spectral efficiency, good BER performance, and is self-synchronizing.

#### **Figure 4-32 Constant Envelope MSK Modulation**

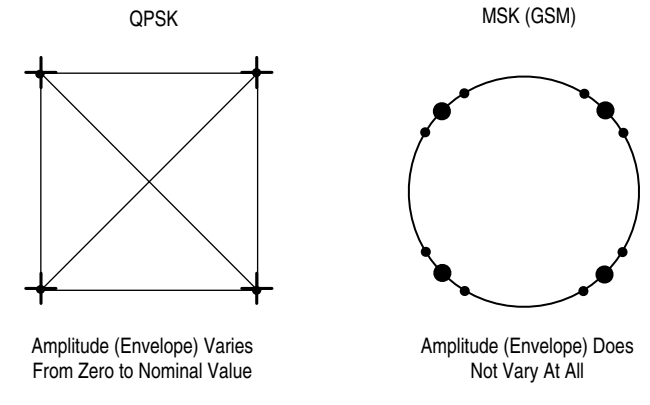

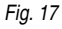

## **MSK Modulation Characteristics**

## **Figure 4-33 MSK Constellation and Spectrum View**

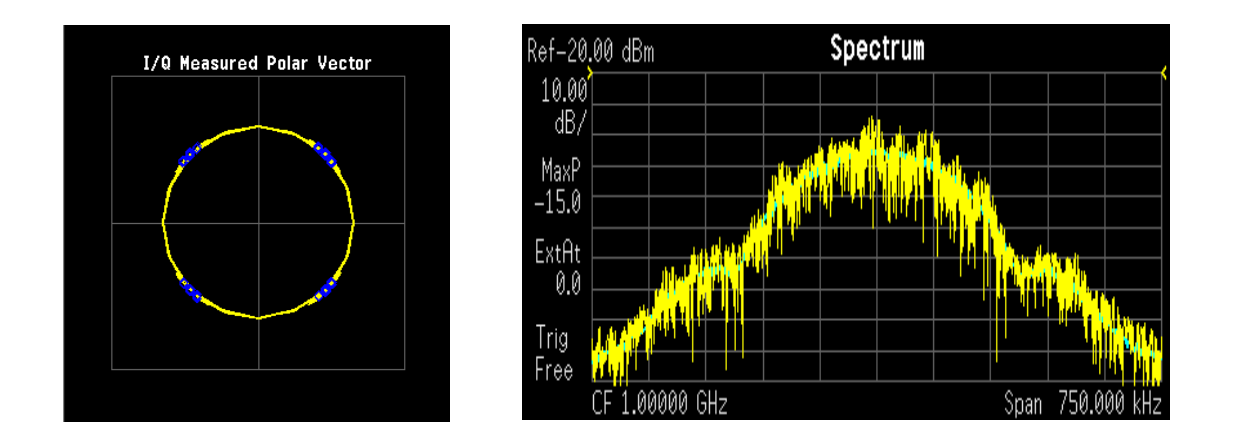

LEFT: MSK constellation RIGHT: MSK spectrum center freq 1 GHz

# **Figure 4-34 MSK Demodulation Example**

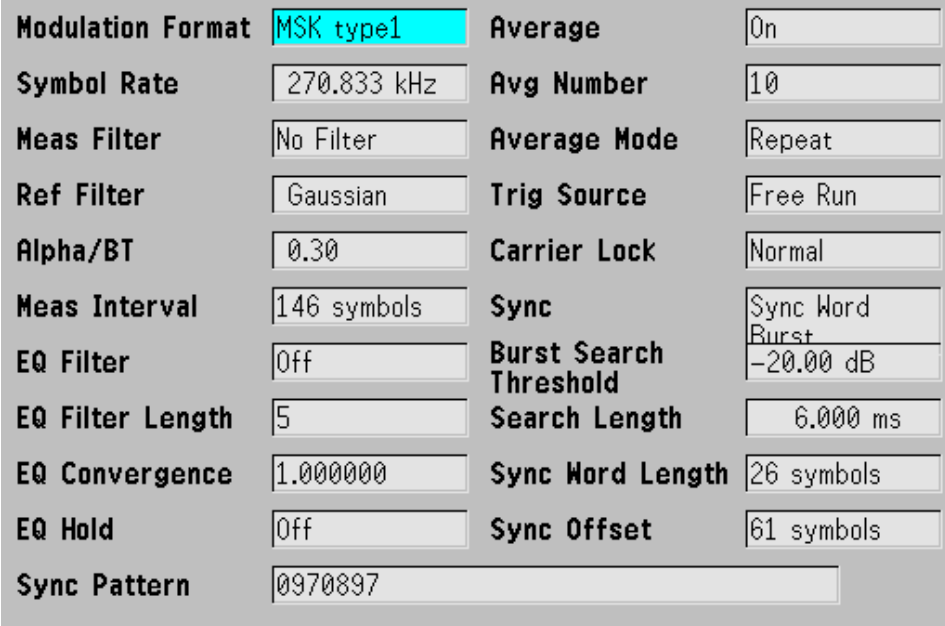

# <span id="page-197-0"></span>**Quadrature Amplitude Modulation (QAM) Concepts**

Quadrature amplitude modulation (QAM) is used in applications including microwave digital radio, DVB-C (Digital Video Broadcasting—Cable), and modems.

#### **16 QAM**

In 16-state quadrature amplitude modulation (16QAM), there are four I values and four Q values. This results in a total of 16 possible states for the signal. It can transition from any state to any other state at every symbol time. Since  $16 = 2<sup>4</sup>$  four bits per symbol can be sent. This consists of two bits for I, and two bits for Q. The symbol rate is one fourth of the bit rate. So this modulation format produces a more spectrally efficient transmission. It is more efficient than BPSK, QPSK, or 8PSK.

Note that to a point QPSK is the same as 4QAM.

#### **32 QAM**

Another variation is 32QAM. In this case there are six I values and six Q values resulting in a total of 36 possible states (6x6=36). This number is too many states for a power of two (the closest power of two is 32). So the four corner symbol states, which take the most power to transmit, are omitted. This reduces the amount of peak power the transmitter has to generate. Since  $2^5$  = 32, there are five bits per symbol and the symbol rate is one fifth of the bit rate.

The current practical limits are approximately 256QAM, though work is underway to extend the limits to 512 or 1024 QAM. High state QAM formats are better suited to cable delivery where the noise is lessened.

A 256QAM system uses 16 I-values and 16 Q-values, giving 256 possible states. Since  $2^8$  = 256, each symbol can represent eight bits. A 256QAM signal that can send eight bits per symbol is very spectrally efficient. However, for a given maximum power, the symbols are closer together than lower-valued QAM's and are thus more subject to errors due to noise and distortion. Such a signal may have to be transmitted with extra power (to effectively spread the symbols out more) and this reduces power efficiency as compared to simpler schemes.

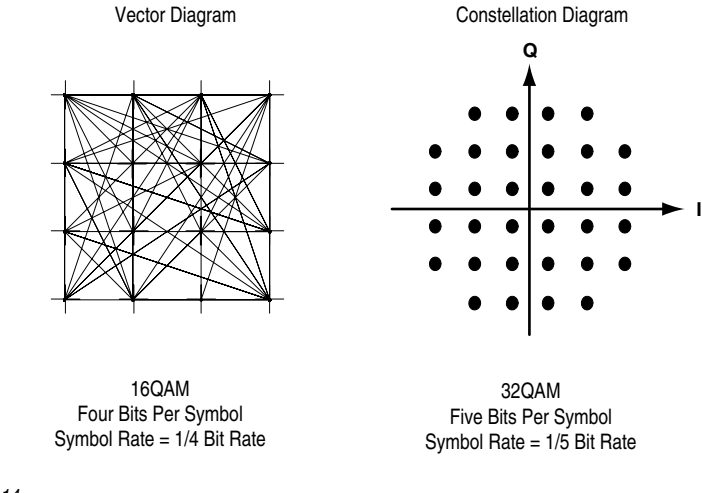

#### **Figure 4-35 Quadrature Amplitude Modulation**

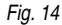

However, bandwidth efficiency is better for higher QAM's. For example, BPSK uses 80 Ksymbols-per-second sending 1 bit per symbol. A system using 256QAM sends eight bits per symbol so the symbol rate would be 10 Ksymbols per second. A 256QAM system enables the same amount of information to be sent as BPSK using only one eighth of the bandwidth. It is eight times more bandwidth efficient. However, there is a trade-off. The radio becomes more complex and is more susceptible to errors caused by noise and distortion. Error rates of higher-order QAM systems such as this degrade more rapidly than QPSK as noise or interference is introduced. A measure of this degradation would be a higher bit error rate (BER).

In any digital modulation system, if the input signal is distorted or severely attenuated the receiver will eventually lose symbol lock completely. If the receiver can no longer recover the symbol clock, it cannot demodulate the signal or recover any information. With less degradation, the symbol clock can be recovered, but it is noisy, and the symbol locations themselves are noisy. In some cases, a symbol will fall far enough away from its intended position that it will cross over to an adjacent position. The I and Q level detectors used in the demodulator would misinterpret such a symbol as being in the wrong location, causing bit errors. QPSK is not as efficient, but the states are much farther apart for a given power and the system can tolerate a lot more noise before suffering symbol errors. QPSK has no intermediate states between the four corner-symbol locations, so there is less opportunity for the demodulator to misinterpret symbols. QPSK requires less transmitter power than QAM to achieve the same bit error rate.

# **QAM Modulation Characteristics**

**Figure 4-36 16 QAM Constellation** 

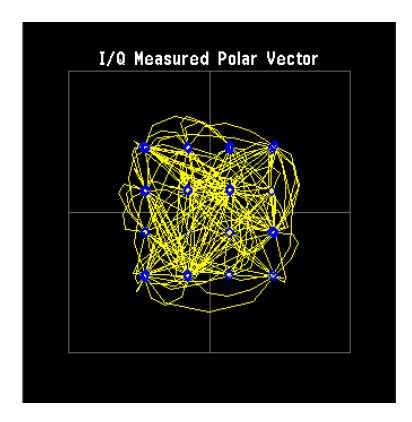

LEFT: 16 QAM constellation RIGHT: 16 QAM spectrum center freq 1 GHz

## **Figure 4-37 16 QAM Demodulation Example**

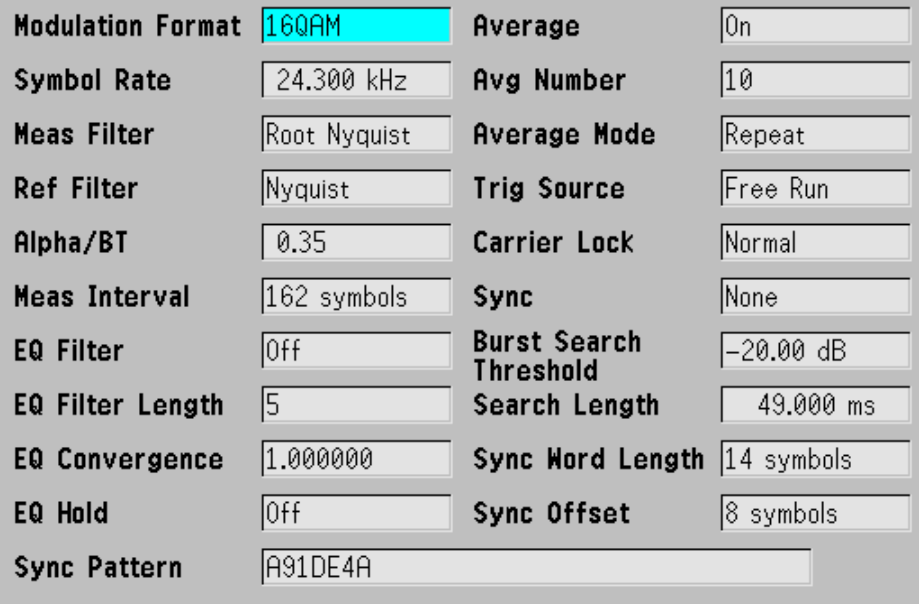

**200 Chapter 4**

# **Communication System Formats**

# **PSA option 241 Communications Format Standards**

- IS-95 [page 202](#page-201-0)
- W-CDMA [page 205](#page-204-0)
- cdma2000 [page 210](#page-209-0)
- NADC [page 214](#page-213-0)
- PDC [page 218](#page-217-0)
- PHS [page 220](#page-219-0)
- TETRA [page 222](#page-221-0)
- Bluetooth [page 225](#page-224-0)
- GSM [page 229](#page-228-0)
- EDGE [page 229](#page-228-0)

**NOTE** PSA option 241 can analyze digital modulation for a single code channel only. If multiple code channels are transmitted, synchronization will fail, and incorrect EVM results will be obtained. For modulation quality measurements of multiple code channels, Modulation Accuracy and Code Domain measurements must be performed by a full-featured standard-based personality, like PSA Option BAF for W-CDMA.

# <span id="page-201-0"></span>**What is the cdmaOne (IS-95) Communication System?**

Code Division Multiple Access (CDMA) is a direct sequence spread-spectrum digital communications technique that was originally designed for military applications. The main advantages of CDMA over other types of communications schemes are:

- greater capacity than with other techniques
- immunity to signal loss and degradation in the presence of high broadband interference
- immunity to signal loss and degradation due to multipath, scatter, and fading
- power consumption of mobile stations is strictly minimized (by base) station control)
- supports full 9600 baud capability for voice and data communications
- provides increased security

CDMA uses correlative codes to distinguish one user from another. Frequency division is still used, as is done with Frequency Division Multiple Access (FDMA) and Time Division Multiple Access (TDMA), but in a much larger bandwidth (1.25 MHz). CDMA uses a direct sequence spread spectrum technique that realizes increased capacity from 1:1 frequency reuse and sectored cells. The capacity limit is soft. That is, capacity can be increased with some degradation of the error rate or voice quality.

In cdmaOne, a single user's channel consists of a specific frequency combined with a unique code. Correlative codes allow each user to operate in the presence of substantial interference. The interference is the sum of all other users on the same cdmaOne frequency, both from within and without the home cell, and from delayed versions of these signals. It also includes the usual thermal noise and atmospheric disturbances. Delayed signals caused by multipath are separately received and combined in cdmaOne. One of the major differences in access, compared to a non-cdma system, is that any cdmaOne frequency can be used in all sectors of all cells. This is possible because cdmaOne is designed to decode the proper signal in the presence of high interference.

The cdmaOne communication system is defined in the following Electronics Industry Association (EIA) and Telecommunications Industry Association (TIA) documents:

#### TIA/EIA/

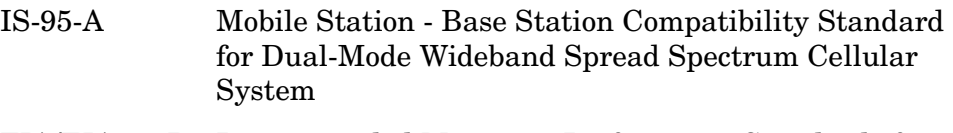

TIA/EIA-97-B Recommended Minimum Performance Standards for Base Stations Supporting Dual-Mode Wideband Spread Spectrum Cellular Mobile Stations

TIA/EIA-98-B Recommended Minimum Performance Standards for dual-Mode Wideband Spread Spectrum Cellular Mobile Stations

And the following American National Standards Institute (ANSI) documents:

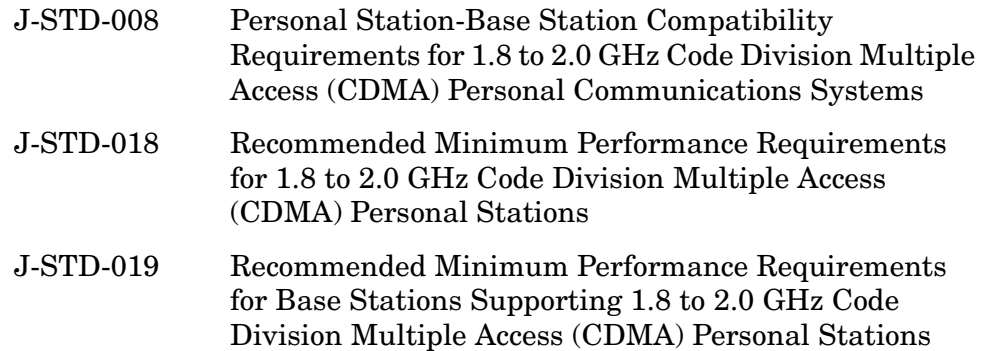

# **cdmaOne Communication System**

## **Figure 4-38 cdmaOne Constellation and Spectrum View**

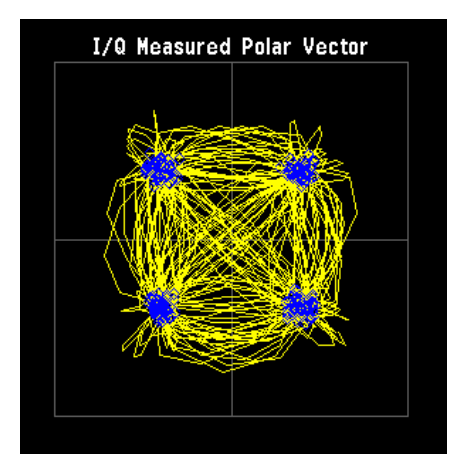

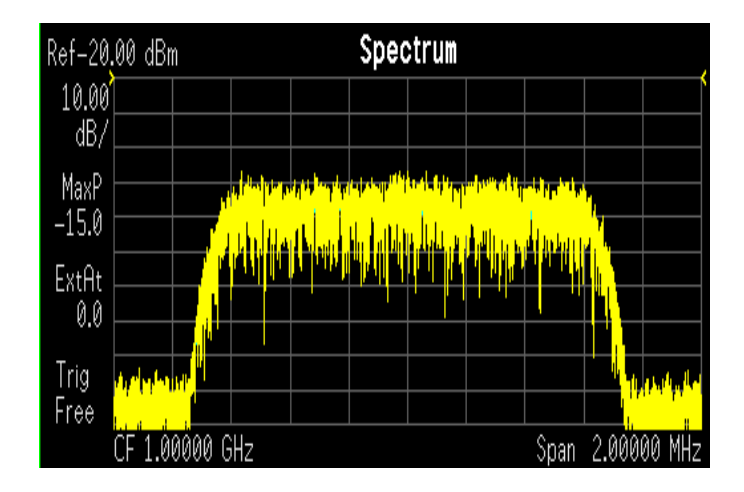

LEFT: cdmaOne QPSK constellation RIGHT: cdmaOne spectrum center freq 1 GHz

## **Figure 4-39 cdmaOne Demodulation Example**

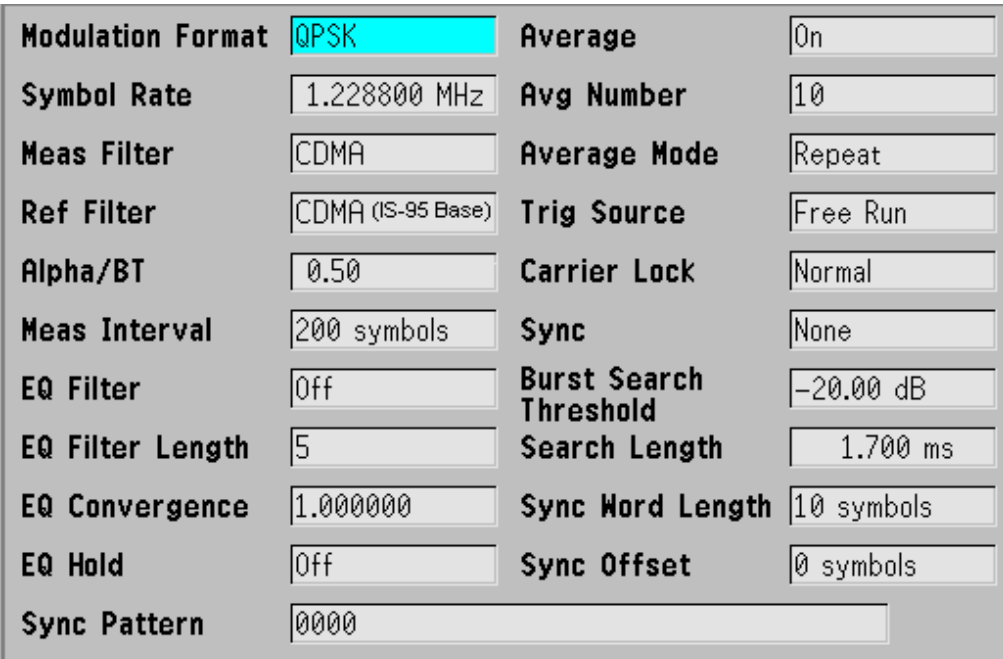

# <span id="page-204-0"></span>**What is the W-CDMA Communications System?**

Wideband code division multiple access (W-CDMA) is a popular air interface technology for third generation RF cellular communications systems. In W-CDMA (3GPP), the cells operate asynchronously, which makes the mobile synchronization more complex, but offers the advantage of flexibility in placement of the base stations. Both reverse and forward transmitter power controls are implemented with 0.625 ms intervals. W-CDMA is a direct sequence spread-spectrum digital communications technique that supports wider RF bandwidths, typically from 5 to 20 MHz. The main advantages of W-CDMA over other types of communication schemes are:

- greater capacity
- immunity to signal loss and degradation due to high-level broadband interference, multipath, scattering, and fading
- power consumption of mobile stations or user equipment (UE) is strictly minimized by both base station and mobile controls
- supports variable data rates up to 144 kbits/second for mobile (vehicular) data rate, up to 384 kbits/second for portable (pedestrian) data rate, and up to 2 Mbits/second for fixed installations
- provides increased security

W-CDMA uses correlative codes to distinguish one user from another. Frequency division is still used, as is done with Frequency Division Multiple Access (FDMA) and Time Division Multiple Access (TDMA), but in a much larger bandwidth such as 5 MHz or greater. An initial baseband data rate is spread to a transmitted bit rate of 3.840 Mcps, which is also called chip rate or spread data rate. W-CDMA realizes increased capacity from 1:1 frequency reuse and sectored cells. The capacity limit is soft. That is, capacity can be increased with some degradation of the error rate or voice quality.

#### **W-CDMA Code Division Multiple Access**

As its name implies, W-CDMA is a code division multiple access (CDMA) system. As opposed to time division multiple access (TDMA), in CDMA, all users transmit at the same time. Frequency divisions are still used, but at a much larger bandwidth. In addition, multiple users share the same frequency carrier. Each user's signal uses a unique code that appears to be noise to all except the correct receiver. Therefore, the term channel describes a combination of carrier frequency and code. Correlation techniques allow a receiver to decode one signal among many that are transmitted on the same carrier at the same time. [Figure](#page-205-0)  [4-40 on page 206](#page-205-0) shows a simplified version of the transmission and reception processes for a W-CDMA system. One difference between W-CDMA and earlier existing 2G CDMA systems (like IS-95) is that W-CDMA uses a wider bandwidth (3.84 MHz, as opposed to 1.23 MHz for IS-95).

**Concepts Communication System Formats**

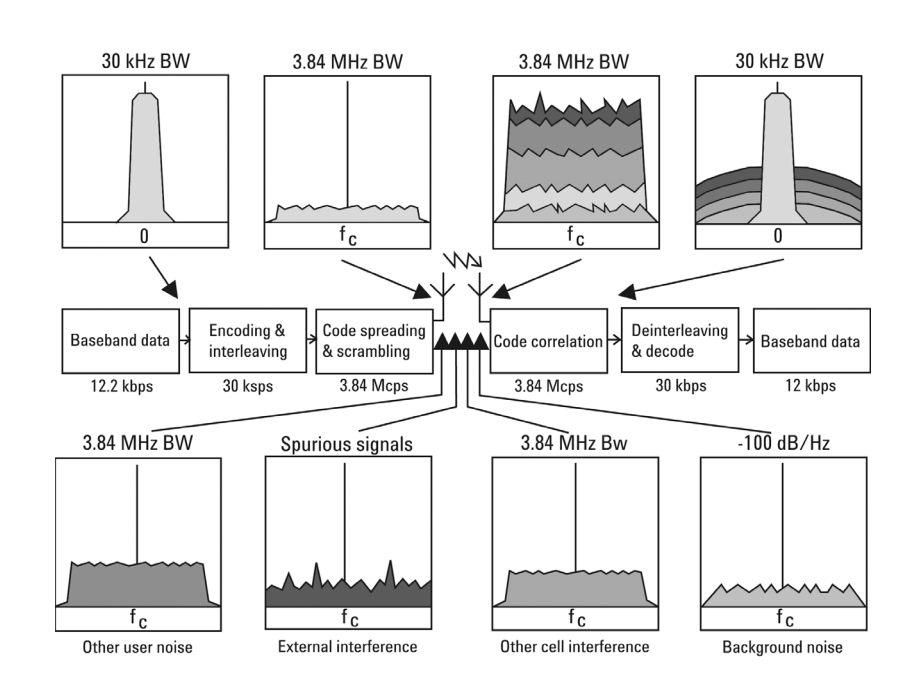

#### <span id="page-205-0"></span>**Figure 4-40 W-CDMA Transmission and Reception Processes**

In W-CDMA, a single user's channel consists of a specific frequency combined with a unique code. Correlative codes allow each user to operate in the presence of substantial interference. The interference is the sum of all other users on the same W-CDMA frequency, both from within and outside of the home cell, and from delayed versions of these signals. It also includes the usual thermal noise and atmospheric disturbances. Delayed signals caused by multipath are separately received and combined in W-CDMA. Unlike access in non-CDMA systems, any W-CDMA frequency can be used in all sectors of all cells.

The W-CDMA system starts with a narrowband signal at a data rate of 12.2 kbps. In reality, this data rate is variable, up to 2 Mbps. After coding and interleaving, the resulting symbol rate in this example is 30 ksps. This is spread with the use of specialized codes to a bandwidth of 3.84 MHz. The final spread bits are called chips, and the final spread rate is defined in terms of chips per second (3.84 Mcps for W-CDMA). The ratio of the spread data rate (3.84 Mcps) to the encoded data rate (30 ksps in this case) is called the spreading gain. The ratio of the spread data rate to the initial data rate (12.2 kbps in this case) is called the processing gain (overall coding gain). In CDMA systems the spreading gain is a big contributor to the processing gain. The processing gain allows the receiver's correlator to extract the desired signal from the noise. When transmitted, a CDMA signal experiences high levels of interference, dominated by the signals of other CDMA users. This takes two forms, interference from other users in the same cell and interference from adjacent cells. The total interference also includes background noise and other spurious signals. When the signal is received, the correlator recovers the desired signal and rejects the interference. This is possible because the interference sources are uncorrelated to each channel's unique code. In W-CDMA, the unique code for each channel is a combination of the scrambling code and the orthogonal variable spreading factor (OVSF) code, which are described in the following sections.

#### **Base Station and User Equipment Identification**

As in other CDMA systems, in W-CDMA each base transceiver station (BTS) output signal is "scrambled" by multiplying all of its data channels by a unique pseudo noise (PN) code, referred to in the W-CDMA specification as a scrambling code. The UE receiver can distinguish one BTS from another by correlating the received signal spectrum with a scrambling code that is identical to that used in the desired BTS. Similarly, each UE output signal is scrambled with a unique scrambling code that allows the BTS receiver to discern one UE from another. The scrambling codes are applied at a fixed rate of 3.840 Mcps. The scrambling codes are not orthogonal, therefore, some interference can exist between two UEs.

#### **Data Channelization**

Besides distinguishing which transmitter is being listened to, a CDMA receiver must further distinguish between the various channels originating from that transmitter. For example, a BTS will transmit unique channels to many mobile users, and each UE receiver must distinguish each of its own channels from all the other channels transmitted by the BTS. In W-CDMA, this function is provided by the channelization codes, also known as OVSF codes.

OVSF codes are orthogonal codes similar to the Walsh codes used in IS-95 and cdma2000. Each channel originating from a W-CDMA BTS or UE is multiplied by a different OVSF codes. In IS-95, Walsh codes are fixed at 64 chips in length; in W-CDMA, the length of these codes, also known as the spreading factor (SF), can be configured from 4 to 512 chips, with the resulting downlink (DL) symbol rate being equal to the system chip rate of 3.84 Mcps divided by the SF. For example a SF of four corresponds to a symbol rate of 960 ksps.

The entire set of OVSF codes is identical for each UE and BTS. The scrambling code allows OVSF code reuse between UE and BTS within the same geographic location. Therefore, it is the combination of OVSF and scrambling codes that provides a unique communication channel between a UE and BTS.

The W-CDMA radio link between the BTS and UE must support multiple simultaneous data channels. For example, a 3G connection may include bi-directional voice, video, packet data, and background signaling messages, each representing a unique data channel within a single frequency carrier.

#### **Concepts Communication System Formats**

[Figure 4-41 on page 208](#page-207-0) illustrates a W-CDMA system with two BTS and four UEs. The scrambling code (SC) provides a unique identity to each UE and each BTS. The OVSF code allocations provide a unique identity to each channel conveyed by a UE or BTS within one cell. For example SC2 identifies BTS 2, and SC6 identifies UE 4. BTS 2 uses OVSF4 and OVSF5 to send voice and signaling information to UE 4. This UE uses OVSF1 and OVSF2 to send voice and signaling information back to BTS 2. Note that other BTSs and UEs also use the same OVSF codes (OVSF1 and OVSF2). This is not a problem since the scrambling codes decorrelate the re-used OVSF codes.

<span id="page-207-0"></span>**Figure 4-41 W-CDMA Code Allocations**

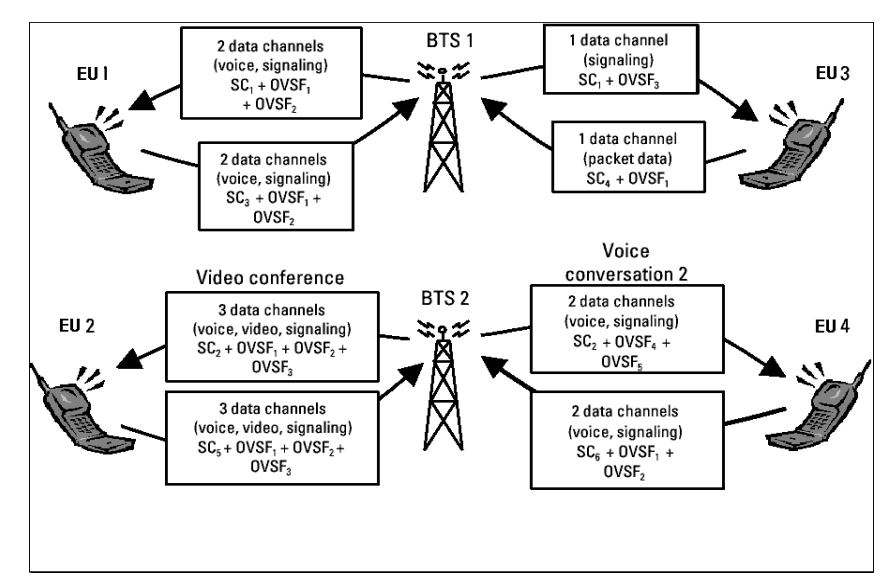

The combination of OVSF codes and scrambling codes provide the signal spreading, and therefore, the spreading gain needed for the receiver correlators to pull the desired signal out of the noise. The SF determines the degree of spreading gain. For high data rate signals, the SF and spreading gain are lower. For the same level of interference, the amplitude for high data rate channels must be higher, in order for all channels to maintain equal energy-per-bit-to-noise ratio  $(Eb/N_0)$ .

# **W-CDMA Communication System**

## **Figure 4-42 W-CDMA Constellation and Spectrum View**

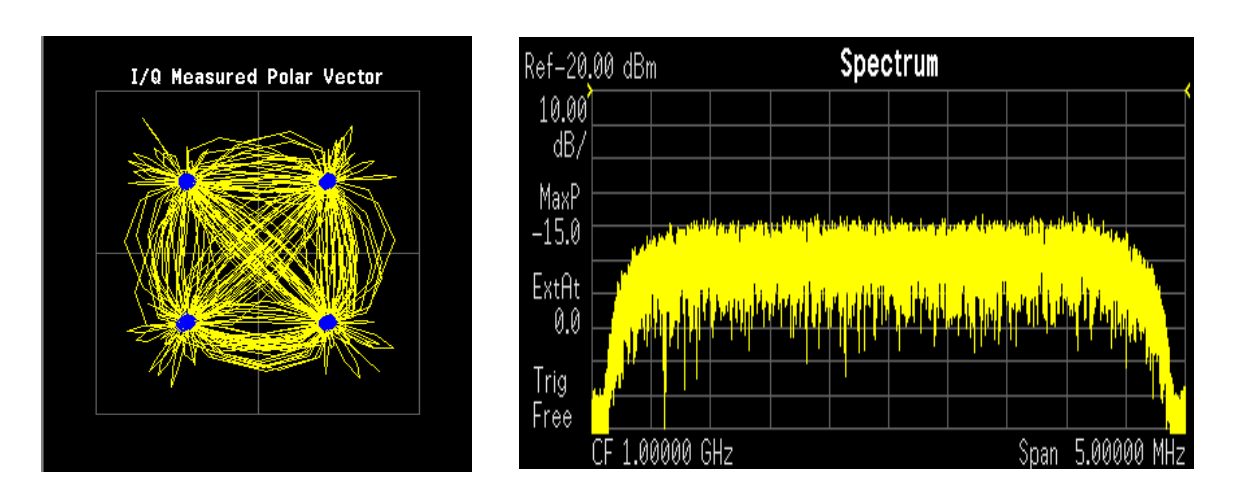

#### LEFT: W-CDMA QPSK constellation RIGHT: W-CDMA spectrum center freq 1 GHz

# **Figure 4-43 W-CDMA Demodulation Example**

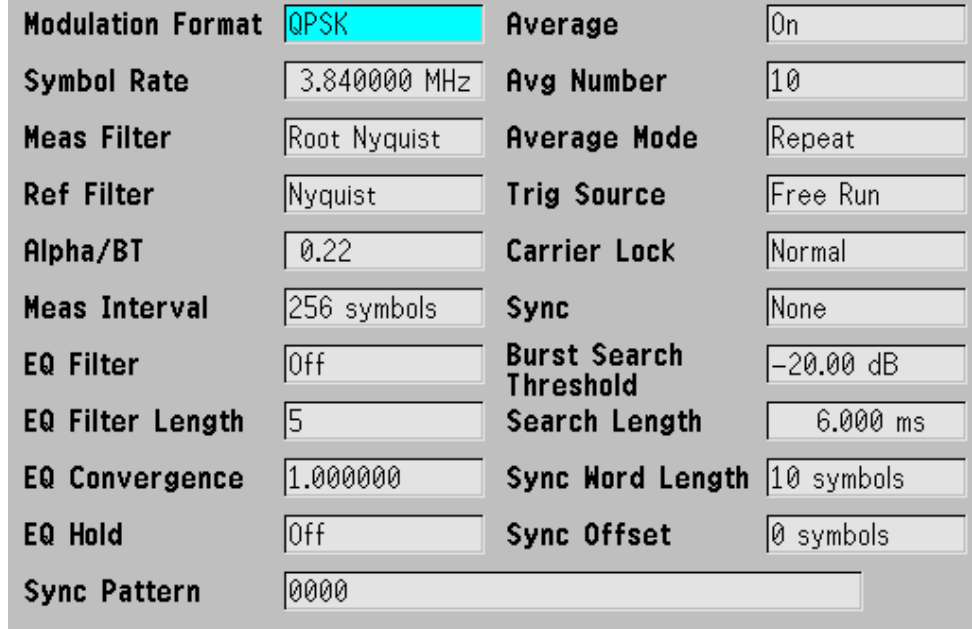

# <span id="page-209-0"></span>**What Is the cdma2000 Communication System?**

#### **Introduction**

Code Division Multiple Access 2000 (cdma2000) is a wideband CDMA standard that has been adopted by 3GPP2. It provides a wideband air interface for third generation global wireless communications systems. cdma2000 is a derivative of the IS-95-B CDMA system, also known as cdmaOne, and provides an upgrade path to support IMT-2000. This section will present the basics of cdma2000 as it differs from IS-95, and will assume the reader has some familiarity with IS-95 technology.

cdma2000 is defined in the following Telecommunications Industry Association (TIA) and Electronics Industry Alliance (EIA) document: TIA/EIA/IS-2000-1 through TIA/EIA/IS-2000-6.

cdma2000 relies on the Global Positioning System (GPS) for intercell synchronization. Both reverse and forward transmitter power controls are implemented with 1.25 ms intervals. cdma2000 is a direct sequence spread-spectrum digital communications technique that supports wider RF bandwidths from 1.25 to 15 MHz. The main advantages of cdma2000 over other types of digital communication schemes are:

- greater capacity
- immunity to signal loss and degradation due to high-level broadband interference, multipath, and fading
- strict minimization of power consumption for mobile stations by both base station and mobile controls
- support for variable data rates; up to 144 kbits/second for mobile (vehicular) data rate, up to 384 kbits/second for portable (pedestrian) data rate, and up to 2 Mbits/second for fixed installations
- increased security

cdma2000 uses correlative codes to distinguish one user from another. Frequency division is still used, as is done with Frequency Division Multiple Access (FDMA) and Time Division Multiple Access (TDMA), but in a much larger bandwidth such as 1.25 MHz or greater. cdma2000 realizes increased capacity from 1:1 frequency reuse and sectored cells. The capacity limit is soft. That is, capacity can be increased with some degradation of the error rate or voice quality.

In cdma2000, a single user's channel consists of a specific frequency combined with a unique Walsh code channel. Correlative Walsh codes allow each user to operate in the presence of substantial interference. The interference is the sum of all other users on the same cdma2000 frequency, both from within and outside of the home cell, and from delayed versions of these signals. It also includes the usual thermal noise and atmospheric disturbances. Delayed signals caused by multipath are separately received and combined in cdma2000. One of the major differences in access is that any cdma2000 frequency can be

used in all sectors of all cells. This is possible because cdma2000 is designed to decode the proper signal in the presence of high interference.

Also, cdma2000 offers a number of RF structures to accommodate almost any conceivable application. These options include direct spreading to support those applications where clear spectrum is available and multi-carrier arrangements using 1.25 MHz wide channels to allow overlays with TIA/EIA-95-B systems.

### **Spreading Rate**

Spreading rate (SR) defines the final spread chip rate in terms of 1.2288 Mcps. The two spreading rates are SR1 and SR3. An SR1 signal has a chip rate of 1.2288 Mcps and occupies the same bandwidth as cdmaOne signals. The SR1 system doubles the system capacity; therefore, it can be considered an improved cdmaOne system.

There are two main differences between cdmaOne and cdma2000. The first is fast power control and quadrature phase shift keying (QPSK) modulation rather than dual binary phase shift keying (BPSK) in the forward link. The second difference is the presence of a pilot signal, to allow coherent demodulation, and hybrid phase shift keying (HPSK) spreading in the reverse link.

An SR3 cdma2000 signal has a rate of 3.6864 Mcps  $(3 \times 1.2288 \text{ Mcps})$ and occupies three times the bandwidth of cdmaOne. Originally, the SR3 system appeared to be viable. Upon further investigation the SR3 cdma2000 system was determined to not be viable and is no longer receiving any commercial attention at this time. Therefore, we will not be covering SR3 in this section.

### **Radio Configuration**

Radio configuration (RC) defines the physical channel configuration based upon a specific channel data rate. Each RC specifies a set of data rates based on either 9.6 or 14.4 kbps bit streams, the two existing data rates supported for cdmaOne. Each RC also specifies the spreading rate (either SR1 or SR3) and the physical coding. Currently there are nine radio configurations defined in the cdma2000 system for the forward link and six for the reverse link. Examples include:

- RC1 is the backwards-compatible mode of cdmaOne for 9600-bps voice traffic. It includes 9.6, 4.8, 2.4, and 1.2 kbps data rates and operates at SR1. It does not use any of the cdma2000 coding improvements.
- RC3 is a cdma2000-specific configuration based on 9.6 kbps that also supports 4.8, 2.7, and 1.5 kbps for voice, while supporting data at 19.2, 38.4, 76.8, and 153.6 kbps and operates at SR1. Each base transceiver station (BTS) or MS must be capable of transmitting using different RCs at the same SR. Refer to [1] for detailed

#### **Concepts Communication System Formats**

information on the different RCs.

#### **Differences between cdma2000 and W-CDMA**

The Third-Generation Partnership Project (3GPP) W-CDMA is the other main wideband CDMA technology competing for the 3G cellular market. There has been much discussion about the need to harmonize W-CDMA and cdma2000 in an attempt to facilitate global use of 3G phones. However, even though both systems are based on a similar CDMA technology, they are significantly different. The main differences are:

- spreading rate  $(3.84 \text{ Mcps for W-CDMA}$  versus 1.2288 Mcps for cdma2000 SR1)
- synchronization and BTS identification methodology W-CDMA does not use GPS, or Global Positioning System. For information on-CDMA user equipment  $(UE)^1$  design and test issues, refer to [2].

<sup>1.</sup> W-CDMA specifications use the term UE to refer to mobile phones or other computing devices that provide wireless access to the W-CDMA system.

# **cdma2000 Communication System**

#### Spectrum Ref-20.00 dBm I/Q Measured Polar Vector  $10.00$  $dB/$ MaxP  $-15.0$ ExtAt  $0.0$ Trig Free Span GHz

#### **Figure 4-44 cdma2000 Constellation and Spectrum View**

LEFT: cdma2000 QPSK constellation RIGHT: cdma2000 spectrum center freq 1 GHz

## **Figure 4-45 cdmaOne Demodulation Example**

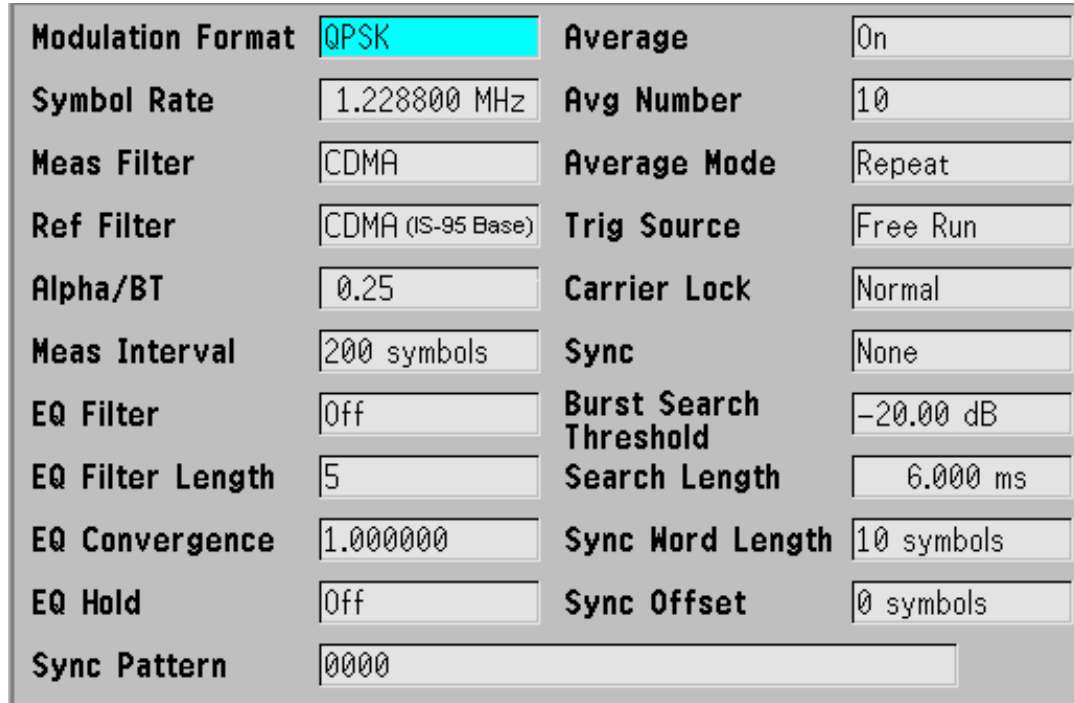

# <span id="page-213-0"></span>**What is the NADC Communications System?**

The North American Dual-Mode Cellular (NADC) is one of the cellular communications systems. NADC is also referred to as North American Digital Cellular, or American Digital Cellular (ADC). Occasionally it is also referred to as Digital Advanced Mobile Phone Service (D-AMPS) or NADC-TDMA.

The NADC communications system is defined in the Electronics Industry Alliance (EIA) and Telecommunication Industry Association (TIA) standard documents. The following is a list of all relevant and applicable standard documents:

• TIA/EIA IS-136.1

TDMA Cellular/PCS - Radio Interface - Mobile Station - Base Station Compatibility - Digital Control Channel

 $\bullet$  TIA/EIA IS-136.2

TDMA Cellular/PCS - Radio Interface - Mobile Station - Base Station Compatibility - Traffic Channels and FSK Control Channel

• TIA/EIA IS-137

TDMA Cellular/PCS - Radio Interface - Minimum Performance Standards for Mobile Stations

• TIA/EIA IS-138

TDMA Cellular/PCS - Radio Interface - Minimum Performance Standards for Base Stations

• TIA/EIA-627

800 MHz Cellular System, TDMA Radio Interface, Dual-Mode Mobile Station - Base Station Compatibility Standard (ANSI/TIA/EIA-627-96), which replaced IS-54-B

• TIA/EIA-628

800 MHz Cellular System, TDMA Radio Interface, Minimum Performance Standards for Dual-Mode Mobile Stations (TIA/EIA-628-96), which replaced IS-55-A

• TIA/EIA-629

800 MHz Cellular System, TDMA Radio Interface, Minimum Performance Standards for Base Stations Supporting Dual-Mode Mobile Stations (ANSI/TIA/EIA-629-96), which replaced IS-56-A

Each base station retains the analog control channels and analog traffic channels of the advanced mobile phone service (AMPS) system. In addition, a base station can have digital traffic channels. The mobile stations are dual mode and access the network via the analog control

channel. They are capable of using either analog or digital traffic channel. Digital control channel and digital only mobile stations are also currently being produced.

The AMPS system and the analog part of the NADC IS-54 system employ a frequency division multiple access (FDMA). FDMA means that each traffic channel is assigned to a separate RF frequency. A pair of frequencies with 45 MHz apart (80 MHz apart for 1900 MHz band) is used to provide full duplex operation of the NADC system. The RF channel spacing is 30 kHz. The modulation for the analog portion is frequency modulation (FM).

The digital part of the NADC system employs a combination of FDMA and time division multiple access (TDMA). The NADC time division multiple access structure allows up to six users to share a single carrier frequency. The TDMA frame structure divides time on a carrier into a stream of frames. Each frame is 40 ms long consisting of 6 timeslots; thus, one timeslot is 6.67 ms long. A digital traffic channel is defined by a carrier frequency (or channel number) and a timeslot number. Each user must transmit data only on his carrier frequency, at a time defined by timeslot number. Currently, 2 timeslots per frame are required for each user because more time is required to transmit voice using full-rate speech codecs presently available. When half-rate speech codecs are incorporated into the system, each traffic channel will require just one timeslot per frame.

NADC digital mobile stations transmit a burst of data when their assigned timeslot occurs. This means a mobile station transmits a bursted amplitude modulation signal, ramping transmission power on and off. An NADC digital base station transmits continuously, switching digital modulation on at the appropriate timeslots.

The digital modulation format used in the NADC system is the  $\pi/4$ differential quadrature phase shift keying ( $\pi$ /4 DQPSK). The  $\pi$ /4 DQPSK modulation causes both phase and amplitude variations on the RF signal. The quadrature nature of this modulation allows 2 bits to be transmitted at the same time on orthogonal carriers. These 2 bits make one NADC symbol. The digital modulation operates at 162 symbols, or 324 bits in each timeslot. Since there are 1944 bits in 6 timeslots and 25 frames in one second, the transmission bit rate is 48,600 bits per second.

The key objectives of the NADC system are to increase the subscriber capacity, provide more secure voice communications, and be backwards compatible with the existing AMPS analog cellular system.

Since the system transmits all information in a digital form, it will be much harder to listen to someone else's cellular phone conversation. This is a key benefit for people using cellular phones that convey confidential information. The NADC is backwards compatible with the existing AMPS system so that analog cellular phones would not be obsolete. Therefore, all NADC mobiles have the capability to operate

#### **Concepts Communication System Formats**

using the existing analog base stations as well as the digital base stations.

Following is a summary of the NADC air interface. Note that the frequency range is the same as the analog cellular. Since it is a dual-mode system, NADC will use the same frequency band currently assigned to the AMPS cellular. The available channels are divided into analog and digital channels. The channel spacing is 30 kHz each, and the RX/TX frequency difference is 45 MHz as in the AMPS cellular. NADC has a RX/TX time spacing of 1.85 ms. It uses the  $\pi/4$  DQPSK modulation and the modulation rate is 24.3 ksymbols/sec. NADC will initially allow 3 users per frequency pair and will allow 6 when implemented with the half-rate voice coder. One frame is 40 ms and consists of 6 timeslots that are each 6.667 ms long. There are 162 symbols per timeslot and the symbol period is  $41.16 \,\mu s$ .

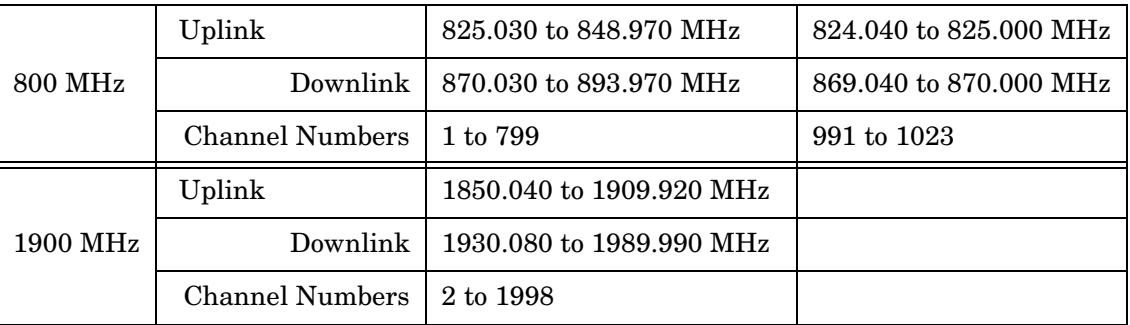
# **NADC Communication System**

# **Figure 4-46 NADC Constellation and Spectrum View**

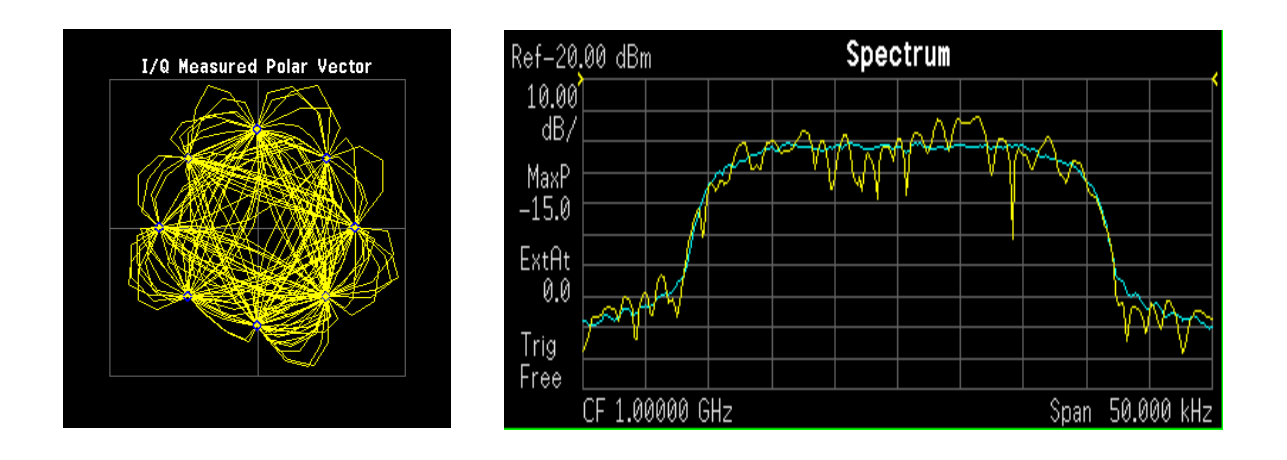

### LEFT: NADC  $\pi/4$  DQPSK constellation RIGHT: NADC spectrum center freq 1 GHz

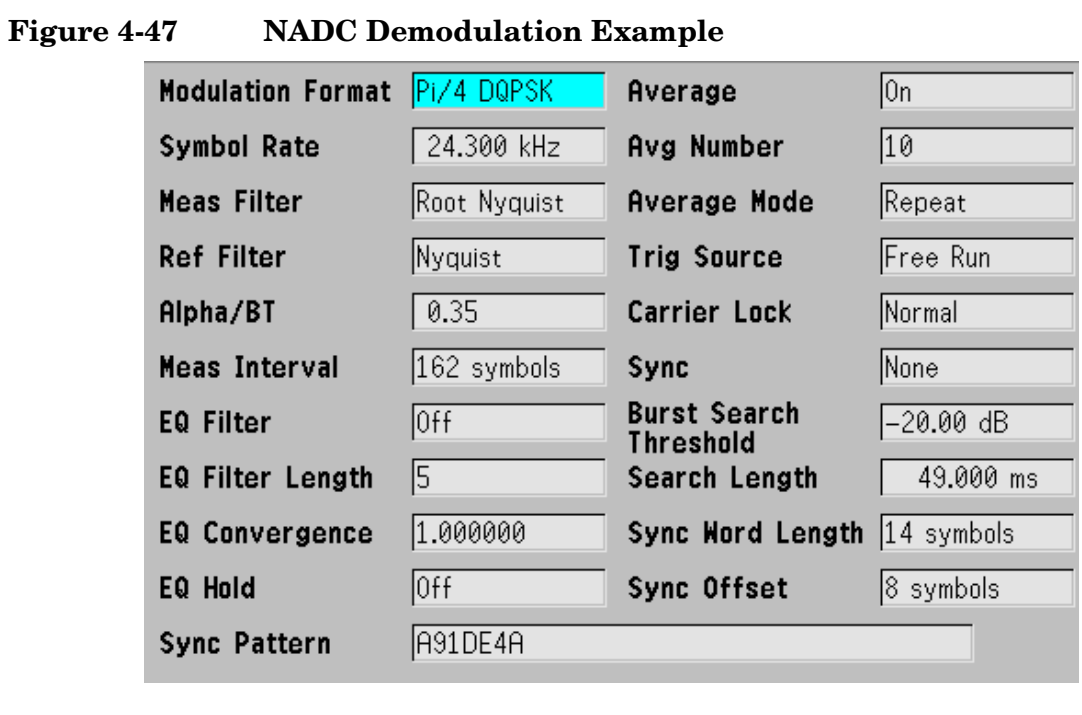

# **What is the PDC Communications System?**

The PDC communications system is defined in the Research and Development Center for Radio Systems document, RCR STD-27, the Personal Digital Cellular Telecommunication System Standard.

The PDC system is a digital communications system that employs a combination of a frequency division multiple access (FDMA) and a time division multiple access (TDMA). A pair of frequencies (130 or 50 MHz apart in the 800 MHz bands and 48 MHz apart in the 1500 MHz band) is used to provide the full duplex operation with RF channels spacing 50 kHz each with interleaving by 25 kHz.

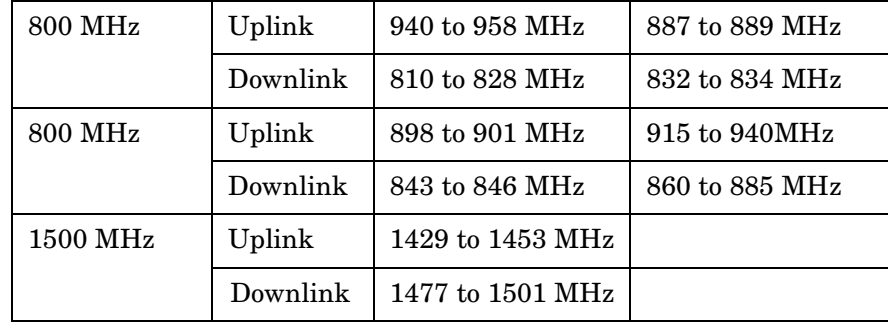

One TDMA frame is structured with 6 timeslots, so each channel frequency can support up to 6 timeslots. Currently, two timeslots of each frame are used for one traffic channel, which is required for the full-rate speech codec. When half-rate speech codecs are incorporated into the system, each traffic channel will require just one timeslot per frame. One frame is 40 ms long and each timeslot is 6.667 ms long. Thus, the mobile stations have burst carriers that are turned on for two timeslots (full-rate codec) or one timeslot (half-rate codec). When an RF channel is in use by a digital base station, the base station carrier will be turned on for one entire frame. This is true even if only one traffic channel is in use on that RF channel. However, the carrier power can be different at each timeslot.

The digital modulation format used in the PDC system is  $\pi/4$ differential quadrature phase shift keying  $(\pi/4 \text{ DQPSK})$ . The  $\pi/4$ DQPSK modulation causes both phase and amplitude variations on the RF signal. The quadrature nature of this modulation allows 2 bits to be transmitted at the same time on orthogonal carriers. There are 140 symbol periods in each timeslot, and each symbol contains 2 bits of information. Therefore, there are 280 bits in each timeslot. Since there are 1,680 bits in 6 timeslots and 25 frames in one second, the transmission bit rate is 42,000 bits per second.

# **PDC Communication System**

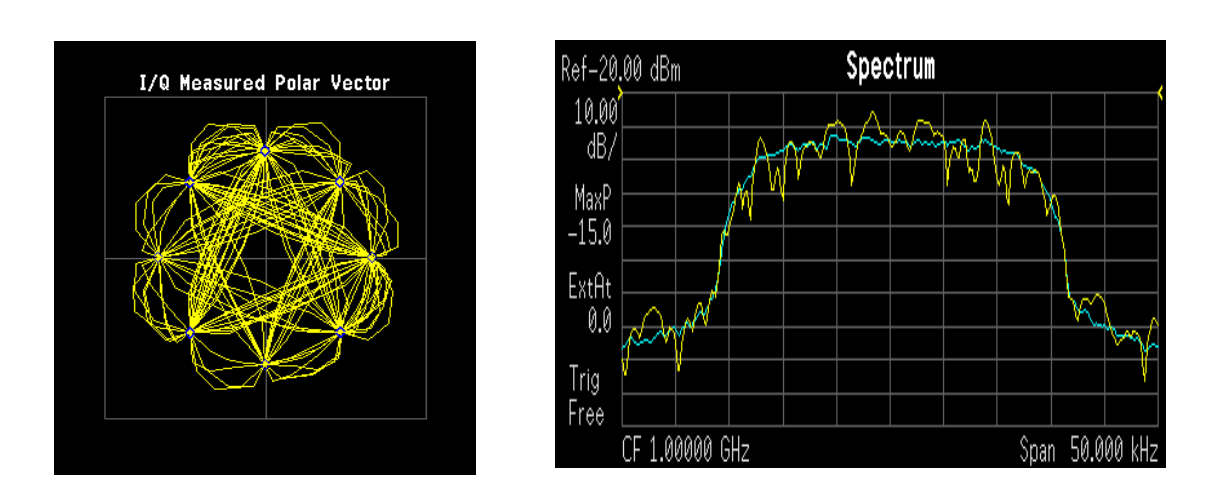

# **Figure 4-48 PDC Constellation and Spectrum View**

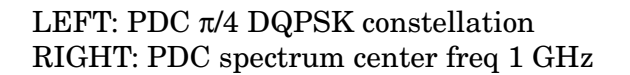

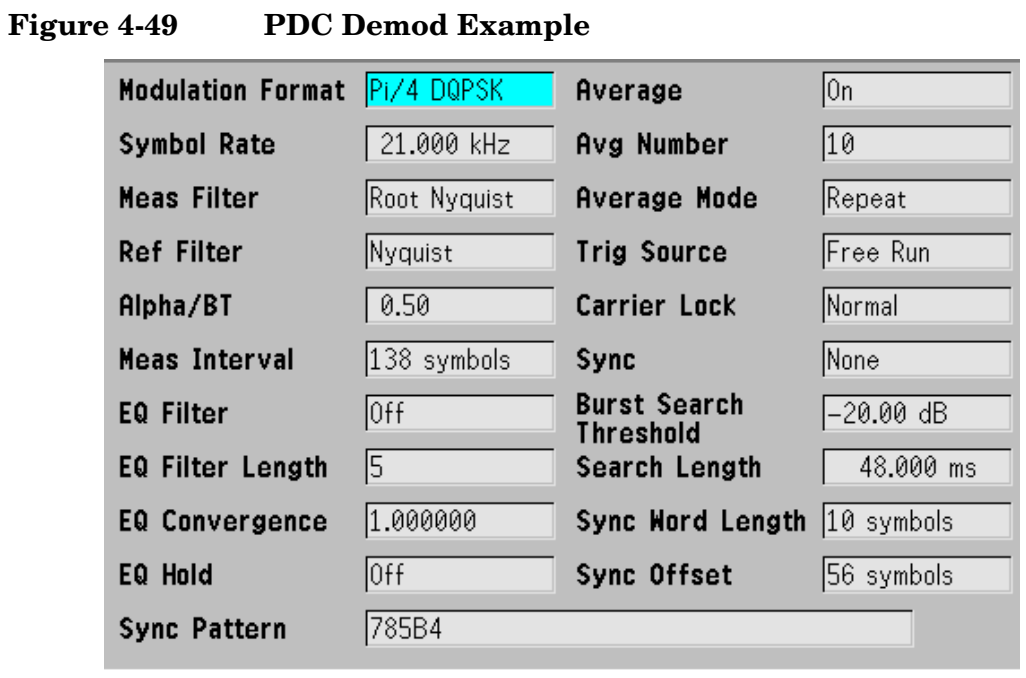

# **What is the PHS Communication System**

#### PHS

NTT Personal Communications Network Group and DDI Pocket Telephone Group began operation of PHS (personal handy-phone system) services in Tokyo and Sapporo on July 1, 1995. PHS is an effective data transmission means for mobile computing, and allows terminals to be used in virtually any locations at home, outdoors and in the office.

The PHS standard is a TDD-TDMA based low tier micro cellular wireless communications technology operating in the 1880 to 1930 MHz band, now used by millions of subscribers worldwide in public PHS networks, PHS-WLL networks, corporate indoor PBX applications and in the home environment. The cell installation architecture, which uses dynamic channel allocation, requires reduced cell station installation planning and costs for the operators, and can be cost effectively deployed in environments ranging from urban to rural environments.

# **PHS Communication System**

### Ref-20.00 dBm Spectrum I/Q Measured Polar Vector  $\frac{10.00}{\text{dB}}$ MaxP  $-15.0$ ExtAt  $0.0$ Trig Free GHz Spar

# **Figure 4-50 PHS Constellation and Spectrum View**

### LEFT: PHS  $\pi/4$  DQPSK constellation RIGHT: PHS spectrum center freq 1 GHz

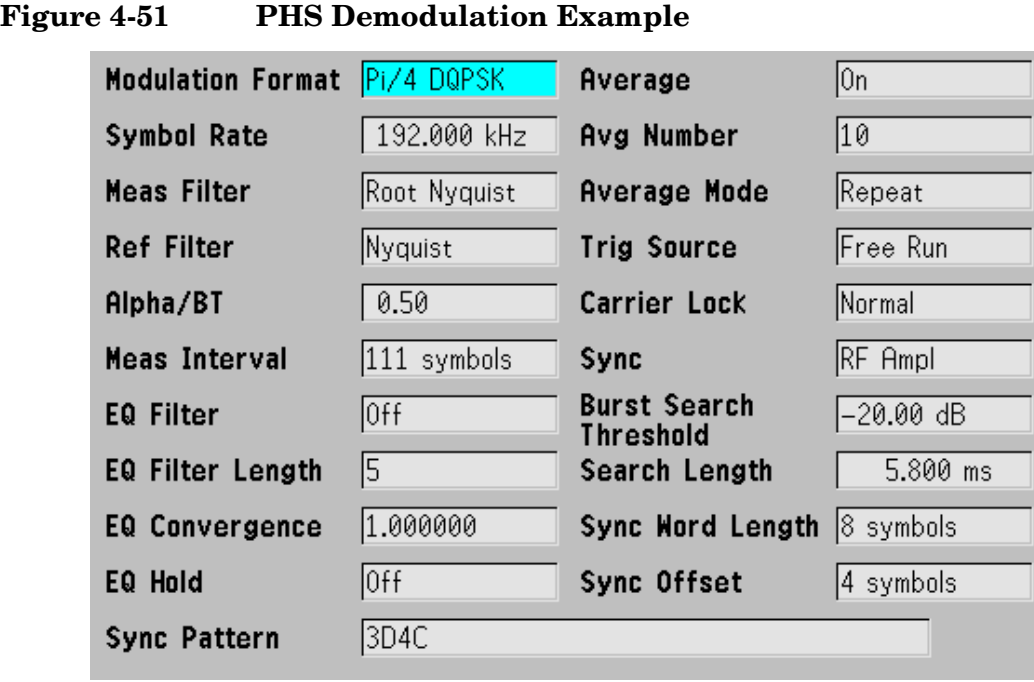

# **What is the TETRA Communications System**

TETRA is a digital trunked radio system that can provide voice or data communications between PMR users.

The trunked radio aspects allow the users to only occupy as much of the spectrum as they need to deliver a message. When the radio channel is not conveying information it is made available to others to use. In addition the TETRA network allows one terminal to efficiently communicate with other terminals in ways which are difficult to achieve with the public cellular networks.

The digital modulation format used is  $\pi/4$  DQPSK (45 degree phase offset Differential Quaternary Phase Shift Keying), with a root - raised cosine channel filter with an alpha of 0.35 in both the transmitter and the receiver, giving an overall raised cosine filter response. This modulation scheme ensures a highly efficient use of the radio frequency spectrum.

Each radio frequency (RF) carrier is divided into four time slots, which allows up to four users to key their mobile radios to the same carrier frequencies. The RF carriers are spaced at 25 kHz intervals, resulting in very efficient use of the spectrum since each user effectively occupies just 6.25 kHz of spectrum. The use of digital technology ensures good frequency re-use patterns and simulcast networking if required. The air interface data rate is 36 kbits/s (18 ksymbols/s).

The air interface uses a frequency offset between its transmit and receive frequencies - the frequency duplex - the exact difference being network implementation dependent. For public safety applications in the 380 to 400MHz band the duplex is typically 10 MHz.

The TETRA standard uses a digital voice coder/decoder (codec), proposed by SGS Thomson, which reduces the speech information to a low data rate of 4.567 kbits/s. The codec ensures that the speech data is suitable for transmission over the air interface as well as ensuring that voice transmissions are secure from casual eavesdropping. In addition encryption systems are supported to provide even greater levels of security since the transmissions cannot be decoded by only monitoring the air interface.

The standard also allows two mobile terminals to communicate without the presence of any infrastructure (called Direct Mode Operation or

DMO). This means that the range of the TETRA system can be extended outside the normal coverage area - for example aiding the penetration of a building or basement area which would normally have poor coverage. This feature, which is particularly valuable for public safety authorities, is not easily achieved by cellular systems with their fixed infrastructure. Another use of the DMO system is extending the cell coverage by using terminals as repeaters, allowing terminals outside the cell to use terminals, which can communicate with the cell to pass the information on.

Data transmissions are supported by the TETRA standard with both circuit mode data (where the terminal acts as an RF modem) and packet data (based on Internet Protocol). Data can be transmitted in idle slots or even transmitted in more than one time slot per frame to increase the data rate. This is useful for transmitting graphical information (including maps), scanned images (such as fingerprints) or transmitting low bit rate compressed camera images.

The call set up times (300 ms) is very short compared to cellular systems, which is particularly important in high speed transportation systems and emergency situations. Broadcast transmissions to multiple handsets (point to multipoint) are also allowed - a crucial feature for many PMR applications.

The option of adding a SIM (subscriber interface module) card similar to that used in GSM will provide additional services and security for users, including the easy transfer of user set-ups to a replacement radio for maintenance or roaming purposes.

**Concepts Communication System Formats**

# **TETRA Communication System**

# **Figure 4-52 TETRA Constellation and Spectrum View**

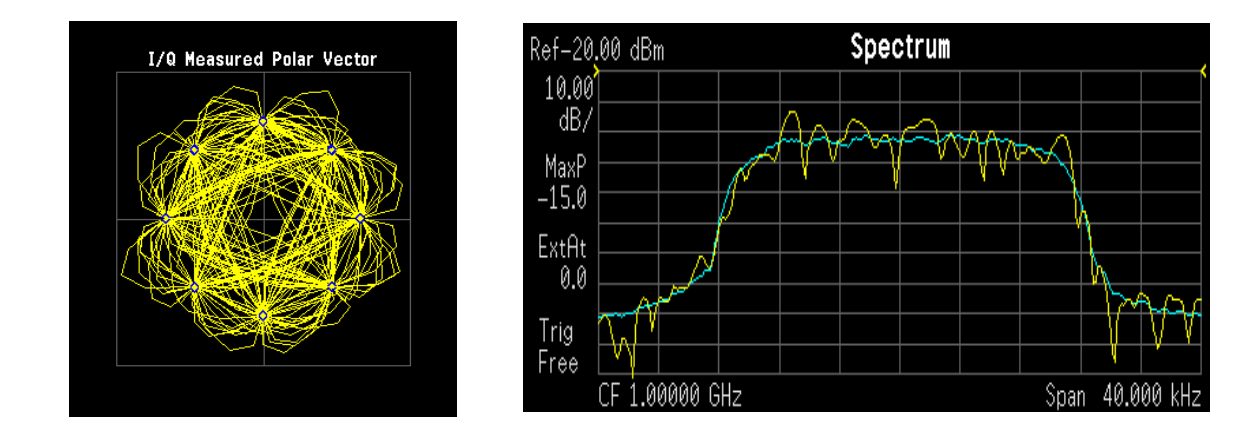

LEFT: TETRA  $\pi/4$  DQPSK constellation RIGHT: TETRA spectrum center freq 1 GHz

# **Figure 4-53 TETRA Demodulation Example**

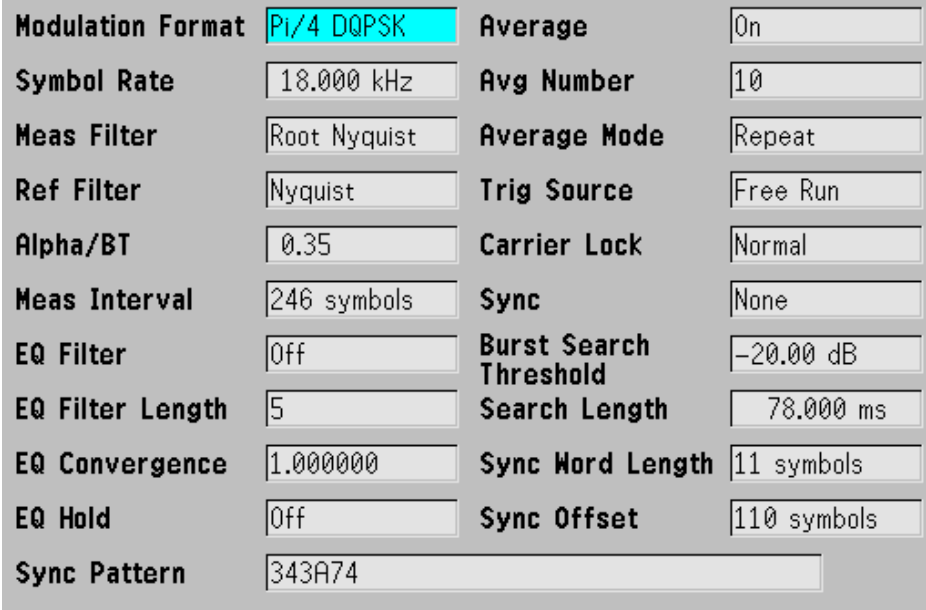

# **What is Bluetooth?**

Bluetooth is a limited range RF link technology. It is targeted at voice and data transmission between information appliances for home or business environments. The Bluetooth technology eliminates the need for interconnecting cables and enables ad hoc networking among devices.

The Bluetooth system consists of a radio unit, a baseband link control unit, and link management software. It also includes higher-level software utilities that focus on inter operability features and functionality. [Figure 4-54 on page 226](#page-225-0) is a block diagram for this type of frequency hopping system, showing the baseband controller and the RF transmitter and receiver sections.

Bluetooth devices operate in the 2400 - 2483.5 MHz Industrial, Scientific and Medical (ISM) band. This band is unlicensed and available globally.

The design emphasis is on very low power, extremely low cost, and robust operation in the uncoordinated, interference dominated RF environment of the ISM band.

The range is specified as 10 meters, or 100 meters with an additional 20 dB power amplifier. The maximum data rates for a single link are 432.6/432.6 kbps symmetrical, or 721.0/57.6 kbps asymmetrical. The connection topology is basically a star, with a single master and up to 7 slaves.

The radio unit employs Frequency Hopping Spread Spectrum (FHSS). Frequency hopping is pseudo-random, usually at 1600 hops/sec. The signal is nominally at each hop frequency for one 625 us timeslot. Each pair of time consecutive slots constitutes a time-division duplex (TDD) frame. The first slot contains a master-to-slave burst; the second may contain a slave-to-master burst.

There are 79 Bluetooth channels, each 1 MHz wide. Frequency hopping occurs over all the 79 channels.

Communication is by packet based TDD. Each data packet has a preamble / header / payload format. Various packet types are defined. Various levels of error correction and link security are supported. Circuit and packet modes of operation are supported. Digitized audio and data are supported. Procedures for link control are defined.

### **Bluetooth Radio Unit**

The Bluetooth radio unit is shown in [Figure 4-54 on page 226](#page-225-0) as the transmitter and receiver sections of the block diagram. The transmitter up converts the baseband information to the frequency-modulated carrier. Frequency hopping and bursting are performed at this level. Conversely, the receiver down converts and demodulates the RF signal. **Concepts Communication System Formats**

[Table 4-54 on page 226](#page-225-0) summarizes some of the key RF characteristics of Bluetooth.

<span id="page-225-0"></span>**Figure 4-54** 

# **Bluetooth radio block diagram**

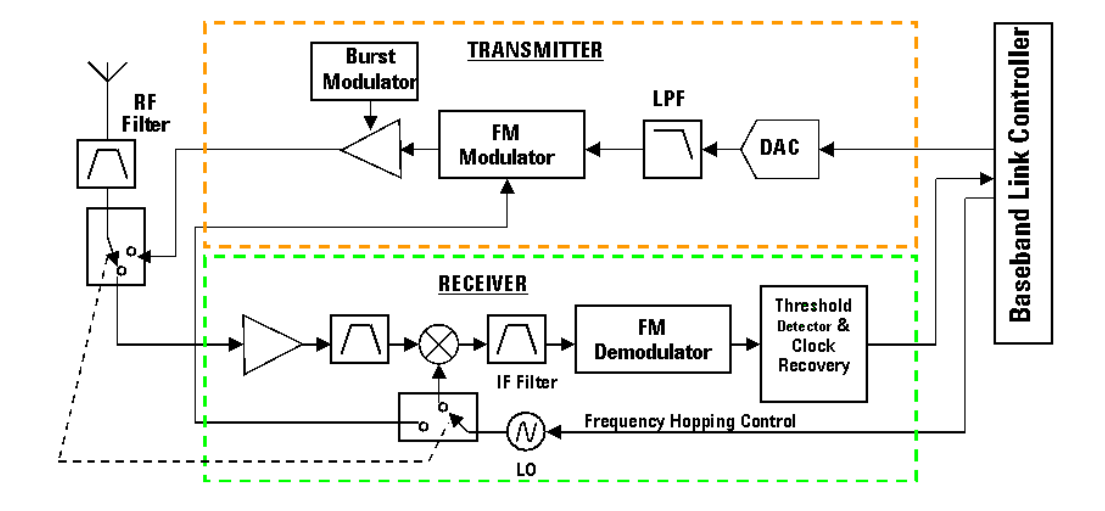

**Table 4-3 Bluetooth RF Characteristics**

| <b>Characteristic</b> | <b>Specification</b>                                                                                          | <b>Notes</b>                                                            |
|-----------------------|----------------------------------------------------------------------------------------------------|-------------------------------------------------------------------------|
| Carrier Frequency     | 2400 to 2483.5 MHz<br>(ISM radio band)                                                                        | f=2402+k MHz, k=0,,78                                                   |
| Modulation            | 0.5 BT Gaussian-filtered 2FSK at<br>1 Msymbol/s<br>Modulation index: 0.28 to 0.35<br>$(0.32 \text{ nominal})$ | Digital FM scheme<br>The peak frequency deviation<br>allowed is 175 kHz |

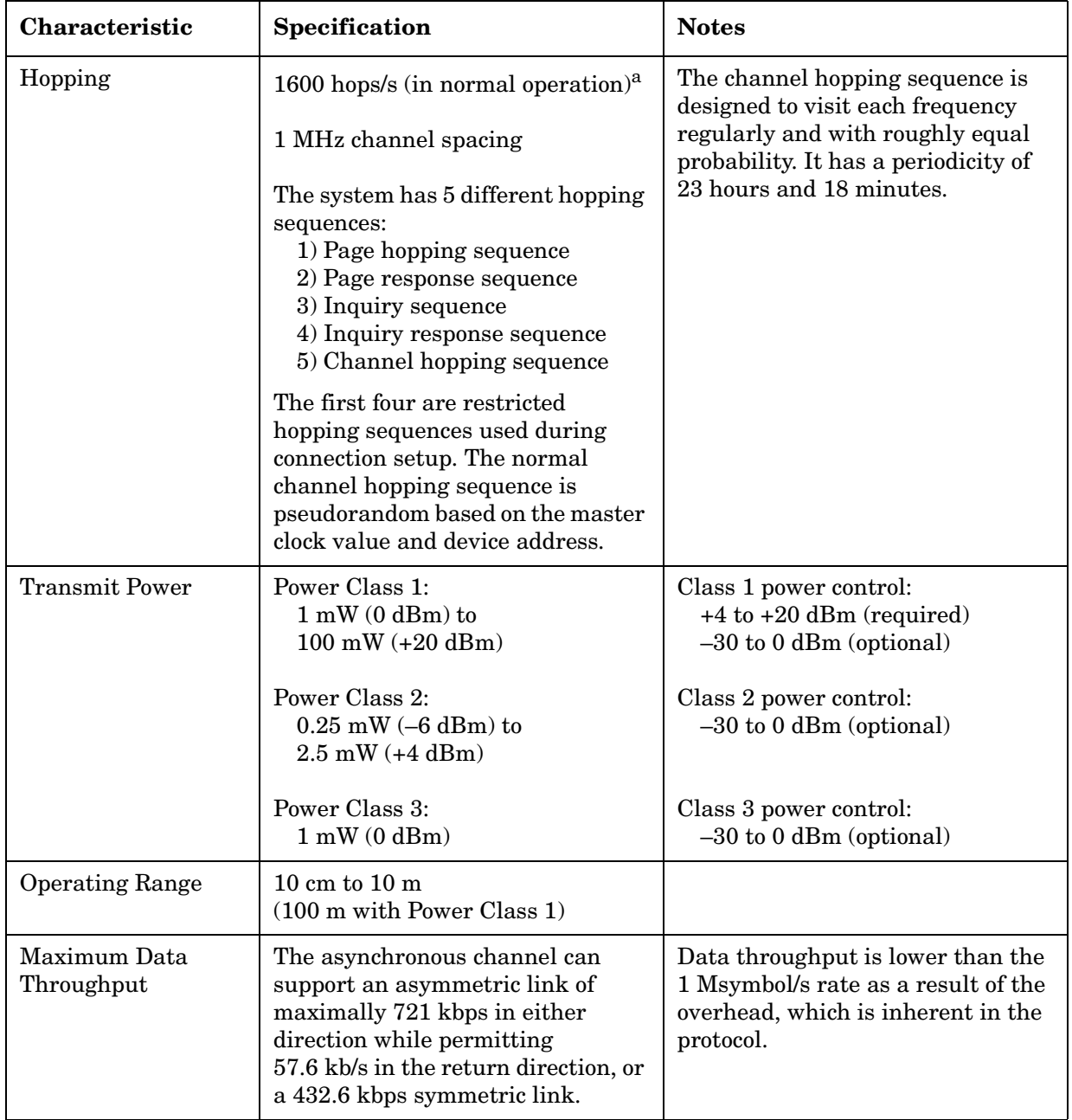

# **Table 4-3 Bluetooth RF Characteristics**

a. Hop speed may vary depending on packet length.

**Concepts Communication System Formats**

# **Bluetooth Communication System**

# **Figure 4-55 Bluetooth Constellation and Spectrum View**

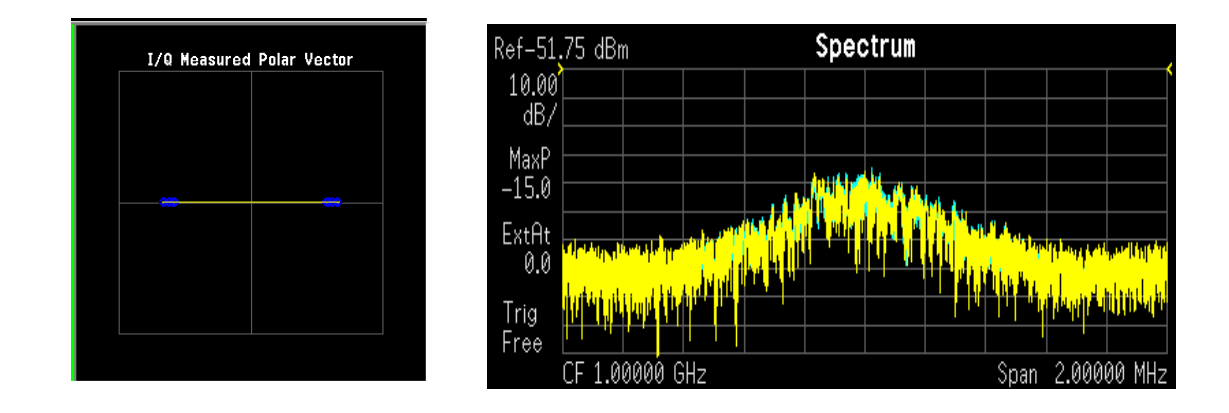

LEFT: Bluetooth 2FSK constellation RIGHT: Bluetooth spectrum center freq 1 GHz

# **Figure 4-56 Bluetooth Demodulation Example**

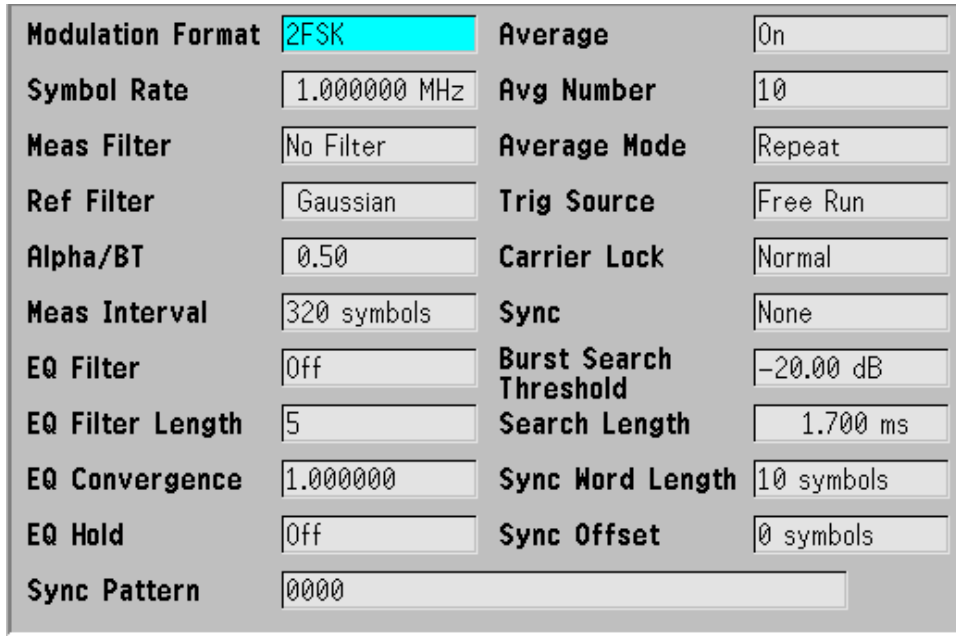

# **What are GSM and EDGE?**

The Global System for Mobile communication (GSM) digital communications standard defines a voice and data over-air interface between a mobile radio and the system infrastructure. This standard was designed as the basis for a radio communications system. A base station control center (BSC) is linked to multiple base transceiver station (BTS) sites that provide the required coverage.

EDGE (Enhanced Data Rates for GSM Evolution) enhances the GSM standard by implementing a new modulation format and filtering designed to provide higher data rates in the same spectrum. EDGE and GSM signals can be transmitted on the same frequency, occupying different timeslots, and both use existing GSM equipment. EDGE has also been adopted as the basis for IS-136HS.

GSM 450, GSM 480, GSM 850, GSM 900, DCS 1800, and PCS 1900 are GSM-defined frequency bands. The term GSM 900 is used for any GSM system operating in the 900 MHz band, which includes P-GSM, E-GSM, and R-GSM. Primary (or standard) GSM 900 band (P-GSM) is the original GSM band. Extended GSM 900 band (E-GSM) includes all the P-GSM band plus an additional 50 channels. Railway GSM 900 band (R-GSM) includes all the E-GSM band plus additional channels. DCS 1800 is an adaptation of GSM 900, created to allow for smaller cell sizes for higher system capacity. PCS 1900 is intended to be identical to DCS 1800 except for frequency allocation and power levels. The term GSM 1800 is sometimes used for DCS 1800, and the term GSM 1900 is sometimes used for PCS 1900. The following documents detail the standards used when testing:

### **Table 4-4 Documents detailing the GSM/EDGE standards used:**

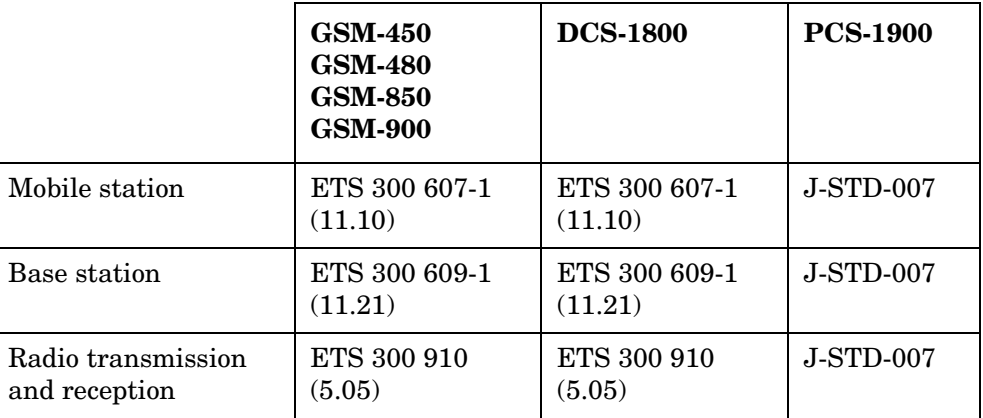

#### **NOTE** These standards are continually being updated by the communications industry.

The GSM digital communications standard employs an 8:1 Time

#### **Concepts Communication System Formats**

Division Multiple Access (TDMA) allowing eight channels to use one carrier frequency simultaneously. The 270.833 kbits/second raw bit rate is modulated on the RF carrier using Gaussian Minimum Shift Keying (GMSK).

The standard includes multiple traffic channels, a control channel, and a cell broadcast channel. The GSM specification defines a channel spacing of 200 kHz.

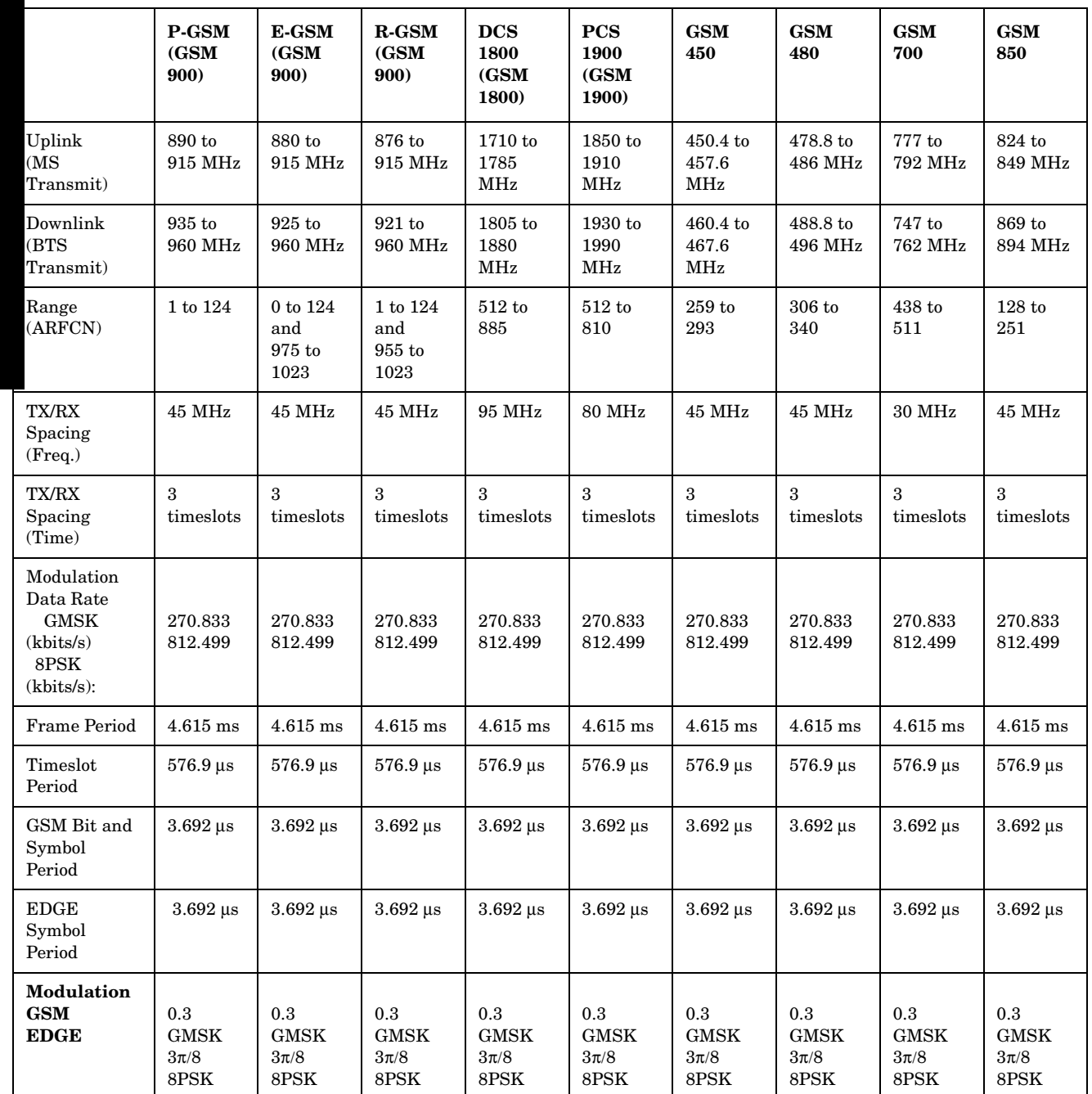

# **Table 4-5 EDGE and GSM Band Data**

|                                | <b>P-GSM</b><br>(GSM)<br><b>900</b> ) | <b>E-GSM</b><br>(GSM)<br><b>900</b> ) | $R-GSM$<br>(GSM<br><b>900</b> ) | <b>DCS</b><br>1800<br>(GSM)<br>1800) | <b>PCS</b><br>1900<br>(GSM<br>1900) | <b>GSM</b><br>450    | <b>GSM</b><br>480    | <b>GSM</b><br>700 | <b>GSM</b><br>850 |
|--------------------------------|---------------------------------------|---------------------------------------|---------------------------------|--------------------------------------|-------------------------------------|----------------------|----------------------|-------------------|-------------------|
| Channel<br>Spacing             | $200$ kHz                             | $200$ kHz                             | $200$ kHz                       | $200 \text{ kHz}$                    | $200$ kHz                           | $200$ kHz            | $200 \text{ kHz}$    | $200 \text{ kHz}$ | $200 \text{ kHz}$ |
| TDMA Mux                       | 8                                     | 8                                     | 8                               | 8                                    | 8                                   | 8                    | 8                    | 8                 | 8                 |
| Voice Coder<br><b>Bit Rate</b> | 13 kbits/s                            | 13<br>kbits/s.<br>5.6<br>kbits/s      | 13 kbits/s                      | $13 \text{ kbits/s}$                 | 13 kbits/s                          | $13 \text{ kbits/s}$ | $13 \text{ kbits/s}$ | $13$ kbits/s      | 13 kbits/s        |

**Table 4-5 EDGE and GSM Band Data**

The framing structure for GSM and EDGE measurements is based on a hierarchical system consisting of timeslots, TDMA frames, multiframes, superframes, and hyperframes. One timeslot consists of 156.25 (157) symbol periods including tail, training sequence, encryption, guard time, and data bits. Eight of these timeslots make up one TDMA frame. Either 26 or 51 TDMA frames make up one multiframe. Frames 13 and 26 in the 26 frame multiframe are dedicated to control channel signaling.

These principles of the GSM systems lead to the need for the fundamental transmitter measurements such as:

- Power vs Time which verifies that the transmitter output power has the correct amplitude, shape, and timing for the TDMA sequence.
- Phase and Frequency Error which verifies the accuracy of the transmitters 0.3 GMSK modulation process.
- Output RF Spectrum which verifies that the RF carrier is contained within the designated 200 kHz channel.

# **Mobile Stations and Base Transceiver Stations**

The cellular system includes the following:

- base transceiver stations, referred to as BTS (frequency ranges dependent on the standard; refer to)
- mobile stations, referred to as MS (frequency ranges dependent on the standard; refer to)

# **Uplink and Downlink**

Uplink is defined as the path from the mobile station to the base transceiver station. Downlink is the path from the base transceiver station to the mobile station.

# **What is an ARFCN?**

An ARFCN is the Absolute Radio Frequency Channel Number used in

#### **Concepts Communication System Formats**

the GSM system. Each RF channel is shared by up to eight mobile stations using Time Division Multiple Access (TDMA). The ARFCN is an integer (in a range dependent on the chosen standard, refer to ) which designates the carrier frequency.

#### **What Is A Timeslot?**

GSM utilizes Time Division Multiple Access (TDMA) with eight time slots per RF channel which allows eight users to use a single carrier frequency simultaneously. Users avoid one another by transmitting in series. The eight users can transmit once every 4.62 ms for 1 timeslot which is 577 us long. The eight user timeslots are numbered from 0 to 7.

Typically, each 577 µs timeslot has a length of 156.25 bit periods, which consists of 148 data bits and 8.25 guard bits. The 4.62 ms required to cycle through eight timeslots is called a frame. In a TDMA system, the shape of each transmitted burst must be controlled carefully to avoid over-lapping bursts in time.

# **EDGE Communication System**

# **Figure 4-57 EDGE Constellation and Spectrum View**

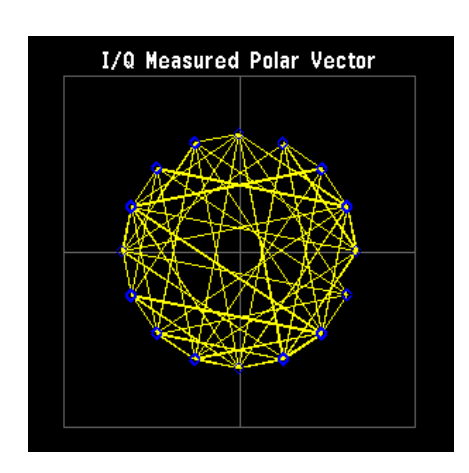

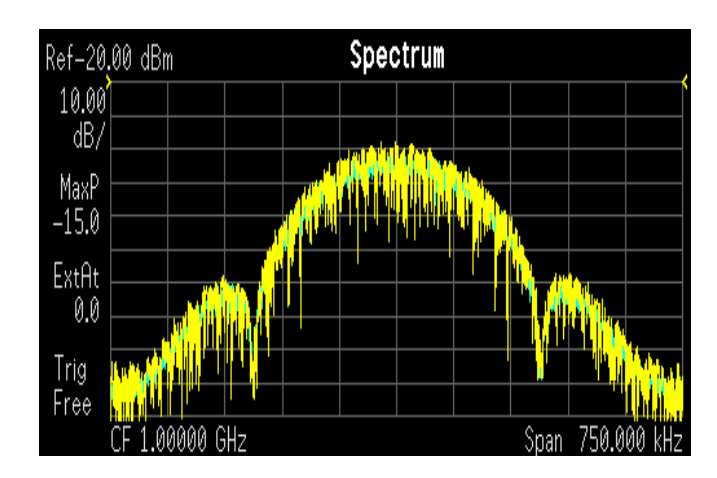

LEFT: EDGE constellation RIGHT: EDGE spectrum center freq 1 GHz

# **Figure 4-58 EDGE Demodulation Example**

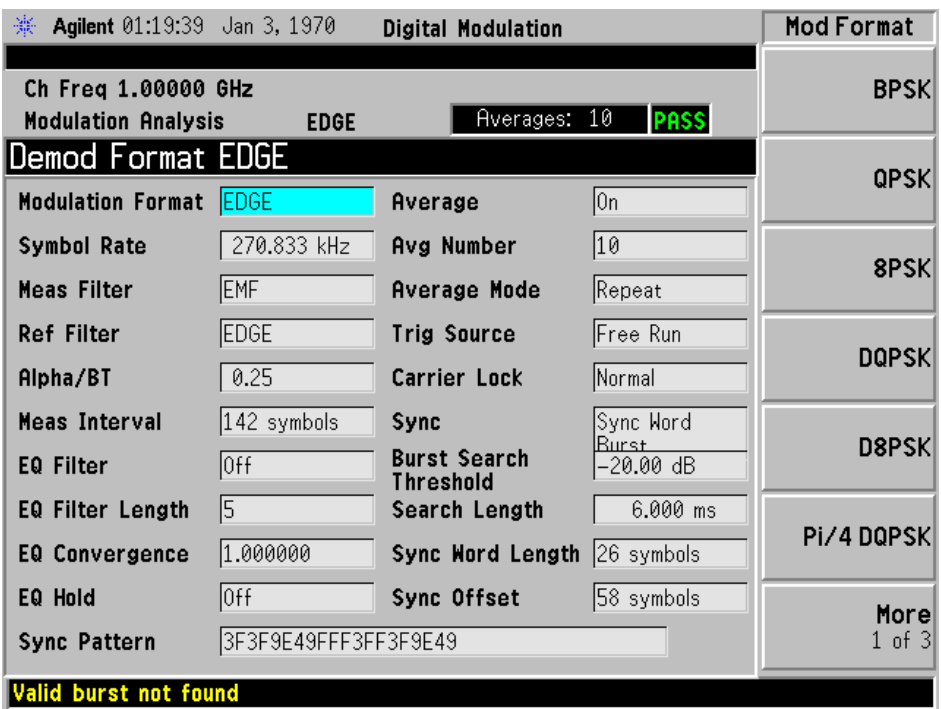

# **Introduction**

The previous section presented Communication System Format Standards. Each System Format Standard, detailed the operating parameters associated with that Format. When deploying and maintaining a system, it is important to be able to determine if the system is indeed operating as specified by the system format standard.

This section gives an overview of how the PSA option 241 demodulates a digitally modulated signal for analysis. A description of the three measurement domains is followed by the modulation quality measurements made on the system formats supported by option 241. A review of I/Q, constellation and Eye diagrams is given, in preparation to describing digital modulation errors and signal impairments. The section closes with the displays available to help detect these errors and impairments.

**NOTE** PSA option 241 can analyze digital modulation for a single code channel only. If multiple code channels are transmitted, synchronization will fail, and incorrect EVM results will be obtained. For modulation quality measurements of multiple code channels, Modulation Accuracy and Code Domain measurements must be performed by a full-featured standard-based personality, like PSA Option BAF for W-CDMA.

# **Digital Modulation Analysis**

The PSA can be viewed as a measuring receiver. It is really an I/Q receiver, employing techniques similar to most digital radio receivers for decoding digital modulations. However, the difference is the PSA is designed for high-accuracy parametric measurement and display of modulation characteristics. Moreover, the PSA is a measurement tool that can measure and analyze almost every aspect of a digital communications transmitter and receiver system.

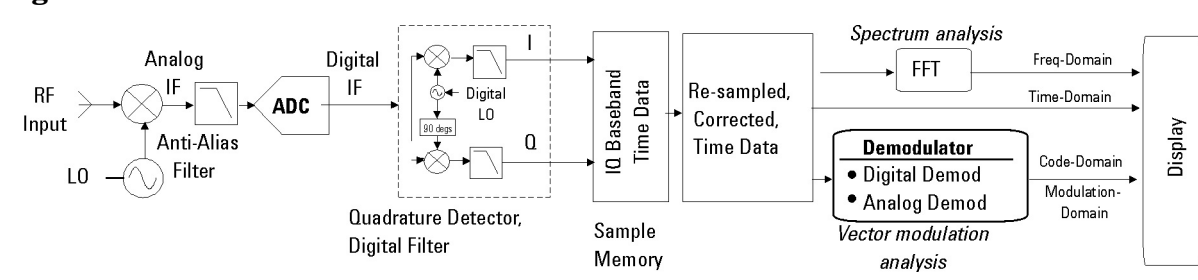

**234 Chapter 4**

# <span id="page-233-0"></span>**Figure 4-59 The PSA as a Receiver**

[Figure 4-59](#page-233-0) shows an Agilent PSA simplified system block diagram. The RF input signal is down converted through several stages of superheterodyne mixing to an IF that can be accurately digitized by the ADC. This digitized IF is then vector (quadrature) detected and digitally filtered—down converted one last time to an I and Q baseband form (I/Q Time data) and stored in RAM. From here, DSP algorithms demodulate the signal—recover the carrier and symbol-clock, apply re-constructive filtering and decoding (recover the original bits). With this DSP software implementation almost any modulation format can be demodulated.

The PSA implementation is different from a radio receiver. The PSA deals with the sampled signals on a block basis; the radio receiver processes data serially, in real time. When you supply the PSA with radio receiver parameters, the PSA in fact synthesizes the receiver via processing in the DSP. It provides all the functions of a receiver down to making analog waveforms. Because the signal has been virtually digitized and placed in memory, it can be post-processed and viewed in any of the time, frequency or modulation domains.

# **Measurement Domains**

The transmitted signal can be viewed in different domains. The time, frequency and modulation domains each provide information about the signal. Time and frequency domain analysis are part of Basic Mode, while digital modulation analysis comes with PSA Option 241.

Complex trade-offs in frequency, phase, timing, and modulation are made for interference-free, multiple-user communications systems. It is necessary to accurately measure parameters in digital RF communications systems to make the right trade-offs. Measurements include analyzing the modulator and demodulator, characterizing the transmitted signal quality, locating causes of high Bit-Error-Rate, and investigating new modulation types.

# **Time Domain**

Traditionally, looking at an electrical signal meant using an oscilloscope to view the signal in the time domain. However, oscilloscopes do not band limit the input signal and have limited dynamic range. Vector signal analyzers down convert the signal to baseband and sample the I and Q components of the signal. They can display the signal in various coordinate systems, such as amplitude versus time, phase versus time, I or Q versus time, and I/Q polar.

Time-domain analysis is especially important in TDMA technologies, where the shape and timing of the burst must be measured.

<span id="page-235-0"></span>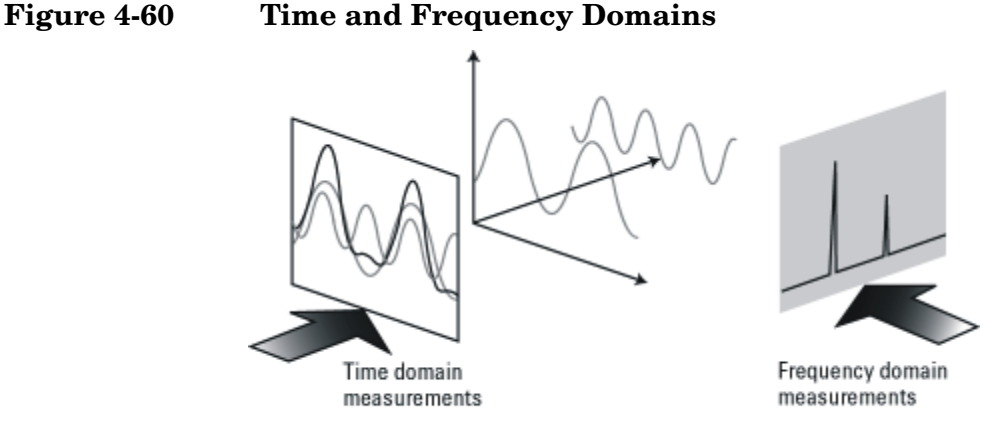

### **Time Gating**

Time-gated spectrum analysis allows you to obtain spectral information about signals occupying the same part of the frequency spectrum that are separated in the time domain. Using an external trigger signal to coordinate the separation of these signals, you can perform the following operations:

•Measure any one of several signals separated in time. For example, you can separate the spectra of two radios time-sharing a single frequency

•Measure the spectrum of a signal in one time slot of a TDMA system •Exclude the spectrum of interfering signals, such as periodic pulse edge transients that exist for only a limited time

Why time gating is needed:

Traditional frequency-domain spectrum analysis provides only limited information for certain signals. Examples of these difficult-to-analyze signals include the following signal types:

- •Pulsed RF
- •Time multiplexed
- •Time domain multiple access (TDMA)
- •Interleaved or intermittent
- •Burst modulated

#### **Frequency Domain**

Although the time domain provides some information on the RF signal, it does not give us the full picture. The signal can be further analyzed by looking at its frequency components [\(Figure 4-60](#page-235-0)).

Frequency measurements are often more complex in digital systems, since factors other than pure tones must be considered. Occupied

bandwidth is an important measurement. It ensures that operators are staying within the bandwidth that they have been allocated. Adjacent channel power (ACP) is also used to detect the effects one user has on other users in nearby channels.

Occupied bandwidth and ACP are available by using the PSA Spectrum Analyzer mode. For more information on these measurements refer to the PSA "Making Measurements" Guide.

# **Modulation Domain**

Modulation accuracy measurements usually involve precision demodulation of a signal and comparison of this demodulated signal with a (mathematically generated) ideal or "reference" signal. The difference between the two is the modulation error, and it can be expressed in a variety of ways. Residual measurements such as this are very powerful for trouble-shooting. Once the reference signal has been subtracted, it is easier to see small errors that may have been swamped or obscured by the modulation itself. The error signal itself can be examined in many ways, in the time domain or (since it is a vector quantity) in terms of its I/Q or magnitude/ phase components. A frequency transformation can also be performed and the spectral composition of the error signal alone can be viewed.

Demodulation involves applying the appropriate filtering before recovering the baseband I and Q signals and sampling these signals at the symbol rate to recover the actual symbols.

Various display formats and capabilities can be used to view the baseband signal characteristics and analyze modulation quality:

- I/Q polar (vector) and constellation diagrams.
- Summary table with I/Q quality metrics, such as Error Vector Magnitude (EVM), magnitude error, phase error, frequency error, rho and I/Q offset.
- Magnitude of the error vector versus time and error vector versus frequency (error vector spectrum).
- Magnitude error and phase error versus time or frequency.
- Eye diagrams.
- Equalization, which allows frequency response and group delay measurements.

Combinations of the display formats and capabilities above can be used to troubleshoot potential problems in the design.

Examples of modulation and frequency domain signals for many modulation formats can be seen in the section.

# **PSA Digital Demodulator**

The heart of the digital demodulation process in the PSA is the digital demodulator. [Figure 4-61](#page-237-0) shows a simplified block diagram of the

digital demodulator implementation used in the Agilent PSA. The digital demodulator is a general-purpose demodulator, that requires only a minimum of prior information about the input signal to perform demodulation and can be used on a wide variety of modulation formats. The demodulator provides carrier lock, symbol clock recovery, and bit recovery (decodes the actual encoded 1's and 0's) and produces the I/Q measured waveforms. The demodulator also produces ideal I/Q waveforms that are synthesized from the actual recovered bits—called I/Q Reference waveforms. The I/Q measured and I/Q Reference waveforms are subtracted to produce I/Q error waveforms. The I/Q error waveforms generate the modulation quality data results, which can be viewed in various data formats and display outputs.

### <span id="page-237-0"></span>**Figure 4-61 Digital Demodulation Block Diagram**

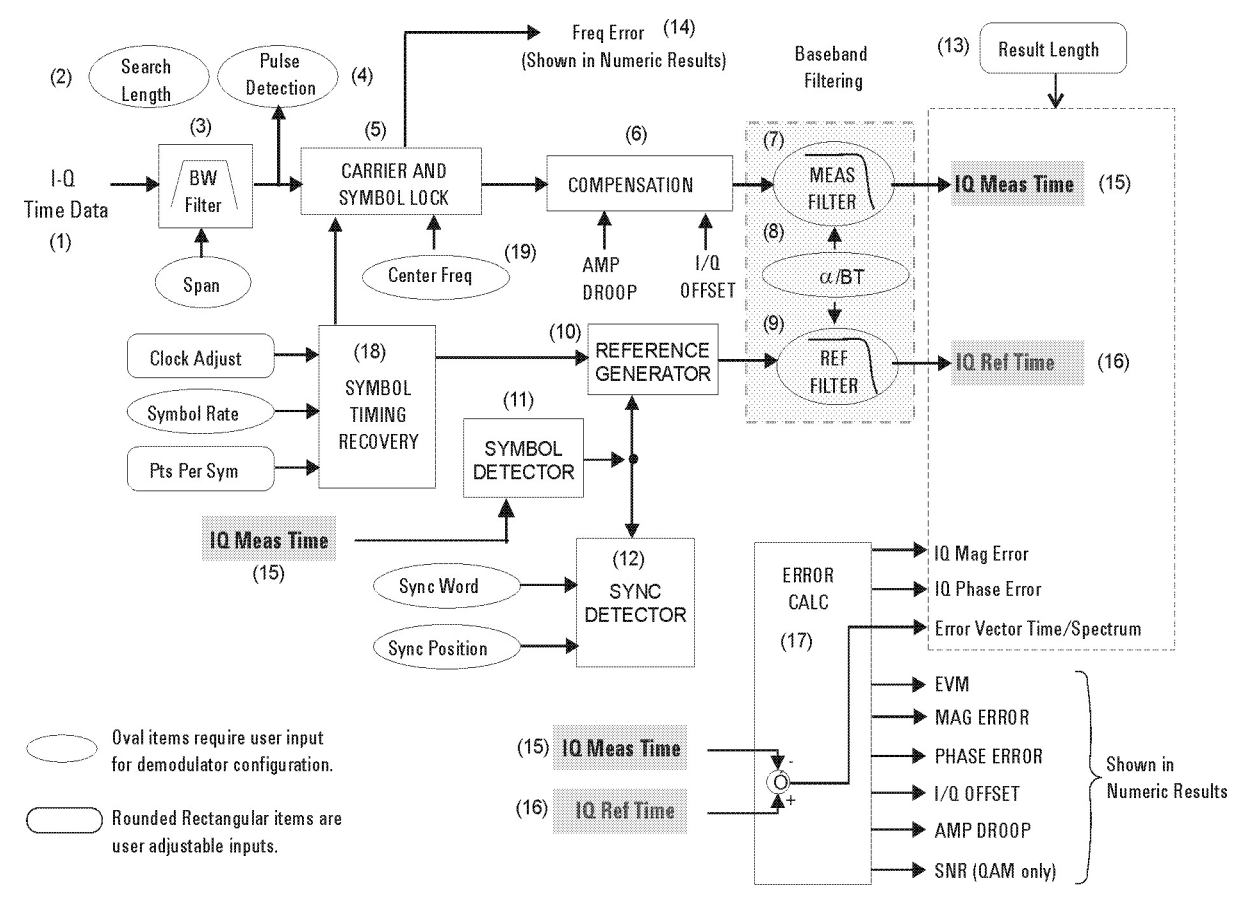

### **The Digital Demodulator Block Diagram by Section**

- 1. **Input Signals:** the IF signal is digitized and in I/Q format. These samples also go to the Symbol Detector block.
- 2. **Search Length**: this user entry tells the demodulator how many symbols to search through in order to find the user specified synchronization word.
- 3. **Digital Filter/Decimator:** as seen before in the theory of operation for the vector signal analyzer, based upon your choice of span, excess samples are thrown away or decimated. The digital demodulator has its own separate routine for decimating samples, to ensure that the effective sample rate and timing produce a successful demodulation.
- 4. **Pulse Detector:** the pulse detector is a handy feature and works as an automatic trigger for burst, I/Q modulated signals. The pulse detector searches for a rise in signal amplitude and then applies the demodulation techniques automatically.
- 5. **Carrier and Symbol Lock:** when performing an I/Q demodulation without a coherent reference carrier supplied, the receiver must create a phase and timing reference. This block applies inputs of center frequency and symbol rate to recover the carrier and modulation symbol timing from the live modulated carrier.
- 6. **Compensation:** to further ensure a successful demodulation, this block tests the incoming signal for amplitude droop and IQ offset. Amplitude droop is a measure of the carrier power changing versus time, on a burst carrier. This is compensated for and reported as dB of droop per symbol. IQ offset or origin offset is a function of the amount of carrier feed through. For an ideal modulated signal, the carrier is "nulled" out by the quadrature modulation process making the IQ offset = zero. This value is reported in dB so the ideal case would be minus infinity. Both of these compensated errors are then reported on the Symbol Table/Error Summary.
- 7. **Measurement Filter:** the filter is specified by type (shape) and bandwidth (alpha or BT). This should be the same filter that would be used by a dedicated receiver, designed to receive and reconstruct the signal under test.
- 8. **Filter Alpha or BT:** this is a user input to the demodulator setup menu that specifies the required filter bandwidth relative to the symbol rate. Most IQ modulated systems will clearly specify these parameters for the system. The correct filter specification is critical to successful modulation.
- 9. **Reference Filter:** this filter must be specified, it is the sum of all filtering in the communications system under test. It is the combination of transmitter filtering and receiver filtering. This filter, along with the Reference Generator block will model an ideal reference signal from the signal under test. This reference signal will be the basis for computing the accuracy of the signal under test.
- 10.**Reference Generator:** this powerful block takes the detected symbols and inputs to the demodulator set up of modulation format, symbol rate and filter specification and computes an ideal model of the incoming signal. This reference will be passed on to the reference filter. The resulting reference signal will be compared to the real signal, to determine the accuracy of modulation.

- 11.**Symbol Detector:** the symbol detector processes the incoming signal samples and determines what symbols are being transmitted, based upon specifications of modulation format. The resulting symbol stream is passed on to the reference generator for reconstruction into an ideal reference signal.
- 12.**Sync Detector:** this is a data qualified triggering feature of the digital demodulator. A specific bit pattern (sync word) can be specified with the position of that word relative to the data of interest (trigger delay). The sync detector will then scan the serial bit stream from the symbol detector for that pattern and trigger when it is found.
- 13.**Result Length:** this user specification determines how many symbols should be demodulated for analysis.
- 14.**Frequency Error:** this error is the difference between the user-selected center frequency and the actual center frequency measured during the compensation process. The carrier frequency error is reported in the Symbol Table/Error Summary.
- 15.**IQ Measured Time**: this result is the triggered and synchronized sampled signal under test. It can now be displayed in a number useful ways such as - vector diagrams, constellation diagrams, I and/or Q versus time, etc.
- 16.**I/Q Reference Time:** this is the idea model of the signal under test. This is what the signal under test would have looked like had it been perfect. It too can be displayed just like a real signal. Its primary use is by the error calc block to compute the error differences between the IQ measured signal and the reference signal.
- 17.**Error Calculator:** this block takes the two signals, IQ measured time and I/Q reference time and compares them. The result is the comprehensive list of errors shown displayed from here. All of these errors can be displayed and analyzed in a number of useful ways.
- 18.**Symbol Timing Recovery:** this block looks at your inputs for symbol rate, points per symbol and clock adjust (clock delays) and generates a symbol clock for the demodulator.
- 19.**Center Frequency:** this is the input for carrier center frequency.

#### **Configuring the Demodulator**

The demodulation process begins by configuring the demodulator. The demodulator must be configured to the specific digital modulation format to properly demodulate and analyze the signal. Most analyzers provide a set of standard presets (such as GSM, NADC, cdma2000) that automatically configure the demodulator. In those cases, enter the center frequency, select a standard preset, and the analyzer will demodulate the signal. The PSA, with Option 241 installed, has additional capabilities through a general purpose, user-definable

demodulator. This allows you to customize the demodulator configuration for non-standard formats or troubleshooting purposes. The demodulator block diagram, shown in [Figure 4-61,](#page-237-0) shows the internal demodulator processes (enclosed in rectangular boxes) and the configuration parameters that you can set (enclosed by ovals or rounded rectangular boxes). The items enclosed by an oval identify configuration parameters that are required to define the demodulator for a measurement. The rounded rectangular boxes identify user-adjustable input parameters. At a minimum, the demodulator requires the modulation format (QPSK, FSK, etc.), the symbol rate, the baseband filter type and filter alpha/BT— this set of parameters is generally sufficient for the demodulator to lock to the signal and recover the symbols.

The demodulator uses the configuration inputs and, through DSP, operates on the I/Q Time data received in block format from the analyzers sample memory. The PSA can also receive I/Q Time data from external hardware such as an Agilent ESA analyzer or from a recorded file. The demodulator uses the supplied center frequency and symbol rate to lock to the carrier and recover the symbol clock from the modulated carrier. Note that the demodulator reference clock does not need to be locked with the source clock. The demodulator automatically provides carrier and symbol lock, you do not need to supply an external source-clock input. The signal then goes through a compensation process that applies gain and phase correction. The compensation data is stored and can be viewed in the Error Summary table (such as, amplitude droop and I/Q offset error data). Digital baseband filtering is then applied to recover the baseband I-Q waveforms (I-Q Meas Time data). The recovered I-Q waveforms are applied to a symbol detector that attempts to determine what symbols were transmitted based upon the specified modulation format. From this block of symbols, the serial data bits (1's and 0's) are decoded and recovered.

The reference generator uses the detected symbols in conjunction with the modulation format, the symbol rate, and the specified filtering, to synthesize an ideal set of I/Q reference baseband waveforms (I/Q Ref Time data). Finally, the measured I/Q waveforms and reference I-Q waveforms are compared to produce a host of error characteristics (deviation from perfect) such as phase error, magnitude error, and error vector magnitude (EVM).

### **Synchronization**

Synchronization words (or patterns) are often used to resolve carrier phase ambiguity on non-differential modulation formats. It is important to realize that synchronization words are optional and are not necessary in order to achieve carrier locking.

Sync search lets you use a synchronization pattern to isolate a segment of your signal for display and analysis. The analyzer searches through demodulated data to find your sync pattern, and then uses the Result

Length to determine how much data to display and the Search Offset to display data relative to the sync pattern.

#### **Understanding Burst/Sync Terms**

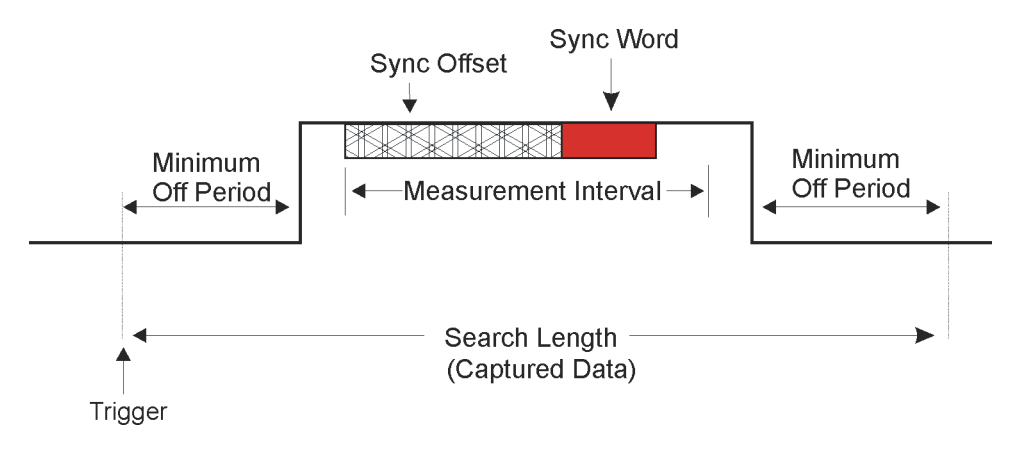

**Trigger** determines the start of the search length (make sure you include the periods off.

**Measurement Interval (Meas Interval key)** determines how much data is displayed. The location of the sync word plus the offset determines the position of the measurement interval. This data is used to calculate EVM.

**Search Length** determines how much data is collected.

An example of **Sync Word** using QPSK as the modulation format would have 2 bits/symbol. The **Sync Pattern** might be A O F 3. The sync word length for this example would be 7 symbols. This means the sync word would be:

 $7$  symbols x 2 bits/symbol = 14 bits.

The Sync Word is shown below:

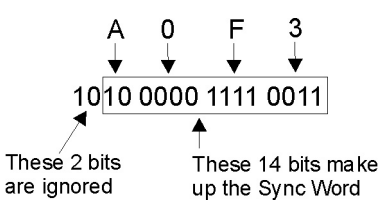

# **Modulation quality measurements**

There are a number of different ways to measure the quality of a digitally modulated signal. These usually involve precision demodulation of the transmitted signal and comparison of this transmitted signal with a mathematically generated ideal or reference signal, as we saw earlier. The definition of the actual measurement depends mainly on the modulation scheme and standard followed.

- NADC and PDC, for example, use "Error Vector Magnitude (EVM)" [on page 243](#page-242-0)
- GSM uses ["Phase and Frequency Errors." on page 245](#page-244-0)
- cdmaOne uses ["Rho" on page 247](#page-246-0)

# <span id="page-242-0"></span>**Error Vector Magnitude (EVM)**

The most widely used modulation quality metric in digital communications systems is error vector magnitude (EVM). The error vector is the vector difference at a given time between the ideal reference signal and the measured signal ([Figure 4-62\)](#page-242-1). The error vector is a complex quantity that contains a magnitude and phase component. It is important not to confuse the magnitude of the error vector with the magnitude error, or the phase of the error vector with the phase error.

Expressed another way, the EVM is the residual noise and distortion remaining after an ideal version of the signal has been stripped away.

# <span id="page-242-1"></span>**Figure 4-62**

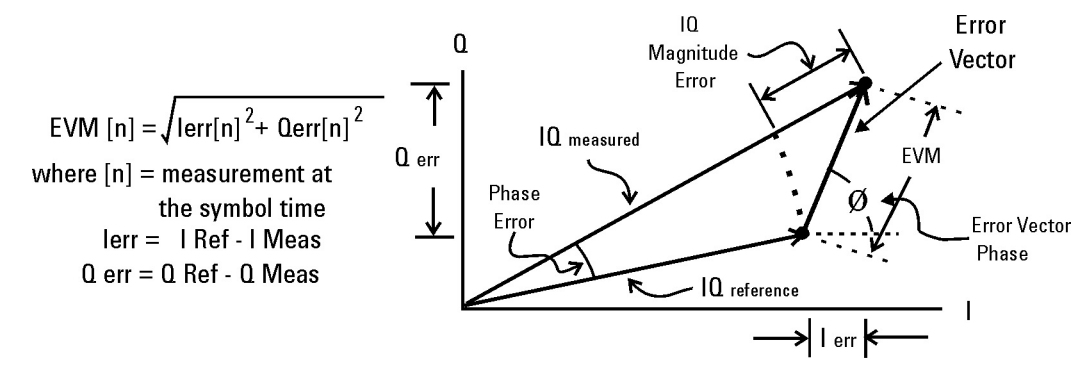

Error Vector Magnitude (EVM) is the difference between the actual measured signal and an ideal reference signal.

EVM is defined as the root mean square (RMS) of the error vector over time at the instants of the symbol clock transitions. By convention, EVM is usually normalized to either the amplitude of the outermost symbol or the square root of the average symbol power. The EVM measurement and the various related data results are sensitive to any signal impairment that affects the magnitude and phase trajectory of a signal for any digital modulation format. This makes it an ideal measurement tool for troubleshooting communications system problems at baseband, IF, or RF sections of the radio transmitter.

# **Equalization with EVM**

The value of EVM as an indicator of modulation quality can be enhanced by the use of equalization in the measuring instrument. Equalization is commonly used in digital communications receivers. Although its primary function is to reduce the effects of multipath, it also compensates for certain signal imperfections generated in both the

transmitter and receiver. For this reason, it is useful to have an equalizer in the measuring instrument.

An instrument with an equalizer will better emulate a receiver; that is, the impairments that the equalizer of the receiver removes are also removed by the measuring instrument. Therefore, the impairments that have little effect on system performance also minimally impact the measured EVM. [Figure 4-63](#page-243-0) and [Figure 4-64](#page-243-1) show the magnitude of the error vector versus time without and with equalization. With equalization the constellation looks much better and the magnitude of the error vector versus time is lower. The signal has not changed, only the measurement technique.

#### <span id="page-243-0"></span>**Figure 4-63 Without Equalization**

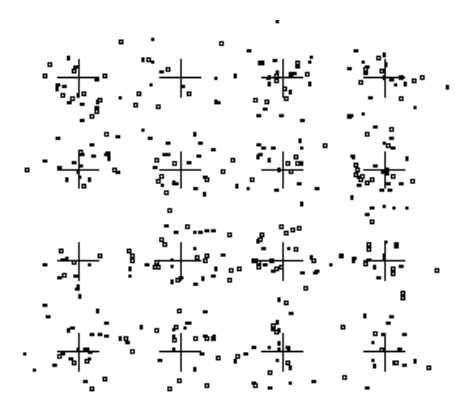

<span id="page-243-1"></span>**Figure 4-64 With Equalization**

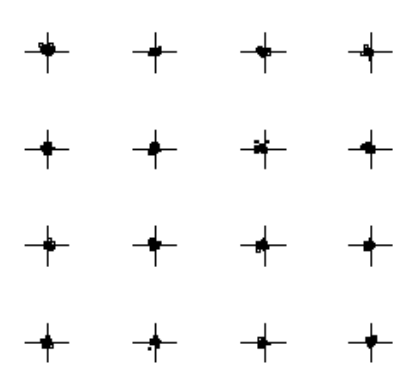

### **What is Adaptive Equalization?**

Equalization is the process of applying a filter to a signal to remove or compensate for the effects of linear distortion. This filter can be defined in the frequency domain by frequency response parameters such as gain and phase or group delay. Alternatively it can be defined in the time domain by its impulse response.

Adaptive equalization dynamically creates and applies such a

compensating filter, modifying it to more completely compensate for distortion or to track changing signal characteristics.

Equalization is effective at compensating for linear distortion mechanisms including:

- Frequency response errors such as ripple or tilt
- Non-flat group delay or nonlinear phase
- Multipath or delay spread

However equalization in not effective on nonlinear distortion mechanisms such as:

- Noise
- Spectral regrowth or adjacent ch. interference
- Intermodulation
- Spurious
- Harmonic distortion

This lack of effectiveness on nonlinear distortion mechanisms is an unfortunate fact from the standpoint of receiver performance. However if the equalizer capability can be made switchable in the measuring receiver (test equipment), the result is an effective way to distinguish linear from nonlinear distortion. This has considerable implications in the testing of modulators, transmitters and transmission paths. These implications will be covered later in this paper.

### <span id="page-244-0"></span>**Phase and Frequency Errors.**

For constant-amplitude modulation formats, such as GMSK used in GSM systems, the I/Q phase and frequency errors are more representative measures of the quality of the signal than EVM. As with EVM, the analyzer samples the transmitter output in order to capture the actual phase trajectory. This is then demodulated, and the ideal (or reference) phase trajectory is mathematically derived. Comparing the actual and reference signals determine the phase error. The mean gradient of the phase error signal is the frequency error.

Significant phase errors can indicate problems in the baseband section of the transmitter. The output amplifier in the transmitter can also create distortion that causes unacceptably high phase error for multi carrier signals. Significant phase error at the beginning of a burst can indicate that a synthesizer is failing to settle quickly enough. In a real system, poor phase error reduces the ability of a receiver to correctly demodulate, especially with marginal signal conditions. This ultimately degrades sensitivity.

Frequency error is the difference between the specified carrier frequency and the actual carrier frequency. A stable frequency error simply indicates that a slightly wrong carrier frequency is being used. Unstable frequency errors can indicate short-term instability in the LO, improper filtering, AM-PM conversion in the amplifier, or wrong modulation index if the transmitter is implemented using an analog

frequency modulator. **See [3]** [Chapter , "References," on page 261](#page-260-0) for more information on phase and frequency error and other GSM measurements.

#### **Frequency Response.**

As noted above, equalization compensates for certain signal imperfections in the transmitter, transmission path or receiver. Equalization removes only linear distortion. Linear distortion occurs when the signal passes through one or more linear devices having transfer functions containing amplitude unflatness (for example, ripple and tilt), and/or group delay variations over the bandwidth of the signal. There can be many sources of linear distortion in a system: bandpass filters in the IF, improper cable terminations, improper baseband filtering, non-compensated  $\sin(x)/x$ , antenna mismatch, signal combiners and multipath signal effects. From a modeling standpoint, all of the linear distortion mechanisms can be combined and represented by a single transfer function, H(f).

When applying equalization, the measuring instrument must counteract the effects of the linear distortion. To achieve that, an equalizer filter whose transfer function is 1/H(f) is applied over the bandwidth of the signal.

Once equalization has been applied, the inverse transfer function of the equalizer, which represents the linear distortion elements of the device under test, can be displayed and measured. If measured directly at the transmitter's output, the inverse transfer function is basically the bits-to-RF frequency response 1 of the transmitter (or the variations from the ideal frequency response caused by non-linear distortions). **See [4]** [Chapter , "References," on page 261](#page-260-0). The actual frequency response can be displayed and measured as magnitude and phase. Ideally, the magnitude of the frequency response should be flat across the frequency band of interest, and its phase should be linear over that same frequency band.

### **Figure 4-65**

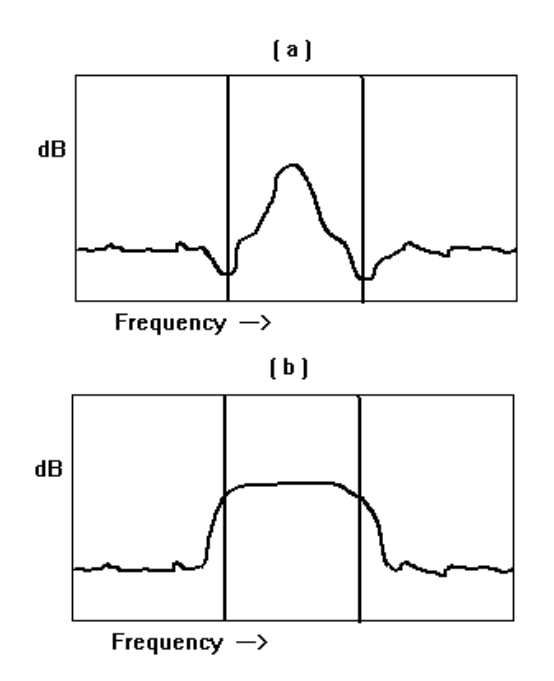

### <span id="page-246-0"></span>**Rho**

CDMA systems use  $r(rho)$  as one of the modulation quality metrics. Rho is measured on signals with a single code channel. It is the ratio of correlated power to total power transmitted [Figure 4-66](#page-246-1). The correlated power is computed by removing frequency, phase and time offsets, and performing a cross correlation between the corrected measured signal and the ideal reference. If some of the transmitted energy does not correlate, this excess power appears as added noise that may interfere with other users on the system.

### <span id="page-246-1"></span>**Figure 4-66 Rho**

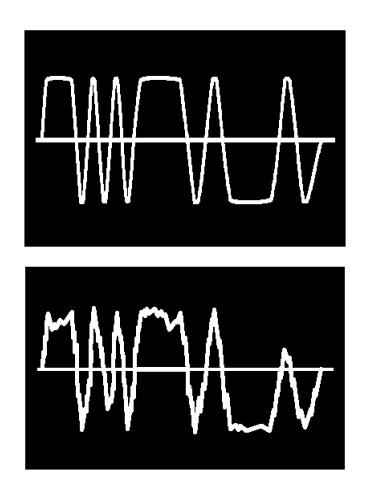

The rho measurement indicates the overall modulation performance

level of a CDMA transmitter when transmitting a single channel. Since uncorrelated power appears as interference, poor rho performance affects the capacity of the cell. **See[5]** [Chapter , "References," on page](#page-260-0)  [261](#page-260-0).

# **Digital Modulation Errors and Signal Impairments**

Recall first the basics of vector modulation: digital bits are transferred onto an RF carrier by varying the carrier's magnitude and phase. At each symbol-clock transition, the carrier occupies any one of several unique locations on the I versus Q plane. Each location encodes a specific data symbol, which consists of one or more data bits. A constellation diagram shows the valid locations (i.e., the magnitude and phase relative to the carrier) for all permitted symbols of which there

must be  $2^n$ , given n bits transmitted per symbol. To demodulate the incoming data, the exact magnitude and phase of the received signal for each clock transition must be accurately determined.

Looking at the I/Q waveform in the time domain, the signal trajectory would look similar to [Figure 4-67](#page-247-0). The symbol is delivered at the decision point, a small slot in time when the receiver records the I and Q voltages. The digital receiver must know when to read the symbol. The receiver recovering the symbol rate from the signal itself, creating the symbol clock, accomplishes this. This process is called clock recovery.

#### <span id="page-247-0"></span>**Figure 4-67 Decision Points**

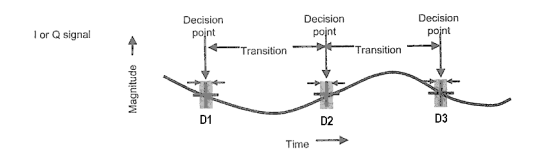

The layout of the constellation diagram and its ideal symbol locations is determined generically by the modulation format chosen (BPSK, 16QAM,  $\pi$ /4 DQPSK, etc.). The trajectory taken by the signal from one symbol location to another is a function of the specific system implementation, but is readily calculated nonetheless. The trajectories between constellation symbol points are best seen in the I/Q or Eye diagram.

#### **Relationship Between I/Q, Constellation and Eye Diagrams**

[Figure 4-68](#page-248-0) shows three decision points in the time domain D1, D2 and D3. Each decision point appears as an I/Q plane for the QPSK format (four symbols). In the QPSK format, the signal trajectories between

decision points are not restricted. The trajectory between D1, D2 and D3 vary with the I/Q voltages, similar to those shown in [Figure 4-68.](#page-248-0) The accuracy of the I/Q voltages determines how closely signal passes its symbol on any I/Q plane (decision point). The ideal point is usually indicated by a cross-hair cursor. If the modulation is high quality, the vector should go through one of the symbol point cross hairs.

From the Z-axis in [Figure 4-68](#page-248-0) the vector path looks as seen in I/Q or Constellation diagrams as shown in [Figure 4-69.](#page-249-0)

An observer standing on the I or Q axis looking at the three decision points would observe an Eye diagram, if each trajectory where to persist after the signal had gone. An accumulated record of all the trajectories between these three decision points would appear like [Figure 4-70.](#page-250-0)

### <span id="page-248-0"></span>**Figure 4-68**

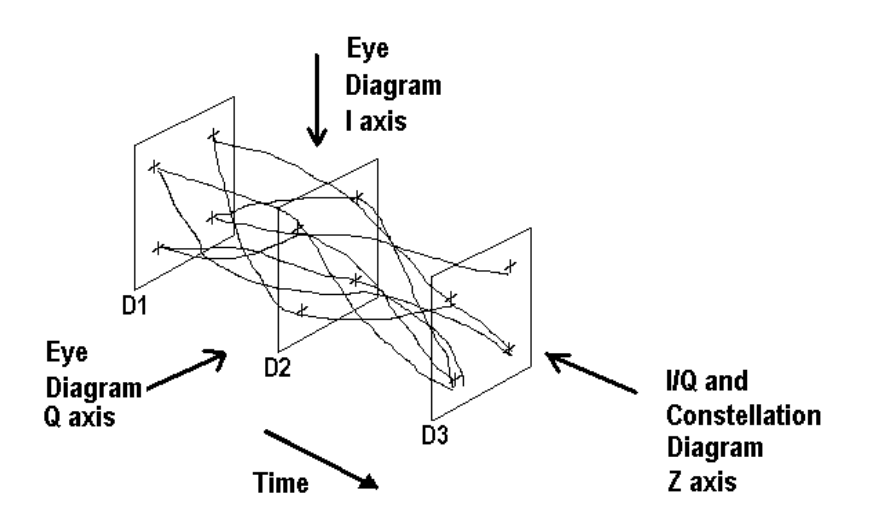

# **I/Q and Constellation Diagrams**

The vector diagram, more commonly called an I/Q diagram in digital modulation, shows the recovered complex, I/Q baseband signal at all moments in time. It shows the states and transitions between them as the signal moves from symbol to symbol in time. A vector drawn from the origin to a point on the vector diagram corresponds to the instantaneous power at that instant in time

[Figure 4-69](#page-249-0) (a) shows an example I/Q diagram for the "QPSK" modulated signal mentioned earlier. The I/Q diagram shows the 4 ideal state locations (indicated by the crosshairs) positioned at 45, 135, -45, and -135 degrees, the detected symbols, and the transitions between the symbols. The I/Q diagram gives you the peak-to-average power ratios and can be used to determine amplifier compression among other things

# <span id="page-249-0"></span>**Figure 4-69**

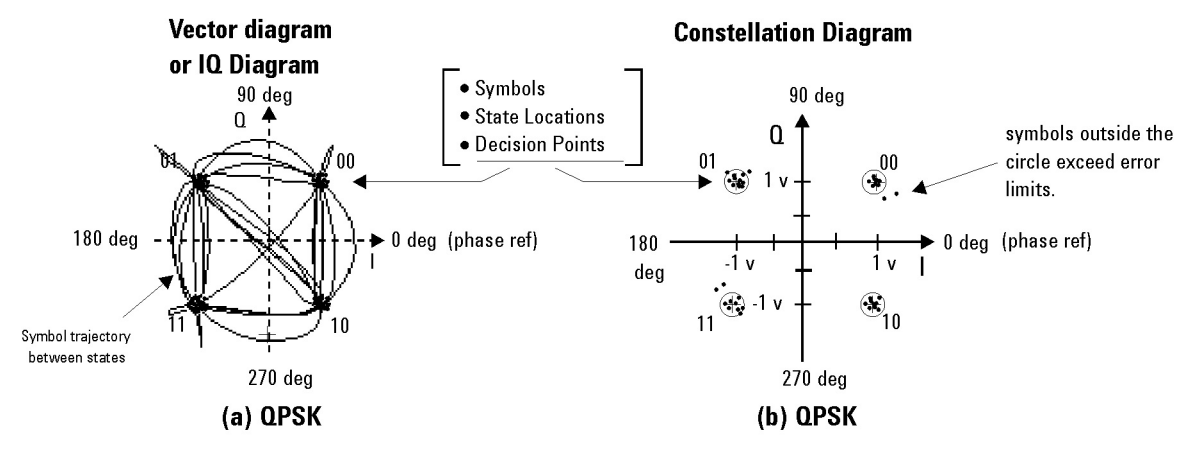

(a) The Vector or IQ diagram shows the detected symbols and the transitions between them. I shows the instantaneous power levels during state transitions. (b) The Constellation diagram shows the detected symbols versus ideal states, giving you a visual indication of the quality of the measured signal.

#### **Interpreting I/Q Diagrams**

When viewing signals in the I/Q plane, keep in mind that you are looking at the signal's amplitude and phase relative to the carrier. The unmodulated carrier is the phase reference  $(0 \text{ deg.})$ . In [Figure 4-69](#page-249-0) $(a)$ , each of the detected symbols modulate the carrier at differing amplitudes and phases relative to the unmodulated carrier, but at the same frequency as the carrier. If the detected symbols were at different frequencies than the unmodulated carrier, they would appear to move as they continuously gain or lose phase relative to the unmodulated carrier. Also, digital modulation is a 3-dimensional measurement, modulation in terms of its I (In-Phase) and Q (Quadrature) components versus time. The I/Q diagram is only a 2-dimensional display, so the time parameter, which cannot be seen, is perpendicular to the I/Q plane (or display screen).

### **Constellation Diagram**

[Figure 4-69\(](#page-249-0)b) shows the constellation diagram for the same QPSK signal. The constellation diagram shows the carrier's magnitude and phase synchronous with the symbol clock. The measurement points are commonly referred to as detection decision-points and represent the detected symbols. It is similar to the I/Q diagram, without showing the transition traces between states.

Ideally all symbols should appear as a single point centered at the ideal state location (indicated by the crosshairs). The ideal state is where symbols occur if your signal is without error. However, signal impairments and other modulation errors cause deviations and the

symbols will disperse and surround the ideal state location. The PSA allows you to put definable error-limit circles around the ideal states. Showing the actual detected symbols versus the ideal states, gives you a visual indication of the quality of your signal. Constellation diagrams help identify such signal impairments as amplitude imbalance, quadrature error, or phase noise.

# **Eye diagrams**

[Figure 4-70](#page-250-0) shows another way to view a digitally modulated signal, with an eye diagram. Separate eye diagrams can be generated, one for the I-channel data and another for the Q-channel data. Eye diagrams display I and Q magnitude versus time in an infinite persistence mode, with retraces. The I and Q transitions are shown separately and an "eye" (or eyes) is formed at the symbol decision times. QPSK has four distinct I/Q states, one in each quadrant. There are only two levels for I and two levels for Q. This forms a single eye for each I and Q. Other schemes use more levels and create more nodes in time, through which the traces pass. The lower example is a 16QAM signal which has four levels forming three distinct "eyes." The eye is open at each symbol. A "good" signal has wide open eyes with compact crossover points.

<span id="page-250-0"></span>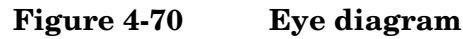

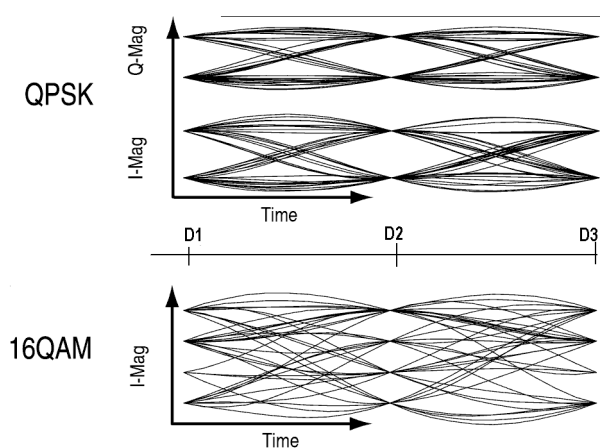

# **Impairments**

How can you verify the different I/Q impairments? The best way to verify most I/Q impairments is to look at the constellation and EVM metrics.

Matching problems due to component differences between the I side and Q side of a network can cause I/Q impairments. The I/Q modulator in the transmitter is a significant source of I/Q impairments. A diagram of it is shown in [Figure 4-71](#page-251-0).

For any of these errors, magnifying the scale of the constellation can help detect subtle imbalances visually. Since the constellation is

affected, these errors deteriorate EVM.

The most common I/Q impairments are listed below:

# <span id="page-251-0"></span>**Figure 4-71 I/Q Modulator a source of Impairments**

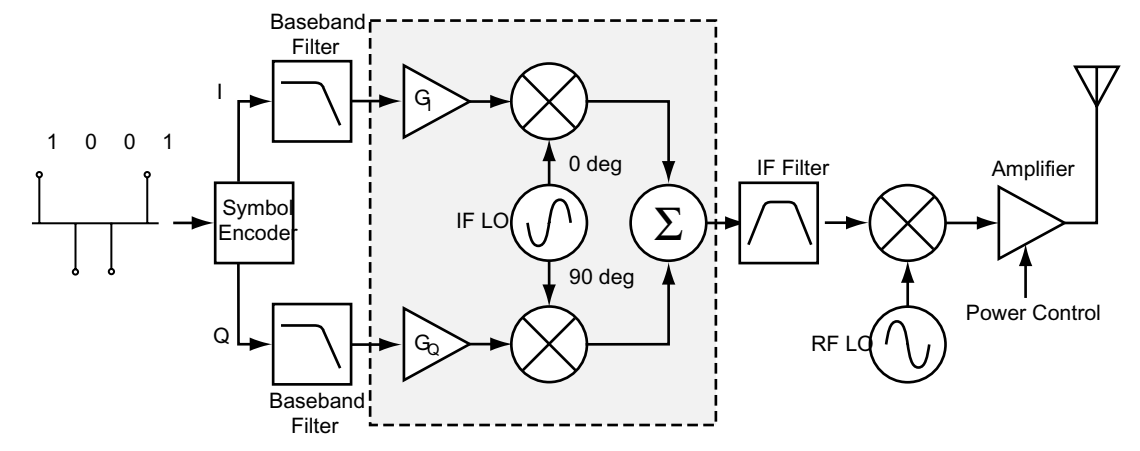

# **1 I/Q Gain Imbalance**

Since I and Q are two separate signals, each one is created and amplified independently. Inequality of this gain between the I and Q paths results in incorrect positioning of each symbol in the constellation, causing errors in recovering the data. I/Q gain imbalance results in an asymmetric constellation, as seen in [Figure 4-72.](#page-251-1) This problem is rare in systems where the IF is implemented digitally.

### <span id="page-251-1"></span>**Figure 4-72 I/Q Gain Imbalance**

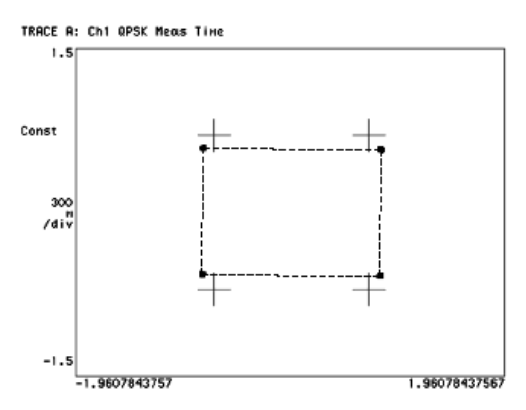

### **2 Quadrature errors**

Quadrature errors. If the phase shift between the IF (or RF) LO signals that mix with the I and Q baseband signal at the modulator is not 90 degrees, a quadrature error occurs. The constellation of the signal is distorted (see [Figure 4-73 on page 253\)](#page-252-0), which may cause error in the interpretation of the recovered symbols.
Quadrature errors result in a "tipped" or skewed constellation, as seen in [Figure 4-73](#page-252-0)

<span id="page-252-0"></span>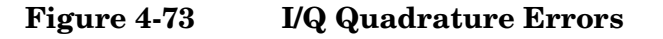

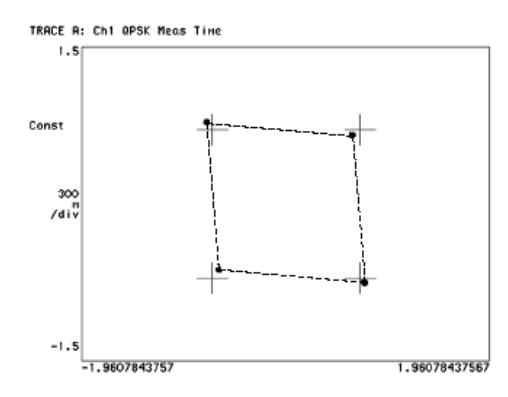

# **3 I/Q Offsets**

DC offsets may be introduced in the I and Q paths. They may be added in by the amplifiers in the I and Q paths, see [Figure 4-74.](#page-252-1)

For digital IF implementations, offsets may also occur from rounding errors in the DSP. I/Q offsets result in carrier feed through. Some instruments compensate for this error before displaying the constellation or polar diagram and measuring EVM. In that case, I/Q offset is given as a separate error metric.

# <span id="page-252-1"></span>**Figure 4-74 Ideal Versus I/Q Offset Constellation**

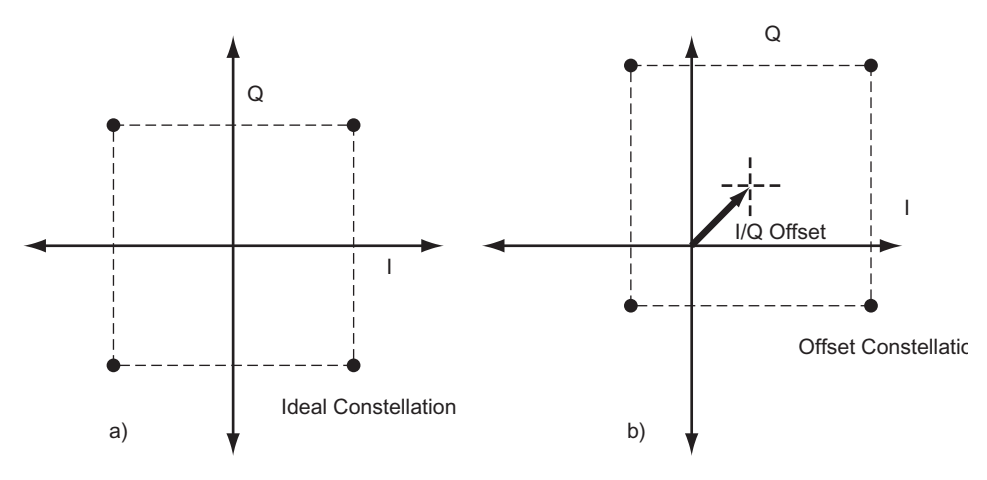

# **4 Delays in I/Q paths.**

Delays in the I or Q paths also distort the measured constellation.

When the serial bit stream is encoded into symbols and the bits are split into parallel paths for creation of the I and Q signals, it is important that these signals are properly aligned. Problems in this process can cause unwanted delays between the I and Q signals. Delays

#### **Concepts Measurements on Digital RF Communications Systems**

can be caused by the modulator or by the previous components in the I or Q paths (for example, the baseband filter or the DAC). For instance, if the baseband filters are analog, variations in group delay between the filters cause different delays in the I and Q paths. Different electrical lengths in the I and Q paths may also cause significant delay differences between the two paths, especially for signals with wide bandwidths (high symbol rates). See [Figure 4-75](#page-253-0).

However, if the delay is an integer number of samples, the final encoded symbols transmitted appear positioned correctly but are incorrect. The error cannot be detected unless a known sequence is measured. Mathematical functions in the measuring instrument can help compensate for delays between I and Q, by allowing you to introduce delays in the I or Q paths. In this way, you can confirm and measure the delay.

#### <span id="page-253-0"></span>**Figure 4-75 Delays in I/Q paths**

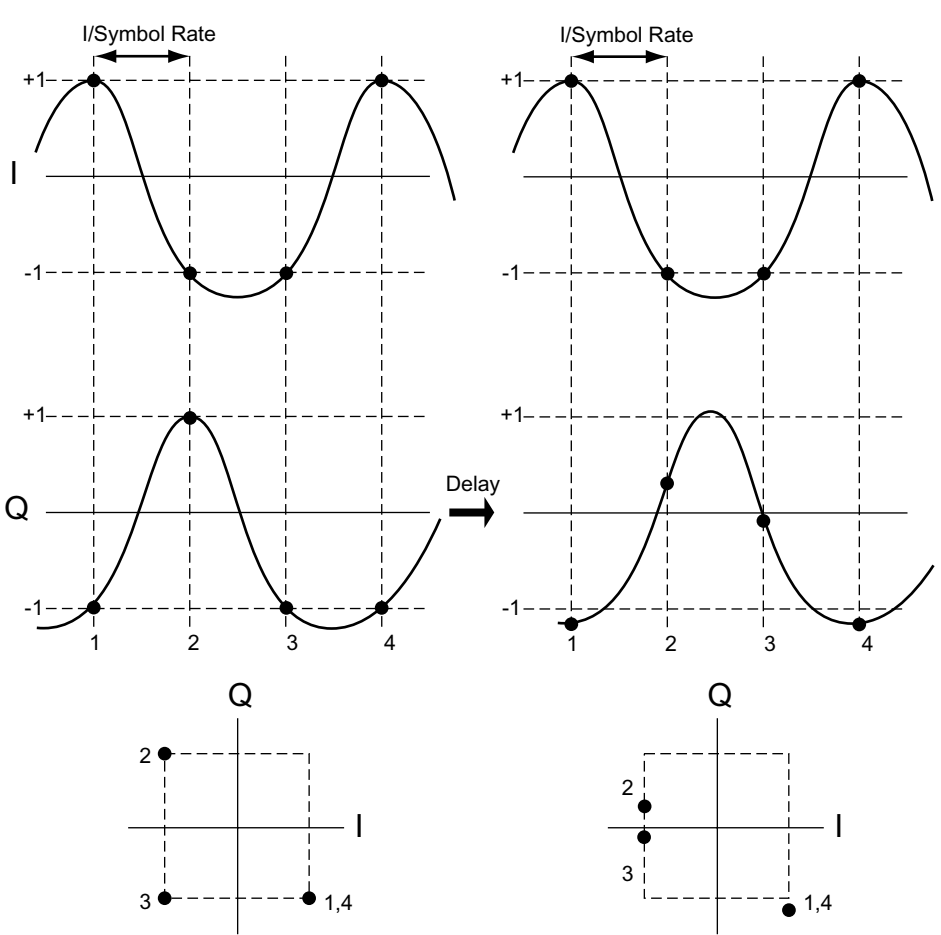

## **5 I/Q swapped**

Swapping the I and Q signals reverses the phase trajectory and inverts the spectrum around the carrier. Therefore, swapping the I and Q or changing the sign of the shift (+90 or –90 degrees) makes a difference in

the signal transmitted:  $cos(w LO t)$ –jsin(w LO t) versus  $cos(w LO t)$ t)+j $\sin(w \text{ LO } t)$ . The mapping of the IF I and Q signals is reversed, which causes symbol errors, as seen in [Figure 4-76](#page-254-0)

<span id="page-254-0"></span>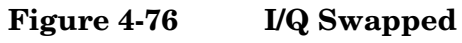

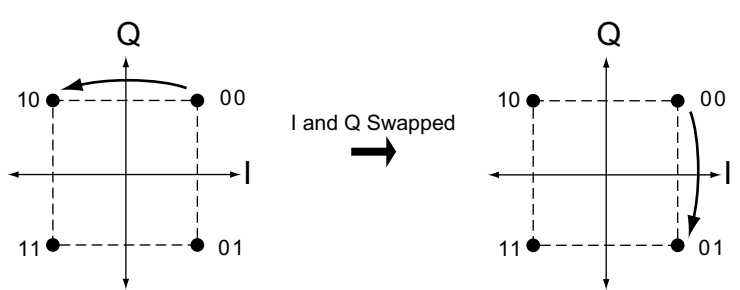

The condition I/Q swapped, results in an inverted spectrum. However, because of the noise-like shape of digitally modulated signals, the inversion is usually undetectable in the frequency domain.

# **Digital Modulation Displays**

<span id="page-254-1"></span>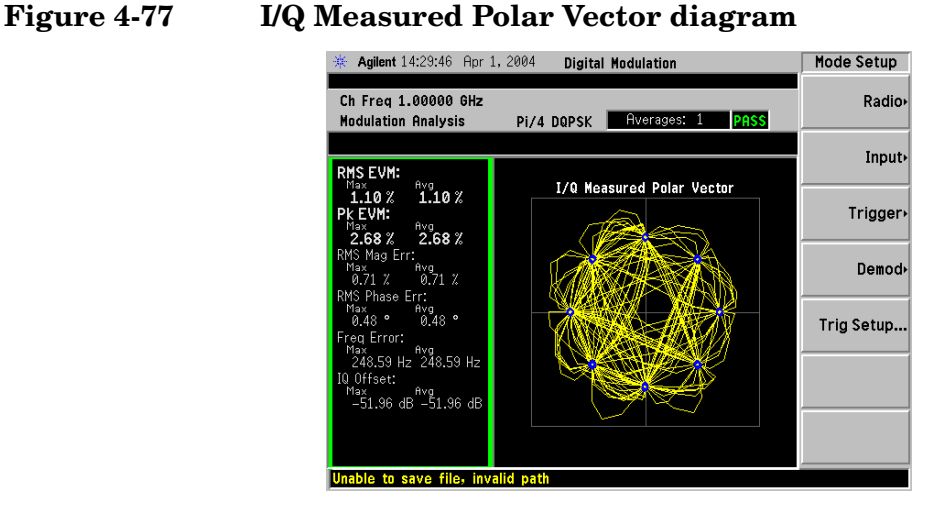

[Figure 4-77](#page-254-1) shows the "I/Q Measured Polar Graph view". Individual displays of a large "I/Q Measured Polar Graph" and a summary of the "Numeric Results".

- A good place to start viewing demodulation results is the I/Q Measured Polar Vector diagram. This tool shows the complex recovered signal at all moments in time with the symbol clock marked with red dots. The practiced viewing of the vector diagram can see proper modulation format, filtering and other qualitative aspects of the signal.
- The Numeric Results summary shows many important measurement parameters. For a more comprehensive list select the Numeric Results view.

### **Concepts Measurements on Digital RF Communications Systems**

[Figure 4-78](#page-255-0) shows the "I/Q Error (Quad View)". Individual displays of "I/Q Mag Error", "I/Q Phase Error", "EVM" and a summary of "Numeric Results". These are modulation quality measurements that were defined in.

When modulation errors are observed from the I/Q Measured Polar diagram, the next step might be to determine what is the nature of these errors. EVM can be broken down into its magnitude and phase components.

# <span id="page-255-0"></span>**Figure 4-78 I/Q Error (Quad View)**

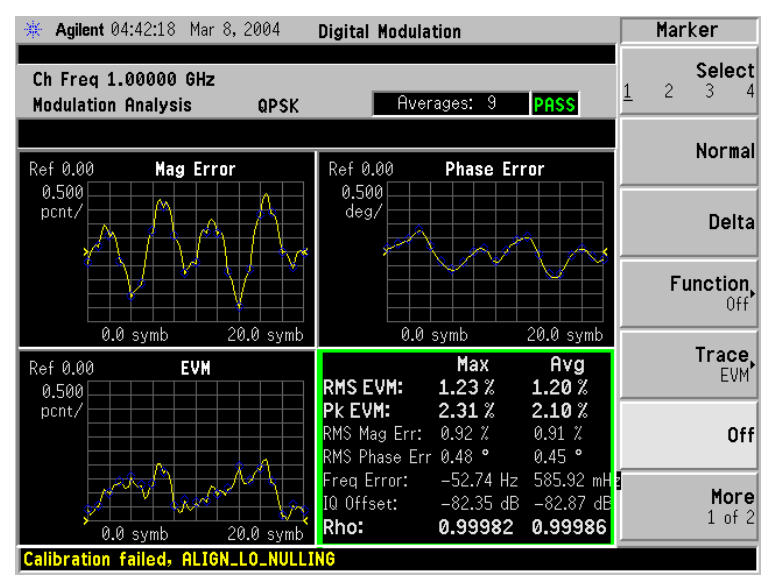

- The "I/Q Mag Error" and "I/Q Phase Error" windows show the error between the I/Q measured and the I/Q reference signals. I/Q Mag Error displays the magnitude error and I/Q Phase Error displays the phase error.
- The EVM vs time windows show the difference between the input signal and the internally generated reference.
- The Numeric Results summary shows many important measurement parameters. For a more comprehensive list select the Numeric Results view.

**NOTE** The I/Q Error (Quad View) is the only view that supports markers.

[Figure 4-79](#page-256-0) shows the "Eye (Quad View)". Individual displays of "Eye I diagram", "Eye Q diagram" a small "I/Q Measured Polar Graph", and a summary of "Numeric Results".

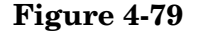

#### <span id="page-256-0"></span>**Figure 4-79 Eye (Quad-View)**

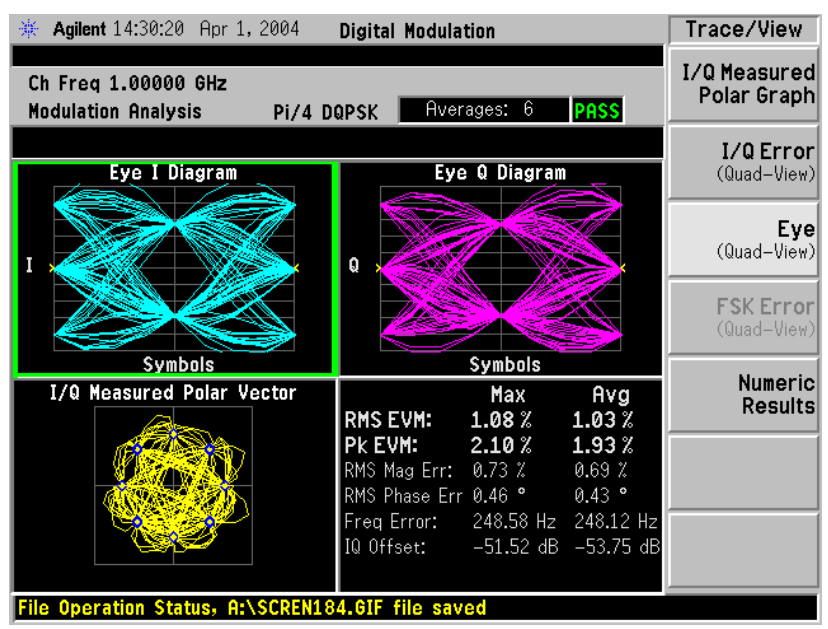

- Eye diagrams are a traditionally tools observed by connecting an oscilloscope to the I/Q test points of a digital radio. Shown are the I and Q voltages versus time. These voltages are retraced every few symbols to show in a statistical way, the repeatability of the signal. The opening of the "eye" shape in the trace is a qualitative indication of noise on the signal. Inconsistencies can be observed when the Eye I and Eye Q diagrams are shown next to each other.
- The I/Q Measured Polar Vector diagram shows the complex recovered signal at all moments in time with the symbol clock marked with red dots. The practiced viewing of the vector diagram can see proper modulation format, filtering and other qualitative aspects of the signal.
- The Numeric Results summary shows many important measurement parameters. For a more comprehensive list select the Numeric Results view.

[Figure 4-80](#page-257-0) shows the "FSK Error", "FSK Error Spectrum", "FSK Meas Time", and a summary of "Numeric Results".

### **Concepts Measurements on Digital RF Communications Systems**

<span id="page-257-0"></span>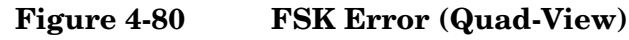

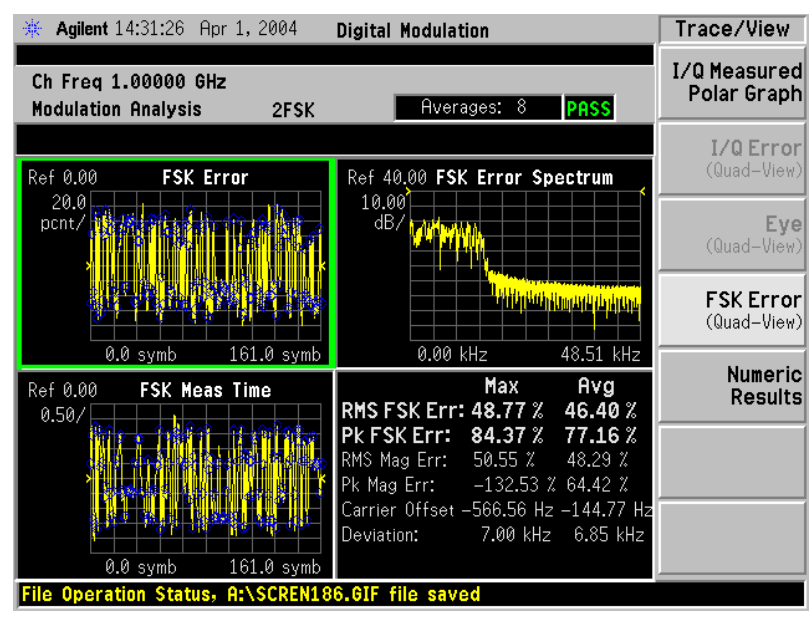

# **Numeric Results**

The "Numeric Results" view is a powerful digital demodulation tool. For example, reviewing the rms EVM value can quickly help you assess modulation accuracy. Other valuable errors are also reported.

# **Figure 4-81 Numeric Results**

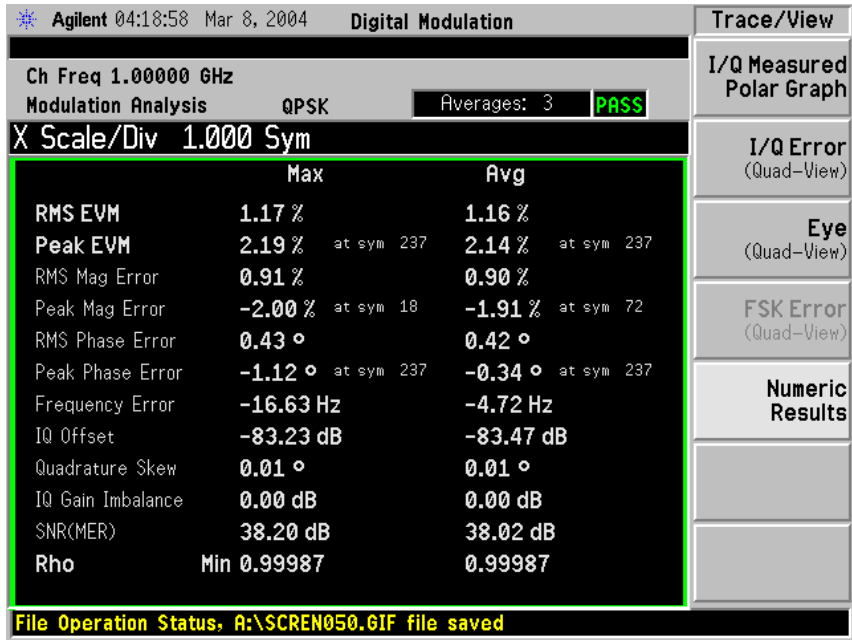

**NOTE** We have now covered some of the fundamental modulation

measurements. For more information on signal impairments, see the Making Measurements chapter.

**Concepts Measurements on Digital RF Communications Systems**

# **References**

[1] Ken Thompson, "Concepts of cdma2000," Wireless Symposium, 999.

[2] Designing and Testing W-CDMA Base Stations, Application Note 1355. Literature number 5980-1239E.

[3] Understanding GSM Transmitter Measurements for Base Transceiver Stations and Mobile Stations, HP Application Note 1312, literature number 5968-2320E

[4] Adaptive Equalization and Modulation Quality, Bob Cutler, Hewlett-Packard Wireless R&D Seminar, 1997.

[5] Understanding CDMA Measurements for Base Stations and Their Components, HP Application Note 1311, literature number 5968-0953E

# **Other Sources of Digital Modulation Information**

• Application Note 1298

Digital Modulation in Communications Systems - An Introduction Agilent part number 5965-7160E

• Application Note 150

Spectrum Analysis Agilent part number 35952-0292

• Application Note 1313

Test and Troubleshooting Digital RF Comm Transmitters Agilent part number 5968-3578E

• Application Note 1314

Designing and Testing W-CDMA User Equipment Agilent part number 5968-3579E

• Application Product Note 89400-14A

10 Steps to a Perfect Digital Demod Measurement Agilent part number 75996-0444E

• Application Note 1311

Understanding CDMA Measurements for Base Stations and Their Components

Agilent part number 5968-0953E

**Concepts References**

# **5 Menu Maps**

These menu maps are in alphabetical order by the front panel key label or oval cross-reference label. You can locate detailed information about each key/function at the page number listed in the figure title for each menu.

# **Flexible Digital Modulation Analysis Key Flow**

The key flow diagrams, shown in a hierarchical manner on the following pages, will help grasp the overall functional relationships for the front-panel keys and the softkeys displayed at the extreme right side of the screen. The diagrams are:

["Display Selection Key Flow" on page 266](#page-265-0) ["Frequency Channel Key Flow" on page 267](#page-266-0) ["Input / Output Key Flow" on page 268](#page-267-0) ["Marker Selection Key Flow" on page 269](#page-268-0) ["Measurement Selection Key Flow" on page 270](#page-269-0) ["Measurement Setup 1 Key Flow" on page 271](#page-270-0) ["Measurement Setup 2 Key Flow" on page 272](#page-271-0) ["Measurement Setup 3 Key Flow" on page 273](#page-272-0) ["Measurement Setup 4 Key Flow" on page 274](#page-273-0) ["Mode Selection Key flow \(1 of 2\)" on page 275](#page-274-0) ["Mode Setup/Frequency Channel Key Flow" on page 276](#page-275-0) ["Trigger Key Flow" on page 277](#page-276-0) ["View Key Flow" on page 278](#page-277-0)

["X Y Scale Key Flow" on page 279](#page-278-0)

# **Directions for Use**

Refer to the following notes to utilize the key-flow diagrams:

- Start from the upper left corner of each measurement diagram. Go to the right, and go from the top to the bottom.
- When changing a key from auto (with underline) to manual, just press that key one time.
- When entering a numeric value for **frequency**, a value with units, use the numeric keypad and terminate the entry with the appropriate unit selection from the softkeys displayed.
- When entering a numeric value for a unitless value, like **Avg Number**, use the numeric keypad and terminate the entry with the **Enter** front-panel key.
- Instead of using the numeric keypad to enter a value, it may be easier to use the front-panel knob or **Up/Down** arrow keys.

| Icon                           | <b>Description</b>                                                                                                    |
|--------------------------------|----------------------------------------------------------------------------------------------------|
| Display                        | This represents the analyzer front-panel key.                                                                                                  |
| Points/Symbol                  | An oval represents additional levels of menus.                                                                                                 |
| <b>ADC Dither</b><br>0n<br>0ff | This box shows how the softkey default condition is displayed.<br>Default parameters or values are underlined wherever possible.               |
|                                | A dagger to the left of a softkey indicates that when the key is pressed this<br>is an active function.                                        |
|                                | A double-dagger to the left of the softkey indicates a function that is not<br>always available. It is dependent on other instrument settings. |
|                                | A bar on the left of two or more softkeys indicates that the keys are a<br>mutually exclusive choice.                                          |

**Table 5-1 Menu Map Legend**

<span id="page-265-0"></span>Display Selection Key Flow **Figure 5-1 Display Selection Key Flow** Figure 5-1

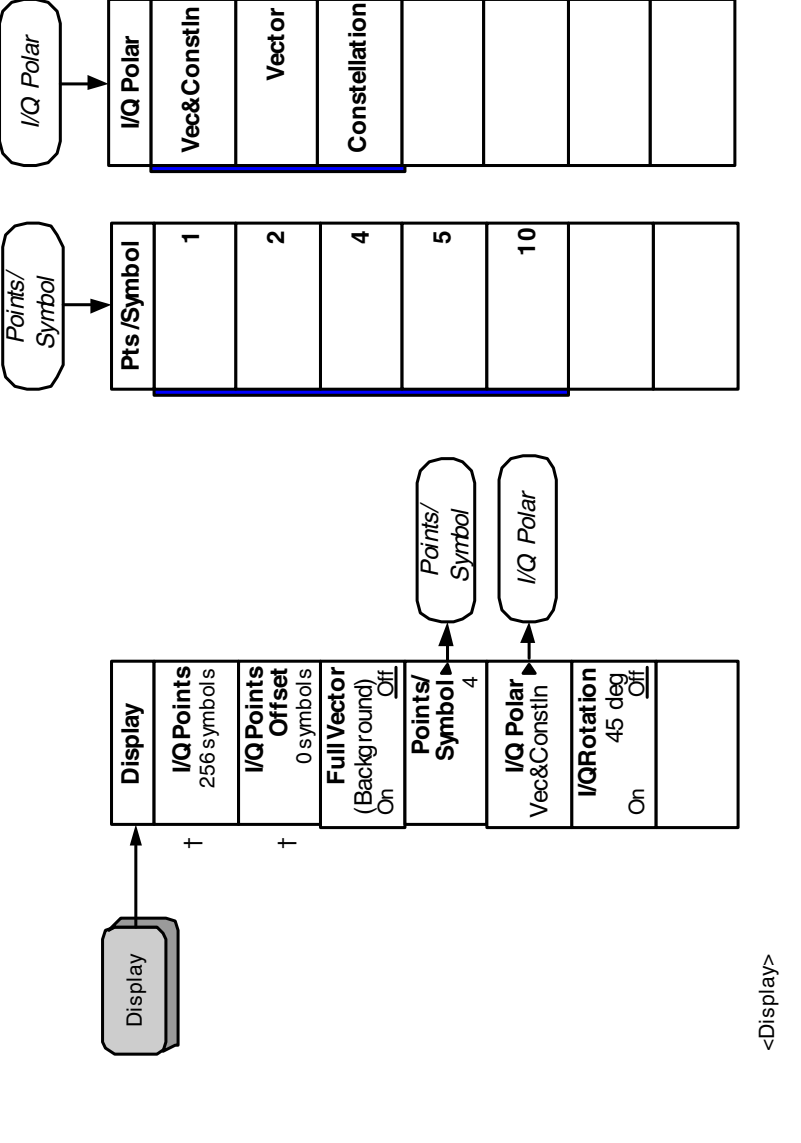

<span id="page-266-0"></span>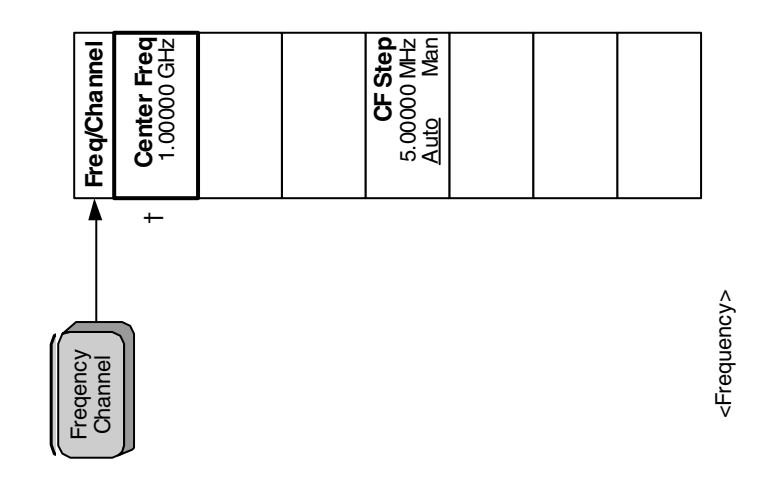

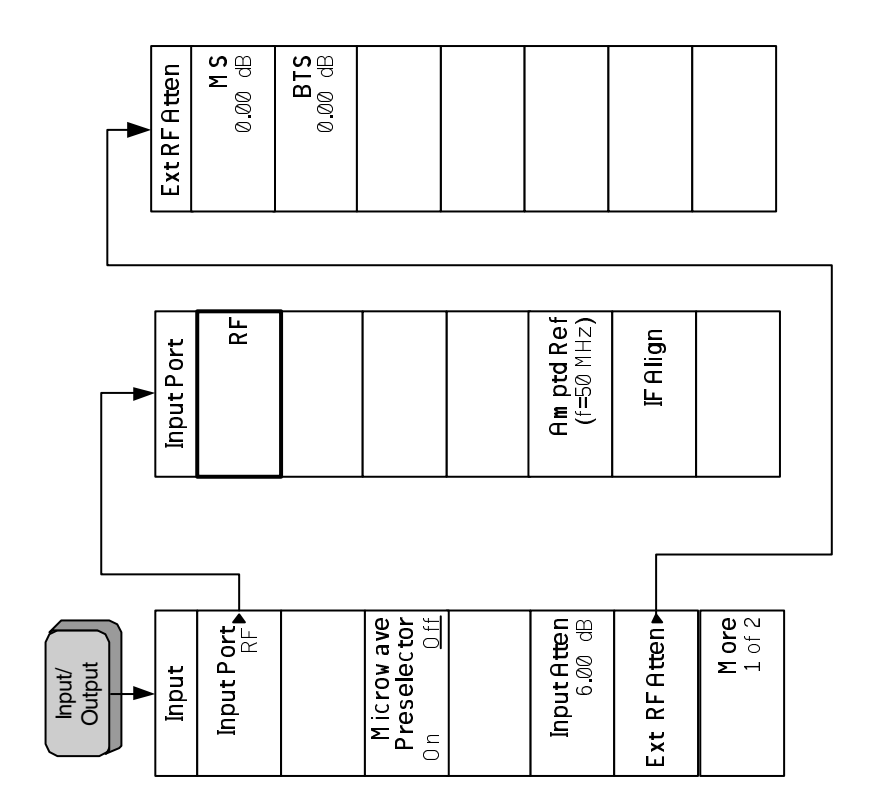

<Input/Output> <Input/Output>

<span id="page-267-0"></span>Input / Output Key Flow **Figure 5-3 Input / Output Key Flow** Figure 5-3

**Menu Maps**

**Menu Maps** 

<span id="page-268-0"></span>Marker Selection Key Flow **Figure 5-4 Marker Selection Key Flow** Figure 5-4

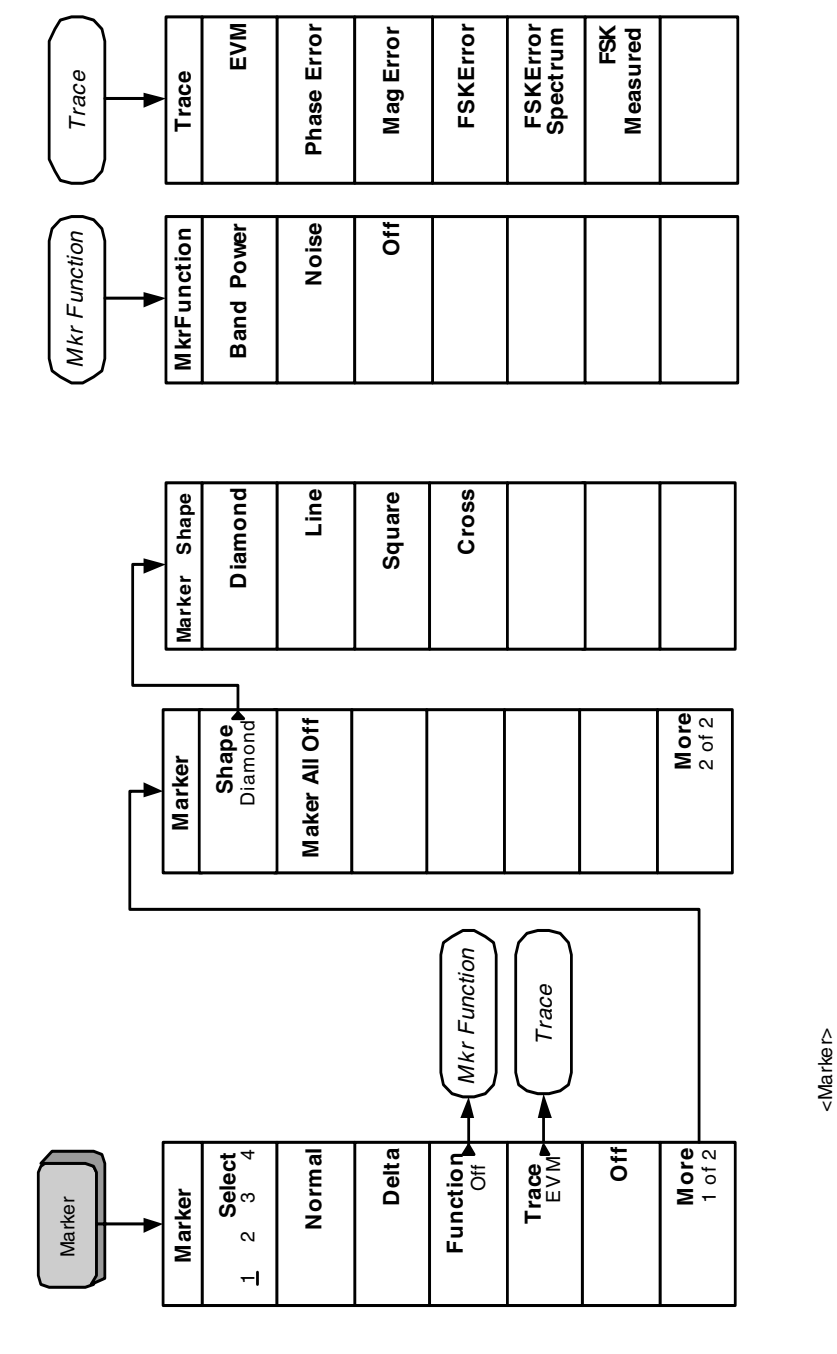

<Marker>

**Flexible Digital Modulation Analysis Key Flow**

Menu Maps

<span id="page-269-0"></span>Measurement Selection Key Flow **Figure 5-5 Measurement Selection Key Flow** Figure 5-5

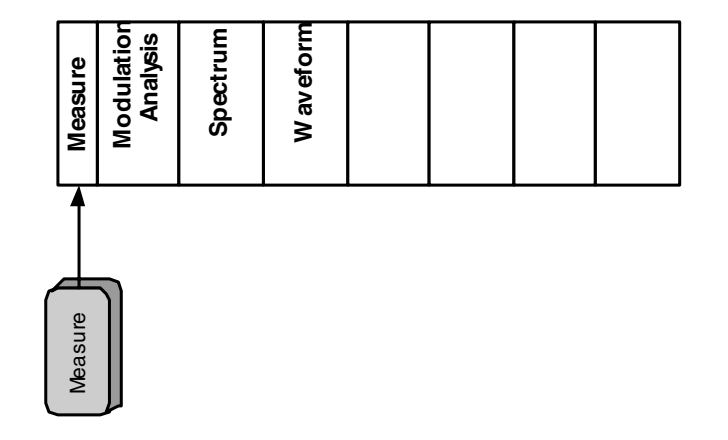

 $<$ Measure>

<Measure>

Menu Maps

**Flexible Digital Modulation Analysis Key Flow**

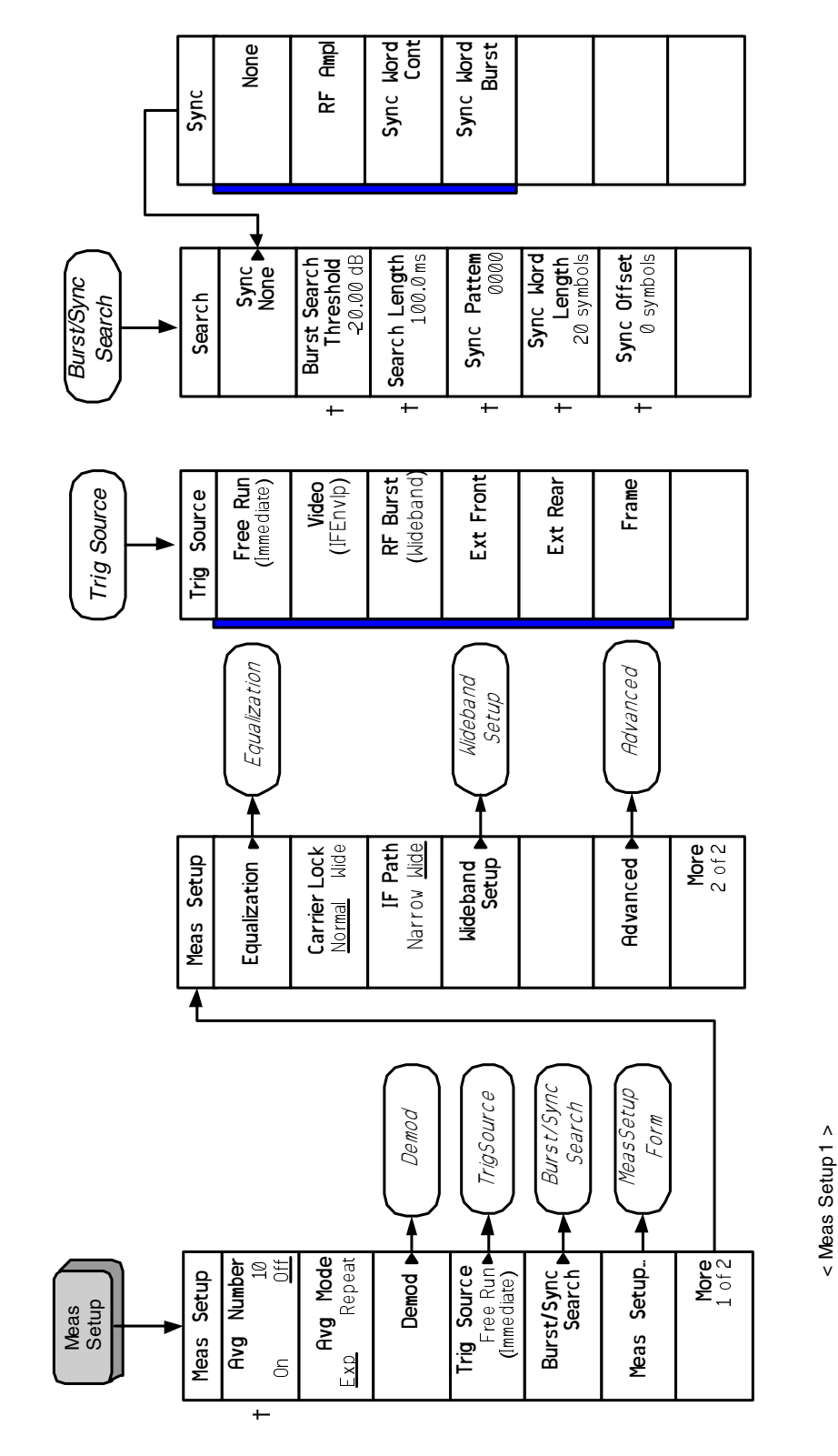

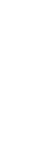

Menu Maps

**Figure 5-6 Measurement Setup 1 Key Flow**

<span id="page-270-0"></span>Figure 5-6

Measurement Setup 1 Key Flow

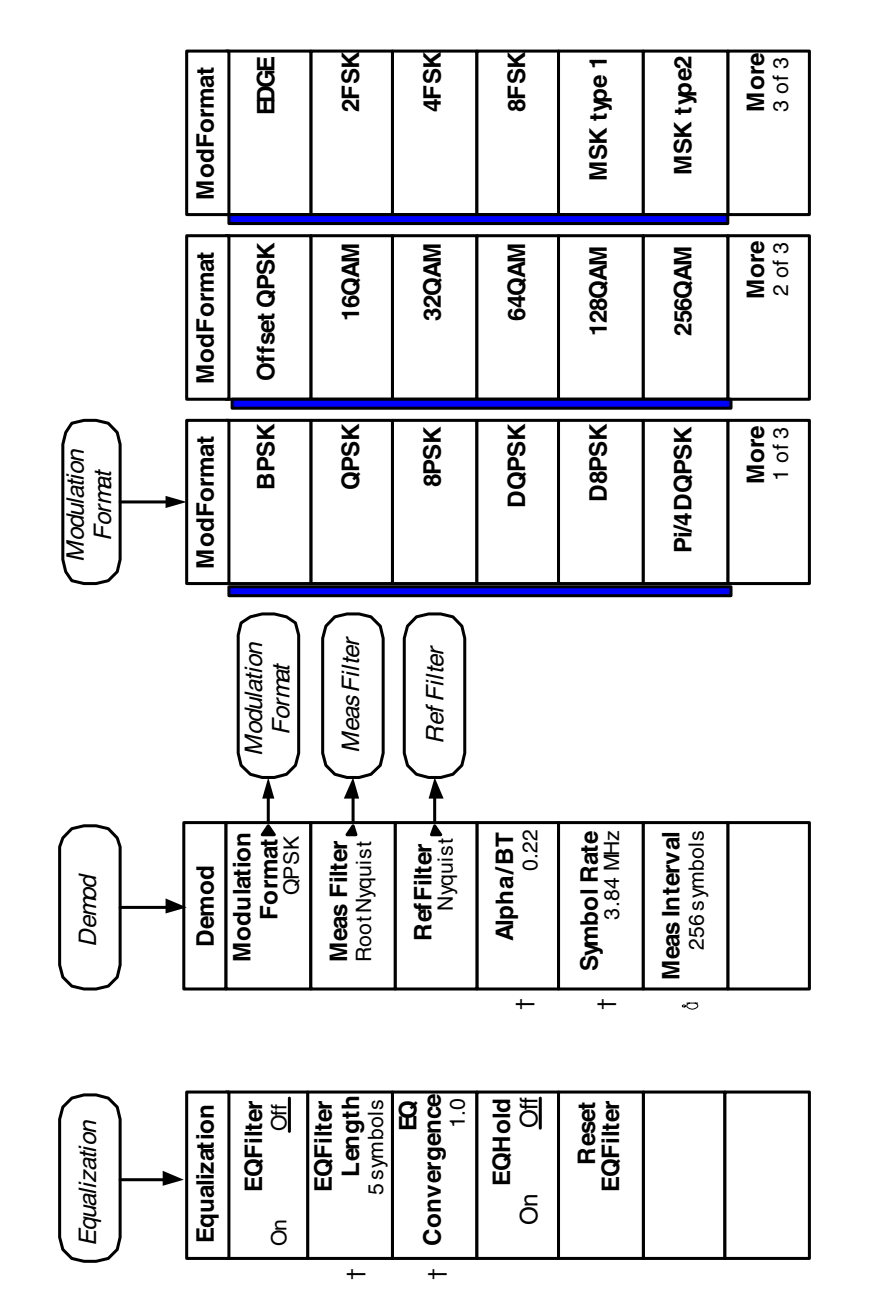

< Meas Setup2 > < Meas Setup 2 >

<span id="page-271-0"></span>Measurement Setup 2 Key Flow **Figure 5-7 Measurement Setup 2 Key Flow** Figure 5-7

<span id="page-272-0"></span>Measurement Setup 3 Key Flow **Figure 5-8 Measurement Setup 3 Key Flow** Figure 5-8

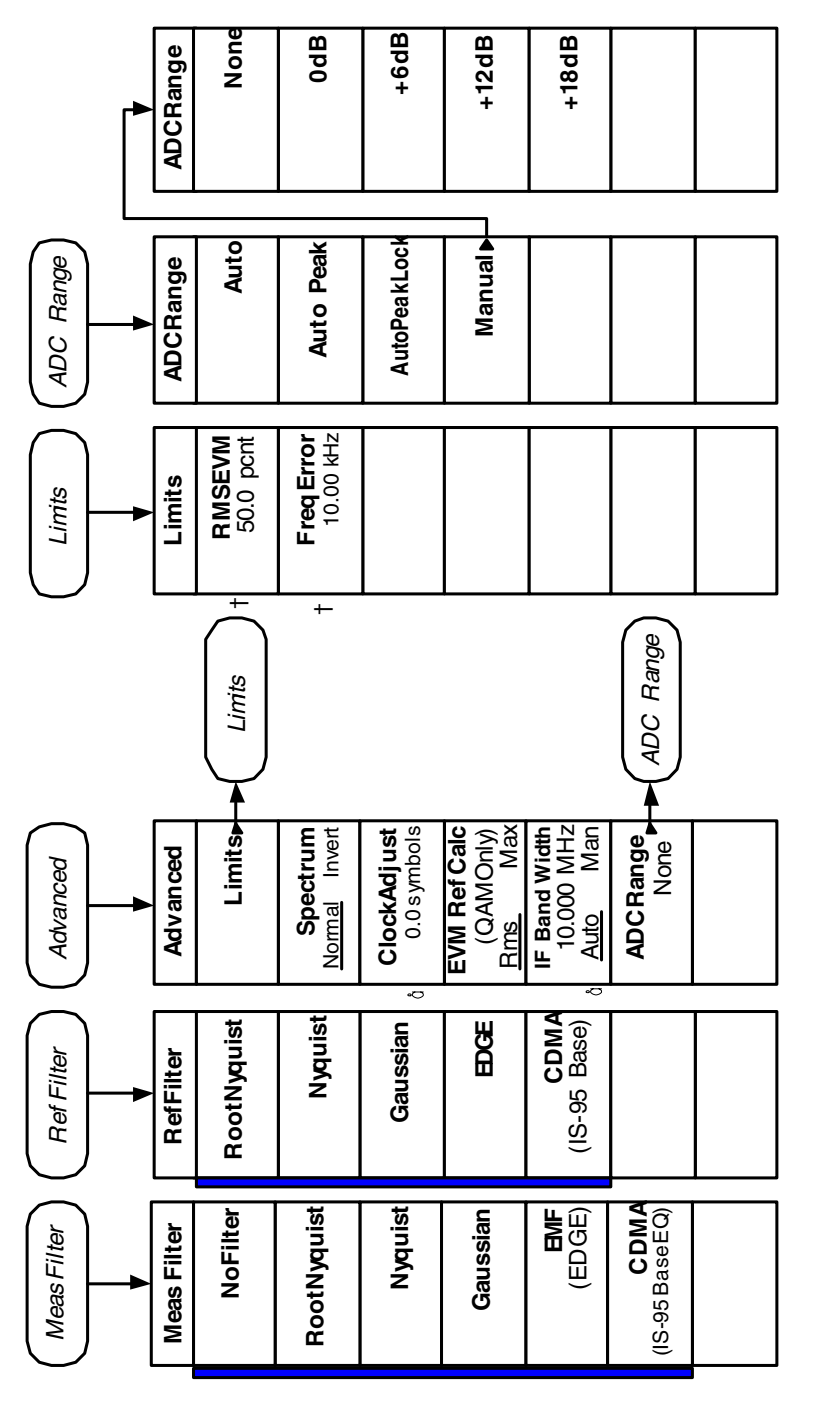

< Meas Setup 3 > < Meas Setup 3 >

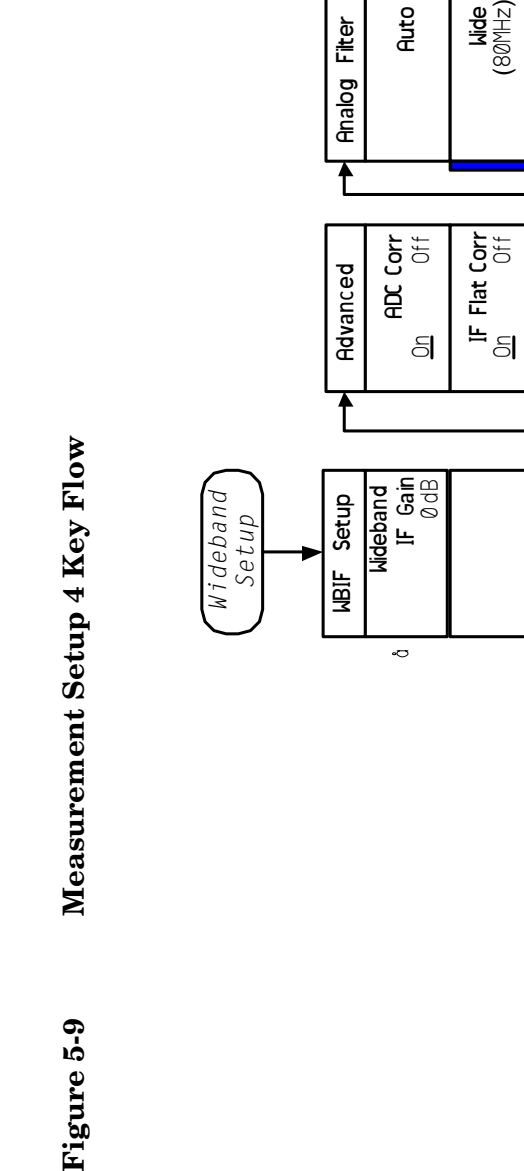

**Menu Maps**

<span id="page-273-0"></span>Figure 5-9

**Menu Maps** 

< Meas Setup 4 >

< Meas Setup4 >

**Wideband**<br>**Advanced** Advanced

**\$ +%+**  On<br>Off

 $\begin{array}{ll}\n\text{MB ADC Dither} \\
\text{on} \\
\hline\n\end{array}$ 

**"-**

 **-**

**g** Fiter<br>36MHz Puto Man

**Narrow**<br>(36MHz)

**Trig** Interp On<br>Off

 $\begin{tabular}{ll} \bf Trig Interp \\ \hline \hline \bf{0} & \bf Interp \\ \end{tabular}$ 

**274 Chapter 5**

<span id="page-274-0"></span>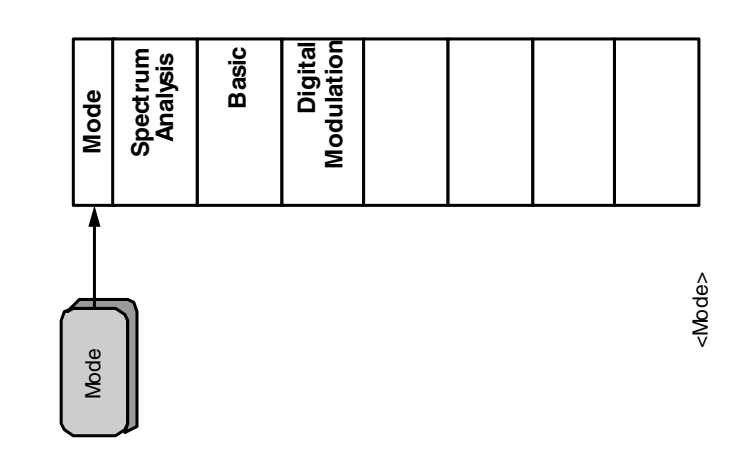

<span id="page-275-0"></span>Mode Setup/Frequency Channel Key Flow **Figure 5-11 Mode Setup/Frequency Channel Key Flow** Figure 5-11

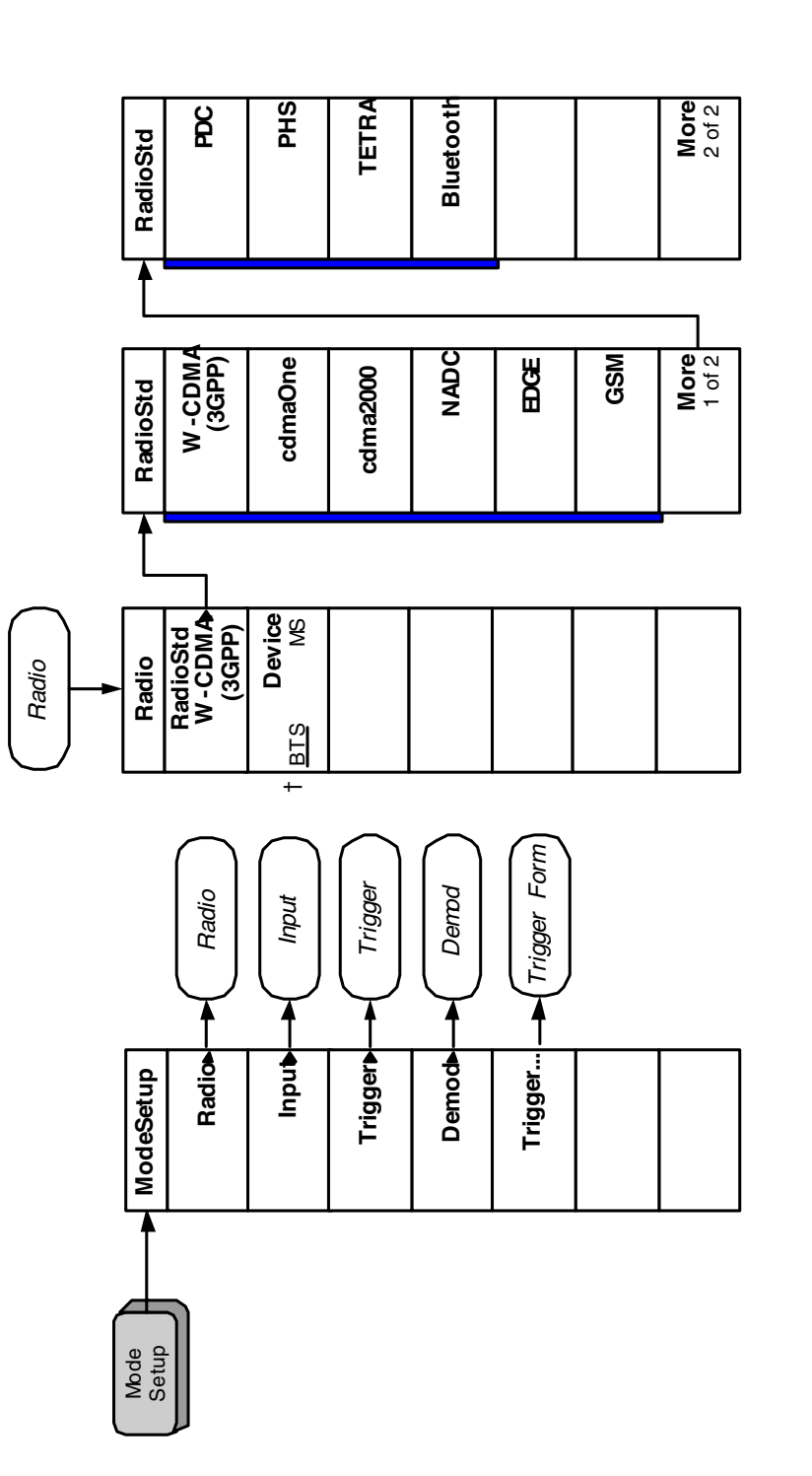

< Mode Setup >

< Mode Setup >

Menu Maps

**Flexible Digital Modulation Analysis Key Flow**

<span id="page-276-0"></span>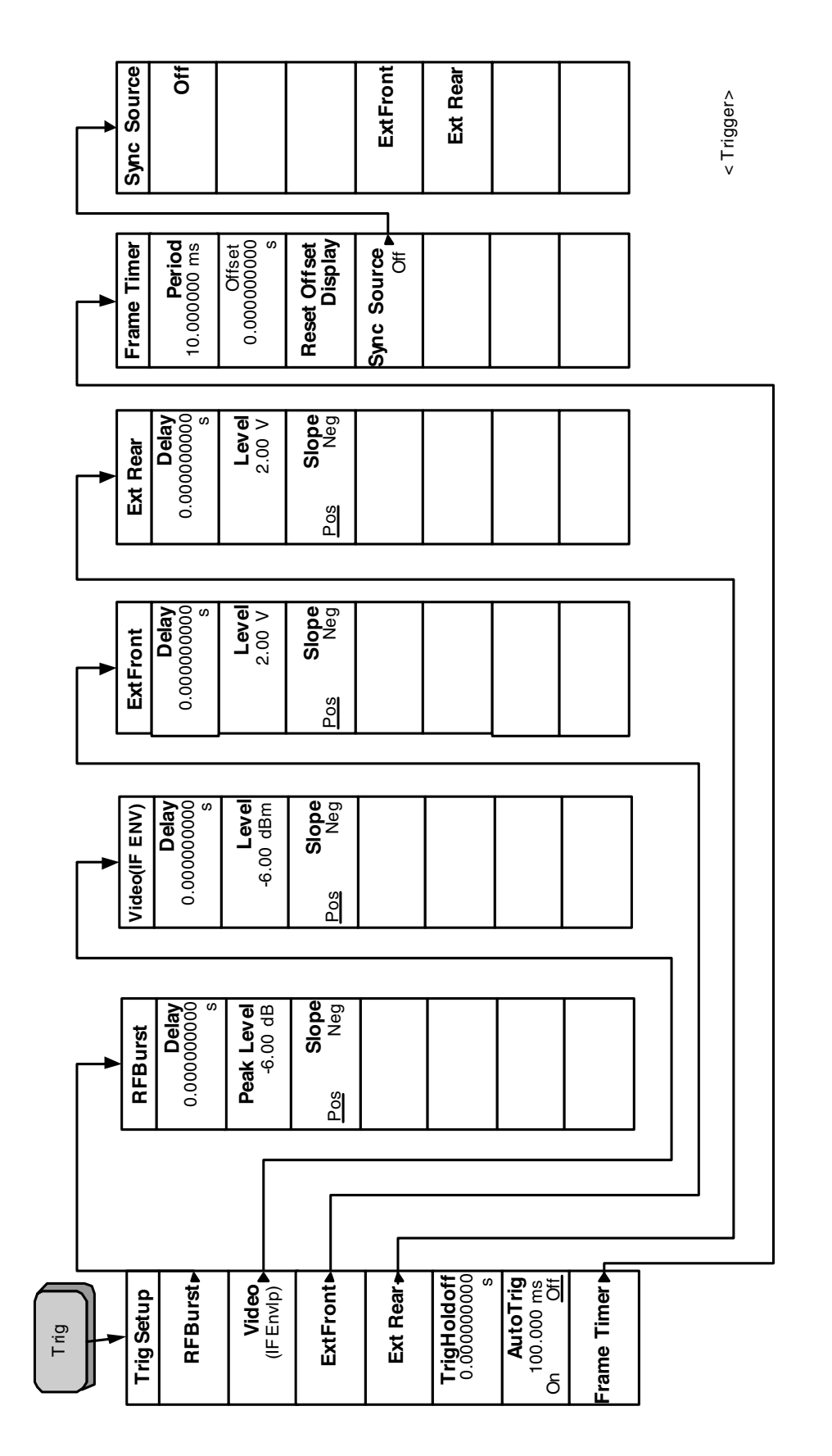

 Menu Maps **Flexible Digital Modulation Analysis Key Flow**

View Key Flow **Figure 5-13 View Key Flow** Figure 5-13

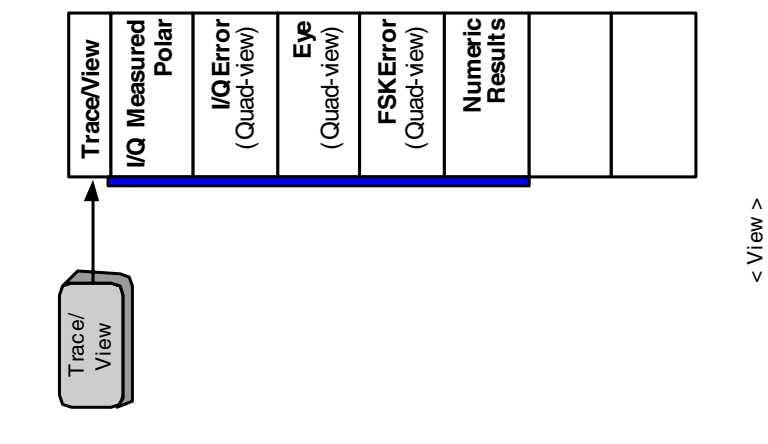

<span id="page-277-0"></span>**278 Chapter 5**

Menu Maps **Flexible Digital Modulation Analysis Key Flow**

# <span id="page-278-0"></span>**Figure 5-14 X Y Scale Key Flow**

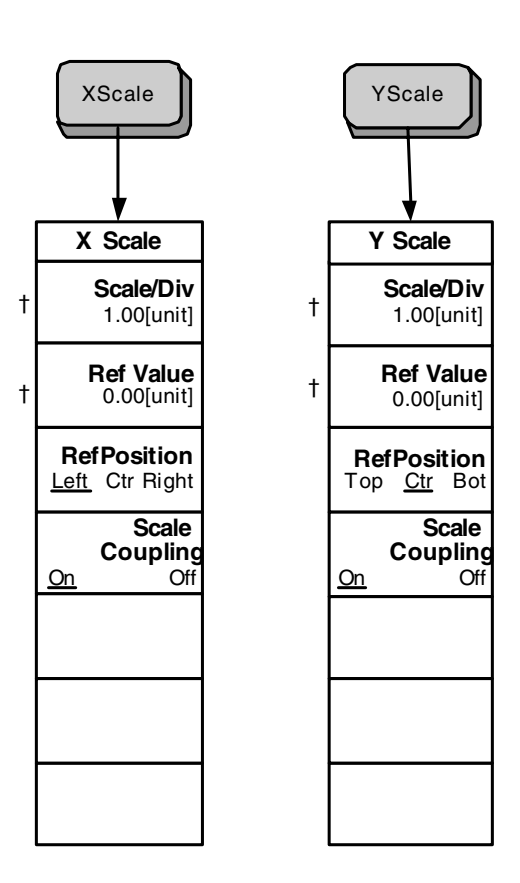

< X Y Scale >

Menu Maps **Flexible Digital Modulation Analysis Key Flow**

# **Index**

#### **Numerics**

128QAM, [71](#page-70-0) 16QAM, [71](#page-70-0) 256QAM, [71](#page-70-0) 2FSK, [75](#page-74-0) 2FSK example, [75](#page-74-0) 32QAM, [71](#page-70-0) 3rd generation RF cellular W-CDMA, [205](#page-204-0) 4FSK, [75](#page-74-0) 64QAM, [71](#page-70-0) 64QAM example, [71](#page-70-0) eye diagram (quad-view), [72](#page-71-0) I/Q error (quad-view), [72](#page-71-1) I/Q measured polar graph, [71](#page-70-1) 8 steps to make a modulation measurement, [32](#page-31-0) 8FSK, [75](#page-74-0) 8PSK, [69](#page-68-0)

#### **A**

active license key, [21](#page-20-0) how to locate, [21](#page-20-0) adaptive equalization, setting, [42](#page-41-0) ADC Range key, [162](#page-161-0) Advanced key, [158](#page-157-0) advanced measurement settings, [44](#page-43-0) alpha/BT, setting, [38](#page-37-0) Amplitude Y Scale key, [134](#page-133-0) ARFCN explained, [231](#page-230-0) AutoTrig key, [131](#page-130-0)

#### **B**

band data GSM, [230](#page-229-0) Band Power key, [141](#page-140-0) base transceiver stations, [231](#page-230-1) baseband filtering errors, [97](#page-96-0) Basic key, [124](#page-123-0) Bluetooth, [75](#page-74-0) Bluetooth example, [75](#page-74-0), [76](#page-75-0) FSK error (quad-view), [76](#page-75-1) I/Q measured polar graph, [75](#page-74-1) Bluetooth key, [125](#page-124-0) BPSK, [69](#page-68-0) broadband interference, [205](#page-204-1) burst search threshold, setting, [40](#page-39-0) Burst/Sync key, [149](#page-148-0) burst/sync search, setting, [40](#page-39-0)

#### **C**

carrier frequency, [226](#page-225-0) Carrier Lock key, [154](#page-153-0) cdma2000 example, [69](#page-68-0)

eye diagram (quad-view), [70](#page-69-0) I/Q error (quad-view), [70](#page-69-1) I/Q measured [polar graph](#page-124-1), [69](#page-68-1) cdma2000 key, 125 cdmaOne key, [125](#page-124-2) Center Frequency key, [108](#page-107-0) CF Step key, [109](#page-108-0) Choose Option key, [20](#page-19-0) Clock Adjust key, [159](#page-158-0) clock adjust, setting, [44](#page-43-0) commands CONFigure, [117](#page-116-0) FETCh, [117](#page-116-1) MEASure, [116](#page-115-0) READ, [117](#page-116-2), [118](#page-117-0) compression, [101](#page-100-0) CONFigure commands, [117](#page-116-0) correlative code, [205](#page-204-2) Cross key, [143](#page-142-0) current measurement, query, [118](#page-117-1)

#### **D**

D8PSK, [69](#page-68-0) Data entry keypad, [106](#page-105-0) default values, setting remotely, [117](#page-116-0) Delay key External Trigger, [129](#page-128-0) RF Burst trigger, [127](#page-126-0) Video (IF Envelope) Trigger, [128](#page-127-0) deleting an application/personality, [15](#page-14-0) Delta key, [141](#page-140-1) Demod key, [126](#page-125-0), [144](#page-143-0) demodulation parameters,setting, [38](#page-37-0) Det/Demod key, [108](#page-107-1) Diamond key, [143](#page-142-1) digital communications technique direct sequence spread-spectrum, [205](#page-204-3) Digital Modulation, [169](#page-168-0) Digital Modulation key, [124](#page-123-1) display numeric results table, [51](#page-50-0) Display key, [137](#page-136-0) DQPSK, [69](#page-68-0)

#### **E**

EDGE, [73](#page-72-0) EDGE example, [73](#page-72-0) eye diagram (quad-view), [74](#page-73-0) I/Q error (quad-view), [74](#page-73-1) I/Q measured polar graph, [73](#page-72-1) Equalization front-panel key, [152](#page-151-0) equalization, setting

convergence, [42](#page-41-0) equalizer hold, [43](#page-42-0) filter length, [42](#page-41-0) filter on/off, [42](#page-41-0) reseting the filter, [43](#page-42-0) equipment setup diagram base station [measurement](#page-26-0)  station, 27 mobile stati[on measurement](#page-25-0)  station, 26 error code 16, input overload, [103](#page-102-0) 601, signal too noisy, [103](#page-102-1) 604, can no[t correlate to input](#page-103-0)  signal, 104 measurement instability, low input signal level, [103](#page-102-2) EVM limits, setting, [44](#page-43-0) EVM results, [118](#page-117-2) EVM versus symbol graph, [57](#page-56-0) EVM vs time filter alpha comparison example, [98](#page-97-0) symbol rate error example, [100](#page-99-0) EVM vs time display, viewing, [57](#page-56-1) example burst/sync, setting, [41](#page-40-0) constellation, AM interference, [93](#page-92-0) constellati[on, I/Q DC offset](#page-89-0)  error, 90 constellati[on, I/Q quadrature](#page-88-0)  error, 89 constellation, PM interference, [91](#page-90-0) EVM vs time filter alpha comparison, [98](#page-97-0) EVM vs time symbol rate error, [100](#page-99-0) eye diagram, I/Q gain imbalance, [88](#page-87-0) I/Q constellation [filter alpha](#page-96-1)  comparison, 97 I/Q constellation showing compression, [101](#page-100-1) I/Q constellation showing spurious interference, [96](#page-95-0) I/Q constellation [symbol rate](#page-98-0)  comparison, 99 I/Q polar constellation display, I/Q gain imbalance, [87](#page-86-0) magnitude error graph, PM interference, [94](#page-93-0)

measurement setup form, [37](#page-36-0) modulation analysis, setting up, [48](#page-47-0)

**Index**

phase error graph, PM interference, [92](#page-91-0) spectrum display showing spurious interference, [95](#page-94-0) Ext Front key external trigger source, [129](#page-128-1) Ext Rear key external trigger source, [131](#page-130-1) external attenuator MS tests, [112](#page-111-0), [113](#page-112-0) eye diagram (quad-view), [59](#page-58-0) 64QAM example, [72](#page-71-0) cdma2000 example, [70](#page-69-0) EDGE example, [74](#page-73-0) PSK example, [70](#page-69-0) eye diagram, viewing, [59](#page-58-1) eye I diagram, [60](#page-59-0)

#### **F**

factory preset, [28](#page-27-0) FETCh commands, [117](#page-116-1) filtering errors, [97](#page-96-0) form, measurement setup, [37](#page-36-1) Frame Timer key, [132](#page-131-0) FREQUENCY Channel key, [106](#page-105-1), [108](#page-107-2) frequency error limits, setting, [44](#page-43-0) Front-Panel key Det/Demod, [108](#page-107-1) Display, [137](#page-136-0) FREQUENCY-Channel, [108](#page-107-2) Input/Output, [110](#page-109-0) Marker, [140](#page-139-0) Meas Control, [113](#page-112-1) Meas Setup, [143](#page-142-2) MEASURE, [115](#page-114-0) Mode, [123](#page-122-0) Mode Setup, [124](#page-123-2) Trace/View, [165](#page-164-0) Trig, [127](#page-126-1) X Scale, [162](#page-161-1) FSK, [75](#page-74-0) FSK error (quad-view), [62](#page-61-0) Bluetooth example, [76](#page-75-1) [FSK error \(quad-view\), viewing](#page-60-0), 61 FSK error spectrum, [65](#page-64-0) FSK error spectrum, viewing, [65](#page-64-1) FSK error vs symbol, [63](#page-62-0) FSK error vs time, viewing, [63](#page-62-1) FSK measured time graph, [67](#page-66-0) FSK measure[d time, viewing](#page-140-2), [67](#page-66-1) Function key, 141

#### **G**

gain imbalance, [87](#page-86-1) graph

EVM versus symbol, [57](#page-56-0) eye diagram (q[uad-view\)](#page-59-0), [59](#page-58-0) eye I diagram, 60 FSK error (quad-view), [62](#page-61-0) FSK error spectrum, [65](#page-64-0) FSK error vs symbol, [63](#page-62-0) FSK measured time, [67](#page-66-0) magnitude error versus symbol, [53](#page-52-0) phase error ver[sus symbol](#page-229-0), [55](#page-54-0) GSM band data, 230 GSM example, [77](#page-76-0), [78](#page-77-0) I/Q error (quad-view), [78](#page-77-1) I/Q mea[sured polar graph](#page-124-3), [77](#page-76-1) GSM key, 125 GSM standards, [229](#page-228-0)

#### **H**

higher le[vel security](#page-226-0), [205](#page-204-4) hopping, 227

# **I**

I/Q constellation AM interference example, [93](#page-92-0) DC offset error example, [90](#page-89-0) filter alpha co[mparison](#page-96-1)  example, 97 PM interference example, [91](#page-90-0) quadrature error example, [89](#page-88-0) signal compression example, [101](#page-100-1) spurious sign[al interference](#page-95-0)  example, 96 symbol rate c[omparison](#page-98-0)  example, 99 I/Q DC offset error, [90](#page-89-1) I/Q error (quad-view) 64QAM example, [72](#page-71-1) cdma2000 example, [70](#page-69-1) EDGE example, [74](#page-73-1) GSM example, [78](#page-77-1) MSK example, [78](#page-77-1) PSK example, [70](#page-69-1) I/Q error (qu[ad-view\) display,](#page-51-0)  viewing, 52 I/Q gain imbalance, [87](#page-86-1) I/Q measured polar graph 64QAM example, [71](#page-70-1) Bluetooth example, [75](#page-74-1) cdma2000 example, [69](#page-68-1) EDGE example, [73](#page-72-1) FSK example, [75](#page-74-1) GSM example, [77](#page-76-1) MSK example, [77](#page-76-1) I/Q polar constellation I/Q gain imbalance example, [87](#page-86-0) I/Q polar con[stellation display,](#page-48-0)  viewing, 49 I/Q polar vector and [constellation](#page-48-1)  graph, viewing, 49 I/Q quadrature (skew) error, [89](#page-88-1) IF Band Width key, [161](#page-160-0) impairment eye diagram, [I/Q gain imbalance](#page-87-0)  example, 88 impairments filtering errors, [97](#page-96-0) I/Q dc offset error, [90](#page-89-1) I/Q gain imbalance, [87](#page-86-1) I/Q quadrature (skew) error, [89](#page-88-1) In-channel AM interference, [93](#page-92-1) In-channel PM interference, [91](#page-90-1) In-channel spurious interference, [95](#page-94-1) signal compression, [101](#page-100-0) symbol rate errors, [99](#page-98-1) In-channel ampli[tude modulation](#page-92-1)  interference, 93 In-channel phase [modulation](#page-90-1)  interference, 91 In-channel spuri[ous signal](#page-94-1)  interference, 95 increased capacity frequency reuse, [205](#page-204-5) sectored cells, [205](#page-204-6) initial signal connection, [26](#page-25-1) input external RF attenuator, [112](#page-111-1) input attenuator, [112](#page-111-2) Input key, [126](#page-125-1) input port 50 MHz reference, [111](#page-110-0) IF align, [111](#page-110-1) RF, [111](#page-110-2) Input/Output key, [110](#page-109-0) Install Now key, [20](#page-19-0) Installin[g and Obtaining a license](#page-18-0)  key, 19 installing measurement personalities, [15](#page-14-0) interpreting measu[rement results](#page-85-0)  (impairments), 86 inverting the spectrum, [44](#page-43-0)

# **L**

Level key External Trigger, [130](#page-129-0) Video (IF Envelope) trigger, [129](#page-128-2) license key obtaining and installing, [19](#page-18-0) limit line testing, [118](#page-117-3) Limits key, [158](#page-157-1) Line key, [143](#page-142-3)

#### list of

supported ba[sic modulation](#page-46-0)  formats, 47 loading an application/personality, [15](#page-14-0)

#### **M**

magnitude error graph PM interference example, [94](#page-93-0) magnitude [error versus symbol](#page-52-0)  graph, 53 magnitude e[rror vs time display,](#page-52-1)  viewing, 53 major functional keys, [106](#page-105-2) making EDGE measurements, [73](#page-72-0) making FSK measurements, [75](#page-74-0) making measure[ments, chapter](#page-22-0)  introduction, 23 making measurements, equipment setup, [26](#page-25-1) making modulation analysis measurements, 8 steps, [32](#page-31-0) making MSK measurements, [77](#page-76-0) making PSK measurements, [69](#page-68-0) making QAM measurements, [71](#page-70-0) Marker All Off key, [143](#page-142-4) Marker key, [140](#page-139-0) Meas Control key, [113](#page-112-1) Meas Setup key, [106](#page-105-3), [143](#page-142-2) MEASure commands, [116](#page-115-0) MEASURE key, [106](#page-105-4), [115](#page-114-0) measurement control measure, [113](#page-112-2) continuous, [113](#page-112-3) single, [113](#page-112-4) pause, [114](#page-113-0) resume, [114](#page-113-1) restart, [113](#page-112-5) measurement filter, setting, [38](#page-37-0) measurement final checks, [35](#page-34-0) measurement problems can not correlate to input signal, [104](#page-103-0) input overload, [103](#page-102-0) low input signal level, [103](#page-102-2) signal too noisy, [103](#page-102-1) measurement pr[ocedure](#page-72-2) EDGE format, 73 FSK formats, [75](#page-74-2) MSK formats, [77](#page-76-2) PSK formats, [69](#page-68-2) QAM formats, [71](#page-70-2) setting up the personality, [48](#page-47-1) measurement results, [118](#page-117-2) interpreting impairments, [86](#page-85-0) measurement setup form, [37](#page-36-1) measurement view

64QAM example, [71](#page-70-0) Bluetooth example, [75](#page-74-0) cdma2000 example, [69](#page-68-0) EDGE example, [73](#page-72-0) EVM vs time, [57](#page-56-1) eye diagram, [59](#page-58-1) FSK error (quad-view), [61](#page-60-0) FSK error spectrum, [65](#page-64-1) FSK error vs time, [63](#page-62-1) FSK measured time, [67](#page-66-1) GSM example, [77](#page-76-0) I/Q error (quad-view), [52](#page-51-0) I/Q polar constellation, [49](#page-48-0) I/Q polar vector graph, [49](#page-48-1) magnitude error vs time, [53](#page-52-1) numeric results table, [51](#page-50-1) phase error vs time, [55](#page-54-1) measurements query current, [118](#page-117-1) setting default values remotely, [117](#page-116-0) measuring FSK formats, [75](#page-74-0) MSK formats, [77](#page-76-0) PSK formats, [69](#page-68-0) QAM formats, [71](#page-70-0) measuring i[n the frequency](#page-28-0)  domain, 29 measuring in the time domain, [30](#page-29-0) measuring RF parameters, [29](#page-28-1) memory security erase, [21](#page-20-1) missing options, [15](#page-14-1) mobile stations, [231](#page-230-1) MODE key, [106](#page-105-5) Mode key, [123](#page-122-0) mode preset, [28](#page-27-0) Mode Setup key, [106](#page-105-6), [124](#page-123-2) modifying meas[urement setup](#page-36-2)  parameters, 37 modulation, [226](#page-225-1) Modulation Analysis key, [118](#page-117-2) modulation format, setting, [38](#page-37-0) modulation formats, [47](#page-46-0) 16QAM, 32QAM, 64QAM, 128QAM, 256QAM, [71](#page-70-0) BPSK, QPSK, 8PSK, DQPSK, D8PSK[, pi/4 DQPSK, offset](#page-68-0)  QPSK, 69 EDGE, [73](#page-72-0) FSK, 2FSK, 4FSK, 8FSK, [75](#page-74-0) [MSK, MSK type1, MSK type2](#page-76-0), 77 MSK, [77](#page-76-0) MSK example, [77](#page-76-0) MSK type1, [77](#page-76-0) MSK type2, [77](#page-76-0)

#### **N**

NADC key, [125](#page-124-4) Noise key, [141](#page-140-3) Normal key, [141](#page-140-4) numeric results, [76](#page-75-0), [78](#page-77-0) Bluetooth example, [76](#page-75-0) FSK example, [76](#page-75-0) GSM example, [78](#page-77-0) MSK example, [78](#page-77-0) numeric results table, display, [51](#page-50-0) numeric results table, viewing, [51](#page-50-1)

#### **O**

Off key, [142](#page-141-0) Offset key, [132](#page-131-1) offset QPSK, [69](#page-68-0) operating range, [227](#page-226-1) options loading/deleting, [15](#page-14-0) options not i[n instrument](#page-14-1)  memory, 15

#### **P**

pass/fail test, [118](#page-117-3) PDC key, [125](#page-124-5) Peak Level key RF Burst Trigger, [127](#page-126-2) Period key, [132](#page-131-2) personality optio[ns not in](#page-14-1)  instrument, 15 phase error graph PM interference example, [92](#page-91-0) phase error versus symbol graph, [55](#page-54-0) phase error [vs time display,](#page-54-1)  viewing, 55 PHS key, [125](#page-124-6) pi/4 DQPSK, [69](#page-68-0) power [on/off switch](#page-27-0), [106](#page-105-7) preset, 28 user defined, saving, [28](#page-27-0) procedure using the spectrum measurement, [29](#page-28-0) using the waveform [measurement](#page-68-0), [30](#page-29-0) PSK, 69

# **Q**

QAM, [71](#page-70-0) QPSK, [69](#page-68-0) quadrature (skew) error, [89](#page-88-1)

#### **R**

Radio key, [124](#page-123-3)

READ commands, [117](#page-116-2), [118](#page-117-0) reference filter, setting, [38](#page-37-0) Reset Offset [Display key](#page-105-8), [133](#page-132-0) Restart key, 106 results, modulation analysis measurement, [118](#page-117-2) Return key, [107](#page-106-0) RF Burst key, [127](#page-126-3) RF INPUT port, [106](#page-105-9)

#### **S**

saving preset states, [28](#page-27-0) search length, setting, [40](#page-39-0) security memory erase procedure, informat[ion and Agilent](#page-20-1)  website, 21 Select key, [140](#page-139-1) setting advanced meas[urement](#page-43-0)  properties, 44 alpha/BT, [38](#page-37-0) burst/sync, [40](#page-39-0) clock adjust, [44](#page-43-0) demodulatio[n parameters](#page-43-0), [38](#page-37-0) EVM limits, 44 filters, [38](#page-37-0) frequency er[ror limits](#page-37-0), [44](#page-43-0) symbol rate, 38 trigger source, [39](#page-38-0) setting up meas[urement](#page-36-2)  parameters, 37 Shape key, [143](#page-142-5) signal compression, [101](#page-100-0) Slope key External Trigger, [130](#page-129-1) RF Burst Trigger, [128](#page-127-1) Video (I[F Envelope\) trigger](#page-106-1), [129](#page-128-3) softkeys, 107 Spectrum Analysis key, [123](#page-122-1) spectrum display spurious sign[al interference](#page-94-0)  example, 95 Spectrum key, [123](#page-122-2), [159](#page-158-1) spectrum m[easurement](#page-142-6), [29](#page-28-0) Square key, 143 standards GSM, [229](#page-228-0) supported ba[sic modulation](#page-46-0)  formats, 47 symbol rate errors, [99](#page-98-1) symbol rate, setting, [38](#page-37-0) sync RF amplitude, [40](#page-39-0) setting, [40](#page-39-0) sync word burst, [40](#page-39-0) sync word count, [40](#page-39-0) Sync key, [149](#page-148-1)

Sync Offset key, [151](#page-150-0) Sync Pattern key, [151](#page-150-1) sync pattern, setting, [41](#page-40-1) Sync Source key, [133](#page-132-1) sync word length, s[etting, sync](#page-40-1)  offset, setting, 41

#### **T**

test equipment, setup, [26](#page-25-1) test limits, [118](#page-117-3) TETRA key, [125](#page-124-7) timeslot explained, [232](#page-231-0) Trace key, [141](#page-140-5) Trace/View key, [165](#page-164-0) transmit power, [227](#page-226-2) transmitted bit rate chip rate, [205](#page-204-7) spread data rate, [205](#page-204-8) Trig key, [127](#page-126-1) Trigger Holdoff key, [131](#page-130-2) Trigger key, [126](#page-125-2) Trigger Setup key, [126](#page-125-3) trigger source, setting, [39](#page-38-0) trigger, setting ext front, [39](#page-38-0) ext rear, [39](#page-38-0) frame, [39](#page-38-0) free run (immediate), [39](#page-38-0) RF burst (wideband), [39](#page-38-0) video (IF envelope), [39](#page-38-0) triggering setup he[lp, waveform](#page-29-0)  measurement, 30

# **U**

Uninstall Now, [21](#page-20-2) uninstalling meas[urement](#page-14-0)  personalities, 15 uplink and downlink, [231](#page-230-2) user-defined preset, [28](#page-27-0) using equalization, [42](#page-41-0)

#### **V**

variable data rates, [205](#page-204-9) Video (IF Envlp) key, [128](#page-127-2) viewing the time domain, [30](#page-29-0)

# **W**

Waveform key, [123](#page-122-3) waveform measurement, [30](#page-29-0) W-CDMA 3rd generation RF cellular, [205](#page-204-0) wideband c[ode division multiple](#page-204-10)  access, 205 W-CDMA key, [125](#page-124-8)

wideband code division multiple access W-CDMA, [205](#page-204-10)

#### **X**

X Scale key, [162](#page-161-1)